# **ThinkPad**

## ThinkPad X1 Carbon 使用手冊

機型:20A7 和 20A8

附註:使用本資訊與其所支援的產品之前,請務必先閱讀及瞭解下列資訊:

- 安全注意事項與保固手冊
- Regulatory Notice
- [第](#page-7-0) [vi](#page-7-0) 頁 『[重要安全資訊](#page-7-0)』
- [第](#page-152-0) [139](#page-152-0) 頁附錄 E 『[注意事項](#page-152-0)』

您可以在 Lenovo 支援網站取得最新的*安全及保固手冊*和 Regulatory Notice, 網址為: <http://www.lenovo.com/UserManuals>

第五版 (2014 年 <sup>12</sup> 月)

#### © Copyright Lenovo 2014.

有限及限制權利注意事項:倘若資料或軟體係依據美國聯邦總務署 (General Services Administration, GSA) 的合約交付,其 使用、重製或揭露須符合合約編號 GS-35F-05925 之規定。

## 目錄

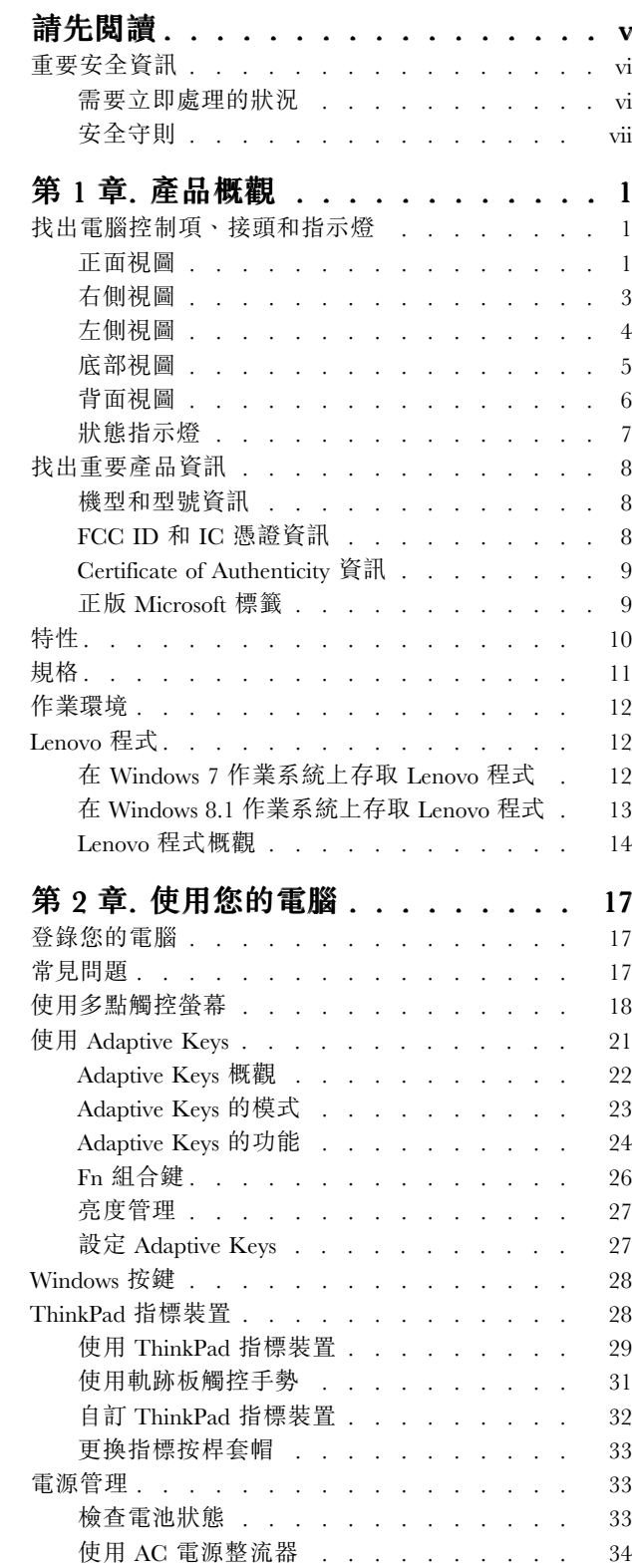

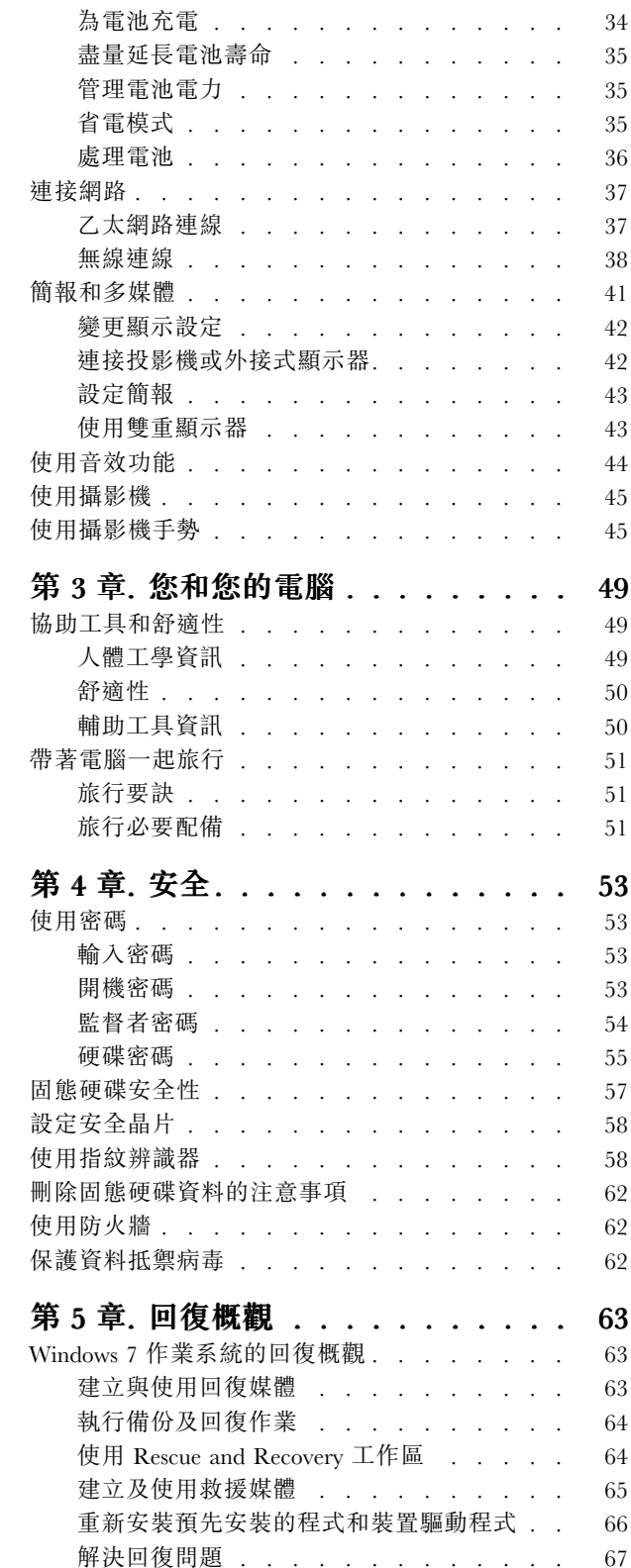

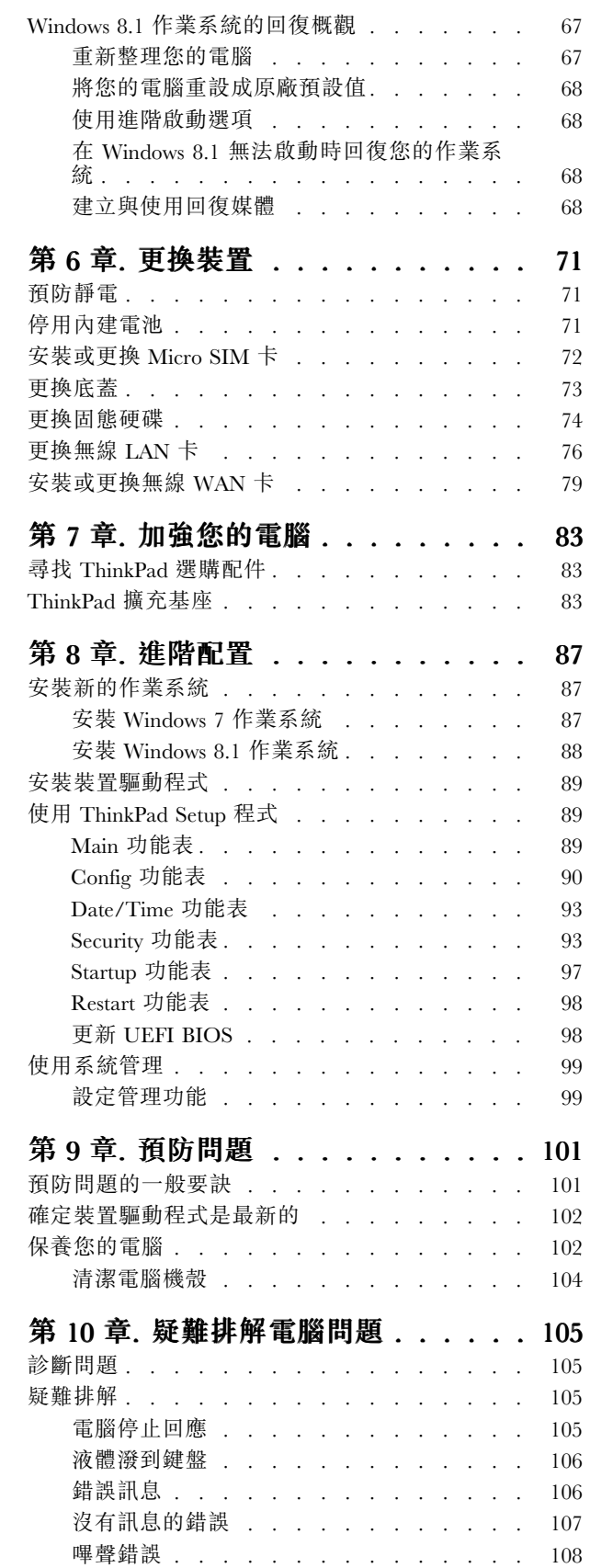

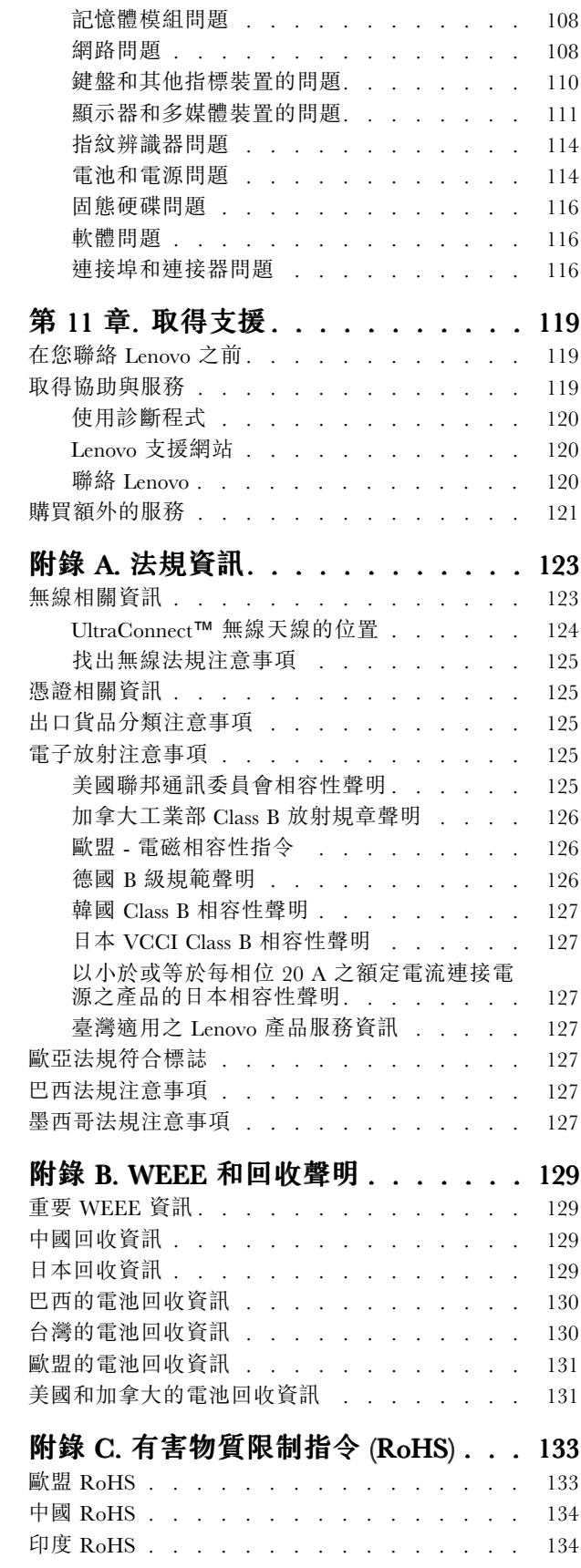

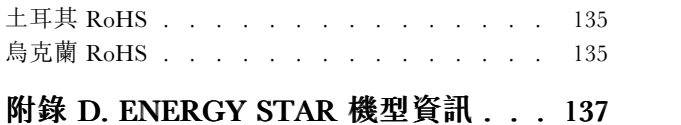

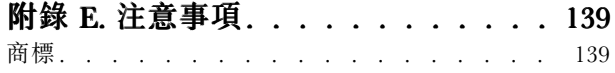

## <span id="page-6-0"></span>請先閱讀

請務必遵循此處提供的重要要訣,以便輕鬆有效地使用您的電腦。否則,便可能導致不適或損害的情 況,或造成電腦故障。

#### 請避開電腦產生的高溫,以防自身安全。

當您的電腦處於開啟狀態,或正在為電池充電時,基座、手腕放置區及其他部 分零件可能會發熱。熱度會隨著系統活動量及電池充電程度而有所不同。 若接觸身體的時間太久,儘管隔著衣服,還是可能會造成身體的不滴,甚 至會燙傷。

- 您的手、膝部或身體的其他任何部分,都不要與電腦上會發熱的部分接觸 太久。
- 請定時讓您的手離開鍵盤的腕墊。

#### 請避開 AC 電源整流器產生的高溫,以防自身安全。

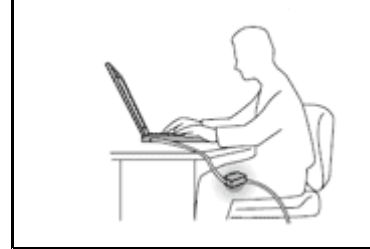

AC 電源整流器連接到電源插座及電腦時會產生高溫。

若接觸身體的時間太久,儘管隔著衣服,還是可能會燙傷。

- 身體的任何部分都不要接觸使用中的 AC 電源整流器。
- 絕不能用來為身體保暖。

避免電腦接觸潮溼環境。

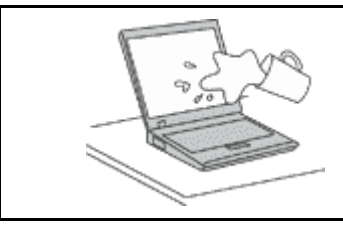

為了避免潑灑及遭受觸電的危險,請將液體遠離電腦。

#### 保護電纜線以避免損壞。

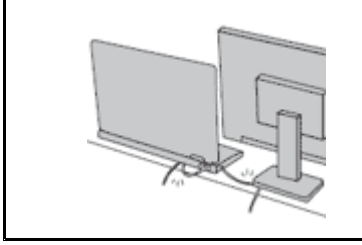

使用蠻力可能會弄壞或扯斷接線。

請佈置好通訊線路或 AC 電源整流器、滑鼠、鍵盤、印表機或任何其他電子 装置的纜線,避免被踩到、使人絆倒、被電腦或其他物品夾到,或因需要 處理而干擾了電腦的運作。

#### <span id="page-7-0"></span>在移動電腦時,請保護電腦和資料。

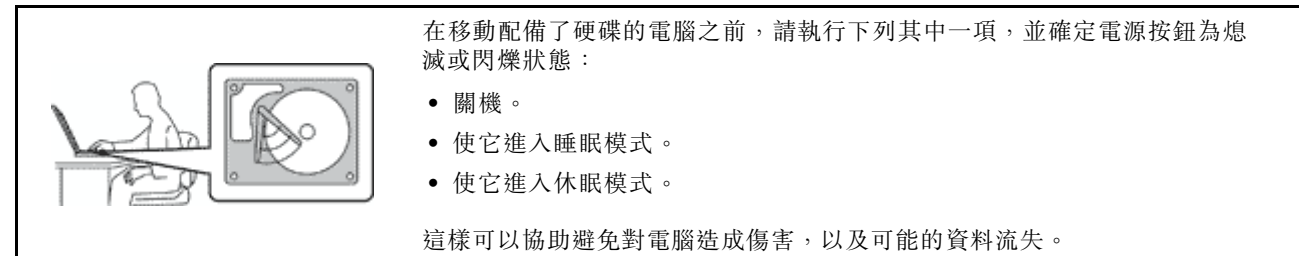

#### 請小心地對待電腦。

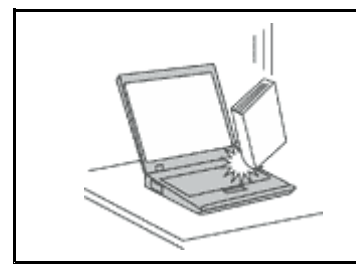

請勿摔落、碰撞、刮傷、扭曲、撞擊、搖晃、推擠或放置重物在電腦、顯示 器或外接式裝置上面。

#### 攜帶電腦時請小心。

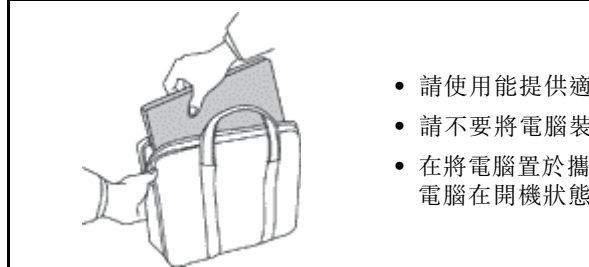

• 請使用能提供適當防震和保護的合格攜帶箱。

- 請不要將電腦裝在擁擠的行李箱或袋子中。
- 在將電腦置於攜帶箱前,請確保電腦已關閉、處於睡眠模式,或休眠模式。如果 電腦在開機狀態,請勿將它放入背袋中。

## 重要安全資訊

附註:請先閱讀重要安全資訊。

本資訊可協助您安全地使用筆記型電腦。請遵循並保留您的電腦隨附的所有資訊。本文資訊不會影響購買合 約條款或 Lenovo® 有限保證。如需相關資訊,請參閱電腦隨附的*安全及保固手冊*中的『保固資訊』。

客戶的安全十分重要。我們的產品設計宗旨就是安全與效益。然而,個人電腦是一種電子裝置。電源線、電 源整流器及其他特殊裝置可能會帶來潛在的安全風險,使用不當則可能導致身體受傷或財產受損。為了減少 這些風險,請照著產品所附的說明操作、遵守有關產品及操作說明中的所有警告,並詳讀本文件中包含的資 訊。確實遵守本文件及產品所提供的資訊,可以幫助您保護自己免於危險,也能創造更安全的電腦工作環境。

附註:本資訊包含電源整流器及電池的參考資訊。除了筆記型電腦外,還提供一些附有外接式電源整流 器的產品(如喇叭及顯示器)。如果您有這類產品,本資訊即適用於您的產品。此外,電腦產品包含硬 幣大小的內部電池,用來提供系統時鐘的電力(即使拔下電腦電源插頭也一樣),所以電池安全資訊 適用於所有電腦產品。

#### 需要立即處理的狀況

產品可能會因使用不當或疏忽而受損。有些產品損壞情形十分嚴重,應加以檢查,並視需要拿到授權維修點 進行修理後才能重新使用。

<span id="page-8-0"></span>如同任何電子裝置一般,在開啟產品的電源時應特別注意。在極少數的情況下,您可能會聞到電腦散發出氣 味,或看到機器冒出煙霧或火花,或者您可能會聽到爆聲、爆裂聲或嘶嘶聲。這些狀況可能僅表示內接式電 子元件有安全和控制上的問題。或者,它們可能表示潛在的安全問題。然而,請勿冒險或嘗試自行診斷這些 狀況。請聯絡客戶支援中心,以取得進一步的指示。如需『服務及支援』電話號碼清單,請參閱下列網站:

<http://www.lenovo.com/support/phone>

請經常檢查您的電腦及其元件是否有損壞、磨損或危險的跡象。如果您對元件的狀況有任何疑慮,請勿使用 產品。請聯絡客戶支援中心或產品製造商,以取得檢查產品的指示,必要時,請將產品送修。

#### 當您發現下列任何狀況(機率很低),或者對產品有安全上的顧慮時,請停止使用該產品,並拔除其電源 和電信線路,直到您聯絡客戶支援中心,並取得進一步指引為止。

- 電源線、插頭、電源整流器、延長線、穩壓保護器或電源供應器破裂、受到破壞或損壞。
- 有過熱、冒煙、火花或著火的跡象。
- 電池損壞(如破裂、凹陷或刮痕)、放電,或電池上有異物堆積。
- 產品發出爆裂聲、嘶嘶聲、爆聲或強烈的氣味。
- 有被液體潑到或物體落到電腦產品、電源線或電源整流器上的跡象。
- 電腦產品、電源線或電源整流器碰觸到水。
- 在任何情況下摔落或損壞產品。
- 當您遵循操作說明時,產品沒有正常運作。

**附註:** 如果您發現非 Lenovo 專用或製造的產品(如延長線)有這些狀況,請停止使用該產品,直到您與產 品製造廠商聯絡以取得進一步指示,或直到您取得適當的更換品。

### 安全守則

請務必遵守下列預防措施,以減少受傷及財產受損的風險。

#### 維修與升級

請勿嘗試自行維修產品,除非客戶支援中心或說明文件指示您這麼做。並請僅將產品送至經核准修理您特 定產品的『服務提供者』。

附註:客戶可以自行升級或更換部分電腦零件。升級通常為選用項目。客戶獲准可自行安裝的更換零件稱為 『客戶可自行更換組件』或 CRU。針對客戶可自行安裝的選用設備或自行更換的 CRU,Lenovo 都會提供說 明文件。您在安裝或更換零件時,必須嚴格遵循所有指示。電源指示燈『熄滅』時,並不一定表示產品內部 的電壓位準為零。當您要為配備電源線的產品卸下外殼前,請確定已關閉電源,而且產品電源線並未連 接任何電源。如果您有任何問題或考量,請與客戶支援中心聯絡。

雖然在拔掉電源線之後,電腦內的零件都已停止運作,但為了您的安全,仍必須提出下列警告。

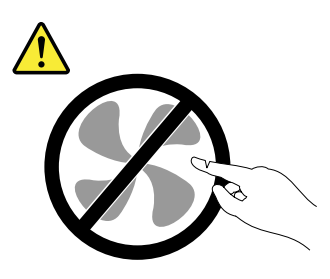

警告: 危險的運作中零件。手指和身體其他部分不可靠近。

#### 警告:

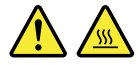

更換任何 CRU 之前,請關閉電腦,並等待 3 到 5 分鐘,讓電腦冷卻下來後再卸下外殼。

#### 電源線與電源整流器

危險

僅限使用產品製造廠商所提供的電源線和電源整流器。

電源線須通過安全檢驗。在德國,電源線必須是 H05VV-F、3G、0.75 mm<sup>2</sup>,或更適合的型號。在其他 國家必須根據規定使用適當的規格。

請勿將電源線纏繞在電源整流器或其他物品上。這麼做會導致電線磨損、斷裂或捲曲,可能會造成 安全危害。

務必將電源線佈線在不會被人踩到、使人絆倒或會被物品夾壓到的地方。

請避免讓電源線和電源整流器接觸到液體。例如,請勿將電源線或電源整流器放在洗手槽、浴缸、廁所附 近,或使用液體清潔劑清理過的地板上。液體可能會引起短路,尤其是在電源線或電源整流器因不當使用 而壓壞的情況下。液體還會使電源線端子及(或)電源整流器上的接頭端子逐漸腐蝕,最後導致過熱。

請務必以正確的順序連接電源線及信號線,並確認所有電源線接頭都穩固且完全地插入插座。

若電源整流器的 AC 輸入接腳已腐蝕,或在 AC 輸入處或任何地方有過熱跡象 (如塑料變形),則 請勿使用它們。

若電源線的任一端電源接點有腐蝕或過熱跡象,或電源線有任何損壞,請勿使用。

為了避免發生過熱,當電源整流器插入電源插座之後,請勿將衣服或其他物品覆蓋住電源整流器。

#### 延長線及相關裝置

確定所使用的延長線、穩壓保護器、不斷電系統 (UPS) 和多孔延長線符合產品的用電要求。請勿超載使用 這些裝置。如果使用多孔延長線和高超過多孔延長線輸入額定功率。若您對於電源負載、電力需 求及輸入功率有疑問,請向電氣技術人員請教。

#### 插頭與插座

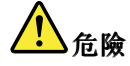

如果電腦設備所使用的插座(電源插座)看起來已損壞或腐蝕,請讓合格的電氣技術人員更換插座 後再使用。

請勿彎曲或變更插頭。如果插頭損壞,請聯絡製造廠商,以便更換新插頭。

請勿與耗用大量電力的其他家用可電器共用電源插座;否則,不穩的電壓可能會損壞您的電腦、資 料,或連接的裝置。

某些產品配有三叉插頭。這類插頭只適合接地電源插座。這是安全特殊裝置。請勿嘗試將三相插頭插 入不接地的插座,否則安全特殊裝置會失效。如果您無法將插頭插入插座,請與電氣技術人員聯絡, 取得經核准的插座整流器,或將插座更換為可使用這類安全特殊裝置的插座。請勿超載使用電源插 座。整體系統負載不應超過分支電路額定功率的百分之八十。若您對於電源負載及分支電路功率有疑 問,請向電氣技術人員請教。

請確定所使用的電源插座已適當配線、便於使用,且位於設備附近。請勿將電源線完全拉開,致使其 受到拉扯。

請確定電源插座所輸出的電壓和電流符合產品的需求。

從電源插座拔出或插入設備電源線時應當小心。

電源供應器聲明

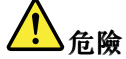

切勿移除電源供應器外蓋或貼有下列標籤的任何組件。

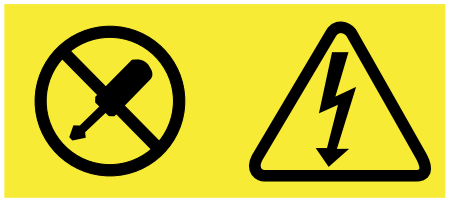

貼有這些標籤的所有元件內部都有危險電壓、電流和能階。這些元件內部沒有可維修的零件。如果您懷疑 其中一個零件有問題,請聯絡維修技術人員。

外接式裝置

警告:

請勿在電腦開啟電源期間,連接或拔除任何外接式裝置的接線(USB 接線除外);否則,可能會損壞電腦。 為了避免損壞所連接裝置,請在電腦關機後等待至少五秒鐘,才卸除外接式裝置。

一般電池注意事項

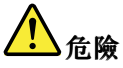

Lenovo 製造的個人電腦都附有硬幣型電池,用以提供系統時鐘的電源。此外,許多攜帶式產品(如筆記型 電腦)則使用可再充電電池組,於攜帶時提供系統電源。Lenovo 提供與產品搭配使用的電池已經過相容 性測試,請僅以 Lenovo 核准的零件進行更換。

切勿嘗試打開或維修任何電池。請勿壓碎、戳破或焚燒電池或使金屬接點短路。請勿讓電池接觸到水或其 他液體。電池組充電時,請務必嚴格遵照產品文件中所附的說明。

誤用電池或處理不當會導致電池過熱,進而造成電池組或硬幣型電池『洩出』毒氣或火焰。如果您的 電池已經受損,或您注意到電池有任何的放電情況,或電池極端出現雜質堆積,請停止使用這些電 池,並向電池製造廠商購買新電池。

電池長期擱置不用會變質。對於部分充電電池來說(尤其是鋰電池),讓電池在放電狀態下不使用,會 增加電池短路的危險,會縮短電池的壽命,也具有安全隱憂。請勿讓充電鋰電池完全放電,或讓這些 電池處於放電狀態。

#### 無法充電的硬幣型電池注意事項

## 危險

請勿嘗試更換無法充電的硬幣型電池。該電池的更換,必須由 Lenovo 授權的維修單位或技術人員來進行。

Lenovo 授權的維修單位會依據當地法律和規章來回收 Lenovo 電池。

下列聲明適用於美國加州的使用者。

加州高氯酸鹽資訊:

內含二氧化錳 (Manganese Dioxide) 硬幣型鋰電池的產品可能含有高氯酸鹽。

高氯酸鹽材料 - 可能需要特殊處理。請參閱 [www.dtsc.ca.gov/hazardouswaste/perchlorate](http://www.dtsc.ca.gov/hazardouswaste/perchlorate)

#### 內建充電電池注意事項

危險

請勿嘗試更換內建充電電池。該電池的更換,必須由 Lenovo 授權的維修單位或技術人員來進行。

電池充電時,請務必嚴格遵照產品文件中所附的說明。

Lenovo 授權的維修單位會依據當地法律和規章來回收 Lenovo 電池。

熱能與產品通風性

## 危險

在開啟和電池充電時,電腦、AC 整流器和許多配件都會發熱。筆記型電腦由於體積較小,因此會產 生大量熱能。請務必遵循下列基本預防措施:

- 當您的電腦處於開啟狀態,或正在為電池充電時,基座、手腕放置區及其他部分零件可能會發熱。您的 手、膝部或身體的任何其他部分,都應避免接觸電腦散熱區過長時間。使用鍵盤時,手掌要避免長時間 放在手腕放置區上。電腦在正常運作時會發熱,而熱量則需視系統活動量及電池充電等級而定。若接觸 身體的時間太久,儘管隔著衣服,還是可能會造成身體的不適,甚至會燙傷。請定時讓手休息一下,不 要擺在手腕放置區上,暫停使用鍵盤;切記,不要長時間使用鍵盤。
- 請勿在易燃物附近或可能發生爆炸的環境下操作電腦或為電池充電。
- │ 本產品提供通風槽、風扇及(或)散熱器,以便您能安全、舒適並可靠地操作電腦。這些特殊裝置 可能會由於產品放置在床、沙發、地毯或其他彈性表面上而無法發揮功能。切勿阻礙、遮蓋或停用 這些特殊裝置。
- AC 電源整流器連接到電源插座及電腦時會產生高溫。使用 AC 整流器時,請勿讓其接觸身體的任何部 位。切勿使用 AC 電源整流器來取暖。若接觸身體的時間太久,儘管隔著衣服,還是可能會燙傷。

為了您的安全起見,請務必遵循下列電腦基本預防措施:

- 電腦插電時,外殼務必蓋上。
- 定期檢查電腦外部是否有灰塵堆積。
- 清除擋板通風孔和所有縫隙內的灰塵。在灰塵較多或人來人往區域,可能要更頻繁地清理電腦。
- 請勿阻塞通風口或限制其開口大小。
- |● 請勿在傢俱中操作您的電腦,這可能會提高過熱的風險。

• 電腦周圍的溫度不能超過 <sup>35</sup>°<sup>C</sup> (95°F)。

電流安全資訊

危險

來自電源、電話與通訊纜線的電流會造成危險。

如果要避免觸電:

- 請勿在雷電交加時使用電腦。
- │ 在雷雨期間,請勿連接或拔除任何纜線,或安裝、維修或重新配置此產品。
- 電源線必須連接到配線妥當且已接地的插座中。
- 任何與本產品連接的設備都必須連接到配線妥當的電源插座中。
- 儘可能只使用單手來連接或拔除信號線。
- 若有任何起火、泡水或結構受損的跡象時,請勿開啟任何設備。
- 在所有內部零件外殼固定妥當之前,請不要使用電腦。當內部零件和電路外露時,絕對不可使用電腦。

【<mark>\_</mark>】危險

在安裝、移動或打開此產品或其他連接裝置的外殼時,請依照下列程序來連接及拔除纜線。

如果要連接:

- 1. 關閉所有開關。
- 2. 首先,將所有接線連接到裝置。
- 3. 接下來將信號線連接到接頭。
- 4. 再把電源線連接到插座。
- 5. 最後開啟裝置電源。

如果要拔除:

- 1. 關閉所有開關。
- 2. 首先,拔掉插座上的電源線。
- 3. 拔掉接頭上的信號線。
- 4. 將所有接線從裝置拔除。

請先自牆壁電源插座或插孔拔除電源線,然後再安裝其他連接到電腦的電線。

只有在所有其他電線連到電腦後,才可能將電源線重新連接到牆上插座或電源插座。

液晶顯示器注意事項

警告:

液晶顯示器 (LCD) 是用玻璃製造的,因此操作不當或電腦掉落可能會使 LCD 破裂。如果 LCD 破裂導 致內部 液體沾到眼睛或手,請立即以清水沖洗沾染部位至少 15 分鐘;如果在清洗後出現任何症狀的 話,請就醫治療。

**附註**:若為配備了含汞螢光燈(例如,非 LED)的產品,則液晶顯示器 (LCD) 的螢光燈含有汞;請 根據當地、州省、國家聯邦的法律規定來報廢。

#### 使用頭戴式或耳掛式耳機

若您的電腦同時附有耳機接頭及音訊輸出接頭,請一律將頭戴式或耳掛式耳機連接到耳機接頭。

警告:

耳機音壓過高可能會有損聽力。將等化器調到最大會增加耳掛式和頭戴式耳機的輸出伏特,進而提高音壓位 準。因此,若要保護聽力,請將等化器調到適當等級。

如果耳機接頭輸出不符合 EN 50332-2 規格,那麼長時間以高音量過度使用耳機,將對聽力造成危害。您電 腦的耳機輸出接頭符合 EN 50332-2 子條款 <sup>7</sup> 的規定。這項規定限制電腦的寬頻真均方根 (RMS) 輸出電壓不 得超過 150 mV。如果要預防聽力受損,請確定您使用的耳機亦符合 EN 50332-2 (條款 7 限制)對於寬頻性 質電壓為 75 mV 的要求。使用不符合 EN 50332-2 的耳機會因為音壓級過高而導致聽力受損。

如果您的 Lenovo 電腦產品組包裝中隨附耳機,耳機和電腦的組合便已符合 EN 50332-1 的規格。如果要使用 不同的耳機,請確定其符合 EN 50332-1(條款 6.5 限制值)。使用不符合 EN 50332-1 的耳機會因為音 壓級過高而導致聽力受損。

其他安全資訊

塑膠袋注意事項

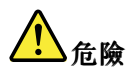

塑膠袋可能會造成危險。請將塑膠袋置於嬰兒及兒童接觸不到的地方,以免發生窒息意外。

窒息危險注意事項

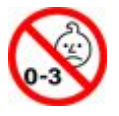

窒息危險 – 產品內含小零件。 請放在三歲以下孩童無法接觸的地方。

聚氯乙烯 (Polyvinyl Chloride, PVC) 纜線與電線注意事項

許多個人電腦產品及配件都包含電線、電纜或接線,例如將配件連接到個人電腦的電源線或電線。若此產品 有這種電線、接線或電纜,則需注意下列警告:

警告:處理本產品的電線或本產品選購配件的相關電線時會使您接觸到鉛,這種化學物質在加州已知曾導致 癌症、先天性畸形或其他生殖系統傷害。**處理完畢後請務必洗手**。

請儲存這些指示。

## <span id="page-14-0"></span>第 1 章 產品概觀

本章提供接頭位置、找出重要產品標籤、電腦功能、規格、作業環境與預先安裝之程式的相關資訊。

- 第 1 頁 『找出電腦控制項、接頭和指示燈』
- [第](#page-21-0) [8](#page-21-0) 頁 『[找出重要產品資訊](#page-21-0)』
- [第](#page-23-0) [10](#page-23-0) 頁 『[特性](#page-23-0)』
- [第](#page-24-0) [11](#page-24-0) 頁 『[規格](#page-24-0)』
- [第](#page-25-0) [12](#page-25-0) 頁 『[作業環境](#page-25-0)』
- [第](#page-25-0) [12](#page-25-0) 頁 『[Lenovo](#page-25-0) 程式』

## 找出電腦控制項、接頭和指示燈

本節將介紹電腦硬體方面的特性,並提供您在開始使用電腦時所需的基本資訊。

附註:您電腦的外觀可能與本主題中的圖示稍有不同。

## 正面視圖

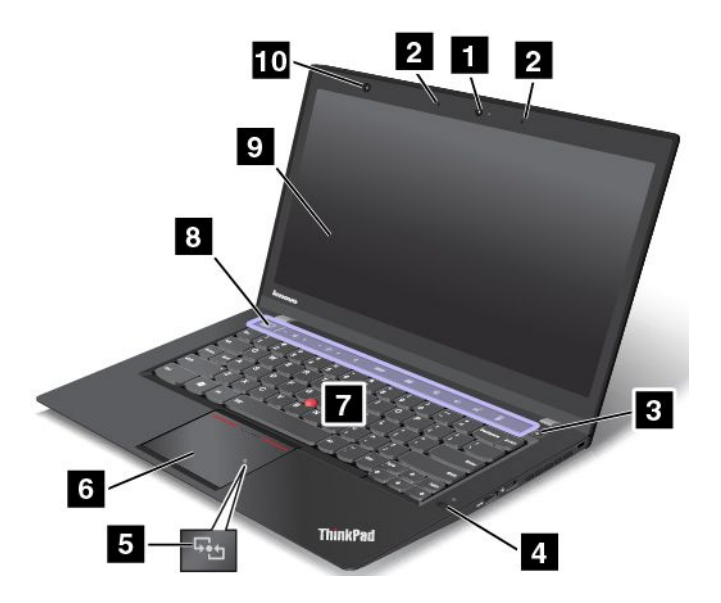

#### 圖例 1. 正面視圖

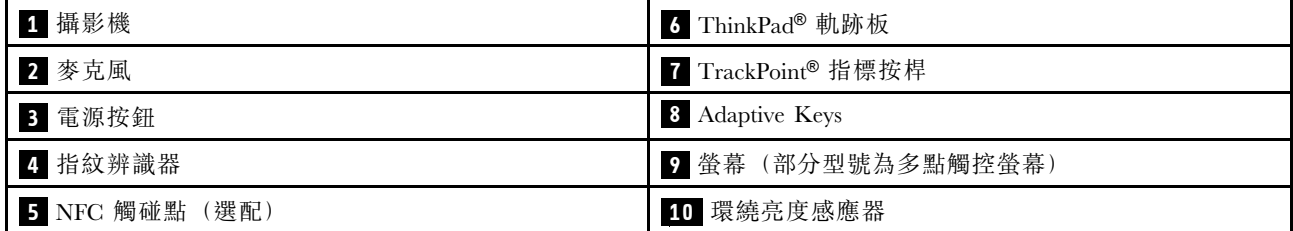

#### **1** 攝影機

請使用攝影機來拍照或舉行視訊會議。如需相關資訊,請參閱[第](#page-58-0) [45](#page-58-0) 頁 『[使用攝影機](#page-58-0)』。

#### **2** 麥克風

搭配能夠處理音訊的程式時,內建麥克風即可擷取聲音。

#### **3** 電源按鈕

請利用電源按鈕來開啟電腦。

若要關閉電腦,請使用 Microsoft® Windows® 7 作業系統上**開始**功能表中的關機選項。如果是 Windows 8.1 作 業系統,將指標移至螢幕右上角或右下角以顯示快速鍵。然後按一下設定→電源→關機。

如果電腦停止回應,且無法關機,請按住電源按鈕四秒鐘或更長時間。如果電腦仍然無回應,請移除 AC 電 源整流器並使用緊急重設孔來重設電腦。請參閱[第](#page-18-0) [5](#page-18-0) 頁 『[底部視圖](#page-18-0)』。

您也可以設計電源按鈕,讓您按下電源按鈕即可關閉電腦或讓其進入睡眠或休眠模式。若要完成此設計,您 必須變更您的電源計劃設定。如果要變更電源計劃設定,請執行下列動作:

- Windows 8.1:移至桌面畫面。用滑鼠右鍵按一下 Windows 通知區域中的電池狀態圖示,按一下**電源** 選項→選擇按下電源按鈕時的行為,然後視需要設定電源計劃。
- Windows 7:啟動 Power Manager 程式,然後按一下**電源計劃**標籤。如需如何啟動 Power Manager 程式的 指示,請參閱[第](#page-25-0) [12](#page-25-0) 頁 『在 Windows 7 [作業系統上存取](#page-25-0) Lenovo 程式』。

#### **4** 指紋辨識器

指紋鑑別技術可將您的指紋與密碼建立關聯,藉此提供簡單又安全的使用者存取。如需相關資訊,請 參閱[第](#page-71-0) [58](#page-71-0) 頁 『[使用指紋辨識器](#page-71-0)』。

#### **5** NFC 觸碰點(選配)

如果 ThinkPad 軌跡板上有近距離無線通訊 (NFC) 觸碰點,表示您的電腦支援 NFC 功能。如需相關資訊, 請參閱[第](#page-54-0) [41](#page-54-0) 頁 『使用 NFC [連線](#page-54-0)』。

#### ThinkPad 指標裝置

#### **6** TrackPoint 指標按桿

#### **7** ThinkPad 軌跡板

鍵盤上有 Lenovo 獨一無二的 ThinkPad 指標裝置。您的手指不必離開打字位置,即可輕易完成整個 指向、選取及拖移的程序。

#### **8** Adaptive Keys

您的電腦有一列 Adaptive Keys,可協助您輕鬆、有效率地工作。Adaptive Keys 上的圖示會根據您在使用的 應用程式動態變更。如需相關資訊,請參閱[第](#page-34-0) [21](#page-34-0) 頁 『使用 [Adaptive](#page-34-0) Keys』。

#### **<sup>9</sup>** 螢幕(部分型號為多點觸控螢幕)

如需相關資訊,請參閱[第](#page-31-0) [18](#page-31-0) 頁 『[使用多點觸控螢幕](#page-31-0)』。

#### **10** 環繞亮度感應器

環繞亮度感應器會偵測周圍的亮度狀況。然後電腦會依此調整螢幕亮度和鍵盤背光。

## <span id="page-16-0"></span>右側視圖

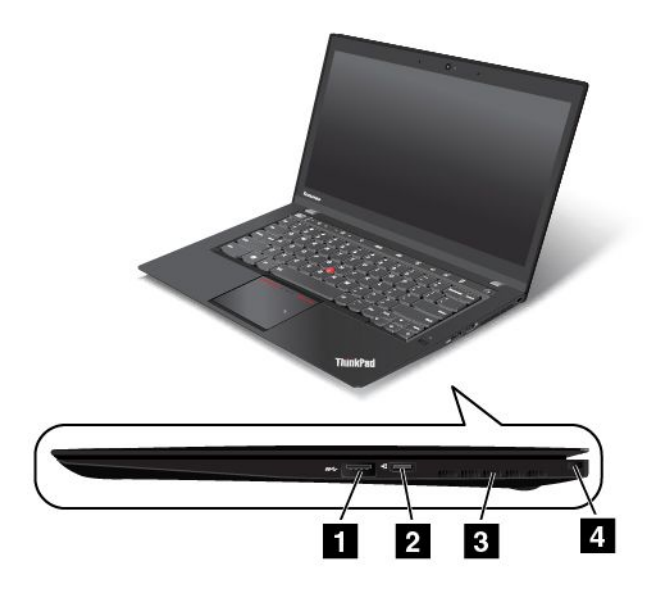

#### 圖例 2. 右側視圖

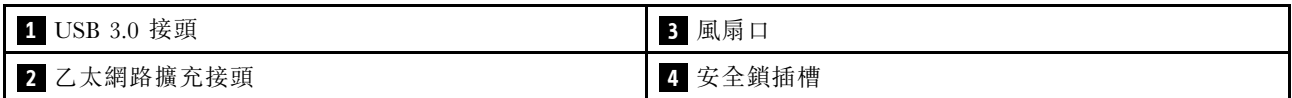

#### **1** USB 3.0 接頭

通用序列匯流排 (USB) 3.0 接頭用於連接 USB 相容裝置,如 USB 印表機或數位相機。

注意:當您將 USB 接線連接到 USB 3.0 接頭時,請確定 USB 記號是朝上。否則連接器可能會受損。

#### **2** 乙太網路擴充接頭

乙太網路擴充接頭讓您的電腦比配備標準乙太網路接頭的電腦更薄。如果要透過乙太網路擴充接頭將電腦連 接到區域網路 (LAN),您需要乙太網路擴充配接器。乙太網路擴充配接器是選購配備,只有部分電腦型號才 有隨附。如需使用和購買乙太網路擴充配接器的相關資訊,請參閱[第](#page-50-0) [37](#page-50-0) 頁 『[乙太網路連線](#page-50-0)』。

## 危險

請勿將電話線連接到乙太網路擴充配接器,以免有觸電的危險。

#### **3** 風扇口

風扇口和內部風扇可讓空氣在電腦中流通並確保維持適當的散熱,尤其是微處理器的散熱。

附註:為了確保適當的空氣流通,不要在風扇口前方放置任何物體。

#### **4** 安全鎖插槽

如果要保護電腦避免遭竊,您可以購買符合這個安全鎖插槽的安全鋼纜鎖,將電腦鎖到固定物體上。

附註:您必須負責評估、選擇和實作裝置上鎖與安全特性。Lenovo 對裝置上鎖及安全特性的功能、品質或 效能,不表示任何意見、判斷或保證。

<span id="page-17-0"></span>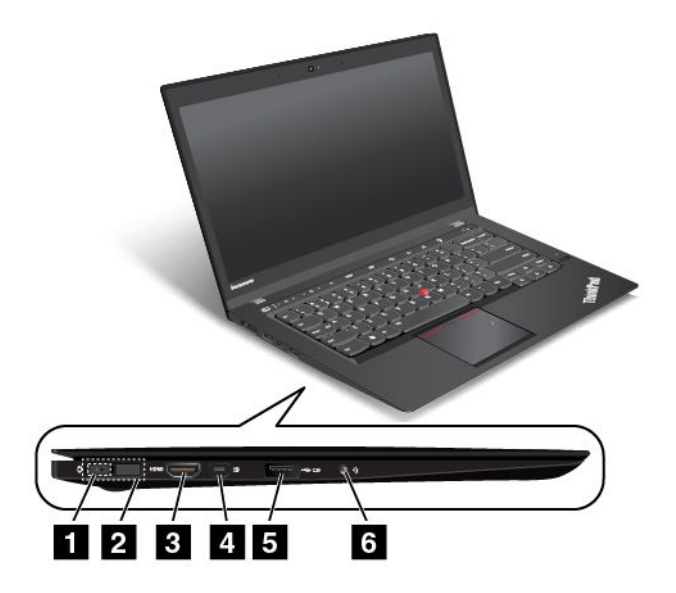

#### 圖例 3. 左側視圖

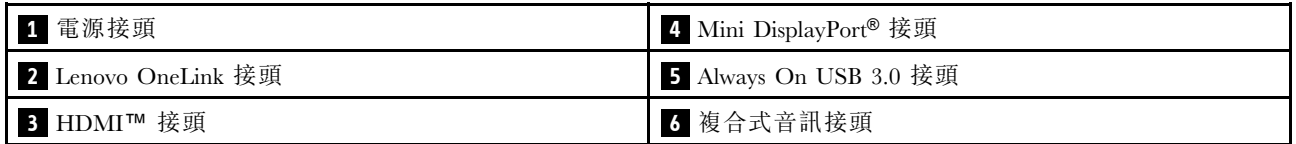

#### **1** 電源接頭

將 AC 電源整流器連接到 AC 電源接頭之後, AC 電源整流器會提供電腦電源並將電池充電。

#### **2** Lenovo OneLink 接頭

將支援的 ThinkPad OneLink Dock 或 ThinkPad OneLink Pro Dock 選購設備連接到 Lenovo OneLink 接頭 之後,它不僅會擴充電腦功能,還會提供電腦電源並將電池充電。

如果要使用 Lenovo OneLink 接頭, 您需要先從 Lenovo OneLink 接頭卸下接頭護蓋。請務必保留接頭護蓋。 當您未使用 Lenovo OneLink 接頭時,請將它重新接到 Lenovo OneLink 接頭。

#### **3 HDMI**™ 接頭

高畫質多媒體介面 (HDMI) 接頭是一種數位音效及視訊介面,可以連接到相容的數位音訊裝置或視訊顯示 器,例如 DVD 播放機或高畫質數位電視 (HDTV)。

#### **<sup>4</sup> Mini DisplayPort®** 接頭

使用 Mini DisplayPort 接頭可將您的電腦連接到相容的投影機、外接式顯示器或高畫質電視。如需相關資 訊,請參閱[第](#page-56-0) [43](#page-56-0) 頁 『使用 Mini [DisplayPort](#page-56-0) 接頭』。

#### **<sup>5</sup>** Always On USB 3.0 接頭

Always On USB 3.0 接頭用於連接與 USB 相容的裝置, 如 USB 印表機或數位相機。

依預設,在下列情況中,Always On USB 3.0 接頭可讓您為某些行動數位裝置和智慧型手機充電:

• 當您的電腦已開啟電源或處於睡眠模式時

<span id="page-18-0"></span>• 當您的電腦處於休眠模式或已關閉電源,但是已連接 AC 電源時

如果您想要在電腦處於休眠模式或已關閉電源,且電腦未連接 AC 電源的情況下,為這些裝置充電,請 執行下列動作:

- Windows 8.1:
	- 1. 按下 Windows 按鍵移至開始畫面。
	- 2. 按一下 Lenovo Settings  $\rightarrow \exists \exists \mathbb{R}$ 。
	- 3. 在啟用 Always On USB 區域,將控制項向右滑動以啟用 Always-on USB 接頭。然後選取無論電腦 是否已關機都啟用。
	- 4. 按一下確定或套用。
- Windows 7:
	- 1. 啟動 Power Manager 程式,然後按一下整體電源設定標籤。
	- 2. 選取啟用 Always On USB 和無論電腦是否已關機都啟用。
	- 3. 按一下確定或套用。

注意:當您將 USB 接線連接到此接頭時,請確定 USB 記號是朝上。否則連接器可能會受損。

#### **6** 複合式音訊接頭

連接耳機以聆聽電腦發出的音效。您也可以連接耳機以錄製音訊或撥打電話。

附註:複合式音訊接頭不支援傳統麥克風。如需相關資訊,請參閱[第](#page-57-0) [44](#page-57-0) 頁 『[使用音效功能](#page-57-0)』。

#### 底部視圖

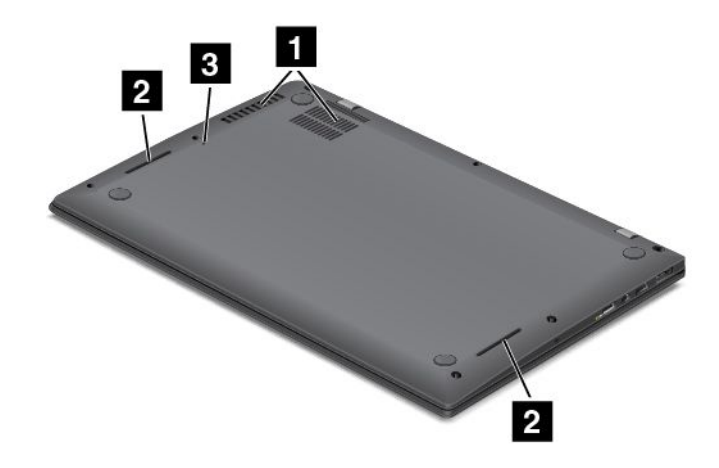

#### 圖例 4. 底部視圖

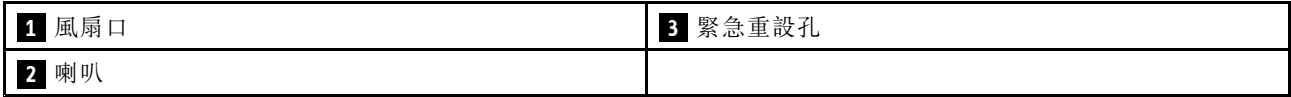

#### **1** 風扇口

風扇口和內部風扇可讓空氣在電腦中流通並確保維持適當的散熱,尤其是微處理器的散熱。

附註:為了確保適當的空氣流通,不要在風扇口前方放置任何物體。

## <span id="page-19-0"></span>**2** 喇叭

您的電腦配有一對立體聲喇叭。

## **3** 緊急重設孔

如果電腦停止回應,而且按住電源按鈕也無法將電腦關機時,請移除 AC 電源整流器,並把迴紋針拉直後插 入緊急重設孔來重設電腦。

## 背面視圖

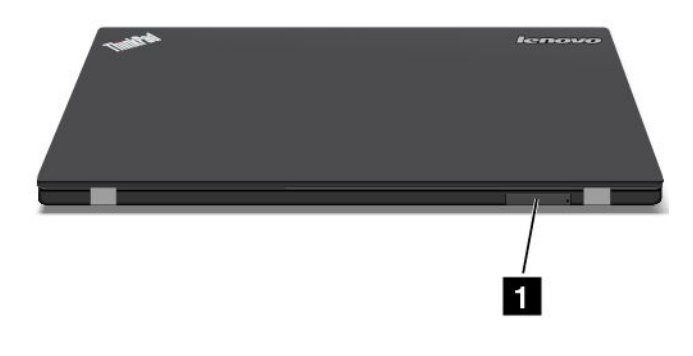

#### 圖例 5. 背面視圖

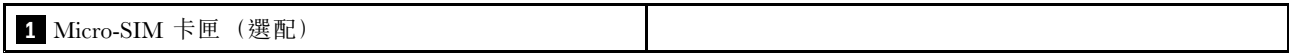

#### **1** Micro-SIM 卡匣(選配)

如果您的電腦支援無線廣域網路 (WAN) 功能,可能需要 Micro Subscriber Identification Module (SIM) 卡,才能 建立無線 WAN 連線。Micro SIM 卡可能已安裝在 Micro-SIM 卡匣中,這會因出貨國家或地區而有所不同。

附註:確定您使用的是 Micro SIM 卡。請勿使用標準尺寸的 SIM 卡。標準尺寸的 SIM 卡不相容。

如果要安裝或更換 Micro SIM 卡,請參閱[第](#page-84-0) [72](#page-85-0) 頁 『[安裝或更換](#page-84-0) Micro SIM 卡』。

## <span id="page-20-0"></span>狀態指示燈

這些狀態指示燈會顯示電腦目前的狀態。

附註:您的電腦可能和下列圖例稍微不同。

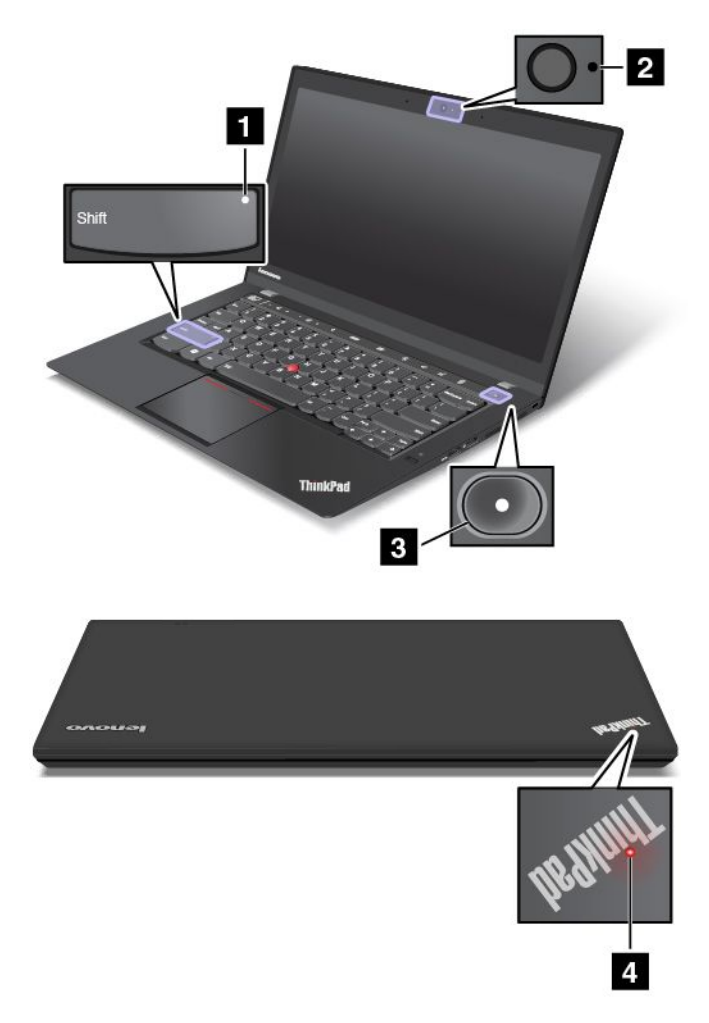

#### **1** 大寫鎖定指示燈

- 亮起:Caps Lock 模式已開啟。您可以輸入所有大寫英文字母 (A-Z),而不須按住 Shift 鍵。如果要關 閉 Caps Lock 模式,請按兩次左邊的 Shift 鍵。
- 熄滅:Caps Lock 模式已關閉。如果要開啟 Caps Lock 模式,請按兩次左邊的 Shift 鍵。

#### **2** 攝影機狀態指示燈

- 亮起:攝影機已開啟。
- 熄滅:攝影機已關閉。

#### **3 4** 系統狀態指示燈

ThinkPad 標誌中的指示燈和電源按鈕中間的指示燈會顯示電腦的系統狀態。

- 閃爍三次:電腦剛開始連接到電源。
- 亮起:電腦已開啟(標準模式)。
- 快速閃爍:電腦正在進入睡眠或休眠模式。
- <span id="page-21-0"></span>• 慢速閃爍:電腦處於睡眠模式。
- 關閉:電腦關閉或在休眠模式中。

## 找出重要產品資訊

本節提供的資訊可協助您找出機型和型號標籤、FCC ID 和 IC 認證標籤、Windows Certificate of Authenticity 標籤以及正版 Microsoft 標籤。

## 機型和型號資訊

機型和型號標籤可用來識別您的電腦。當您聯絡 Lenovo 請求協助時,機型和型號資訊可讓支援技術人員識 別您的電腦,並提供更快速的服務。

下圖顯示您電腦機型和型號的位置。

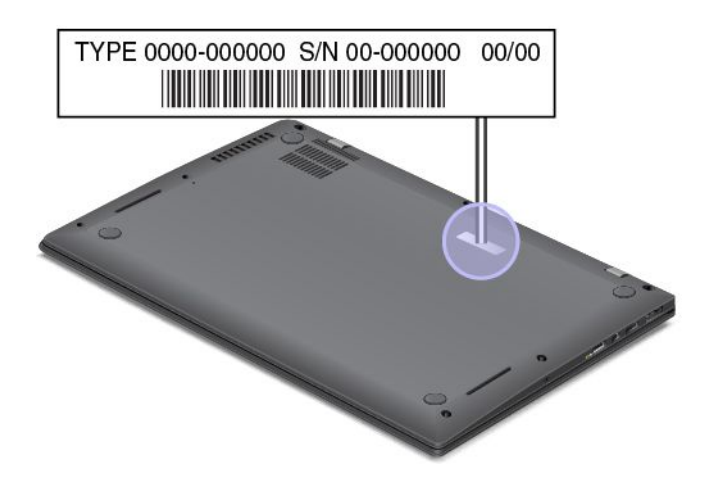

## FCC ID 和 IC 憑證資訊

您的電腦機殼上並未顯示無線通訊卡的 FCC ID 或 IC 憑證號碼。在部分型號上,Lenovo 會提供您 FCC ID 和 IC 憑證號碼標籤在電腦底蓋的位置相關資訊。

下圖顯示 FCC ID 和 IC 憑證號碼標籤的位置相關資訊。

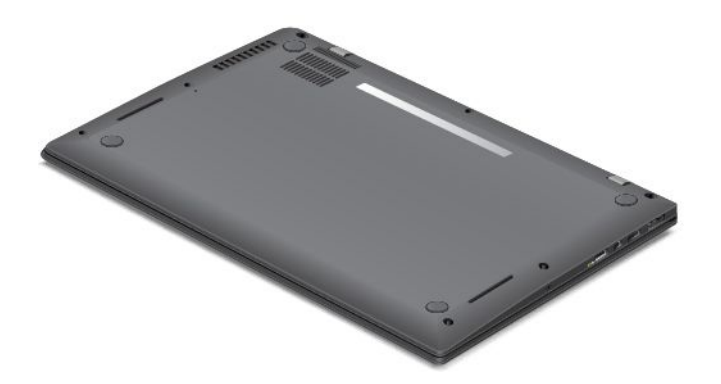

FCC ID 和 IC 憑證號碼標籤會貼在已安裝在電腦中的無線 WAN 卡 **1** 和無線 LAN 卡 **2** 上。

<span id="page-22-0"></span>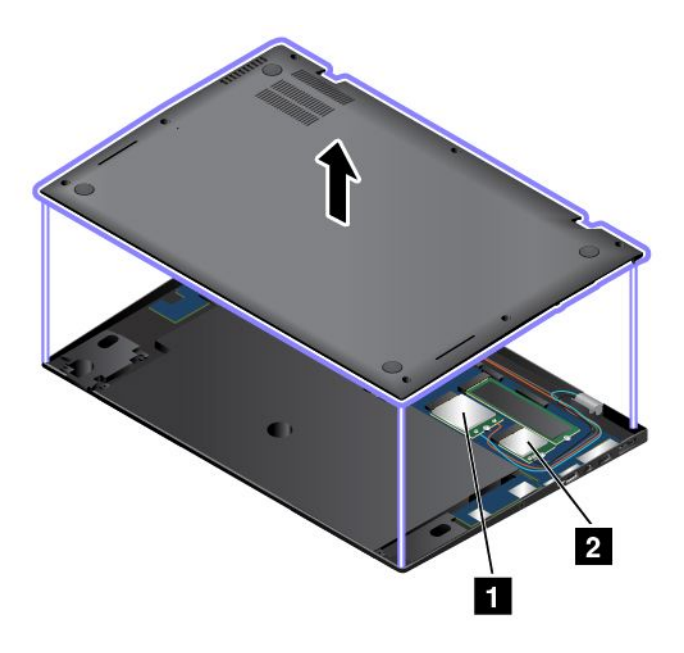

附註:此電腦只能使用 Lenovo 授權的無線通訊卡。如果安裝未被認可使用於您電腦之未獲授權的無線通訊 卡,當您開啟電腦時,電腦將會顯示錯誤訊息並發出嗶聲。

## Certificate of Authenticity 資訊

Certificate of Authenticity 標籤會貼在已獲得授權使用 Windows <sup>7</sup> 作業系統的機型上。此標籤上印有與電 腦相關的 Windows 授權版本和產品金鑰。請將這個資訊保存好。您可能需要這些號碼,才能啟動電 腦或重新安裝 Windows 7 作業系統。

如需 Certificate of Authenticity 標籤的相關資訊,請造訪: <http://www.microsoft.com/en-us/howtotell/Hardware.aspx>

下圖顯示 Certificate of Authenticity 標籤在電腦機殼上的位置。

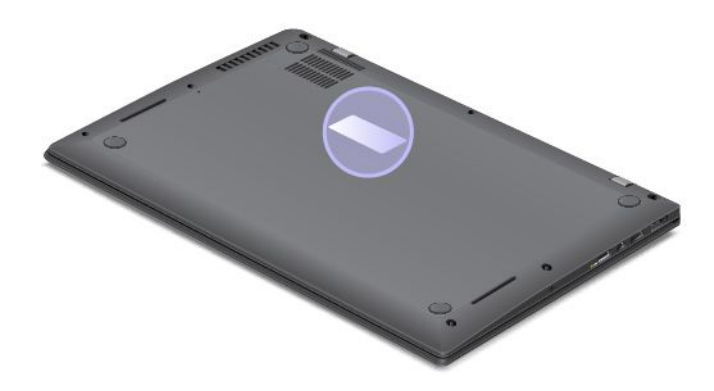

## 正版 Microsoft 標籤

正版 Microsoft 標籤會貼在已獲得授權使用 Windows 8.1 作業系統的機型上。標籤上印有 Windows 8.1 作業系 統的版本。如果您的電腦型號已獲得授權使用 Windows 8.1 Pro 作業系統,該授權也允許您使用 Windows 7 Professional 作業系統取代 Windows 8.1 Pro 作業系統,您可以依個人偏好決定。已獲得授權使用 Windows 8.1 作業系統的 Lenovo 電腦, 在出貨時已將 Windows 8.1 授權金鑰編碼在電腦硬體中。根據電腦型號而定, 正 版 Microsoft 標籤可能貼在電腦機殼上、電池下方或電源整流器上。

<span id="page-23-0"></span>如需正版 Microsoft 標籤的相關資訊,請造訪: <http://www.microsoft.com/en-us/howtotell/Hardware.aspx>

下圖顯示正版 Microsoft 標籤在電腦底蓋上的位置。

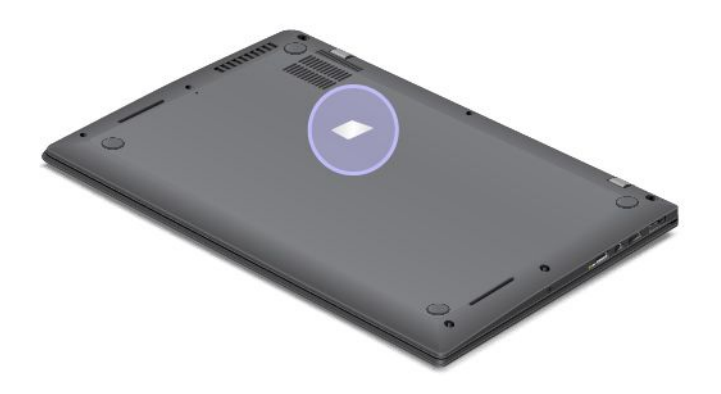

## 特性

本主題提供電腦功能的相關資訊。

#### 微處理器

- 如果要檢視您電腦的微處理器資訊,請執行下列動作:
	- Windows 8.1:移至桌面畫面,將指標移至螢幕右上角或右下角以顯示快速鍵。然後按一下**設定 → 電** 腦資訊。

— Windows 7:按一下**開始**,然後用滑鼠右鍵按一下**電腦**,再按一下**內容**。

#### 記憶體

• 雙倍資料傳輸率 <sup>3</sup> 低電壓同步動態隨機存取記憶體 (DDR3 LV SDRAM)

#### 儲存裝置

• M.2 固態硬碟

#### 顯示器

- 採用薄膜電晶體 (TFT) 技術的彩色顯示器
- 顯示器大小:355.6 公釐(14 吋)
- 顯示器解析度:2560 <sup>x</sup> 1440 或 1600 <sup>x</sup> 900(視型號而定)
- 亮度控制
- 攝影機
- 麥克風
- 多點觸控技術(選配)

#### Adaptive Keyboard

- 具有背光功能的 5 列鍵盤
- Adaptive Keys
- ThinkPad TrackPoint 指標裝置和軌跡板

### <span id="page-24-0"></span>介面

- 音訊接頭
- Lenovo OneLink 接頭
- 外接式顯示器接頭(HDMI 和 Mini DisplayPort 接頭)
- Always On USB 3.0 接頭
- USB 3.0 接頭
- 乙太網路擴充接頭

#### GPS 與無線功能

- 全球定位系統 (GPS) 衛星接收器(僅限具有無線 WAN 的型號)
- 整合式藍芽
- 整合式無線 LAN
- 整合式無線 WAN(選配)
- NFC(選配)

#### 安全特性

• 指紋辨識器

## 規格

#### 大小

- 具有觸控功能的寬螢幕四倍高畫質 (WQHD) 型號:
	- 寬度:331 公釐(13.03 吋)
	- 厚度:227.1 公釐(8.94 吋)
	- 高度:13.9 公釐至 20.15 公釐(0.55 吋至 0.79 吋)
- 沒有觸控功能的 WQHD 型號:
	- 寬度:331 公釐(13.03 吋)
	- 厚度:226.5 公釐(8.92 吋)
	- 高度:13.2 公釐至 19.2 公釐(0.52 吋至 0.76 吋)
- 高畫質 (HD) Plus 型號:
	- 寬度:331 公釐(13 吋)
	- 厚度:226.8 公釐(8.92 吋)
	- 高度:13.6 公釐至 19.65 公釐(0.54 吋至 0.77 吋)

#### 散熱量

- 上限 45 瓦(154 Btu/小時)
- 上限 65 瓦(222 Btu/小時)

#### 電源(AC 電源整流器)

- 正弦波輸入(50 至 60 赫玆)
- AC 電源整流器輸入功率:100 至 240 伏特交流電電壓,50 至 60 赫玆

#### 電池狀態

<span id="page-25-0"></span>• 若要得知剩餘電池電力百分比,請移至桌面畫面,然後查看 Windows 通知區域中的電池狀態圖示。

### 作業環境

本節將提供電腦作業環境的相關資訊。

環境

- 最大海拔高度(不加壓):3048 公尺(10000 英尺)
- 溫度
	- 海拔高度不超過 2438 公尺(8000 英尺)
		- 運作中:5.0℃ 至 35.0℃(41°F 至 95°F)
		- 存放:5.0℃ 至 43.0℃(41°F 至 109°F)
	- 海拔高度超過 2438 公尺(8000 英尺) 在非壓力狀態下運作的最高溫度:31.3°<sup>C</sup> (88°F)

附註:當您為電池充電時,其溫度必須至少有 <sup>10</sup>°<sup>C</sup> (50°F)。

- 相對濕度:
	- 運作中:8% 至 95%,濕球溫度:23℃ (73℉)
	- 存放:5% 至 95%,濕球溫度:27℃ (81℉)

如果可以,請將電腦置於通風良好的乾燥區域,並且避免陽光直射。

#### 注意:

- 請讓電腦遠離電風扇、無線電、大功率喇叭、冷氣機及微波爐等電器,因為這些電器所產生的強大磁場, 可能會損壞馬達和硬碟或固態硬碟上的資料。
- 請勿將飲料放置於電腦或其他所連接裝置的上方或旁邊。如果液體潑灑或流入電腦或所連接裝置,可 能會引起短路或其他損壞。
- 請勿在鍵盤上方飲食或抽煙。掉入鍵盤的微粒會造成損毀。

#### Lenovo 程式

您的電腦隨附 Lenovo 程式,可協助您輕鬆、安全地工作。可用的程式可能會視預先安裝的 Windows 作業系統而有所不同。

若要進一步瞭解 Lenovo 提供的程式及其他運算解決方案,請造訪: <http://www.lenovo.com/support>。

#### 在 Windows 7 作業系統上存取 Lenovo 程式

在 Windows 7 作業系統上,您可以透過 Windows 搜尋或是從控制台存取 Lenovo 程式。搜尋結果或控制台中 顯示的圖示名稱可能與程式名稱不同。您可以使用*在 Windows 7 作業系統上提供的 Lenovo 程式*表格中 的程式名稱或圖示名稱來尋找程式。

附註:如果找不到您需要的程式,請開啟 Lenovo ThinkVantage® Tools 程式尋找該程式的灰暗色圖示。然 後按兩下圖示以安裝程式。

#### 如果要透過 Windows 搜尋存取 Lenovo 程式,請執行下列動作:

- 1. 按一下開始按鈕,然後在搜尋方塊中輸入程式名稱或圖示名稱。
- 2. 藉由程式名稱或圖示名稱找出程式,然後按一下程式加以啟動。

#### <span id="page-26-0"></span>如果要從控制台存取 Lenovo 程式,請執行下列動作:

附註:某些 Lenovo 程式可能不會在控制台中顯示。如果要尋找這些程式,請使用 Windows 搜尋。

1. 按一下開始→控制台。將控制台的檢視方式從類別變更為大圖示或小圖示。

2. 藉由圖示名稱找出程式,然後按一下程式加以啟動。

根據型號而定,您的電腦可能支援下列 Lenovo 程式:

附註:可用的程式如有變更,恕不另行通知。

表格 1. 在 Windows 7 作業系統上提供的 Lenovo 程式

| 程式名稱                                                 | 圖示名稱                                                               |
|------------------------------------------------------|--------------------------------------------------------------------|
| Access Connections <sup><math>TM</math></sup>        | Lenovo - 網際網路連線                                                    |
| Active Protection System™                            | Lenovo - 緩衝氣囊保護                                                    |
| Communications Utility                               | Lenovo - Web 會議                                                    |
| Fingerprint Manager Pro 或 Lenovo Fingerprint Manager | Lenovo - Fingerprint Manager Pro 或 Lenovo - Fingerprint<br>Manager |
| Lenovo Microphone Mute                               | Lenovo - Microphone Mute                                           |
| Lenovo QuickControl                                  | Lenovo QuickControl                                                |
| Lenovo QuickDisplay                                  | Lenovo QuickDisplay                                                |
| Lenovo 茄子快傳                                          | Lenovo 茄子快傳                                                        |
| Lenovo Solution Center                               | Lenovo - 系統性能狀態與診斷程式                                               |
| Lenovo ThinkVantage Tools                            | Lenovo ThinkVantage Tools                                          |
| Message Center Plus                                  | 來自 Lenovo 的訊息                                                      |
| Password Manager                                     | Lenovo - 密碼儲存庫                                                     |
| Power Manager                                        | Lenovo - 電源控制                                                      |
| Recovery Media                                       | Lenovo - Factory Recovery Disks 或建立回復媒體                            |
| Rescue and Recovery®                                 | Lenovo - Enhanced Backup and Restore                               |
| System Update                                        | Lenovo - 更新與驅動程式                                                   |

## 在 Windows 8.1 作業系統上存取 Lenovo 程式

在 Windows 8.1 作業系統上,您可以從開始畫面或應用程式畫面存取 Lenovo 程式。

按下 Windows 按鍵 H 移至開始畫面。按一下 Lenovo 程式即可啟動該程式。如果您找不到需要的程式,請 按一下箭頭圖示 2 移至應用程式畫面。在清單中找到所要的程式,或是在搜尋方塊中搜尋程式。

附註: 如果找不到您需要的程式,請移至 Lenovo PC Experience → Lenovo Tools。然後您可以尋找所需 要的程式。

根據型號而定,您的電腦可能支援下列 Lenovo 程式:

附註:可用的程式如有變更,恕不另行通知。

- Active Protection System
- Fingerprint Manager Pro 或 Lenovo Fingerprint Manager
- Lenovo Companion
- <span id="page-27-0"></span>• Lenovo Microphone Mute
- Lenovo QuickControl
- Lenovo Settings
- Lenovo 茄子快傳
- Lenovo Solution Center
- Lenovo PC Experience
- Password Manager
- System Update

## Lenovo 程式概觀

本主題提供某些 Lenovo 程式的簡介。

附註:可用的程式如有變更,恕不另行通知。

• Access Connections (Windows 7)

Access Connections 程式是用來建立和管理位置設定檔的連線助理程式。每一個位置設定檔中儲存所有的 網路與網際網路配置設定,透過這些設定,您才能從特定位置(如住處或辦公室)連接網路架構。 當您帶著您的電腦往返各地時,您只需切換位置設定檔,即可快速輕鬆地連上網路,而不用每次都要手 動重新配置設定,再重新啟動電腦。

• Communications Utility (Windows 7)

Communications Utility 程式可讓您為整合式攝影機和音訊裝置配置設定。

• Lenovo QuickDisplay (Windows 7)

Lenovo QuickDisplay 程式可讓您在電腦和無線顯示器或投影機之間建立連線。如此一來,您將可以輕 鬆快速地製作簡報。

• Lenovo ThinkVantage Tools (Windows 7)

Lenovo ThinkVantage Tools 程式藉由提供存取各種程式(例如 Lenovo Fingerprint Manager、Lenovo Solution Center 等程式) 的簡易方法,協助您更輕鬆、更安全地進行工作。

• Message Center Plus (Windows 7)

Message Center Plus 程式會自動顯示訊息通知您 Lenovo 的重要注意事項,例如系統更新警示,以及需要 您關注的狀況警示。

• Mobile Broadband Connect (Windows 7)

Mobile Broadband Connect 程式可讓您經由支援的無線 WAN 卡,將電腦連接到行動寬頻網路。

• **Power Manager** (Windows 7)

Power Manager 程式為電腦提供了方便、彈性且完整的電源管理。它可以讓您調整電腦電源設定,以便 在效能與省電之間取得最佳的平衡。

• Recovery Media (Windows 7)

Recovery Media 程式可讓您將硬碟、固態硬碟或混合式硬碟的內容還原至原廠預設值。

• Rescue and Recovery (Windows 7)

Rescue and Recovery 程式是單一按鍵的回復與還原解決方案。其中包括一組自行回復工具,可協助您診斷 電腦問題、取得協助,並從系統損毀中回復,即使無法啟動 Windows 作業系統時亦可。

• Lenovo Companion (Windows 8.1)

您系統的最佳功能應該易於存取及瞭解。有了 Lenovo Companion,正是如此。

使用 Lenovo Companion 登錄電腦、存取使用手冊、管理系統性能狀態和更新、檢查保固狀態,以及查 看為電腦量身打造的專屬配件。您也可以閱讀提示與要訣、探索 Lenovo 論壇,以及透過受信賴的來 源所提供的文章和部落格隨時掌握最新的科技消息。此應用程式擁有豐富的專屬 Lenovo 內容,協助 您瞭解您的新系統。

• Lenovo Settings (Windows 8.1)

Lenovo Settings 程式可讓您將電腦變成攜帶型熱點、配置攝影機和音訊設定、最佳化電源設定以及建立和 管理多個網路設定檔,以強化您的運算體驗。

• Lenovo PC Experience (Windows 8.1)

Lenovo PC Experience 程式藉由讓您輕鬆存取各種程式,例如 Active Protection System、使用手冊和 Lenovo Solution Center,幫助您的工作更容易、更安全。

• Active Protection System (Windows 7 和 Windows 8.1)

Active Protection System 程式會在電腦內部的撞擊感應器偵測到可能損壞磁碟機的情況(例如:系統傾 斜、過度震動或撞擊)時,保護您的硬碟。硬碟在不運作時,比較不容易損壞。這是因為當硬碟不運作 時,系統會停止硬碟旋轉,並且還可能將硬碟的讀寫頭移至不含資料的區域。只要撞擊感應器感應到環境 再次穩定(僅最低程度的系統傾斜、震動或撞擊),就會讓硬碟回到啟動狀態。

• Fingerprint Manager Pro 或 Lenovo Fingerprint Manager (Windows 7 和 Windows 8.1)

如果您的電腦隨附了指紋辨識器,Fingerprint Manager Pro 程式或 Lenovo Fingerprint Manager 程式可讓您 註冊指紋並將其與密碼建立關聯。因此,指紋鑑別可以取代您的密碼,讓使用者存取時更簡單又安全。

• Lenovo Microphone Mute (Windows 7 和 Windows 8.1)

Lenovo Microphone Mute 程式可讓您設定電腦上的麥克風靜音鍵將控制哪些錄音裝。按下麥克風靜音鍵, 可以將您在 Lenovo Microphone Mute 程式中選取的錄音裝置設為靜音或取消靜音。

• Lenovo QuickControl (Windows 7 和 Windows 8.1)

Lenovo QuickControl 程式可讓您從智慧型手機遙控您的電腦。您可以控制滑鼠、輸入文字、控制影 片和音樂、發表簡報等等。

• Lenovo 茄子快傳 (Windows 7 和 Windows 8.1)

Lenovo 茄子快傳程式可讓您在電腦和智慧型手機等不同裝置之間,輕鬆快速地共用檔案,甚至不需 要任何網際網路連線。您可以透過 Lenovo 茄子快傳連接到朋友的裝置,然後傳送照片、資料夾和 其他檔案。每次共用都簡單、快速。

• Lenovo Solution Center (Windows  $7 \text{ } \text{\textsterling Windows } 8.1$ )

Lenovo Solution Center 程式可協助您進行疑難排解並解決電腦問題。這個程式結合了診斷測試、系統資訊 收集、安全狀態和支援資訊,並且會提供能最佳化系統效能的提示與要訣。

• Password Manager (Windows 7 和 Windows 8.1)

Password Manager 程式可自動擷取及填寫用於 Windows 程式和網站的鑑別資訊。

• System Update (Windows 7 和 Windows 8.1)

System Update 程式可讓您下載及安裝軟體套件,包括 ThinkVantage 程式、裝置驅動程式、Unified Extensible Firmware Interface (UEFI) Basic Input/Output System (BIOS) 更新和其他協力廠商程式, 使電腦 上的軟體保持最新的版本。

## <span id="page-30-0"></span>第 2 章 使用您的電腦

本章提供使用部分電腦元件的相關資訊。

- 第 17 頁 『登錄您的電腦』
- 第 17 頁 『常見問題』
- [第](#page-31-0) [18](#page-31-0) 頁 『[使用多點觸控螢幕](#page-31-0)』
- [第](#page-34-0) [21](#page-34-0) 頁 『使用 [Adaptive](#page-34-0) Keys』
- [第](#page-41-0) [28](#page-41-0) 頁 『ThinkPad [指標裝置](#page-41-0)』
- [第](#page-46-0) [33](#page-46-0) 頁 『[電源管理](#page-46-0)』
- [第](#page-50-0) [37](#page-50-0) 頁 『[連接網路](#page-50-0)』
- [第](#page-54-0) [41](#page-54-0) 頁 『使用 NFC [連線](#page-54-0)』
- [第](#page-54-0) [41](#page-54-0) 頁 『[簡報和多媒體](#page-54-0)』
- [第](#page-57-0) [44](#page-57-0) 頁 『[使用音效功能](#page-57-0)』
- [第](#page-58-0) [45](#page-58-0) 頁 『[使用攝影機](#page-58-0)』

### 登錄您的電腦

在您的電腦登錄時,會將資訊輸入到資料庫中,這使 Lenovo 可以在回收或出現其他嚴重問題時與您聯 絡。此外,部分地區也提供延伸的專用權及服務給已登錄使用者。

向 Lenovo 登錄您的電腦也將享有下列好處:

- 向 Lenovo 要求協助時可獲得更迅速的服務
- 免費軟體及特殊促銷贈品的自動通知

若要向 Lenovo 登錄您的電腦,請造訪 <http://www.lenovo.com/register>,然後依照畫面上的指示登錄您的電腦。

如果您使用的是 Windows 7 作業系統,也可以透過預先安裝的 Lenovo Product Registration 程式登錄您的電 腦。該程式會在您的電腦使用一段時間之後,自動啟動。依照畫面上的指示登錄您的電腦。

## 常見問題

本主題提供幾項要訣,協助您以最佳方式使用您的 ThinkPad 筆記型電腦。

為確保您的電腦能提供最佳效能,請瀏覽以下網頁,以找出疑難排解協助及常見問題解答等資訊: <http://www.lenovo.com/support/faq>

#### 我是否能取得其他語言的使用手冊?

• 如果要下載其他語言的使用手冊,請造訪 <http://www.lenovo.com/support>。然後依照畫面上的指示進行。

#### 外出時,如何更有效率地使用電池電力?

- 如果要保存電力或暫停作業,但不結束程式或儲存檔案,請參閱[第](#page-48-0) [35](#page-48-0) 頁 『[省電模式](#page-48-0)』。
- 如果要在效能與省電之間達到最佳平衡,請變更電源計劃設定。請參閱[第](#page-48-0) [35](#page-48-0) 頁 『[管理電池電力](#page-48-0)』。
- 如果電腦將長時間關閉,請依照[第](#page-84-0) [71](#page-84-0) 頁 『[停用內建電池](#page-84-0)』中的指示停用內建電池,避免電池電力用盡。

#### 如何安全地處置儲存在固態硬碟上的資料?

- <span id="page-31-0"></span>• 請閲讀[第](#page-66-0) [53](#page-66-0) [頁第](#page-66-0) 4 章 『安全』,瞭解如何保護電腦避免遭到資料竊取及未經授權的使用。
- 使用 Password Manager 程式來保護電腦中儲存的資料。如需相關資訊,請參閱程式的說明資訊系統。
- 在處置固態硬碟上的資料之前,請務必先閱讀[第](#page-74-0) [62](#page-75-0) 頁 『[刪除固態硬碟資料的注意事項](#page-74-0)』主題。

#### 如何在不同的地方取得連線?

- 如果要進行無線網路問題疑難排解,請造訪 <http://www.lenovo.com/support/faq>。
- 請充分利用由 Access Connections 程式(Windows 7 作業系統上)或 Lenovo Settings 程式(Windows 8.1 作 業系統上)中的位置偵測所提供的網路功能。
- 如要深入瞭解關於使用電腦的無線功能,請參閱[第](#page-51-0) [38](#page-51-0) 頁 『[無線連線](#page-51-0)』。
- 如果要在旅行時更加得心應手,請務必查看[第](#page-63-0) [51](#page-64-0) 頁 『[帶著電腦一起旅行](#page-63-0)』中的提示。
- 輕點功能模式中的無線圖示 以啟用或停用無線功能。如需如何顯示功能模式的相關資訊,請參 閱[第](#page-35-0) [22](#page-35-0) 頁 『[Adaptive](#page-35-0) Keys 概觀』。

#### 如何做簡報或連接外接式顯示器?

- 請確實依照[第](#page-55-0) [42](#page-55-0) 頁 『[使用外接式顯示器](#page-55-0)』主題中的程序進行。
- 透過延伸桌面功能,您可同時在電腦顯示器和外接式顯示器上顯示輸出。請參閱[第](#page-56-0) [43](#page-56-0) 頁 『[使用雙重](#page-56-0) [顯示器](#page-56-0)』。

#### 我已使用電腦一段時間,但電腦速度越來越慢。我該怎麼辦?

- 請依照[第](#page-114-0) [101](#page-114-0) 頁 『[預防問題的一般要訣](#page-114-0)』。
- 利用預先安裝的診斷軟體自行診斷問題。請參閱[第](#page-118-0) [105](#page-118-0) 頁 『[診斷問題](#page-118-0)』。
- 電腦的固態硬碟上提供了回復工具。如需相關資訊,請參閱[第](#page-76-0) [63](#page-76-0) 頁第 <sup>5</sup> 章 『[回復概觀](#page-76-0)』。

#### 我可以變更 Windows 8.1 啟動行為,讓它開啟桌面或開始畫面嗎?

- 在 Windows 8.1 作業系統上,您可以將電腦設定為預設開啟桌面或開始畫面。如果要設定預設的啟 動畫面,請執行下列動作:
	- 1. 在桌面上,將指標移至螢幕底部的工作列,然後用滑鼠右鍵按一下工作列。
	- 2. 按一下內容。此時會顯示工作列與瀏覽內容視窗。
	- 3. 在瀏覽標籤中,找出開始畫面區段,然後執行下列其中一項:
	- ——如果要將桌面設定為預設啟動畫面,請選取**當我登入或關閉畫面上所有應用程式時顯示桌面**, 而不要顯示開始畫面以顯示勾號。
	- 一 如果要將開始畫面設定為預設啟動畫面,請移除當我登入或關閉畫面上所有應用程式時顯示 桌面,而不要顯示開始畫面勾選框的勾號。
	- 4. 按一下確定,以儲存新的設定。

Windows 8 作業系統並未提供這個功能。

#### 請列印下列各節並隨電腦保存,以便在您需要但無法存取本線上說明時使用。

- [第](#page-100-0) [87](#page-100-0) 頁 『[安裝新的作業系統](#page-100-0)』
- [第](#page-118-0) [105](#page-118-0) 頁 『[電腦停止回應](#page-118-0)』
- [第](#page-127-0) [114](#page-127-0) 頁 『[電源問題](#page-127-0)』

#### 使用多點觸控螢幕

本主題提供了有關如何使用部分型號所配備之多點觸控螢幕的指示。

#### 附註:

- 您的電腦螢幕看起來可能和下圖稍微不同。
- 視您使用的應用程式而定,某些手勢可能不適用。

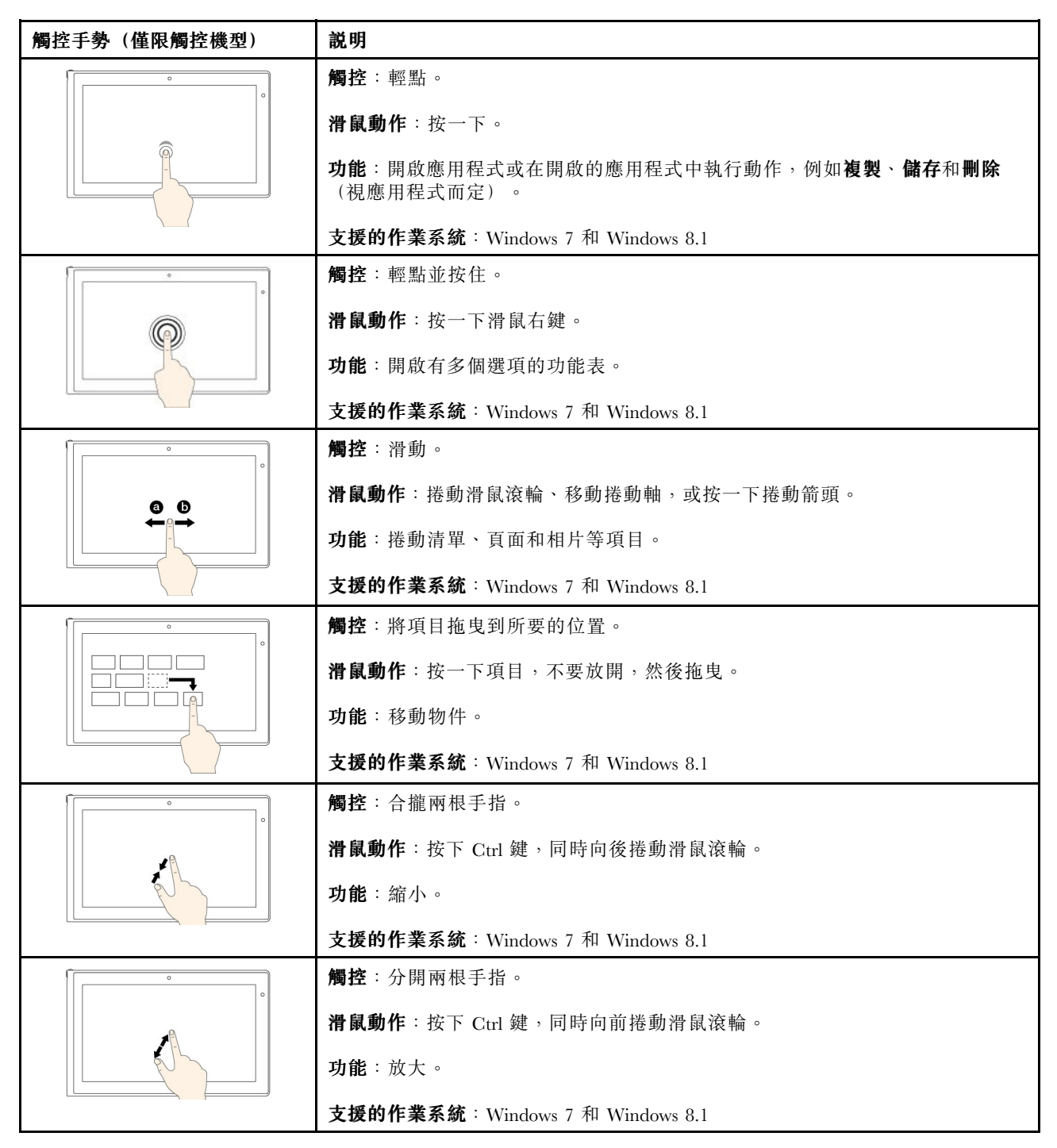

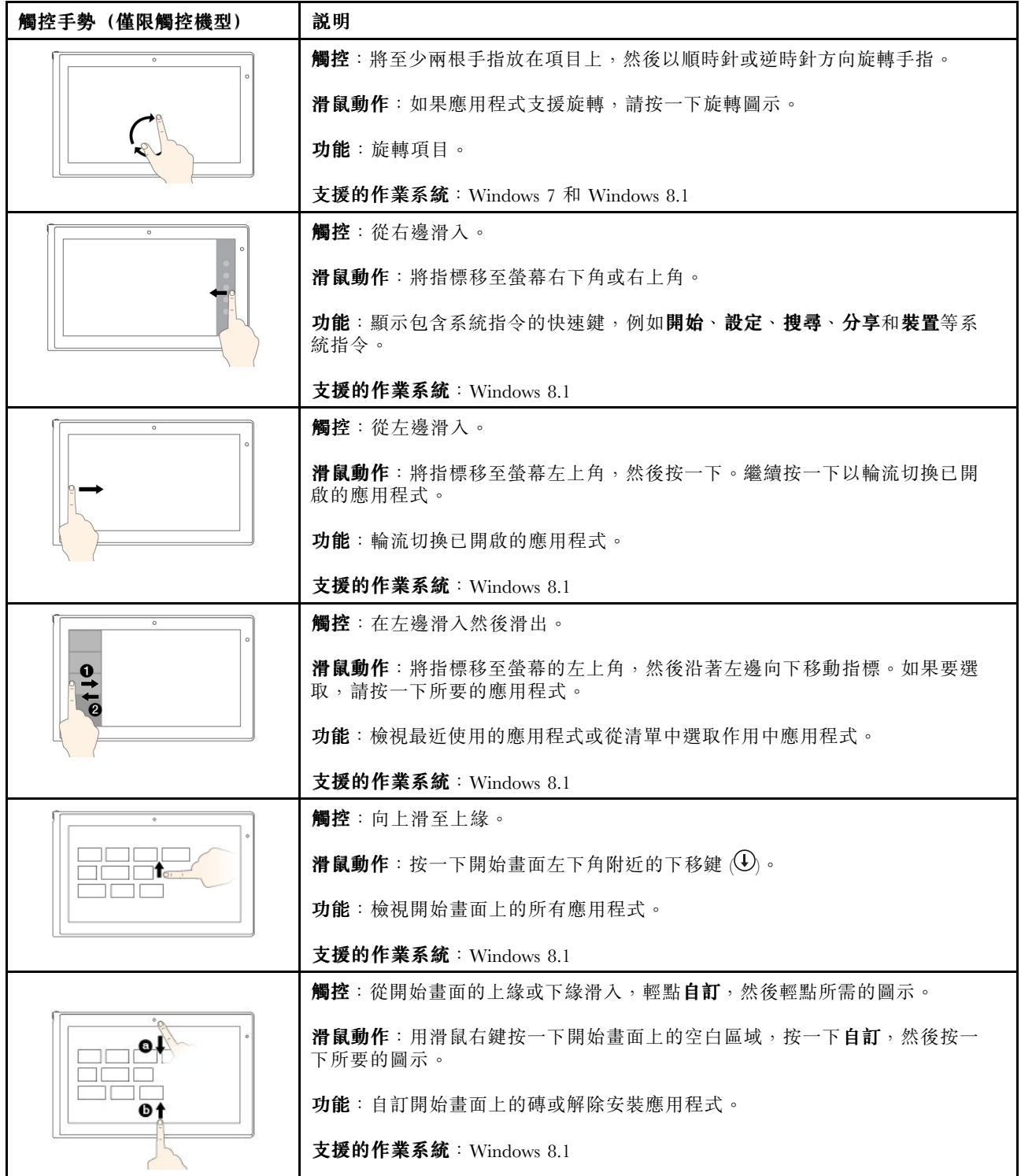

<span id="page-34-0"></span>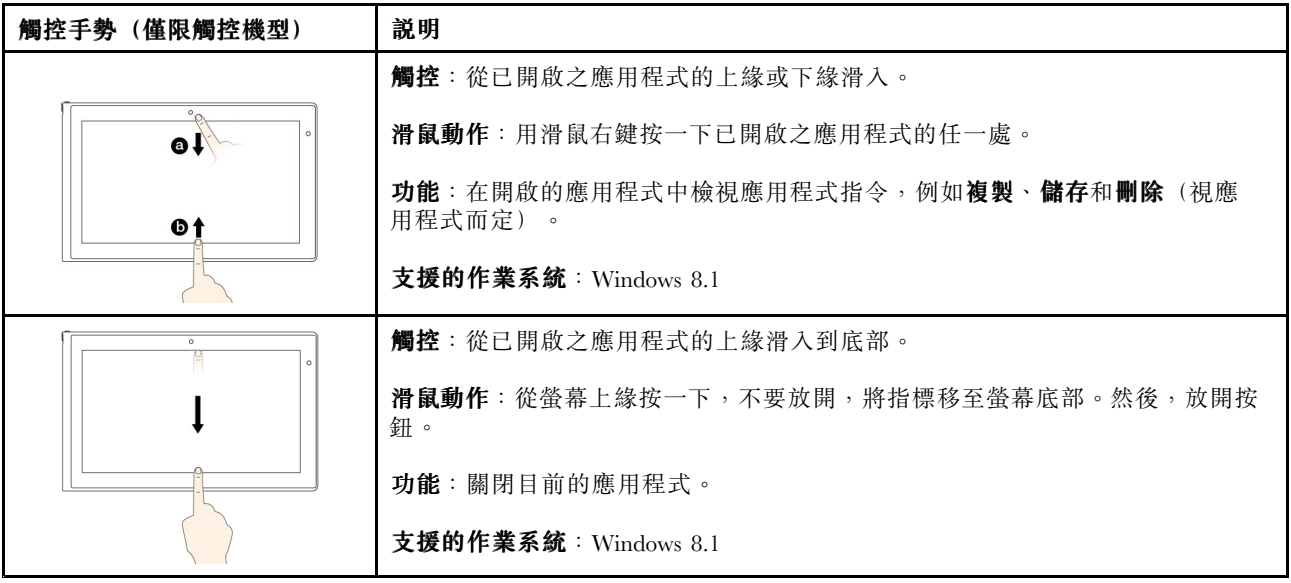

#### 多點觸控螢幕使用要訣

- 多點觸控螢幕是一種玻璃面板,上面蓋有塑膠膜。請勿在螢幕上施力或放置任何金屬物品,因為可 能會損壞觸控面板,或是導致觸控面板故障。
- 請勿使用指甲、戴有手套的手指或無生命物體於螢幕上進行輸入。
- 定期校準手指輸入的精確度可避免發生不一致的情形。

#### 清潔多點觸控螢幕的要訣

- 在清潔多點觸控螢幕之前,請先關閉電腦。
- 請使用柔軟、沒有棉絮的乾布或脫脂棉來擦掉多點觸控螢幕上的指紋或灰塵。請勿在軟布上添加溶劑。
- 使用由上至下的動作,輕輕擦拭螢幕。請勿在螢幕上施力。

## 使用 Adaptive Keys

您的電腦有一列 Adaptive Keys,可協助您輕鬆、有效率地工作。

## <span id="page-35-0"></span>Adaptive Keys 概觀

下圖顯示 Adaptive Keys **<sup>1</sup>** 的位置。Adaptive Keys 的圖示會根據您在使用的應用程式動態變更。

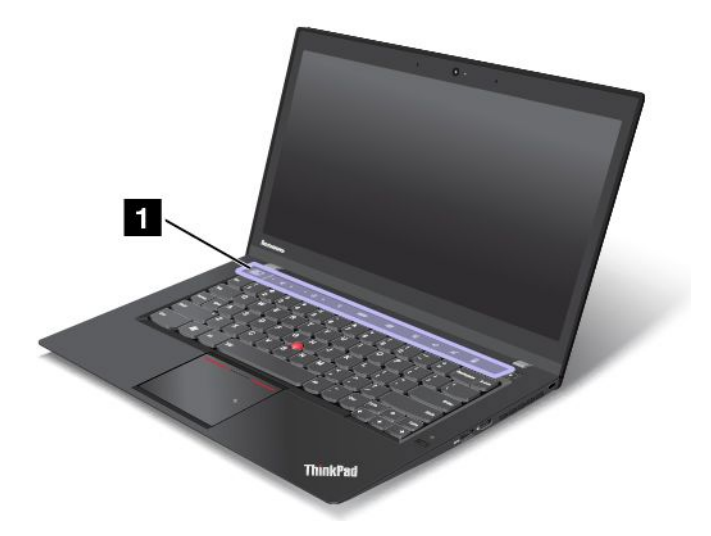

Adaptive Keys 提供下列幾種會在不同情況下運作的模式:

- 主頁模式
- Web 瀏覽器模式
- Web 會議模式
- 功能模式
- 平放模式

如果您啟動 Adaptive Keyboard 能夠辨識的應用程式, Adaptive Keys 會自動變更為該應用程式專用的 適當模式。

您也可以透過輕點 Fn 鍵的方式輪流選取可用的模式。下圖顯示 Fn 鍵 **1** 的位置。

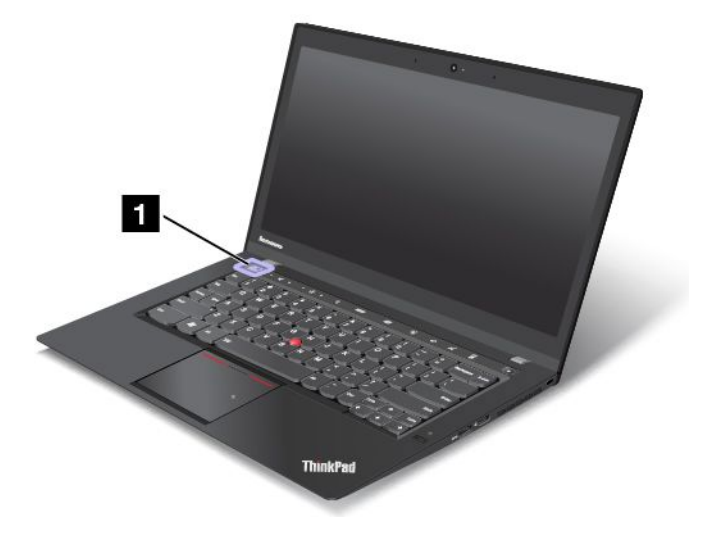

您可以自訂當您使用 Fn 鍵輪流選取模式時,模式的顯示順序和可用的模式。主頁模式和功能模式隨時可 用。根據您的需求,您可以將 Web 瀏覽器模式和 Web 會議模式從您輕點 Fn 鍵時出現的循環清單中移除, 以自訂 Adaptive Keys。只有當電腦顯示器與鍵盤的相對位置成 180 度時,平放模式才可使用。
如需相關資訊,請參閱第 <sup>23</sup> 頁 『Adaptive Keys 的模式』。

### Adaptive Keys 的模式

本主題提供 Adaptive Keys 的模式相關資訊。

#### 主頁模式

依預設,當電腦進入 Windows 作業系統時,主頁模式便會顯示並處於作用中狀態。

下圖顯示主頁模式顯示的圖示。如需相關資訊,請參閱[第](#page-37-0) [24](#page-37-0) 頁 『[Adaptive](#page-37-0) Keys 的功能』。

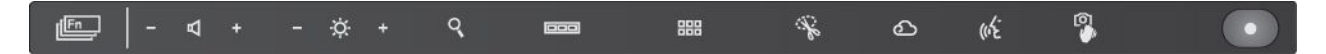

#### Web 瀏覽器模式

當您啟動 Adaptive Keyboard 能夠辨識的 Web 瀏覽器(例如 Internet Explorer® Web 瀏覽器、Chrome™ 瀏覽 器或 Firefox Web 瀏覽器)時, Adaptive Keys 會自動變更為 Web 瀏覽器模式,提供 Web 瀏覽器的專用功能。

下圖顯示 Web 瀏覽器模式顯示的圖示。如需相關資訊,請參閱[第](#page-37-0) [24](#page-37-0) 頁 『[Adaptive](#page-37-0) Keys 的功能』。

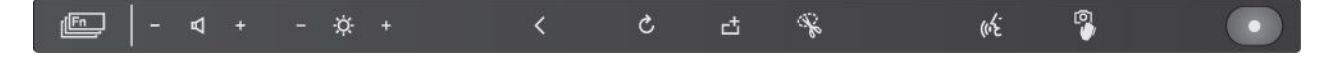

#### Web 會議模式

當您啟動 Adaptive Keyboard 能夠辨識的 Voice-over-Internet-Protocol (VoIP) 應用程式時,Adaptive Keys 會自 動變更為 Web 會議模式,提供 VoIP 應用程式的專用功能。

下圖顯示 Web 會議模式顯示的圖示。如需相關資訊,請參閱[第](#page-37-0) [24](#page-37-0) 頁 『[Adaptive](#page-37-0) Keys 的功能』。

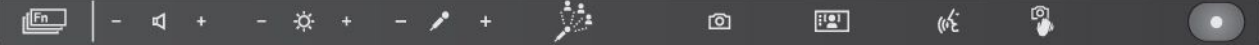

#### 功能模式

當您開啟電腦時, 在電腦進入 Windows 作業系統之前, 功能模式便會顯示並處於作用中狀態。F1 到 F12 提 供的功能與傳統鍵盤上的 F1 到 F12 按鍵相同。如果您在使用的應用程式支援 F1 到 F12 功能,那麼每當您 需要時,就可以使用 Fn 鍵來切換至功能模式。

下圖顯示功能模式顯示的圖示。如需相關資訊,請參閱[第](#page-37-0) [24](#page-37-0) 頁 『[Adaptive](#page-37-0) Keys 的功能』。

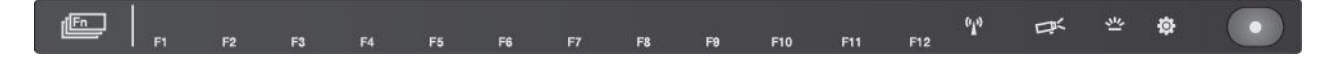

#### 平放模式

如果啟用了平放模式,當電腦顯示器與鍵盤的相對位置為如圖所示的 180 度時, Adaptive Keys 會自動變 更為平放模式。

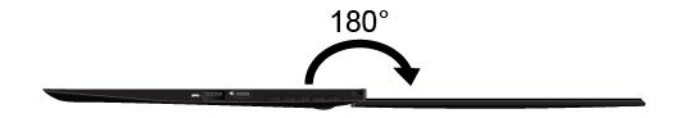

平放模式提供一組特殊的 Adaptive Keys, 這些按鍵的設計可協助您與坐在對面或左右兩邊 90 度位置的 人分享螢幕上的資訊。

<span id="page-37-0"></span>依預設,平放模式為啟用。如果要停用平放模式,請執行下列動作:

- 1. 輕點功能模式中的設定圖示 ※ 。Adaptive Keyboard 設定視窗隨即開啟。
- 2. 按一下模式設定→進階設定→平放模式,然後依照畫面上的指示進行。

下圖顯示平放模式顯示的圖示。如需相關資訊,請參閱第 24 頁 『Adaptive Keys 的功能』。

### Adaptive Keys 的功能

本主題介紹 Adaptive Keys 的功能。

附註:某些 Adaptive Keys 只有在特定模式下才可使用。

#### 表格 2. Adaptive Keys 的功能

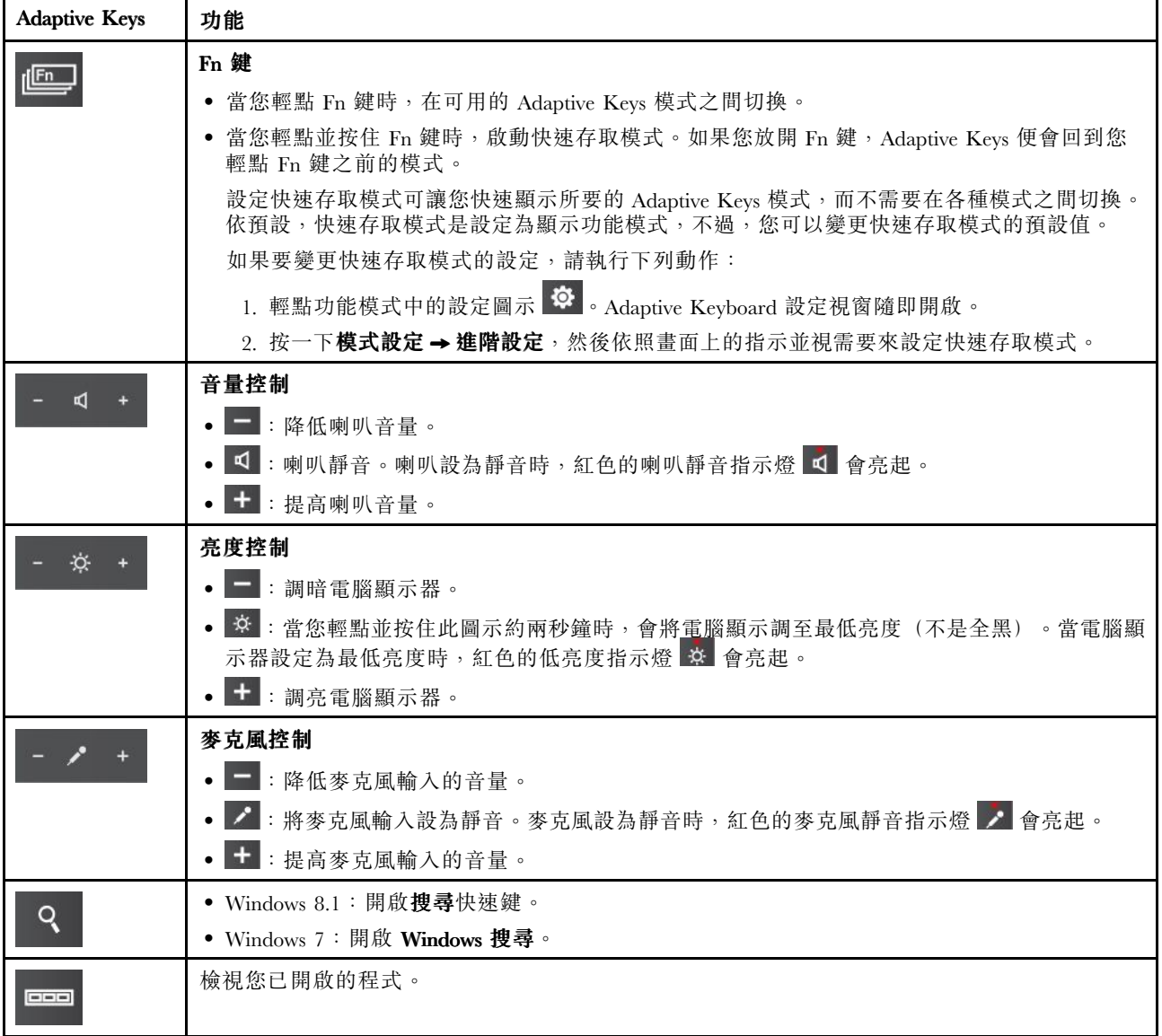

### 表格 2. Adaptive Keys 的功能 (繼續)

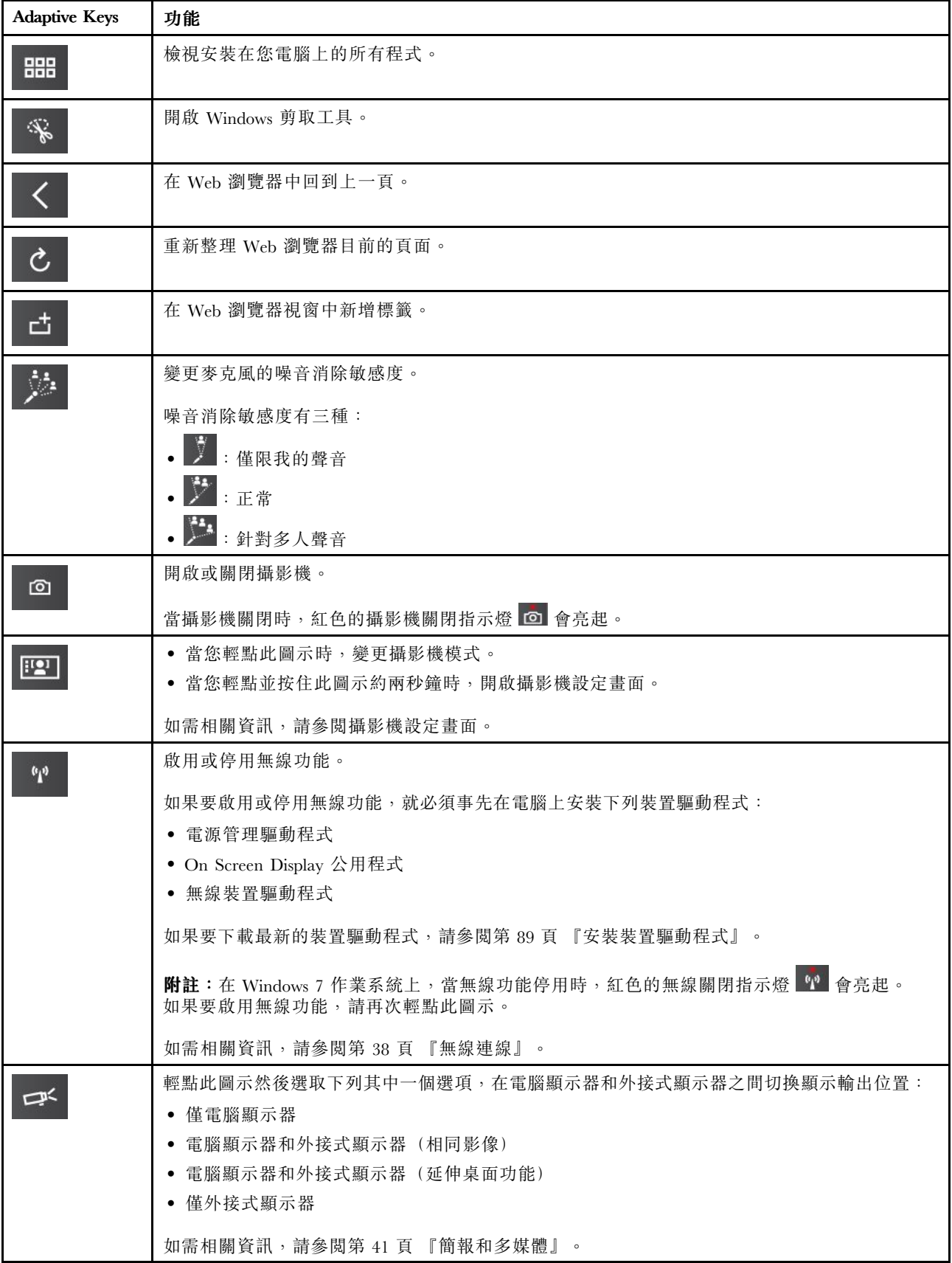

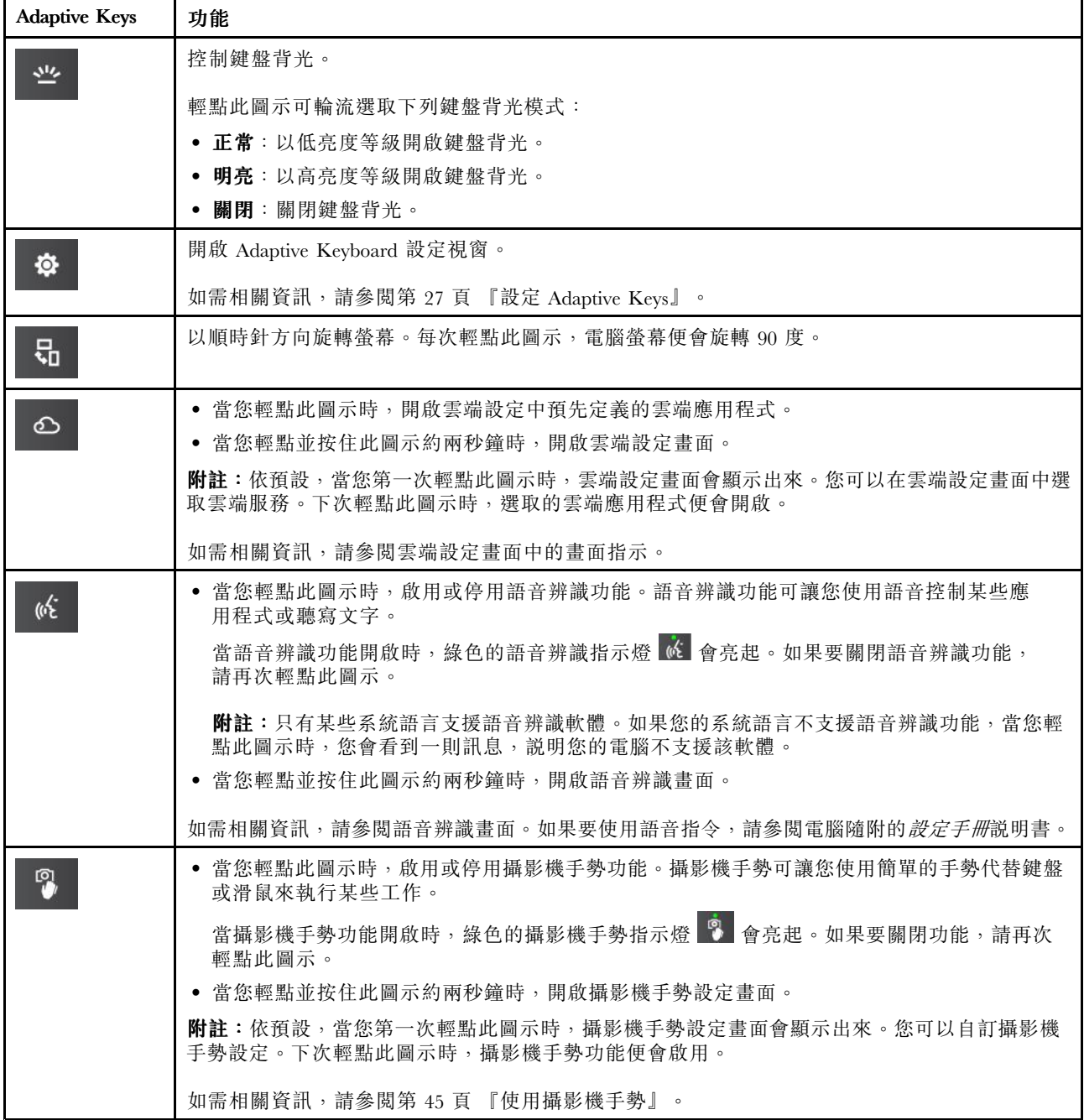

### Fn 組合鍵

本主題介紹某些 Fn 組合鍵,這些組合鍵可代替您電腦鍵盤上沒有的某些傳統按鍵。

如果要使用 Fn 組合鍵,請輕點並按住 Fn 鍵。當快速存取模式作用中時,按下所要的按鍵。

附註:請確定快速存取模式已設定為顯示功能模式。如需相關資訊,請參閱[第](#page-37-0) [24](#page-37-0) 頁 『[Adaptive](#page-37-0) Keys 的功 [能](#page-37-0)』中的 Fn 鍵功能。

您的電腦支援下表中的 Fn 組合鍵。

<span id="page-40-0"></span>表格 3. Fn 組合鍵

| Fn<br>組合鍵 | 功能模式                  |
|-----------|-----------------------|
| $Fn+B$    | 與傳統鍵盤上的 Break 鍵功能相同。  |
| $Fn+I$    | 與傳統鍵盤上的 Insert 鍵功能相同。 |
| $Fn+K$    | 與傳統鍵盤上的 ScrLK 鍵功能相同。  |
| $Fn+P$    | 與傳統鍵盤上的 Pause 鍵功能相同。  |
| $Fn + S$  | 與傳統鍵盤上的 SysRq 鍵功能相同。  |
| $Fn+T$    | 與傳統鍵盤上的 Prt Sc 鍵功能相同。 |

### 亮度管理

為了節省電力,在一段時間內偵測不到使用者在場或活動時,Adaptive Keys 會逐漸變暗。不過,一旦偵測到 使用者在場或活動時,Adaptive Keys 會立即變亮。

Adaptive Keys 的亮度設定檔如下:

- 偵測到使用者在場或活動時,使用 100% 亮度
- 偵測不到使用者在場或活動達三分鐘時,使用 50% 亮度
- 偵測不到使用者在場或活動達 10 分鐘時,使用 0% 亮度

如果要喚醒 Adaptive Keys, 請執行下列其中一項動作:

- 輕點任一個 Adaptive Keys。
- 按下鍵盤上任何按鍵。
- 使用 TrackPoint 指標按桿或軌跡板。
- 使用滑鼠(如果有的話)。

### 設定 Adaptive Keys

您可以執行下列動作自訂 Adaptive Keys 設定:

- 修改當您輕點 Fn 鍵時,Adaptive Keys 模式的顯示順序。
- 將 Web 瀏覽器模式和 Web 會議模式從您輕點 Fn 鍵時出現的 Adaptive Keys 循環順序中移除。
- 設定要用來當做快速存取模式的 Adaptive Keys 模式
- 選擇當您輕點雲端圖示時要啟動的應用程式。
- 編輯每個模式中的自動變更應用程式

如果要設定 Adaptive Keys,請執行下列動作:

1. 執行下列其中一項動作, 開啟 Adaptive Keyboard 設定視窗:

- 輕點功能模式中的設定圖示 84
- 開啟 Lenovo Settings 程式,然後按一下 **Adaptive Keyboard**。
- 移至控制台,然後按一下硬體和音效 → Adaptive Keyboard → 變更設定。
- 2. 依照畫面上的指示設定 Adaptive Keys。

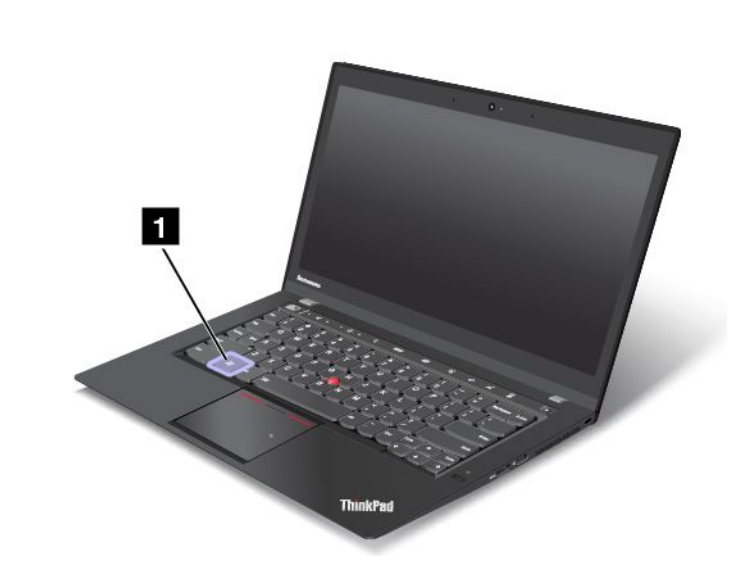

在 Windows 7 作業系統上,按下 Windows 按鍵 ■ 以開啟**開始**功能表。在 Windows 8.1 作業系統上,按下 Windows 按鍵在現行工作區和開始畫面之間切換。

您也可以使用 Windows 按鍵搭配其他按鍵來執行各項功能。如需相關資訊,請參閱 Windows 作業系統的 說明資訊系統。

## ThinkPad 指標裝置

Windows 按鍵

ThinkPad 指標裝置可讓您執行傳統滑鼠的所有功能,例如移動指標、按一下滑鼠左鍵、按一下滑鼠右鍵以及 捲動。透過 ThinkPad 指標裝置,您也可以執行多種觸控手勢,例如旋轉、放大和縮小。

ThinkPad 指標裝置包含下列元件:

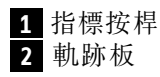

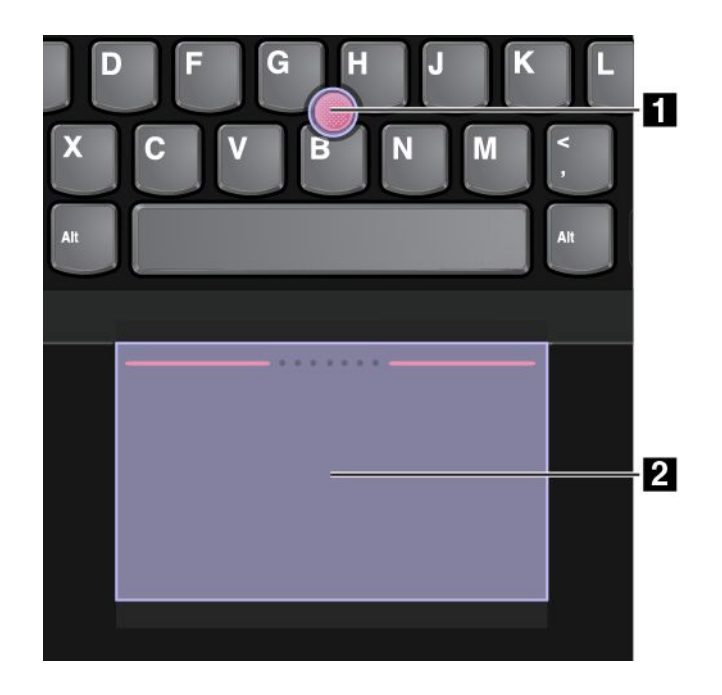

### 使用 ThinkPad 指標裝置

依您的偏好,您可以在下列其中一種模式下使用 ThinkPad 指標裝置:

- TrackPoint 模式
- 軌跡板模式
- 傳統 TrackPoint 模式

如果要變更 ThinkPad 指標裝置的模式,請參閱[第](#page-45-0) [32](#page-45-0) 頁 『自訂 ThinkPad [指標裝置](#page-45-0)』。

附註:依預設,TrackPoint 模式和軌跡板模式都已啟用。您可以使用任一種模式。

#### TrackPoint 模式

在 TrackPoint 模式中,您可以使用指標按桿移動指標,使用軌跡板執行其他動作,例如按一下左鍵、按一下 右鍵以及捲動。您也可以使用軌跡板執行多種觸控手勢。

如需使用觸控手勢的相關資訊,請參閱[第](#page-44-0) [31](#page-44-0) 頁 『[使用軌跡板觸控手勢](#page-44-0)』。

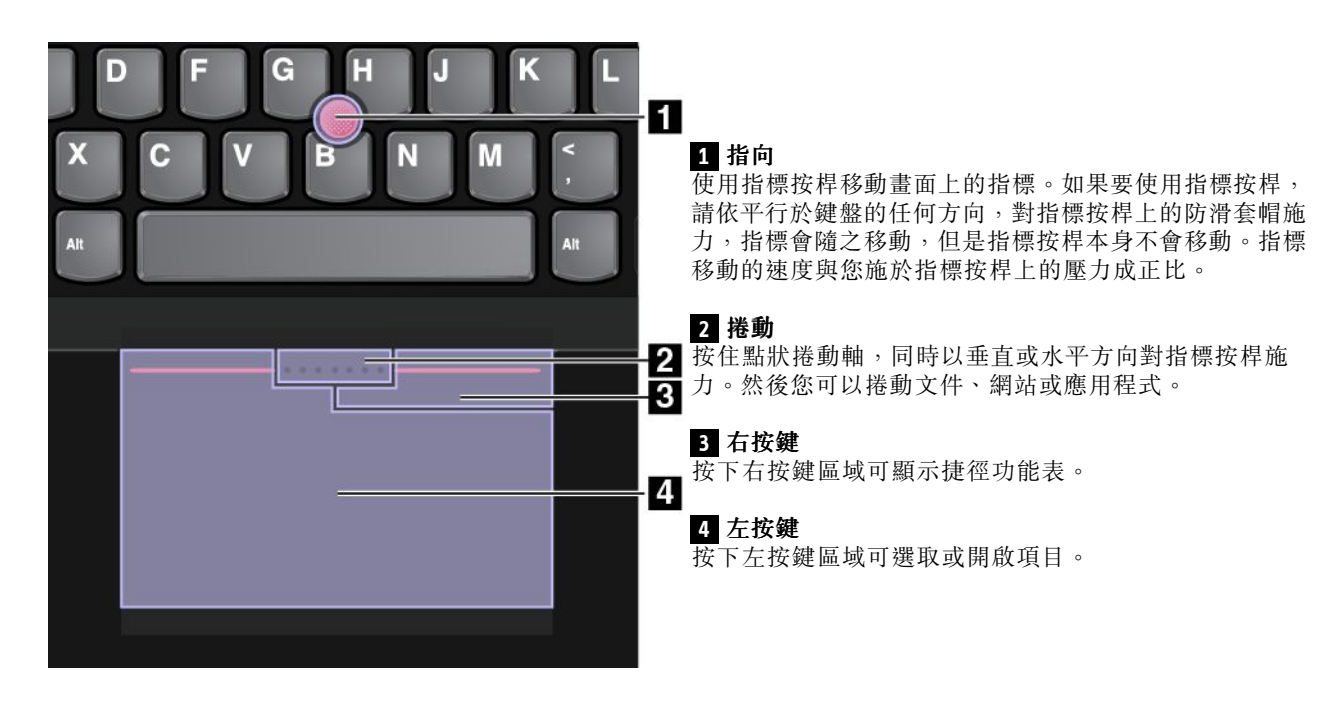

#### 軌跡板模式

在軌跡板模式中,您可以使用軌跡板執行所有動作,例如指向、按一下左鍵、按一下右鍵以及捲動。您也 可以使用軌跡板執行多種觸控手勢。

如需使用觸控手勢的相關資訊,請參閱[第](#page-44-0) [31](#page-44-0) 頁 『[使用軌跡板觸控手勢](#page-44-0)』。

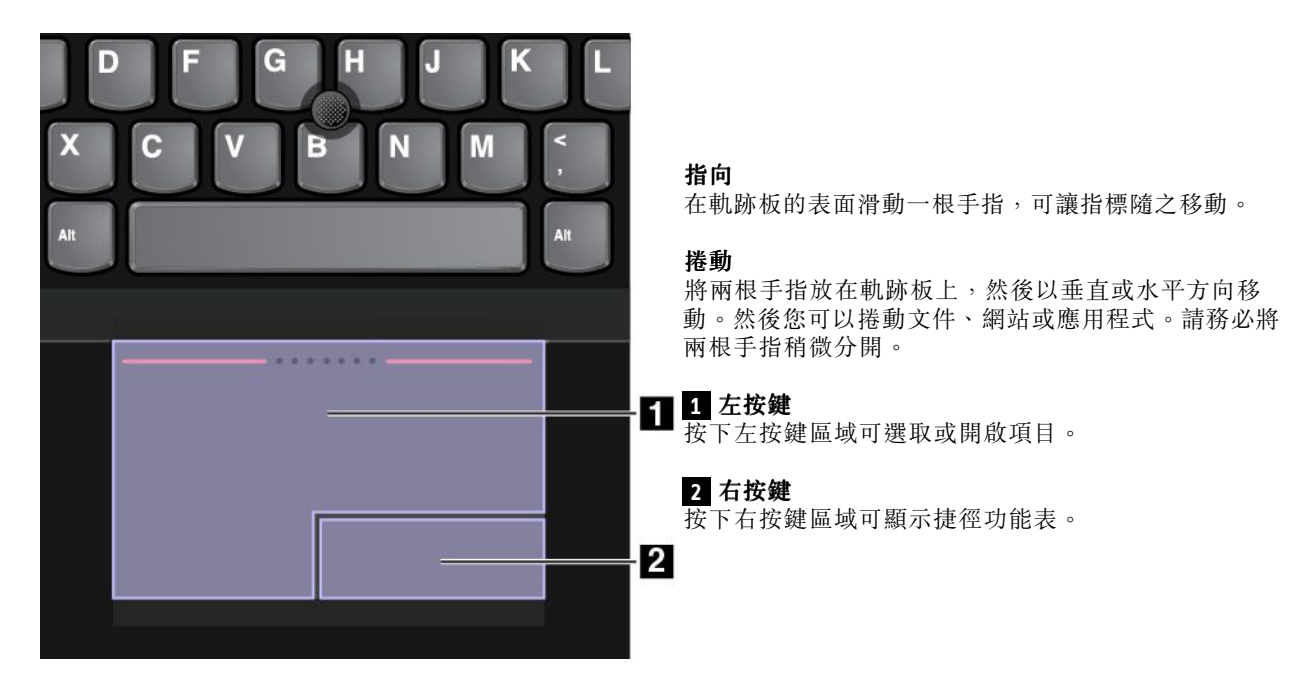

#### 傳統 TrackPoint 模式

在傳統 TrackPoint 模式中, 您可以使用指標按桿移動指標, 使用軌跡板執行其他動作, 例如按一下左 鍵、按一下右鍵以及捲動。

<span id="page-44-0"></span>**附註**: 與 TrackPoint 模式相比, 傳統 TrackPoint 模式擴大了右按鍵區域, 因此軌跡板上的右按鍵區域和左按 鍵區域平均分配。不過,在傳統 TrackPoint 模式下,觸控手勢會停用而且無法使用。

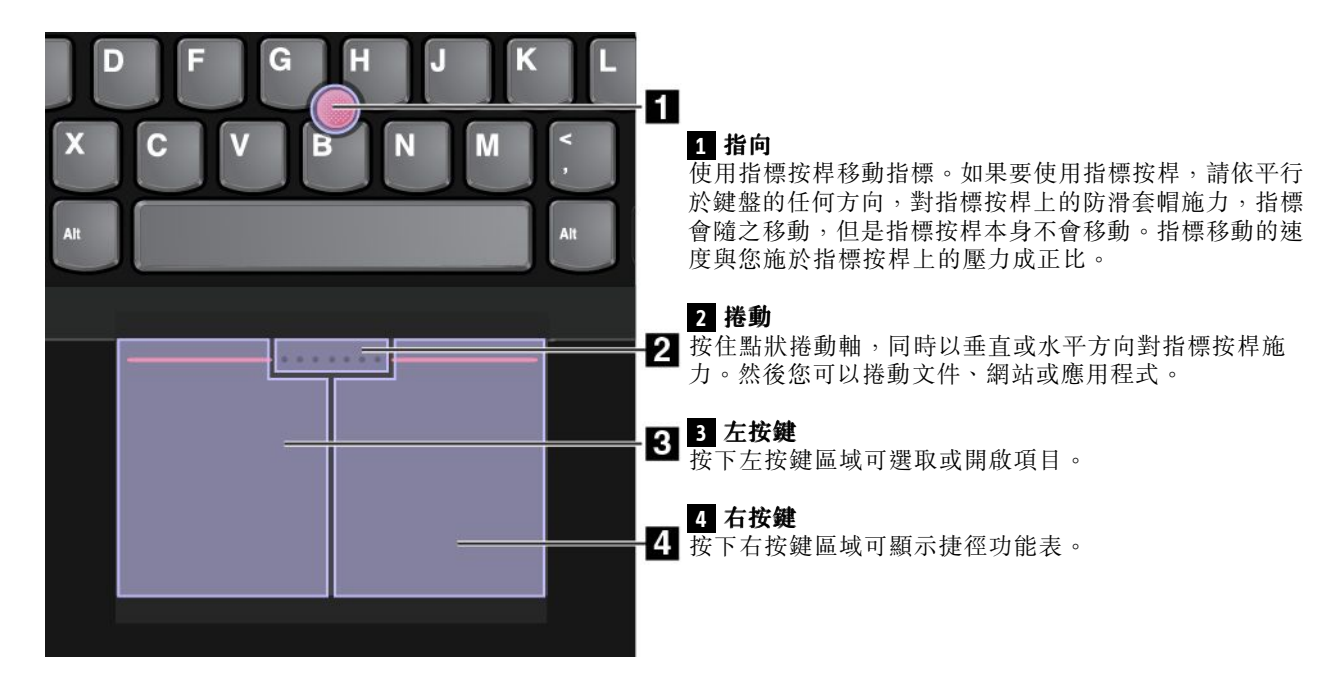

### 使用軌跡板觸控手勢

整個軌跡板都可感應手指觸控和動作。您可以使用軌跡板執行指向和按一下的動作,就像使用傳統滑鼠 一樣。您也可以使用軌跡板執行多種觸控手勢。

本主題將介紹常用的觸控手勢,例如輕點、拖曳、捲動和旋轉。如需瞭解更多手勢,請參閱 ThinkPad 指標裝置的說明資訊系統。

### 附註:

- 某些手勢只能在特定的應用程式和 ThinkPad 指標裝置的特定模式中使用。
- 使用兩根以上的手指時,請務必將手指稍微分開。

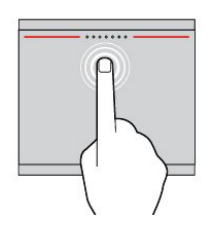

輕點 使用一根手指輕點軌跡板的任一 處可選取或開啟項目。

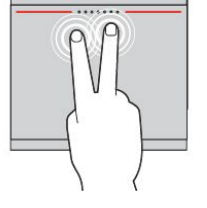

兩指輕點 使用兩根手指輕點軌跡板的任一處 可顯示捷徑功能表。

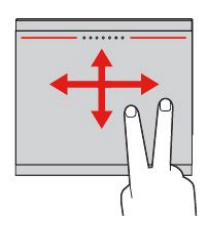

兩指捲動 將兩根手指放在軌跡板上,然後 以垂直或水平方向移動。此動作 可讓您捲動文件、網站或應用程 式。

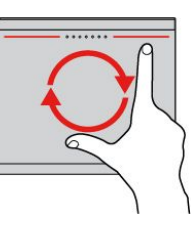

兩指旋轉 將兩根手指放在軌跡板上,然後以 順時針或逆時針方向旋轉手指可旋 轉項目。

<span id="page-45-0"></span>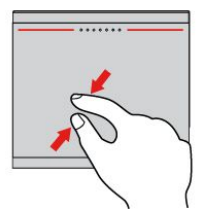

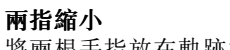

將兩根手指放在軌跡板上,然後 合攏兩根手指可縮小。

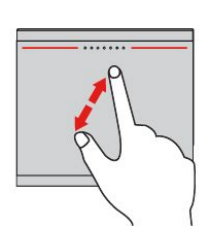

#### 兩指放大

將兩根手指放在軌跡板上,然後分 開兩根手指可放大。

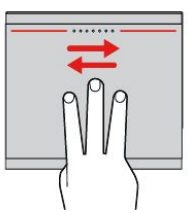

三指滑動 將三根手指放在軌跡板上,然 後向左移動手指可顯示下一個項 目。向右移動手指可顯示上一個 項目。

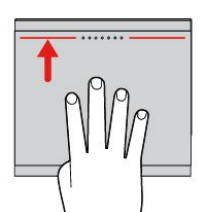

#### 四指滑動

將四根手指放在軌跡板上,然後向 上移動手指可檢視和選擇已開啟的 應用程式。

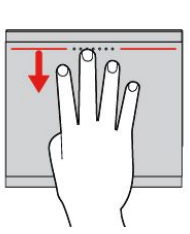

四指滑動 將四根手指放在軌跡板上,然後 向下移動手指可顯示桌面。

附註:只有 Windows 8.1 作業系統才有提供下列觸控手勢。

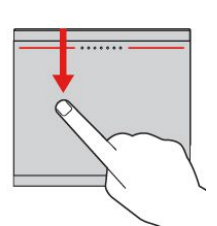

從上緣滑入 在開始畫面或目前的應用程式 中,使用一根手指從軌跡板上緣 滑入可顯示指令功能表。

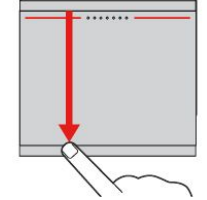

#### 從上緣滑入到下緣 使用一根手指從軌跡板上緣滑入到

下緣可關閉目前的應用程式。在桌 面畫面執行此手勢會關閉桌面並顯 示開始畫面。

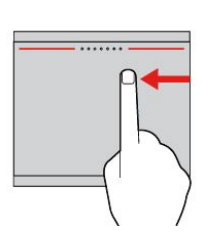

從右緣滑入 使用一根手指從軌跡板右緣滑入 可顯示快速鍵。

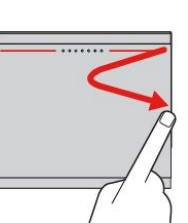

滑入然後滑出 使用一根手指從軌跡板右緣滑入然 後滑出,可隱藏快速鍵。

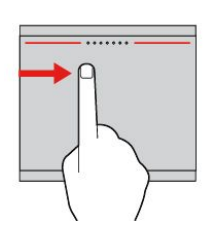

從左緣滑入 使用一根手指從軌跡板左緣滑入 可顯示之前使用的應用程式。

### 自訂 ThinkPad 指標裝置

您可以自訂 ThinkPad 指標裝置的設定,以提升使用上的舒適度和效率。例如,您可以選擇自己偏好的 ThinkPad 指標裝置使用模式。您也可以根據自己的需求配置 TrackPoint 模式或軌跡板模式下的觸控手勢。

如果要自訂 ThinkPad 指標裝置,請執行下列動作:

1. 移至控制台。

- 2. 按一下硬體和音效 → 滑鼠。隨即顯示『滑鼠內容』視窗。
- 3. 在『滑鼠內容』視窗中,選取 ThinkPad 標籤。
- 4. 遵循螢幕上的指示。

### 更換指標按桿套帽

指標按桿頂端上的套帽 **1** 是可移除的。在使用套帽一段時間之後,您可能要考慮更換新的套帽。

如果要取得新的套帽,請聯絡 Lenovo。如需聯絡 Lenovo 的相關資訊,請參閱[第](#page-132-0) [119](#page-132-0) [頁第](#page-132-0) <sup>11</sup> 章 『取 [得支援](#page-132-0)』。

附註:請務必使用具有溝槽 **<sup>a</sup>** 的套帽,如下圖所示。

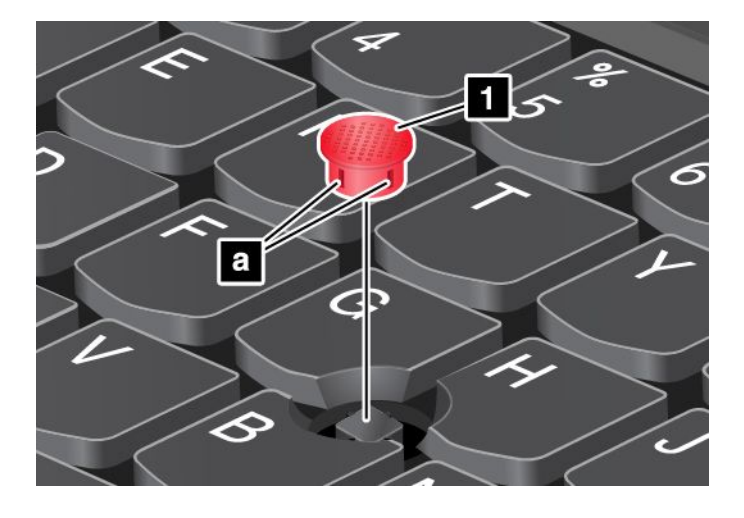

### 電源管理

當您需要使用電腦時,如果附近沒有電源插座,就需要藉由電池電力讓電腦運作。不同的電腦元件有不同 的耗電率。耗電率大的元件使用頻率愈高,電池電力消耗也愈快。

使用 ThinkPad 電池, 電腦的使用時間會更長。機動性已帶動了一波商業革命: 您可以走到哪、工作到哪。 ThinkPad 電池可讓您不必受限於電源插座,而且能持續工作較長的時間。

### 檢查電池狀態

Windows 通知區域中的電池狀態圖示會顯示電池剩餘的電力百分比。

在兩次充電之間,電腦的電池所能維持的時間,取決於您使用電池電力的頻率。由於使用電腦的習慣及需求 因人而異,因此很難預估電池的電力能維持多久。主要因素有二:

- 開始使用電腦時,電池中已儲存的電力。
- 使用電腦的方式。例如:
	- 存取固態硬碟的頻率。
	- 電腦顯示器的亮度。
	- 使用無線功能的頻率。

如果要查看詳細的電池狀態資訊,請執行下列動作:

- Windows 8.1:啟動 Lenovo Settings 程式,然後按一下**電源**。
- Windows 7:啟動 Power Manager 程式,然後按一下**電池**標籤。

#### 在 Windows 7 作業系統上啟用電池警示

如果是 Windows 7 作業系統,您可以用程式設定電腦,以便在電池電力低於特定層次時進行三項活動:發 出警示音、顯示訊息以及關閉 LCD。

如果要啟用電池警示,請執行下列動作:

- 1. 啟動 Power Manager 程式。
- 2. 按一下整體電源設定標籤。
- 3. 如需電力偏低警示或電力嚴重不足警示,請設定電力層次百分比並設定動作。

**附註:**如果電腦電力不足,就會進入睡眠或休眠模式,但不會顯示警示訊息,只有當電腦回復作業時,才會 顯示該訊息。如果要回復一般作業,請在訊息顯示時,按一下**確定**。

### 使用 AC 電源整流器

用來執行電腦的電源可能來自內建鋰電池,或透過 AC 電源整流器產生的 AC 電源。當使用 AC 電源 時,電池會自動充電。

電腦隨附的 AC 電源整流器有以下兩個基本元件:

- 變壓器套件:轉換 AC 電源,供電腦使用。
- 電源線:一端插入 AC 插座,另一端插入變壓器套件。

注意:使用不適當的電源線,可能會嚴重損壞電腦。

#### 連接 AC 電源整流器

如果要連接 AC 電源整流器,請執行下列動作:

附註:請務必依次執行這些步驟。

- 1. 將電源線連接到變壓器套件。
- 2. 將AC 電源整流器連接到電腦的電源接頭。
- 3. 將電源線連接到電源插座。

#### 使用 AC 電源整流器的要訣

- 不使用 AC 電源整流器時,請將它從電源插座拔下。
- 當電源線連接到變壓器時,請勿將它緊繞 AC 電源整流器變壓器套件。
- 在電池開始充電之前,請確定其溫度至少在 <sup>10</sup>°<sup>C</sup> (50°F)。
- 將 AC 電源整流器連接電腦之後,便可以開始為電池充電。下列情況下,電池必須充電:
	- Windows 通知區域中的電池圖示顯示電池剩餘的電力百分比偏低時。
	- 長時間未使用電池時。

### 為電池充電

當您檢查電池狀態後發現電池存量百分比偏低,或電量警示功能顯示電池存量不足的訊息時,請為電池充電。

如果您可使用 AC 插座,請將 AC 電源整流器插入插座,再將 AC 電源整流器插入電腦的 AC 電源接頭。電 池的完全充電時間大約要 <sup>3</sup> 到 <sup>6</sup> 小時。充電時間是根據電池大小和實際環境來決定的。您隨時都可以透過 Windows 通知區域的電池狀態圖示,來檢查電池充電狀態。

附註:為了讓電池的壽命達到最長,若剩餘電量超過 95% 以上,電腦不會進行充電動作。

### 盡量延長電池壽命

如果要讓電池的壽命達到最長,請執行下列事項:

- 將電池用到電力完全耗盡為止。
- 請在使用電池前先充足電。您可以從 Windows 通知區域中的電池狀態圖示查看電池是否已完全充電。
- 隨時使用省電模式,如睡眠模式和休眠模式。

### 管理電池電力

如果要在效能與省電之間達到最佳平衡,請調整您的電源計劃設定。若要存取電源計劃設定,請執行 下列動作:

- Windows 8.1:移至桌面畫面,用滑鼠右鍵按一下 Windows 通知區域中的電池狀態圖示,然後按一下**電源** 選項。然後按一下您電源計劃旁邊的變更計劃設定。
- Windows 7:啟動 Power Manager 程式,然後按一下**電源計劃**標籤。如需如何啟動 Power Manager 程式的 指示,請參閱[第](#page-25-0) [12](#page-25-0) 頁 『在 Windows 7 [作業系統上存取](#page-25-0) Lenovo 程式』。

如需相關資訊,請參閱程式的說明資訊系統。

### 省電模式

有數種模式可供您隨時節省電源。本節將介紹每個模式並提供有效使用電池電源的要訣。

#### • 螢幕空白模式(僅限 Windows 7)

電腦顯示器非常耗電。如果要關閉顯示器的電源並讓電腦進入螢幕空白模式,請用滑鼠右鍵按一下 Windows 通知區域中的電池計量器圖示,然後選取**關閉顯示器**。

#### • 睡眠模式

在睡眠模式之下,工作會儲存在記憶體中,固態硬碟及電腦顯示器都會關閉。當啟動電腦時,會在幾 秒內還原您的工作。

根據型號而定,您的電腦可能支援 30 天待命功能。啟用此功能時,電腦在睡眠模式下耗用的電力更少,且 當您按電源按鈕後只要再過幾秒就會回復正常作業。如需 30 天待命功能的相關資訊,請執行下列動作:

— Windows 8.1:開啟 Lenovo Settings 程式,然後按一下**電源 → 30 天待命**。

– Windows 7:請參閱 Power Manager 程式的說明資訊系統。如需如何啟動 Power Manager 程式的指示, 請參閱[第](#page-25-0) [12](#page-25-0) 頁 『[Lenovo](#page-25-0) 程式』。

如果要使電腦進入睡眠模式,請執行下列動作:

— Windows 8.1:將指標移至螢幕右下角以顯示快速鍵。然後按一下**設定 → 電源 → 睡眠**。

– Windows 7:使用開始功能表中的關機選項。

• 休眠模式

此一模式讓您無須儲存檔案或結束正在執行的程式,即可完全關閉電腦。電腦進入休眠模式時,所有已 開啟的程式、資料夾與檔案都會儲存到固態硬碟,然後才關機。

如果在起動功能停用之後讓電腦進入休眠模式,電腦不會耗用任何電力。起動功能預設為停用。如果在起 動功能啟用之後讓電腦進入休眠模式,電腦就會耗用少量的電力。

如果要啟用起動功能,請執行下列動作:

- 1. 移至控制台,然後按一下系統及安全性。
- 2. 按一下系統管理工具。
- 3. 按一下**作業排程器**。如果系統提示您輸入管理者密碼或進行確認,請輸入密碼或確認。
- 4. 從左窗格,選取您要啟用起動功能的作業資料夾。此時會顯示排定的作業。
- 5. 按一下已排程作業,然後按一下條件標籤。

6. 在電源下,選取將電腦叫醒來執行這個工作勾選框。

如果要讓電腦進入休眠模式,請執行下列動作來變更您的電源計劃設定:

- Windows 8.1:移至桌面畫面。用滑鼠右鍵按一下 Windows 通知區域中的電池狀態圖示,按一下**電源選** 項→選擇按下電源按鈕時的行為,然後依照書面上的指示進行。
- —Windows 7:啟動 Power Manager 程式,然後按一下**電源計劃**標籤。然後依照畫面上的指示進行。如需 如何啟動 Power Manager 程式的指示,請參閱[第](#page-25-0) [12](#page-25-0) 頁 『[Lenovo](#page-25-0) 程式』。

• 關閉無線功能

當您不使用如藍芽或無線 LAN 等無線功能時,請將它們關閉。這將有助於省電。如果要關閉無線功能, 請輕點功能模式中的無線圖示

附註: 在 Windows 7 作業系統上,當無線功能停用時,紅色的無線關閉指示燈 中 會亮起。

### 處理電池

本系統只支援專為此特定系統所設計並由 Lenovo 或授權製造商所製造的電池。本系統不支援未獲授權的電池 或專為其他系統所設計的電池。如果安裝未獲授權的電池或專為其他系統所設計的電池,本系統將無法充電。

注意: Lenovo 對於未獲授權電池的效能與安全性概不負責,對於因使用此等電池而產生之故障與損 害亦不提供任何保固。

# 危險

請勿嘗試拆解或修改電池組。

這些行為可能會導致爆炸或電池組液體外漏。

非 Lenovo 指定的電池組,或是拆解或修改過的電池組,並不在保固的涵蓋範圍內。

# 危險

若不正確地更換充電電池組,便有爆炸的危險。電池組含有少量的有害物質。如果要避免可能的傷害:

- 請只以 Lenovo 建議的電池類型來更換。
- 讓電池包遠離火源。
- 請勿將電池包曝露在溫度過高的環境中。
- 請勿曝露在水或雨中。
- 請勿讓它短路。
- 請將它存放在陰涼、乾燥的地方。
- 請勿讓小孩取得。

電池包為耗材。如果您的電池開始過快喪失電力,請根據 Lenovo 建議的電池組類型來更換新電池。如 需更換電池組的其他相關資訊,請聯絡當地的『客戶支援中心』。

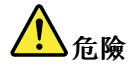

請勿丢擲、壓碎、刺穿或強力撞擊。誤用電池或處理不當會導致電池過熱,進而造成電池組或硬幣型電池 『洩出』毒氣或火焰。如果您的電池已經受損,或您注意到電池有任何的放電情況,或電池極端出現雜 質堆積,請停止使用這些電池,並向電池製造廠商購買新電池。

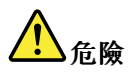

電池組充電時,請務必嚴格遵照產品文件中所附的說明。

# 危險

請勿將電池組丟棄至以掩埋方式處理的垃圾堆中。請根據當地法令或規範以及您公司的安全標準來 處理電池。

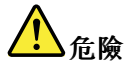

硬幣型電池若放置不當,便有爆炸的危險。鋰電池含有鋰,若未適當處理或任意棄置,可能發生爆炸。請 只以相同類型的電池來更換。為了避免造成可能的傷亡,請勿: (1) 將電池丢擲或浸到水裡, (2) 讓溫度超 出 100℃ (212°F),或 (3) 試圖修理或拆解。請根據當地法令或規範以及您公司的安全標準來處理它。

### 連接網路

您的電腦具有一個或多個網路卡,可讓您將電腦連接到網際網路或其他網路連線。

### 乙太網路連線

您可以使用電腦內建的乙太網路功能將電腦連接至區域網路或寬頻連線。

如果要將乙太網路纜線連接到電腦,您需要乙太網路擴充配接器。

乙太網路擴充配接器是選購配備,只有部分電腦型號才有隨附。您可以從 Lenovo 網站購買乙太網路擴充配 接器,網址為:

<http://www.lenovo.com/essentials>

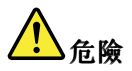

請勿將電話線連接到乙太網路擴充配接器,以免有觸電的危險。

如果要使用乙太網路擴充配接器,請執行下列動作:

1. 從乙太網路擴充配接器卸下接頭護蓋。

附註:請妥善保存接頭護蓋,當您不使用乙太網路擴充配接器時,請將接頭護蓋重新連接到配接器。

2. 如圖所示,將乙太網路擴充配接器的一端連接到電腦的乙太網路擴充接頭,然後將另一端連接到 乙太網路纜線。

<span id="page-51-0"></span>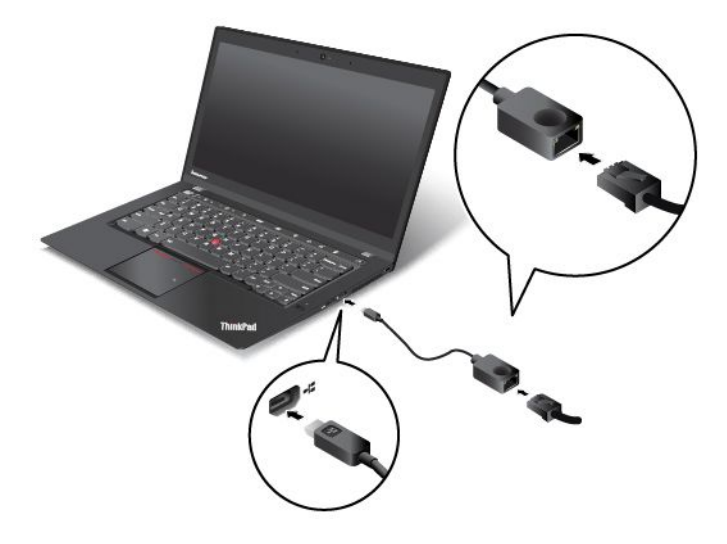

乙太網路擴充配接器有兩個指示燈會顯示網路連線的狀態。當左上方的指示燈亮起綠燈時,表示電腦已連接 至 LAN,而且網路階段作業可以使用。當右上方的指示燈閃黃燈時,表示資料正在傳輸。

### 無線連線

無線連線是指僅用無線電波來傳送資料,不須接線。

#### 注意:

- 如果您要在飛機上使用無線功能,請在登機前向航空公司詢問無線服務。
- 如果禁止在飛機上使用電腦的無線功能,您必須在登機前停用電腦的無線功能。

根據您電腦所安裝的無線裝置而定,您或許可以使用下列無線網路:

- 無線 LAN 連線
- 無線 WAN 連線
- 藍芽連線
- NFC 連線

### 使用無線 LAN 連線

無線 LAN 涵蓋相對較小的地理區域,如辦公大樓或房子。採用 802.11 標準的裝置可以連接到這類型的網路。

您的電腦配有內建的無線網路卡以及配置公用程式,可協助您建立無線連線及監視連線狀態,因此不需要有 線連接,就可以在辦公室、會議室或家中保持網路連線。

如果要建立無線 LAN 連線,請執行下列動作:

#### Windows  $8.1$ :

- 1. 輕點功能模式中的無線圖示 " 以啟用無線功能。如需如何顯示功能模式的相關資訊,請參閱[第](#page-35-0) [22](#page-35-0) 頁 『[Adaptive](#page-35-0) Keys 概觀』。
- 2. 請執行下列其中一項:

附註:確定飛航模式已設定為關閉。

• 將指標移至螢幕右上角或右下角以顯示快速鍵,按一下**設定**,然後按一下無線網路連線狀態圖 示。隨即顯示可用的無線網路清單。

- 移至桌面畫面,然後按一下 Windows 通知區域中的無線網路連線狀態圖示。隨即顯示可用的無線網 路清單。
- 3. 按兩下某個網路與其連接。如有需要,提供必要的資訊。

#### Windows  $7:$

- 1. 輕點功能模式中的無線圖示 <sup>10</sup> 以啟用無線功能。如需如何顯示功能模式的相關資訊,請參閲[第](#page-35-0) [22](#page-35-0) 頁 『[Adaptive](#page-35-0) Keys 概觀』。
- 2. 按一下 Windows 通知區域中的無線網路連線狀態圖示。隨即顯示可用的無線網路清單。
- 3. 按兩下某個網路與其連接。如有需要,提供必要的資訊。

如果您需要連接到不同位置的不同無線網路,請使用下列軟體來管理多個網路設定檔,讓電腦能夠在 位置改變時自動連接到可用的網路:

- Windows 8.1:開啟 Lenovo Settings 程式,然後按一下**位置偵測**。如需相關資訊,請參閲[第](#page-26-0) [13](#page-26-0) 頁 『[在](#page-26-0) Windows 8.1 [作業系統上存取](#page-26-0) Lenovo 程式』。
- Windows 7:使用 Access Connections 程式。如需相關資訊,請參閱[第](#page-25-0) [12](#page-25-0) 頁 『在 [Windows](#page-25-0) 7 作業系 [統上存取](#page-25-0) Lenovo 程式』。

#### 使用無線 LAN 功能的要訣

如果要達到最佳連線,請遵循下列準則:

- 盡可能將電腦置於與無線 LAN 存取點之間阻礙最少的位置。
- 將電腦機蓋開啟在約略大於 90 度的角度。
- 如果您同時使用電腦的無線功能(802.11 標準)與藍芽選項,資料傳輸的速度可能會減慢,且無線功能 的效能可能會降低。

#### 檢查無線 LAN 連線狀態

您可以透過 Windows 通知區域中的無線網路連線狀態圖示,來查看無線 LAN 連線狀態。包含的線條 越多,代表信號越佳。

如果是 Windows 7 作業系統,您也可以在 Windows 通知區域中查看 Access Connections 計量器、Access Connections 狀態圖示或 Access Connections 無線狀態圖示。

#### Access Connections 計量器狀態:

- 無線網路電源已關閉,或沒有任何信號。
- ▄▄▄▄▄ 無線網路電源已開啟。無線連線信號強度很弱。如果要改善信號強度,請將您的電腦移近無 線存取點。
- --□■■ 無線網路電源已開啟。無線連線的信號強度非常微弱。
	- 無線網路電源已開啟。無線連線的信號強度很好。

#### Access Connections 圖示狀態:

- <sup>•</sup> <sup>•</sup> 沒有作用中的位置設定檔,或位置設定檔不存在。
- 本 目前位置設定檔已斷線。
- 〓 目前位置設定檔已連接。

#### 無線狀態圖示狀態

•

• 11 無線網路電源已關閉。

- • • • • 無線網路電源已開啟。沒有關聯。
- 無線網路電源已開啟。沒有信號。
- hi 無線網路電源已開啟。無線連線的信號強度很好。
- h<mark>il</mark> 無線網路電源已開啟。無線連線的信號強度非常微弱。
- 11 無線網路電源已開啟。無線連線信號強度很弱。如果要改善信號強度,請將您的電腦移近無線存取點。

#### 使用無線 WAN 連線

無線 WAN 使用行動通訊網路進行資料傳輸,能讓您建立遠端公用或專用網路的無線連線。您可以使用由無 線服務供應商維護的多重天線或衛星系統,來維護大範圍地理區域的連線,例如:整個城市或國家。

部分 ThinkPad 筆記型電腦附有與某些無線 WAN 技術整合的內建無線 WAN 卡, 例如 1xEV-DO、HSPA、 3G、GPRS 或 LTE 技術。透過使用您電腦配備的內建無線 WAN 卡及配置公用程式,您可以建立無線 WAN 連線及監視連線狀態。

附註:無線 WAN 服務在某些國家或地區是由經過授權的服務供應商來提供。

#### 使用無線 WAN 功能的要訣

如果要達到最佳連線,請遵循下列準則:

- 讓電腦遠離身體。
- 將電腦放在平面上,並將電腦機蓋開啟在約略大於 90 度的角度。
- 讓電腦遠離可能會減輕行動電話信號的混凝土或磚牆。
- 在窗口附近或行動電話收訊最強的其他位置,接收情況最好。

### 檢查無線 WAN 連線狀態

您可以透過 Windows 通知區域中的無線網路連線狀態圖示,來查看無線 WAN 連線狀態。包含的線條 越多,代表信號越佳。

如果是 Windows 7 作業系統, 您也可以在 Windows 通知區域中查看 Access Connections 計量器、Access Connections 狀態圖示或 Access Connections 無線狀態圖示。

#### Access Connections 計量器狀態:

- ━■■■ 沒有信號
	- •■信號強度弱
	- •信號強度中等
	- •信號強度強

#### Access Connections 圖示狀態:

- 曅 沒有作用中的位置設定檔,或位置設定檔不存在。
- 조 目前位置設定檔已斷線。
- 〓 目前位置設定檔已連接。

#### 無線狀態圖示狀態:

- 2 WAN 網路電源已關閉
- 图 沒有連結
- 111 沒有信號
- <span id="page-54-0"></span>● 11 信號強度弱
- III 信號強度中等
- 111 信號強度強

#### 使用藍芽連線

藍芽可以連接短距離內的裝置,通常用來將週邊裝置連接到電腦,在手提式裝置和個人電腦之間傳送資 料,或進行行動電話之類裝置的遠端控制和通訊。

根據型號而定,您的電腦可能支援藍芽功能。如果要透過藍芽功能傳輸資料,請執行下列動作:

- 1. 確定藍芽功能已啟用。
- 如果您使用的是 Windows 8.1 作業系統,藍芽功能預設為啟用。
- 如果您使用的是 Windows 7 作業系統,若要啟用藍芽功能,請輕點功能模式中的無線圖示 以 啟用或停用無線功能,然後依照畫面上的指示進行。如需如何顯示功能模式的相關資訊,請參閱 [第](#page-35-0) [22](#page-35-0) 頁 『[Adaptive](#page-35-0) Keys 概觀』。
- 2. 找出您要傳送的資料,然後用滑鼠右鍵按一下資料。

**附註:**如果您使用的是 Windows 8.1 作業系統,請先移至桌面畫面,找出您要傳送的資料,然後用滑 鼠右鍵按一下資料。

- 3. 選取傳送至→ 藍芽裝置。
- 4. 選取藍芽裝置,然後依照畫面上的指示進行。

附註:如果您同時使用電腦的無線功能(802.11 標準)與藍芽選項,資料傳輸的速度可能會減慢,且無 線功能的效能可能會降低。

如需相關資訊,請參閱 Windows 說明資訊系統以及藍芽說明資訊系統。

#### 使用 NFC 連線

NFC 是一種高頻率、短距離的無線通訊技術。根據型號而定,您的電腦可能配有 NFC 卡。使用 NFC 功 能,可在數公分的距離內,在您的電腦與另一部具備 NFC 功能的裝置之間建立無線電通訊。在您使用 NFC 功能之前,請確定 NFC device 選項在 ThinkPad Setup 程式中已設定為 Enabled。請參閱[第](#page-106-0) [93](#page-106-0) [頁](#page-106-0) 『[Security](#page-106-0) 功能表』。

依預設,NFC 功能為啟用。如果您已停用 NFC 功能,請執行下列動作以啟用 NFC 功能:

- 如果是 Windows 7 作業系統:
	- 1. 啟動 ThinkPad Setup 程式。請參閱[第](#page-102-0) [89](#page-102-0) 頁 『使用 [ThinkPad](#page-102-0) Setup 程式』。
	- 2. 選取 Security → I/O Port Access。
	- 3. 將 NFC device 選項設定為 Enabled。
- 如果是 Windows 8.1 作業系統:
	- 1. 移至桌面,並將指標移至螢幕右上角或右下角以顯示快速鍵。然後按一下**設定 → 變更電腦設** 定 ➙ 網路 ➙ 無線電裝置。
	- 2. 將 NFC 開關向右滑動, 以啟用 NFC 功能。

您可以透過支援 NFC 的程式來使用 NFC 功能,例如 Lenovo QuickControl 程式或 Lenovo 茄子快傳程式。

### 簡報和多媒體

您可以將電腦連接至投影機以發表簡報,或是可以將電腦連接至外接式顯示器以擴充您的工作區。

### 變更顯示設定

您可以變更顯示設定,如顯示器解析度、字型大小等。

如果要變更顯示設定,請執行下列動作:

- 1. 開啟『控制台』,然後按一下外觀及個人化。
- 2. 按一下顯示以進行進一步的配置。
- 3. 按一下套用。登出之後,變更就會生效。

### 連接投影機或外接式顯示器

本主題提供連接投影機或外接式顯示器的相關資訊。

#### 使用外接式顯示器

附註:當您連接外接式顯示器時,必須使用有磁鐵芯的視訊介面接線。

電腦可支援的最高視訊解析度為 2560 x 1440 或 1600 x 900, 但外接式顯示器也必須能支援該解析度。 如需外接式顯示器的相關資訊,請參閱外接式顯示器隨附的手冊。

您可以為電腦顯示器或外接式顯示器設定任何解析度。但同時使用時,兩者的解析度會相同。如果電腦 顯示器的解析度比較高,您一次只能看到畫面的一部分。您可以使用 TrackPoint 指標裝置或其他指標 裝置來移動影像,以查看其他部分。

在顯示設定視窗中,您可以將顯示輸出移至電腦顯示器或/及外接式顯示器。

#### 連接外接式顯示器

若要連接外接式顯示器,請執行下列步驟:

- 1. 將外接式顯示器連接到電腦的 Mini DisplayPort 接頭。
- 2. 將外接式顯示器連接到電源插座。
- 3. 開啟外接式顯示器。
- 4. 輕點功能模式中的顯示模式圖示 <> 以變更顯示輸出位置。這可以讓您切換外接式顯示器、電腦 顯示器或兩者來檢視輸出。

**附註:**如果您的電腦無法偵測到外接式顯示器,請用滑鼠右鍵按一下桌面的任一處,然後選取**螢幕解析** 度。按一下偵測按鈕。

#### 設定外接式顯示器類型

如果要設定外接式顯示器類型,請執行下列動作:

- 1. 將外接式顯示器連接到電腦,然後再將顯示器連接到電源插座。
- 2. 開啟外接式顯示器。
- 3. 用滑鼠右鍵按一下桌面的任一處,然後按一下螢幕解析度。

附註: 如果您的電腦無法偵測到外接式顯示器,請按一下值測按鈕。

- 4. 選取外接式顯示器並設定解析度。
- 5. 按一下進階設定。
- 6. 按一下**顯示器**標籤。檢查顯示器資訊,以確定顯示器類型是否正確。如果正確,請按一下**確定**關閉 視窗,否則執行下列步驟。
- 7. 如果顯示兩個以上的顯示器類型,請選取一般 PnP 顯示器或一般非 PnP 顯示器。
- 8. 按一下**內容**。如果系統提示您輸入管理者密碼或進行確認,請輸入密碼或確認。
- 9. 按一下驅動程式標籤。
- 10. 按一下更新驅動程式。
- 11. 按一下瀏覽電腦上的驅動程式軟體,然後按一下讓我從電腦上的裝置驅動程式清單中挑選。
- 12. 清除顯示相容硬體勾選框。
- 13. 為外接式顯示器選取正確的製造商和型號。如果清單中找不到您的顯示器,請停止安裝這個驅動程 式,然後使用顯示器隨附的驅動程式。

14. 更新驅動程式後, 按一下關閉。

#### 變更色彩設定

如果要變更色彩設定,請執行下列動作:

- 1. 用滑鼠右鍵按一下桌面的任一處,然後按一下螢幕解析度。
- 2. 按一下進階設定,然後選取色彩管理標籤。
- 3. 按一下色彩管理,然後選取進階標籤。
- 4. 視您的需要變更色彩設定,然後按一下關閉。

#### 連接外接式顯示器的注意事項

- 安裝作業系統時,您必須安裝隨電腦提供的顯示器驅動程式,以及外接式顯示器所提供的顯示器 INF 檔。
- 如果您設定的解析度比您在電腦顯示器所用的解析度還高,且使用的外接式顯示器並不支援該解析度,則 請利用虛擬螢幕功能。虛擬螢幕功能可以僅顯示電腦產生之高解析度螢幕影像的一部分。您可以使用 TrackPoint 指標裝置或其他指標裝置來移動畫面,以查看影像的其他部分。
- 如果您是使用舊式的外接式顯示器,其解析度與螢幕更新頻率可能會受到限制。

#### 使用 Mini DisplayPort 接頭

您的電腦配有 Mini DisplayPort 接頭,這是用來連接各種外接式裝置(陰極射線管 (CRT) 顯示器、LCD 顯示 器、投影機,甚至是高畫質電視)的數位顯示介面。這個精巧的接頭提供隨插即用安裝,支援各種可插入 DVI、視訊圖形陣列 (VGA) 或 HDMI 接頭的配接器。

電腦的 Mini DisplayPort 接頭支援音訊以及視訊串流。

### 設定簡報

如果要顯示資訊及製作簡報,您可以透過電腦上的 Mini DisplayPort 接頭,使用 Lenovo Mini-DisplayPort 至 VGA 轉接線將資料投影機連接到電腦。您可以從網站選購 Lenovo Mini-DisplayPort 至 VGA 轉接線, 網址為: <http://www.lenovo.com/essentials>

附註:投影機可能需要數秒鐘才會顯示影像。如果在 60 秒後沒有顯示桌面,請輕點功能模式中的顯示模式 圖示 平 來切換不同的顯示輸出位置。

您的投影機可能有一或多個音訊輸入接頭。如果要發出聲音,您需要使用市面上可購得的音訊接線,連接電 腦上的複合式音訊接頭與這類接頭。

### 使用雙重顯示器

本節將介紹同步顯示和延伸桌面功能,這些功能可讓您同時在電腦顯示器和外接式顯示器上顯示輸出。

#### 使用同步顯示或延伸桌面功能

透過同步顯示桌面功能,您可同時在電腦顯示器和外接式顯示器上顯示相同的輸出。您也可以透過延伸桌 面功能,在每個顯示器上顯示不同的桌面影像。

您可以在不變更任何設定的情況下,使用同步顯示或延伸桌面功能。若該功能無法運作,請參閱下列 有關如何啟用同步顯示或延伸桌面功能的主題。

#### 啟用同步顯示或延伸桌面功能

如果要啟用同步顯示或延伸桌面功能,請執行下列動作:

- 1. 將外接式顯示器連接到電腦,然後再將顯示器連接到電源插座。
- 2. 開啟外接式顯示器。
- 3. 輕點功能模式中的顯示模式圖示 <sup>[46]</sup>, 然後選取**同步顯示**或延伸。

如果要變更每個顯示器的解析度,請執行下列動作:

- 1. 用滑鼠右鍵按一下桌面的任一處,然後按一下螢幕解析度。
- 2. 按一下顯示器-1 圖示(代表主要顯示器,預設為電腦顯示器)。
- 3. 設定主要顯示器的解析度。
- 4. 按一下**顯示器-2** 圖示(代表次要顯示器, 預設為外接式顯示器)。
- 5. 設定次要顯示器的解析度。
- 6. 按一下**進階設定**,並在顯示器標籤上設定色彩品質。
- 7. 按一下確定,以套用變更。

#### 使用『延伸桌面』功能時的注意事項

- 在延伸桌面模式下,只有主要顯示器會顯示 DOS 全螢幕,而另一部顯示器會全黑。
- 如果您的電腦配有 Intel 圖形卡,就可以執行下列動作來指定主要顯示器:
	- 1. 用滑鼠右鍵按一下桌面的任一處,然後選取螢幕解析度。
	- 2. 按一下所需的顯示器影像,然後選取使其成為主顯示器勾選框。
	- 3. 按一下確定。
- 當使用 DirectDraw 或 Direct3D 的應用程式以全螢幕模式執行時,只有主要顯示器會顯示輸出。
- 在延伸桌面模式下,將無法使用顯示器切換功能。

### 使用音效功能

您的電腦具有下列項目:

- 內建麥克風
- 內建喇叭
- 複合式音訊接頭,直徑為 3.5 公釐(0.14 吋)

您的電腦也內建了可讓您享受各種多媒體音訊功能的音訊晶片,例如下列功能:

- 符合 Intel High Definition Audio 的規格
- 播放樂器數位介面 (MIDI) 和動畫專家群組音訊第 <sup>3</sup> 層 (MP3) 檔案
- 錄製與播放脈衝碼調變 (PCM) 和波形音訊檔案格式 (WAV) 檔案
- 從各種音源(例如連接的耳機)進行錄製

下表顯示電腦或 ThinkPad OneLink Dock 接頭所連接的音訊裝置受支援的功能。

#### <span id="page-58-0"></span>表格 4. 音訊功能清單

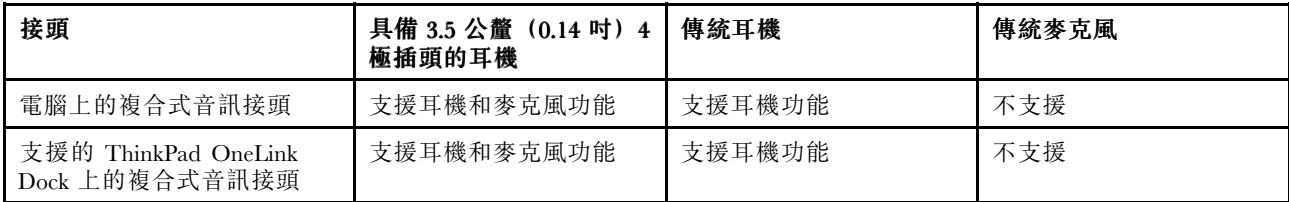

如果要配置麥克風以獲得最佳錄音效果,請使用 Realtek HD Audio Manager 程式。如果要啟動該程式,請移 至控制台,然後按一下硬體和音效→ Realtek HD Audio Manager。

### 使用攝影機

如果您的電腦配有攝影機,您可以使用攝影機預覽視訊影像並且拍攝目前影像的快照。

如果要啟動攝影機,請執行下列動作:

- 若是 Windows 8.1,請執行下列其中一項動作:
	- 輕點 Web 會議模式中的攝影機圖示 。如需如何顯示 Web 會議模式的相關資訊,請參閱[第](#page-35-0) [22](#page-35-0) 頁 『[Adaptive](#page-35-0) Keys 概觀』。
	- —— 在開始畫面中,按一下**攝影機**。
- 若是 Windows 7,請執行下列其中一項動作:
	- 一 輕點 Web 會議模式中的攝影機圖示 | <sup>◎ |</sup> 。如需如何顯示 Web 會議模式的相關資訊,請參閲[第](#page-35-0) [22](#page-35-0) 頁 『[Adaptive](#page-35-0) Keys 概觀』。
	- 啟動 Communications Utility 程式。請參閱[第](#page-25-0) [12](#page-25-0) 頁 『在 Windows <sup>7</sup> [作業系統上存取](#page-25-0) Lenovo 程式』。

攝影機啟動時,綠色的攝影機使用中指示燈也會開啟。

您也可以使用整合式攝影機搭配其他提供拍照、視訊擷取和視訊會議等功能的程式。若要使用整合式攝影機 搭配其他程式,請開啟其中一個程式,然後啟動拍照、視訊擷取或視訊會議功能。然後,攝影機會自動啟 動,而且綠色的攝影機使用中指示燈也會開啟。

如需使用攝影機搭配程式的相關資訊,請參閱程式的說明資訊系統。

#### 配置攝影機設定

您可以配置攝影機設定以符合自己的需求,例如調整視訊輸出的品質。

若要配置攝影機設定,請執行下列動作:

• 若是 Windows 8.1,請執行下列其中一項動作:

– 直接從正在使用攝影機的程式來配置攝影機設定。如需相關資訊,請參閱程式的說明資訊系統。

- 在開始畫面中,按一下 Lenovo Settings。然後按一下攝影機。依照畫面上的指示並視需要配置攝影 機設定。
- Windows 7:啟動 Communications Utility 程式,然後視需要配置攝影機設定。

### 使用攝影機手勢

攝影機手勢提供新的與電腦互動的方式。攝影機手勢可讓您使用簡單的手勢代替鍵盤或滑鼠來執行某些工作。

如果要開啟攝影機手勢功能,請輕點 Web 會議模式中的攝影機手勢圖示 ♥ 。如需如何顯示 Web 會議模式 的相關資訊,請參閱[第](#page-35-0) [22](#page-35-0) 頁 『[Adaptive](#page-35-0) Keys 概觀』。當攝影機手勢功能開啟時,綠色的攝影機手勢指示燈 會亮起。如果要關閉功能,請再次輕點此圖示。

下表列出攝影機手勢與對應功能的一些範例。

#### 附註:

- 某些攝影機手勢僅適用於特定應用程式。
- 請確定您的手在攝影機視野內,好讓攝影機可以擷取您的手勢。
- 當您在使用攝影機手勢時,攝影機與手部的距離應保持在 0.5—2 公尺(19.69—78.74 吋)的範圍內。
- 您的電腦看起來可能和下圖稍微不同。

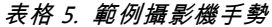

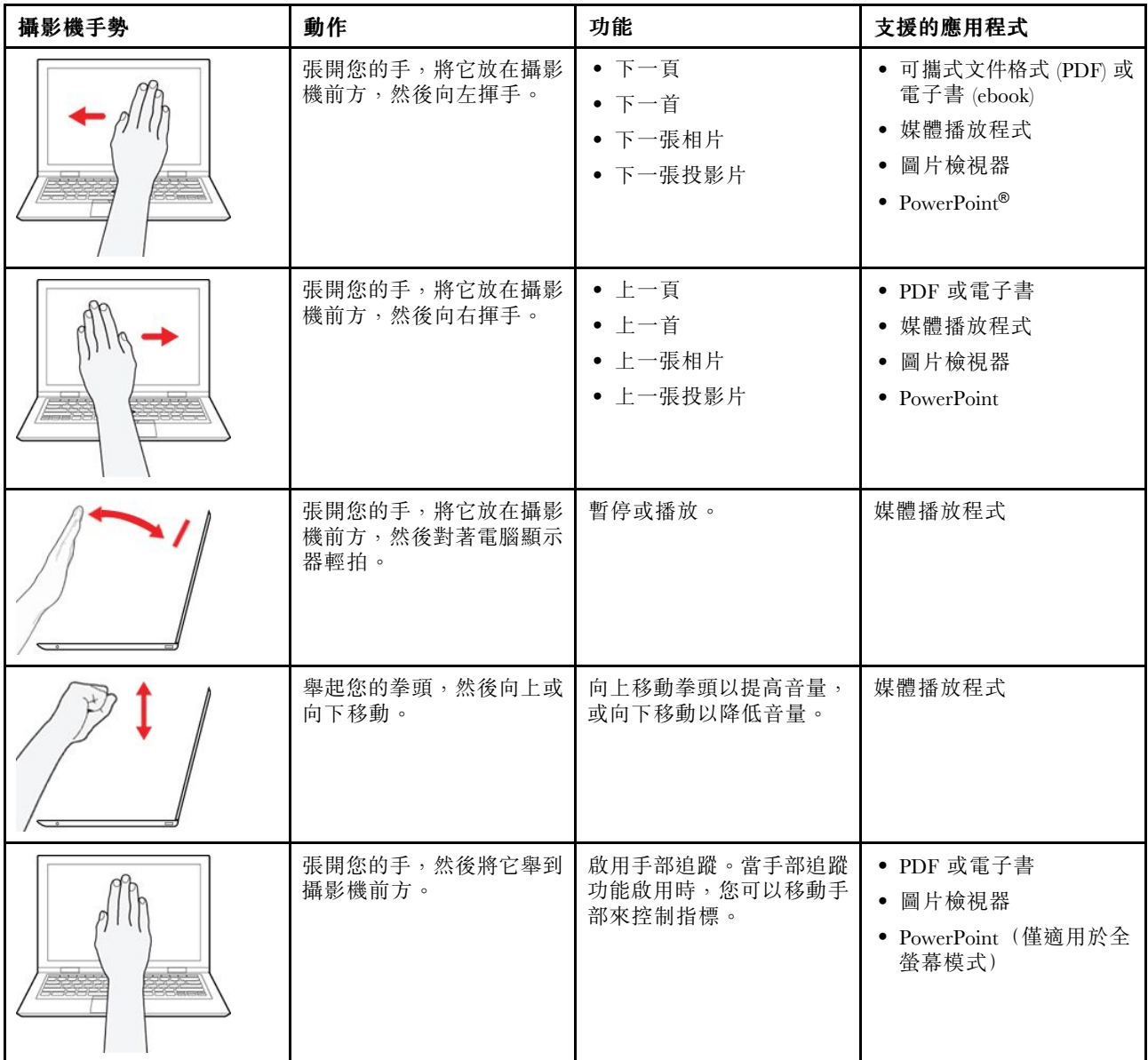

如需如何使用攝影機手勢的相關資訊,請執行下列動作:

- 請參閲**攝影機手勢**設定畫面上的指示。 如果要存取**攝影機手勢**設定畫面,請執行下列動作: -- 輕點主頁模式中的設定圖示 <sup>62</sup> , 然後按一下攝影機手勢。攝影機手勢設定畫面隨即開啟。 – 輕點並按住 Web 會議模式中的攝影機手勢圖示 ■ 約兩秒鐘。**攝影機手勢**設定畫面隨即開啟。
- 請參閱電腦隨附的*設定手冊*説明書。

#### 配置攝影機手勢設定

您可以配置下列攝影機手勢設定以符合您的需求:

- 開啟或關閉偵測到手勢時的螢幕視覺回饋。
- 開啟或關閉偵測到手勢時的聲音回饋。
- 如果沒有偵測到手勢,自動關閉攝影機。

如果要配置攝影機手勢設定,請用滑鼠右鍵按一下 Windows 通知區域中的攝影機手勢圖示,然後依照 畫面上的指示並視需要來配置設定。

### <span id="page-62-0"></span>第 3 章 您和您的電腦

本章提供協助工具、舒適性以及帶著電腦一起旅行的相關資訊。

- 第 49 頁 『協助工具和舒適性』
- [第](#page-63-0) [51](#page-64-0) 頁 『[帶著電腦一起旅行](#page-63-0)』

### 協助工具和舒適性

良好的人體工學習慣是非常重要的,不但能發揮您個人電腦的最大效能,同時也能避免不適的感覺。請佈置 您的工作區和所使用的設備,以適合您的個人需要及所執行的工作種類。此外,也請養成健全的工作習慣, 讓您在使用電腦時能發揮最大的效能和最佳的舒適度。

下列主題可提供關於佈置工作區、設定電腦設備,以及建立健康工作習慣等的資訊。

Lenovo 致力於提供最新的資訊和技術給身心障礙的使用者。請參閱我們的協助工具資訊,其中對我們在此 領域所作的努力有概略的說明。請參閱[第](#page-63-0) [50](#page-63-0) 頁 『[輔助工具資訊](#page-63-0)』。

### 人體工學資訊

在辦公室以外工作時,您可能常常需要適應各種不同的環境。例如,適應周圍光源、正確坐姿和電腦硬體的 擺設位置可增進您的工作效率,並讓您感到舒適。

下列範例顯示人員在一般工作環境中的情況。即使您不在此種環境下工作,仍可遵守其中諸多要訣。養成良 好的習慣,將可以獲得最好的效果。

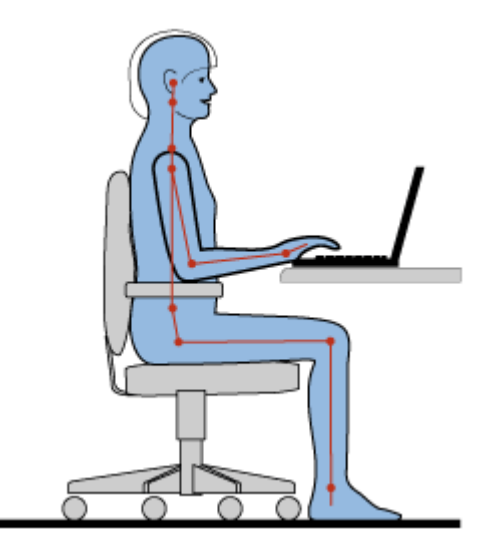

一般姿勢:稍微改變一下工作姿勢,以消除長時間在相同姿勢下工作所引起的不適感。經常停下來做短暫的 休息也有助於避免因工作姿勢所引起的不適感。

**顯示器**: 顯示器的位置必須保持舒滴的觀賞距離, 亦即 510-760 公釐 (20-30 吋) 。避免顯示器因頭頂的照 明或室外光源而產生反光。保持螢幕清潔,並將亮度設在您可看清楚螢幕的等級。

**頭部的位置**: 頭部和頸部必須保持為舒適自然(垂直或直立)的位置。

座椅:座椅必須能提供良好的背部支撐,同時能調整高度。將椅子調整至最適當姿勢的高度。

<span id="page-63-0"></span>手臂和手部的位置:將前臂、手腕和手部維持在自然放鬆(水平)的位置。在打字時,僅輕觸按鍵而 不要用力敲打。

腳的位置:請將大腿與地板保持平行,將腳部平放在地板或腳踏墊上。

#### 若出外旅行時要怎麼辦?

當您出門在外或在一般的環境下使用電腦時,可能無法遵照最佳人體工學原則。不論在何種環境下,請儘量 遵照上述要訣。例如良好的坐姿和適當的照明,都可幫助您維持良好的舒適和工作效能。

#### 關於視力的問題?

ThinkPad 筆記型電腦的視覺化顯示器螢幕設計符合最高標準,提供您鮮明清晰的影像以及大而明亮的顯 示畫面,讓您輕鬆觀賞,減輕眼睛的負擔。當然,長時間集中注視會使眼睛疲勞。如果您對眼睛疲勞或 視覺不適的情況有疑問,請諮詢視力保健專家。

#### 舒適性

遵守下列準則有助於改善工作效率並獲得更佳的舒適度。

**常常更换坐姿並滴時休息**: 您坐著使用電腦的時間越長,就越應注意您的工作姿勢。導循[第](#page-62-0) [49](#page-62-0) 頁 『[人體](#page-62-0) [工學資訊](#page-62-0)』並練習『經常更換坐姿』,可避免工作姿勢造成的不適。稍作隨意的姿勢變化,工作中經常 稍事休息,是健康電腦使用的關鍵因素。您的電腦是輕薄短小的攜帶型系統,您可以在工作的桌面上輕 鬆地移動它,以配合您變更的姿勢。

工作區設定選擇:請熟悉所有的辦公家具,這樣才能知道如何調整您的工作平台、座位和其他辦公用具,讓 您採取最舒適的工作方式。如果您的工作區不在辦公室的環境中,請務必注意要採取主動式坐姿,工作中稍 事休息。有許多 ThinkPad 產品解決方案可用來協助您修改及擴充您的電腦,使它最貼近您的需要。您可以 在以下網站找到這些選項中的某些部分:<http://www.lenovo.com/essentials>。請看看我們有哪些擴充基座解決 方案及外接式產品可供您選擇,來配合您的需求並提供您需要的功能。

### 輔助工具資訊

Lenovo 致力於為身心障礙者提供更多協助以存取資訊和技術。因此,下列資訊提供一些方法來幫助聽覺、 視覺、和行動方面受限的使用者,讓這些使用者能從電腦經驗中獲得最大的效益。

輔助性技術可讓使用者以最適當的方式來存取資訊。在您的作業系統中已提供部分技術。其他則可向供應商 購買,或是透過全球資訊網取得,網址為:<http://www.lenovo.com/healthycomputing>。

#### 輔助技術

部分協助工具技術可透過『協助工具選項』程式來使用。協助工具選項視作業系統而定,數目不等。通 常,協助工具選項可增強聽覺、視覺以及行動受到限制的人使用電腦的能力。例如,有些使用者可能不 具有使用滑鼠或選取組合鍵所需的細微動作能力。其他的使用者可能需要更大的字型或高對比的顯示 模式。在某些狀況中,他們可使用放大鏡和內建的語音合成器。關於這些功能的個別詳細資訊,請參 考 Microsoft 說明資訊系統。

若要使用協助工具選項程式,請開啟控制台,然後按一下輕鬆存取→輕鬆存取中心。

#### 螢幕閱讀器技術

螢幕閱讀器技術主要著重於軟體程式介面、説明資訊系統,以及多種線上文件等。然而,文件必須先通過轉 換程序,以免螢幕閱讀器無法讀取。有一種解決方案可將 Adobe PDF 檔案轉換成螢幕閱讀器程式可讀取的 格式。此方案是由 Adobe Systems Incorporated 提供的 Web 型服務。透過 [http://access.adobe.com](http://access.adobe.com/),可將 Adobe PDF 文件轉換成多種語言的 HTML 或純文字。第一種轉換選項可轉換網際網路上的 PDF 文件。第二 項選擇是讓使用者透過電子郵件提出 Adobe PDF 檔的 URL, 以將其轉換成 HTML 或 ASCII 文字。您也可 以將本機固熊硬碟、本機 CD-ROM 或 LAN 上的 Adobe PDF 檔, 附加在電子郵件訊息中, 以便加以轉換。

### <span id="page-64-0"></span>帶著電腦一起旅行

本主題提供的資訊可協助您在旅行時使用電腦。

### 旅行要訣

使用下列旅行要訣,可讓您在旅行時更得心應手且更有效率地使用電腦。

- 儘管您可以放心地讓電腦通過機場安檢站的 <sup>X</sup> 光檢查儀,但仍應隨時注意電腦,以免遭竊。
- 考慮攜帶適合在飛機上或車上使用的插座轉接器。
- 如果您攜帶的是 AC 電源整流器,請將 AC 電源線與整流器分開,以免電源線受損。

#### 搭機旅行要訣

如果您將電腦帶到飛機上,請記下以下要訣:

- 如果您打算使用電腦或無線服務(例如網際網路及藍芽),請在登機之前聯絡航空公司,針對使用規範 和服務可用性進行瞭解。如果航空公司針對在飛機上使用電腦的無線功能有所規範,您必須遵守這些 規範。如有需要,請在登機前停用無線功能。
- 搭乘飛機時,請留意您前方座位的狀況。適當調整電腦顯示器的角度,以免您前方座位的人將座椅向後 躺時碰撞到顯示器。
- 起飛時,請記得關閉電腦或讓電腦進入休眠模式。

### 旅行必要配備

以下是您出外旅行前要考慮收拾的物品檢查清單:

- ThinkPad AC 電源整流器
- Mini DisplayPort 至 HDMI 配接卡
- Mini-DisplayPort 至 VGA 轉接線
- 外接式滑鼠(如果您習慣使用外接式)
- 乙太網路擴充配接器
- 乙太網路接線
- 品質良好的背包,可提供適度的緩衝與防護
- 外部儲存裝置

如果您要到其他國家或地區旅行,可能要考慮攜帶適用於您要前往旅遊之國家或地區的 AC 電源整流器。

如果要購買旅行必要配備,請造訪 <http://www.lenovo.com/accessories>。

## <span id="page-66-0"></span>第 4 章 安全

本章提供有關如何保護電腦以免遭竊和未授權使用的資訊。

- 第 53 頁 『使用密碼』
- [第](#page-70-0) [57](#page-70-0) 頁 『[固態硬碟安全性](#page-70-0)』
- [第](#page-70-0) [58](#page-71-0) 頁 『[設定安全晶片](#page-70-0)』
- [第](#page-71-0) [58](#page-71-0) 頁 『[使用指紋辨識器](#page-71-0)』
- [第](#page-74-0) [62](#page-75-0) 頁 『[刪除固態硬碟資料的注意事項](#page-74-0)』
- [第](#page-75-0) [62](#page-75-0) 頁 『[使用防火牆](#page-75-0)』
- [第](#page-75-0) [62](#page-75-0) 頁 『[保護資料抵禦病毒](#page-75-0)』

### 使用密碼

您可以使用密碼,避免您的電腦遭到未經授權的使用。一旦您設定了密碼,每次開啟電腦時,畫面上將會顯 示提示。請在該提示中輸入密碼。您必須鍵入正確的密碼,才能使用電腦。

如果您已設定開機密碼、監督者密碼或硬碟密碼,當電腦從睡眠模式回復時,便會自動解除鎖定。

附註:如果已設定 Windows 密碼,系統會提示您輸入它。

### 輸入密碼

顯示此圖示時,請輸入開機密碼或監督者密碼。

<u> 100</u> 顯示此圖示時,請輸入使用者硬碟密碼。如果要輸入主要硬碟密碼,請按 F1。當圖示變成 時,輸入主要硬碟密碼。

 $\mathbf{W}$ 註:如果要回到此圖示  $\overline{\bigoplus\limits_{\mathbb{Z}}^{n}}$  , 請再按 F1 鍵。

#### 開機密碼

您可以設定開機密碼,協助防止您的電腦被未獲授權的使用者存取。

如果您設定開機密碼,則每次您一開啟電腦,密碼提示就會顯示在畫面上。您必須輸入正確的密碼才能 開始使用電腦。

#### 設定、變更或移除開機密碼

開始之前,請先列印這些指示。

如果要設定、變更或移除開機密碼,請執行下列動作:

- 1. 重新啟動電腦。顯示標誌畫面時,請按 F1 啟動 ThinkPad Setup 程式。
- 2. 使用方向鍵選取 Security → Password → Power-on Password。
- 3. 視需要而定,執行下列其中一項:
- 如果要設定密碼,請執行下列動作:
- a. 在 Enter New Password 欄位中,輸入所需的密碼並按下 Enter 鍵。
- b. 在 Confirm New Password 欄位中,重新輸入密碼並按下 Enter 鍵。
- 如果要變更密碼,請執行下列動作:
	- a. 在 Enter Current Password 欄位中,輸入現行的開機密碼並按下 Enter 鍵。
	- b. 在 Enter New Password 欄位中輸入新的開機密碼並按下 Enter 鍵,然後在 Confirm New Password 欄位中重新輸入密碼,並按下 Enter 鍵。
- 如果要移除密碼,請執行下列動作:
	- a. 在 Enter Current Password 欄位中,輸入現行的開機密碼並按下 Enter 鍵。
	- b. 將 Enter New Password 和 Confirm New Password 欄位保持空白。按 Enter 鍵兩次。
- 4. 隨即顯示 Setup Notice 視窗。按 Enter 鍵繼續。
- 5. 按 F10 鍵。隨即顯示 Setup Confirmation 視窗。選取 Yes 以儲存配置變更並結束 ThinkPad Setup 程式。

附註:您可能需要記錄您的密碼,並將它存放在安全的地方。否則,如果您忘記密碼,就必須將電腦送交 Lenovo 轉銷商或 Lenovo 行銷服務人員,以取消密碼。

### 監督者密碼

監督者密碼可保護儲存在 ThinkPad Setup 程式的系統資訊。如果您已設定監督者密碼,任何人沒有密碼都 無法變更電腦的配置。它提供了下列安全特性:

- 如果只設定了監督者密碼,則在您嘗試啟動 ThinkPad Setup 程式時,將顯示密碼提示。未授權的使用 者沒有密碼將無法存取 ThinkPad Setup 程式。
- 即使電腦的使用者已設定了開機密碼,系統管理者仍可以使用監督者密碼來存取該電腦。監督者密 碼優先於開機密碼。
- 如果同時設定監督者密碼和開機密碼,那麼您必須有監督者密碼,才能執行下列步驟:
	- 變更或刪除開機密碼
	- 變更或刪除監督者密碼
	- 變更日期和時間
	- 指定開機密碼及硬碟密碼的最短長度
	- 變更安全晶片的設定
	- 消除指紋資料
	- 啟用或停用下列功能:
		- Wake on LAN 及 Flash over LAN
		- Lock UEFI BIOS Settings
		- Password at unattended boot
		- Boot Device List F12 Option
		- Boot Order Lock
		- Flash BIOS Updating by End-Users
		- 內接式網路裝置
		- 內接式無線裝置
		- 內接式藍芽裝置
		- 內接式網路 Option ROM
		- 內接式無線 WAN 裝置
		- 安全模式

<span id="page-68-0"></span>– 指紋辨識器優先順序

#### 附註:

- 系統管理者可以在多部 ThinkPad 筆記型電腦上設定相同的監督者密碼,以便更容易地進行管理工作。
- 若啟用 Lock UEFI BIOS Settings 選項, 所有的 BIOS 設定均無法變更。如果要變更設定,必須有監 督者密碼。

#### 設定、變更或移除監督者密碼

開始之前,請先列印這些指示。

只有系統管理者可以設定、變更或移除監督者密碼。如果要設定、變更或移除監督者密碼,請執行下列動作:

- 1. 重新啟動電腦。顯示標誌畫面時,請按 F1 啟動 ThinkPad Setup 程式。
- 2. 使用方向鍵選取 Security → Password → Supervisor Password 。
- 3. 視需要而定,執行下列其中一項:
- 如果要設定密碼,請執行下列動作:
	- a. 在 Enter New Password 欄位中,輸入所需的密碼並按下 Enter 鍵。
	- b. 在 Confirm New Password 欄位中,重新輸入密碼並按下 Enter 鍵。
- 如果要變更密碼,請執行下列動作:
	- a. 在 Enter Current Password 欄位中,輸入現行的監督者密碼並按下 Enter 鍵。
	- b. 在 Enter New Password 欄位中輸入新的監督者密碼並按下 Enter 鍵,然後在 Confirm New Password 欄位中重新輸入密碼,並按下 Enter 鍵。
- 如果要移除密碼,請執行下列動作:
	- a. 在 Enter Current Password 欄位中,輸入現行的監督者密碼並按下 Enter 鍵。
	- b. 將 Enter New Password 和 Confirm New Password 欄位保持空白。按 Enter 鍵兩次。
- 4. 隨即顯示 Setup Notice 視窗。按 Enter 鍵繼續。
- 5. 按 F10 鍵。隨即顯示 Setup Confirmation 視窗。選取 Yes 以儲存配置變更並結束 ThinkPad Setup 程式。

附註:您可能需要記錄您的密碼,並將它存放在安全的地方。下次您開啟 ThinkPad Setup 程式時,就會 提示您輸入您的監督者密碼以便繼續進行。如果您忘記監督者密碼,Lenovo 無法重設您的密碼。您必須 將電腦送交 Lenovo 轉銷商或 Lenovo 行銷服務人員,來更換系統主機板。您需要攜帶購買證明,此外, 零件和服務也需另行收費。

#### 硬碟密碼

下列兩種類型的硬碟密碼可保護儲存在固態硬碟中的資訊:

#### • 使用者硬碟密碼

如果已設定了使用者硬碟密碼,但未設定主要硬碟密碼,則使用者必須先輸入使用者硬碟密碼之後,才能 存取固態硬碟中的檔案及應用程式。

• 主要硬碟密碼

主要硬碟密碼也需要使用者硬碟密碼。主要硬碟密碼通常是由系統管理者來設定及使用。它可以讓管理 者存取系統中的任何固態硬碟,就像是主要鍵。管理者會設定主要密碼,然後為網路中每一台電腦指 派使用者密碼。接著,使用者便能依個人所需來變更密碼,但是管理者仍能藉著使用主要密碼的權限 進入每一台電腦中。

在已設定主要硬碟密碼的情況下,只有管理者可以移除使用者硬碟密碼。

#### 設定硬碟密碼

開始之前,請先列印這些指示。

如果要設定硬碟密碼,請執行下列動作:

- 1. 重新啟動電腦。顯示標誌畫面時,請按 F1 啟動 ThinkPad Setup 程式。
- 2. 使用方向鍵選取 Security → Password → Hard disk x Password。
- 3. 隨即顯示密碼視窗。系統會提示您選取 User 或 User + Master。如果您只要設定一個硬碟密碼,請 選取 User。如果您想要設定使用者硬碟密碼和主要硬碟密碼,例如若您是管理者或監督者,請選取 User + Master。
- 如果您選取 User,請執行下列動作:
	- a. 當可供輸入新密碼的視窗開啟時,請在 Enter New Password 欄位中輸入新的密碼,然後按下 Enter 鍵。
	- b. 在 Confirm New Password 欄位中, 重新輸入您剛才輸入的密碼, 然後按下 Enter 鍵。
- 如果選取 User + Master,請執行下列動作:
	- a. 首先,設定使用者硬碟密碼。當出現訊息視窗提示您要設定使用者硬碟密碼時,按下 Enter 鍵以 繼續。在 Enter New Password 欄位中,輸入新的使用者硬碟密碼,然後按下 Enter 鍵。在 Confirm New Password 欄位中,重新輸入密碼並按下 Enter 鍵。
	- b. 然後,設定主要硬碟密碼。當出現訊息視窗提示您要設定主要硬碟密碼時,按 Enter 鍵繼續。 在 Enter New Password 欄位中,輸入新的主要硬碟密碼,然後按下 Enter 鍵。在 Confirm New Password 欄位中, 重新輸入密碼並按下 Enter 鍵。
- 4. 隨即顯示 Setup Notice 視窗。按 Enter 鍵繼續。

5. 按 F10 鍵。隨即顯示 Setup Confirmation 視窗。選取 Yes 以儲存配置變更並結束 ThinkPad Setup 程式。 下次開啟您的電腦時,輸入使用者或主要硬碟密碼,以啟動您的電腦以及存取作業系統。

#### 變更或移除硬碟密碼

如果要變更或移除硬碟密碼,請執行下列動作:

• 如果您處於 User + Master 硬碟密碼模式,可以視需要選取 User HDP 或 Master HDP 來變更密碼。

- 一如果選取 User HDP 模式,請依照下列步驟來變更使用者硬碟密碼:

- 1. 在 Enter Current Password 欄位中,輸入現行使用者硬碟密碼並按下 Enter 鍵。
- 2. 在 Enter New Password 欄位中輸入新的密碼並按下 Enter 鍵, 然後在 Confirm New Password 欄位中 重新輸入密碼,並按下 Enter 鍵。
- 3. 隨即顯示 Setup Notice 視窗。再按一次 Enter 鍵繼續。系統隨即變更使用者硬碟密碼。

附註: 在 User HDP 模式中無法移除硬碟密碼。

- 如果選取 Master HDP 模式,請依照下列步驟來變更主要硬碟密碼:
	- 1. 在 Enter Current Password 欄位中,輸入現行主要硬碟密碼並按下 Enter 鍵。
	- 2. 在 Enter New Password 欄位中輸入新的主要硬碟密碼並按下 Enter 鍵,然後在 Confirm New Password 欄位中重新輸入您剛才輸入的新密碼,並按下 Enter 鍵。
	- 3. 隨即顯示 Setup Notice 視窗。按 Enter 鍵繼續。系統隨即變更主要硬碟密碼。

附註: 如果您將 Enter New Password 和 Confirm New Password 欄位保持空白, 並且按 Enter 鍵兩次,將 會同時移除使用者和主要硬碟密碼。

- 如果您處於 User 硬碟模式,請依照下列步驟來變更使用者硬碟密碼:
	- 1. 請遵循[第](#page-68-0) [55](#page-68-0) 頁 『[設定硬碟密碼](#page-68-0)』中的步驟 1 到步驟 7,輸入您的密碼來啟動 ThinkPad Setup 程式。
	- 2. 在 Enter Current Password 欄位中,輸入現行使用者硬碟密碼並按下 Enter 鍵。
	- 3. 在 Enter New Password 欄位中輸入新的密碼並按下 Enter 鍵, 然後在 Confirm New Password 欄位中重 新輸入新密碼,並按下 Enter 鍵。
	- 4. 隨即顯示 Setup Notice 視窗。再按一次 Enter 鍵繼續。系統隨即變更使用者硬碟密碼。

<span id="page-70-0"></span>附註:如果您將 Enter New Password 和 Confirm New Password 欄位保持空白, 並且按 Enter 鍵兩次, 將會移除使用者硬碟密碼。

#### 使用硬碟密碼的要訣

- 您可以在 Security 功能表中設定硬碟密碼的最小長度。
- 如果設定超過 7 個字元的硬碟密碼,電腦必須能夠辨識 7 個字元以上的硬碟密碼,才能使用這個固態硬 碟。如果安裝固態硬碟的電腦無法辨識 7 個字元以上的硬碟密碼, 您將無法存取這個硬碟。
- 記錄您的密碼,並將它存放在安全的地方。如果您忘記使用者硬碟密碼,或是使用者和主要硬碟密碼兩個 都忘記了,Lenovo 便無法重設您的密碼或回復您的固態硬碟資料。您必須將電腦送交 Lenovo 轉銷商或 Lenovo 行銷服務人員,以便更換固態硬碟。您需要攜帶購買證明,此外,零件和服務也需另行收費。

### 固態硬碟安全性

如果要保護密碼免遭未獲授權的安全攻擊,請參照下列要訣以獲得最大的安全性:

- 為內接式固態硬碟設定開機密碼與硬碟密碼。請參閱[第](#page-66-0) [53](#page-66-0) 頁 『[開機密碼](#page-66-0)』和[第](#page-68-0) [55](#page-68-0) 頁 『[硬碟密碼](#page-68-0)』中的 程序來進行。為了安全起見,建議使用較長的密碼。
- 如果要為 UEFI BIOS 提供可靠的安全性,請以安全晶片與安全應用程式來搭配使用信任平台模組的管 理功能。請參閱第 [58](#page-71-0) 頁 『設定安全晶片』。

附註:Windows 7 和 Windows 8.1 作業系統支援 TPM 管理功能。

- 如果您的電腦安裝了加密固態硬碟,請務必使用磁碟加密軟體(如 Windows 7 和 Windows 8.1 作業系統的 Ultimate 和 Enterprise Edition 支援的 Microsoft Windows BitLocker® 磁碟機加密)來保護電腦記憶體的內 容,以避免遭到未經授權的存取。請參閱第 57 頁 『使用 Windows BitLocker 磁碟機加密』。
- 在報廢、賣掉或轉交您的電腦之前,請先刪除其中所儲存的資料。如需相關資訊,請參閱[第](#page-74-0) [62](#page-75-0) [頁](#page-74-0) 『[刪除固態硬碟資料的注意事項](#page-74-0)』。

內建在電腦中的固態硬碟受 UEFI BIOS 保護。

#### 使用 Windows BitLocker 磁碟機加密

為了協助您保護電腦免於未經授權的存取,請使用磁碟加密軟體,例如 Windows BitLocker 磁碟機加密。

Windows BitLocker 磁碟機加密是 Windows 7 和 Windows 8.1 作業系統的整合式安全性功能。Windows 7 的 Ultimate 和 Enterprise Edition 以及 Windows 8.1 作業系統的 Professional 和 Enterprise Edition 可支援它。萬 一您的電腦遺失或遭竊,此功能仍可協助您保護作業系統以及儲存在電腦上的資料。BitLocker 的運作方 式是,將所有的使用者和系統檔案(包括交換檔和休眠檔)加密。

BitLocker 使用信任平台模組為資料提供加強的防護,並且及早確保開機元件的完整性。相容的 TPM 定義 為 V1.2 TPM。

如果要檢查 BitLocker 狀態,請移至控制台,然後按一下**系統及安全性 → BitLocker 磁碟機加密**。

如需 Windows BitLocker 磁碟機加密的相關資訊,請參閱 Windows 作業系統的説明資訊系統,或在 Microsoft 網站上搜尋『Microsoft Windows BitLocker 磁碟機加密逐步指南』。

#### 加密固態硬碟

部分型號含有加密固態硬碟。這項功能可協助您利用硬體加密晶片來保護電腦的媒體、NAND 快閃記憶體或 裝置控制器,以免受到安全攻擊。如果要有效使用加密功能,請設定內部儲存裝置的硬碟密碼。

### <span id="page-71-0"></span>設定安全晶片

在透過電子方式傳送機密資訊的網路用戶端電腦上,將強加嚴格的安全需求。依訂購的選購配備而定,您 的電腦可能會有內嵌式安全晶片(加密微處理器)。有了安全晶片和 Client Security Solution,您就可以 執行下列事項:

- 保護資料與系統
- 加強存取控制
- 安全通信

#### 設定安全晶片

在 ThinkPad Setup 的 Security 功能表下, Security Chip 子功能表提供下列選項:

- Security Chip Selection: 選取 Discrete TPM 或 Intel PTT。
- Security Chip:啟用或停用安全晶片。
- Security Reporting Options:啟用或停用每個安全報告選項。
- Clear Security Chip:清除加密金鑰。

開始之前,請先列印這些指示。

若要設定 Security Chip 子功能表中的項目,請執行下列動作:

- 1. 重新啟動電腦。顯示標誌畫面時,請按 F1 啟動 ThinkPad Setup 程式。
- 2. 使用方向鍵選取 Security → Security Chip。
- 3. 按下 Enter 鍵。Security Chip 子功能表隨即開啟。
- 4. 使用方向鍵,將游標移至您想要設定的項目上。當所要的項目反白顯示時,按下 Enter 鍵。
- 5. 設定您想要設定的其他項目。
- 6. 按F10 鍵。隨即顯示 Setup Confirmation 視窗。選取 Yes 以儲存配置變更並結束 ThinkPad Setup 程式。

如果要設定安全晶片, 您必須啟動 Client Security Solution, 並依照畫面上的指示進行。

附註:如果您的電腦並未預先安裝 Client Security Solution,請從 <http://www.lenovo.com/support> 進行下載與 安裝。然後依照畫面上的指示進行。

#### 使用安全晶片的要訣

- 請確定已在 ThinkPad Setup 中設定了監督者密碼。不然,任何人都可以變更安全晶片的設定。
- 如果您使用了 Client Security Solution,請依下列指示處理安全晶片:
	- 請勿清除安全晶片。如果清除,將會消除指派給金鑰的功能。
	- 請勿停用安全晶片。如果停用,Client Security Solution 將無法運作。
- 如果移除、更换或新增其他安全晶片,電腦將無法啟動。您會聽到四個嗶聲,共重複四回,或是看 到錯誤訊息 0176 或 0192。
- 如果安全晶片並未作用或已停用,便不會顯示 Clear Security Chip 選項。
- 當您清除安全晶片時,請在設定安全晶片為 Active 之後,將電腦關閉再重新開啟。否則,就不會顯 示 Clear Security Chip 選項。

### 使用指紋辨識器

根據型號而定,您的電腦可能配有指紋辨識器。指紋鑑別可以取代您的密碼,例如 Windows 密碼、開機密 碼及硬碟密碼。如此一來,您就可以簡單又安全地登入電腦。
如果要啟用指紋鑑別,請先註冊您的指紋。在註冊期間,指紋會自動與 Windows 密碼建立關聯。如果要將 指紋與開機密碼和硬碟密碼建立關聯,請手動建立連線。

#### 註冊您的指紋

如果要註冊指紋,請執行下列動作:

- 1. 啟動 Fingerprint Manager Pro 程式。如需如何啟動 Fingerprint Manager Pro 程式的指示,請參閱[第](#page-25-0) [12](#page-25-0) 頁 『[Lenovo](#page-25-0) 程式』。
- 2. 視需要輸入 Windows 密碼。
- 3. 按一下代表您要註冊之手指的圖示,然後將對應的手指穩定地滑過指紋辨識器直到註冊完成。如需相關 資訊,請參閱第 59 頁 『將手指滑過指紋辨識器』。
- 4. 按一下完成。您的指紋已成功註冊。

附註:建議您註冊多個指紋,以免因手指受傷而無法鑑別。

#### 將手指滑過指紋辨識器

如果要將手指滑過指紋辨識器,請執行下列步驟:

1. 將手指的第一節關節放在感應器上。

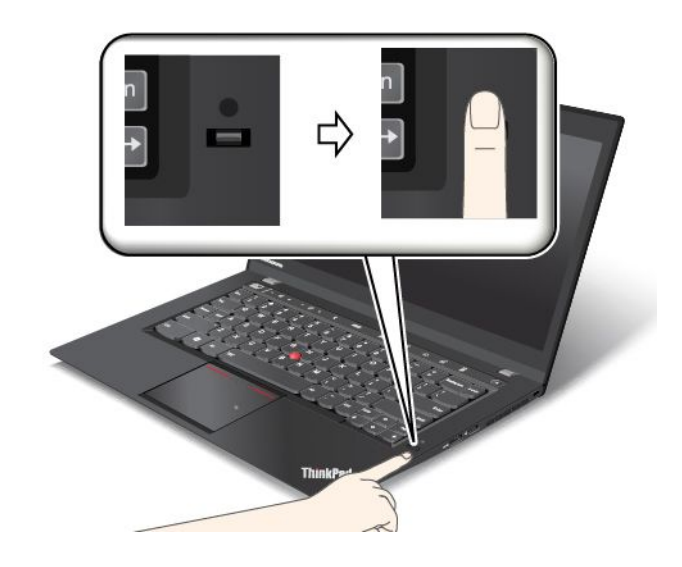

2. 輕輕按壓辨識器,然後將手指往自己的方向順暢地滑過辨識器。滑動手指時,請勿抬起手指。

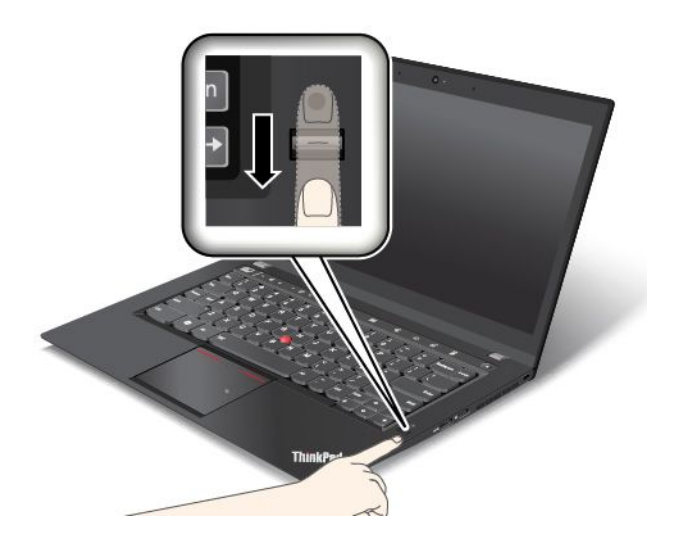

指紋辨識器的指示燈行為

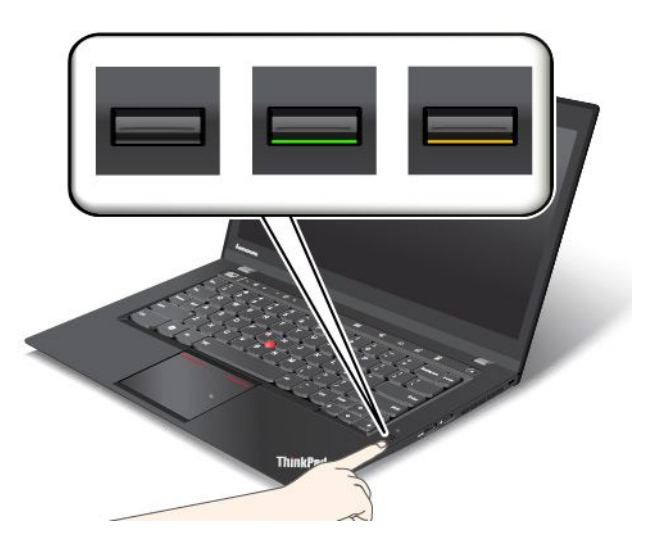

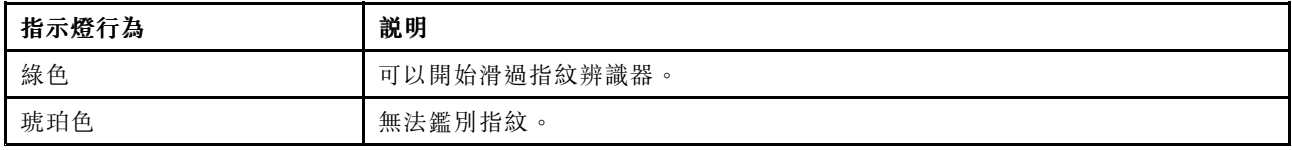

#### 將指紋與開機密碼和硬碟密碼建立關聯

如果要將指紋與開機密碼和硬碟密碼建立關聯,請執行下列動作:

- 1. 關閉電腦電源後再開機。
- 2. 螢幕上出現提示之後,將手指滑過指紋辨識器。
- 3. 視需要,輸入您的開機密碼及/或硬碟密碼。連線隨即建立。

當您再次啟動電腦時,就可以使用指紋來登入電腦,不需要輸入您的 Windows 密碼、開機密碼及硬碟密碼。

注意:如果您固定使用指紋來登入電腦,可能會忘記密碼。請將密碼寫下來,並保存在安全的地方。如果您 忘記開機密碼,則必須把電腦送到 Lenovo 授權的維修中心或交付給行銷服務人員,才能取消密碼。如果您

忘記硬碟密碼,則 Lenovo 無法重設您的密碼或回復固態硬碟的資料。您必須將電腦送到 Lenovo 授權的維修 中心或交付行銷服務人員,來更換固態硬碟。您需要攜帶購買證明,此外,零件和服務也需另行收費。

#### 設定指紋辨識器

您可以在 Fingerprint Manager Pro 程式中設定指紋辨識器。您也可以在 ThinkPad Setup 程式中變更一些 進階設定。

如果要在 Fingerprint Manager Pro 程式中變更設定,請按一下程式主要介面上的設定。如果要在 ThinkPad Setup 程式中變更設定,請參閱[第](#page-102-0) [89](#page-102-0) 頁 『使用 [ThinkPad](#page-102-0) Setup 程式』。

您可以在 ThinkPad Setup 程式中設定下列配置:

- Predesktop Authentication:在載入作業系統之前,啟用或停用指紋鑑別。
- Reader Priority:電腦上有連接外接式指紋辨識器時,定義指紋辨識器的優先順序。
- Security Mode:指定安全模式的設定值。
- Password Authentication:啟用或停用密碼鑑別。

**附註:**只有啟用**高安全性**模式時,才會顯示這個項目。

• Reset Fingerprint Data:選取此項目以消除所有儲存在內接式或外接式指紋辨識器內的指紋資料。

#### 維護指紋辨識器

下列動作可能會使指紋辨識器受損,或導致它無法正常運作:

- 用尖銳的硬物刮擦辨識器表面。
- 用指甲或任何硬物刮劃辨識器表面。
- 以骯髒的手指碰觸辨識器。

如果您發現下列情形,請用柔軟無棉絮的乾布輕輕擦拭辨識器的表面:

- 辨識器的表面髒了或有污漬。
- 辨識器表面潮濕。
- 辨識器經常無法註冊或鑑別指紋。

如果您的手指出現下列情形,可能無法登錄或鑑別其指紋:

- 手指起皺。
- 手指粗糙、乾燥或受傷。
- 手指乾燥。
- 手指上沾有灰塵、泥土或油脂。
- 手指表面與註冊指紋時不同。
- 手指潮濕。
- 尚未註冊所用的手指。

如果要改善這些狀況,請嘗試下列步驟:

- 清潔或擦乾雙手,將手指上的灰塵或水分擦乾淨。
- 註冊和鑑別另一隻手指的指紋。
- 如果雙手乾燥,請擦些乳液。

如需如何使用指紋辨識器的相關資訊,請參閱 Fingerprint Manager Pro 程式的說明系統。

### 刪除固態硬碟資料的注意事項

部分儲存在固態硬碟上的資料可能是機密資料。將電腦轉交給其他人時,若沒有刪除已安裝的軟體(如 作業系統及應用軟體)也可能會違反授權合約。在報廢、賣掉或轉交您的電腦之前,請務必先刪除固態 硬碟中所儲存的資料。

您可以使用下列其中一種方法,刪除固態硬碟中的資料:

- 將資料移至資源回收筒,然後清理資源回收筒。
- 刪除資料。
- 利用起始設定固態硬碟的軟體,將固態硬碟格式化。
- 利用 Lenovo 提供的回復程式,使固態硬碟返回原廠預設值。

不過,這些作業只是變更資料的檔案位置而已,並沒有真正刪除資料。換句話說,作業系統(如 Windows 作業系統)下的資料擷取處理已停用。但資料還在,雖然看起來好像不見了。因此,有時用特殊的資料回復 軟體即可讀取這些資料。居心不良的人可能為了種種目的,讀取及不當使用固態硬碟上的重要資料。

為避免資料外洩,在報廢、賣掉或轉交您的電腦之前,務必負責刪除固態硬碟中的所有資料。您可以用鐵槌 實際砸爛固態硬碟,或是用超強磁力損毀資料,使資料無法讀取。但我們建議您使用專門為此目的而開發的 軟體(付費軟體)或服務(付費服務)。這個程序可能需費時數小時。

為了銷毀固態硬碟上的資料,Lenovo 提供了 Drive Erase Utility for Resetting the Cryptographic Key and Erasing the Solid State Drive 工具。

如果您的電腦支援且安裝了加密固態硬碟,您可以藉由清除加密金鑰,在短時間內,邏輯地銷毀硬碟上的所 有資料。舊金鑰加密的資料並不會實際消除,仍會保留在硬碟上;不過,若沒有舊金鑰,便無法解密。此 功能也可搭配 Drive Erase Utility for Resetting the Cryptographic Key and Erasing the Solid State Drive 工具 使用。如果要下載此工具,請前往 [http://www.lenovo.com/support](http://support.lenovo.com)。

## 使用防火牆

如果您的系統預先安裝了防火牆程式,此程式可保護電腦,避免網際網路安全威脅、未獲授權存取、駭客入 侵及網際網路攻擊。此外,它也會保護您的隱私權。

如需如何使用防火牆程式的相關資訊,請參閱程式隨附的說明資訊系統。

## 保護資料抵禦病毒

您的電腦預先安裝了防毒程式,因此您可以偵測並清除病毒。此防毒程式是專為協助您偵測並清除病 毒所設計。

Lenovo 在您的電腦上提供完整版的防毒軟體,可免費試用 30 天。30 天之後,您必須更新軟體使用權才 能繼續接收防毒軟體更新。

如需如何使用防毒軟體的相關資訊,請參閱防毒軟體的說明資訊系統。

## <span id="page-76-0"></span>第 5 章 回復概觀

本章提供回復解決方案的相關資訊。

- 第 63 頁 『Windows 7 作業系統的回復概觀』
- [第](#page-80-0) [67](#page-80-0) 頁 『Windows 8.1 [作業系統的回復概觀](#page-80-0)』

## Windows 7 作業系統的回復概觀

本節提供 Windows 7 作業系統上由 Lenovo 所提供的回復解決方案相關資訊。

#### 附註:

- 發生軟體或硬體相關問題時,有幾種方法可讓您回復。其中部分方法會視作業系統類型而有所不同。
- 回復媒體上的產品只能使用於下列目的:
	- 還原預先安裝在電腦上的產品
	- 重新安裝產品
	- 使用『其他檔案』來修改產品

為了避免可能發生的效能風險或新固態硬碟技術可能造成的非預期行為,建議您使用下列其中一種備份 軟體程式:

- ThinkVantage Rescue and Recovery 4.3 版或更新版本
- Acronis True Image <sup>2010</sup> 或更新版本
- Paragon Backup & Recovery 10 Suite 或更新版本, Paragon Backup & Recovery 10 Home 或更新版本

## 建立與使用回復媒體

您可以使用回復媒體將固態硬碟還原為原廠預設值。如果您要將電腦轉移至其他地區、出售電腦、將電腦回 收,或在嘗試過所有其他回復方法都無法使電腦正常運作時,『回復媒體』就十分有用。請盡早製作回 復媒體,以做為預防措施。

附註:使用回復媒體能執行的回復作業,會因製作回復媒體的作業系統而有不同。回復媒體可能包括開機媒 體與資料媒體。Microsoft Windows 授權僅允許您建立一個資料媒體,因此在建立回復媒體之後,將其放 在安全的地方是很重要的。

#### 建立回復媒體

本節提供如何建立回復媒體的相關指示。

附註:在 Windows 7 作業系統上,您可以使用光碟或外接式 USB 儲存裝置來建立回復媒體。

若要在 Windows 7 作業系統中建立回復媒體,請按一下開始→所有程式→ Lenovo ThinkVantage Tools→ Factory Recovery Disks。然後,依照畫面上的指示進行。

#### 使用回復媒體

在 Windows 7 作業系統上,您只能使用回復媒體將電腦還原成原廠預設值。當所有其他回復方法都無法讓電 腦恢復運作時,您可以使用回復媒體讓電腦恢復運作。

注意:當您使用回復媒體將電腦還原成原廠預設值時,會刪除固態硬碟中現有的全部檔案,並取代為原 廠預設值。

<span id="page-77-0"></span>如果要在 Windows 7 作業系統上使用回復媒體,請執行下列動作:

- 1. 視您的回復媒體類型而定,將開機媒體(隨身碟或其他 USB 儲存裝置)連接到電腦,或是將開 機光碟插入光碟機。
- 2. 開啟電腦電源時,反覆按下及放開 F12 鍵。當『Boot Menu』視窗開啟時,請放開 F12 鍵。
- 3. 選取所需的啟動裝置,然後按 Enter 鍵。還原程序即會開始。
- 4. 遵循畫面上的指示完成作業。

#### 附註:

- 1. 將電腦還原成原廠預設值之後,您可能需要重新安裝某些裝置的裝置驅動程式。請參閱[第](#page-79-0) [66](#page-79-0) [頁](#page-79-0) 『[重新安裝預先安裝的程式和裝置驅動程式](#page-79-0)』。
- 2. 部分電腦會預先安裝 Microsoft Office。如果您需要回復或重新安裝 Microsoft Office 程式,就必須使用 Microsoft Office CD。只有預先安裝 Microsoft Office 的電腦才會提供這些光碟。

### 執行備份及回復作業

Rescue and Recovery 程式可讓您備份所有固態硬碟內容,其中包括作業系統、資料檔、軟體程式及個人設定 值。您可以指定 Rescue and Recovery 程式儲存備份的位置:

- 在固態硬碟的保護區域中
- 在連接的外接式 USB 硬碟上
- 在網路磁碟機上
- 在可燒錄的光碟上(這個選項需要具備燒錄功能的光碟機)

在備份固態硬碟的內容後,您可以還原固態硬碟的完整內容、只還原選取的檔案,或只還原 Windows 作 業系統與程式。

#### 執行備份作業

如果要在 Windows <sup>7</sup> 作業系統上使用 Rescue and Recovery 程式執行備份作業,請執行下列動作:

- 1. 在 Windows 桌面,按一下**開始 → 所有程式 → Lenovo ThinkVantage Tools → Enhanced Backup and** Restore。這時會開啟 Rescue and Recovery 程式。
- 2. 在 Rescue and Recovery 主視窗中,按一下啟動進階 Rescue and Recovery 箭頭。
- 3. 按一下**備份您的硬碟**,並選取備份作業選項。接著遵循畫面上的指示完成備份作業。

#### 執行回復作業

如果要在 Windows <sup>7</sup> 作業系統上使用 Rescue and Recovery 程式執行回復作業,請執行下列動作:

- 1. 在 Windows 桌面, 按一下開始→ 所有程式→ Lenovo ThinkVantage Tools→ Enhanced Backup and Restore。這時會開啟 Rescue and Recovery 程式。
- 2. 在 Rescue and Recovery 主視窗中, 按一下啟動進階 Rescue and Recovery 箭頭。
- 3. 按一下從備份還原您的系統圖示。
- 4. 遵循畫面上的指示完成回復作業。

如需從 Rescue and Recovery 工作區執行回復作業的相關資訊,請參閱第 <sup>64</sup> 頁 『使用 Rescue and Recovery 工作區』。

## 使用 Rescue and Recovery 工作區

Rescue and Recovery 工作區位在固態硬碟上一個受保護的隱藏區,此隱藏區獨立運作,不受 Windows 作 業系統的影響。即使您無法啟動 Windows 作業系統,您仍然可以使用此工作區執行回復作業。您可以從 Rescue and Recovery 工作區執行下列回復作業:

#### <span id="page-78-0"></span>• 從固態硬碟或備份中救援檔案

Rescue and Recovery 工作區可讓您尋找固態硬碟上的檔案,然後將這些檔案傳送到網路磁碟機或其他 可燒錄的媒體,如 USB 裝置或光碟。即使您並未備份檔案,或是自前次備份作業後曾經變更檔案, 仍然可以使用這個解決方案。您也可以從位於本端固態硬碟、USB 裝置或網路磁碟機上的 Rescue and Recovery 備份中,救援個別的檔案。

#### • 從 Rescue and Recovery 備份還原您的固態硬碟

如果您已使用 Rescue and Recovery 程式備份固態硬碟,即使無法啟動 Windows 作業系統,您也可以 從 Rescue and Recovery 備份來還原固態硬碟。

#### • 將您的固態硬碟還原成原廠預設值

Rescue and Recovery 工作區可讓您將固態硬碟的所有內容還原至原廠預設值。如果固態硬碟有多個 分割區,您可以選擇將原廠預設值還原至 C: 分割區,而保持其他分割區的完整。由於 Rescue and Recovery 工作區獨立於 Windows 作業系統之外執行,因此,您即使無法啟動 Windows 作業系統,也可 以還原原廠預設值。

注意:如果您從 Rescue and Recovery 備份中還原固態硬碟,或將固態硬碟還原成原廠預設值,在回復程 序期間,將會刪除主要固態硬碟分割區(通常是 C: 磁碟機)的所有檔案。可能的話,請備份重要的檔 案。如果您無法啟動 Windows 作業系統,可使用 Rescue and Recovery 工作區的救援檔案功能,將檔案從 固態硬碟複製到其他媒體。

如果要啟動 Rescue and Recovery 工作區,請執行下列步驟:

- 1. 請確定已關閉電腦。
- 2. 開啟電腦電源時,反覆按下及放開 F11 鍵。當您聽到嗶聲或看見標誌畫面時,請放開 F11 鍵。
- 3. 如果您有設定 Rescue and Recovery 密碼,請在提示時輸入您的密碼。一段時間之後,就會開啟 Rescue and Recovery 工作區。

**附註:**如果無法開啟 Rescue and Recovery 工作區,請參閲[第](#page-80-0) [67](#page-80-0) 頁 『[解決回復問題](#page-80-0)』。

- 4. 請執行下列其中一項:
- 如果要從固態硬碟或備份中救援檔案,請按一下**救援檔案**,並依照畫面上的指示進行。
- 如果要從 Rescue and Recovery 備份還原固態硬碟,或將固態硬碟還原成原廠預設值,請按一下 還原您的系統,並依照畫面上的指示進行。

如需 Rescue and Recovery 工作區功能的相關資訊,請按一下**説明**。

#### 附註:

- 1. 將固態硬碟還原成原廠預設值之後,您可能需要重新安裝某些裝置的裝置驅動程式。請參閱[第](#page-79-0) [66](#page-79-0) [頁](#page-79-0) 『[重新安裝預先安裝的程式和裝置驅動程式](#page-79-0)』。
- 2. 部分電腦會預先安裝 Microsoft Office。如果您需要回復或重新安裝 Microsoft Office 程式,就必須使用 Microsoft Office CD。只有預先安裝 Microsoft Office 的電腦才會提供這些光碟。

## 建立及使用救援媒體

若發生故障而導致您無法存取固態硬碟上的 Rescue and Recovery 工作區,可以利用光碟或 USB 硬碟等 救援媒體來回復電腦。

#### 附註:

- 1. 使用救援媒體所能執行的回復作業,會因作業系統而有不同。
- 2. 任何類型的光碟機都可以啟動救援光碟。

#### 建立救援媒體

如果要在 Windows 7 作業系統上建立救援媒體,請執行下列動作:

- <span id="page-79-0"></span>1. 在 Windows 桌面, 按一下開始 → 所有程式 → Lenovo ThinkVantage Tools → Enhanced Backup and Restore。這時會開啟 Rescue and Recovery 程式。
- 2. 在 Rescue and Recovery 主視窗中, 按一下**啟動進階 Rescue and Recovery** 箭頭。
- 3. 按一下**建立 Rescue Media** 圖示。這時會開啟建立救援和回復媒體視窗。
- 4. 在 Rescue Media 區域中,選取您要建立的救援媒體類型。您可以使用光碟或 USB 硬碟來建立救援媒體。
- 5. 按一下確定,然後遵循畫面上的指示建立救援媒體。

#### 使用救援媒體

本節提供如何使用您所建立之救援媒體的相關指示。

- 如果您已經使用光碟建立救援媒體,請依照下列指示來使用救援媒體:
	- 1. 關閉電腦電源。
	- 2. 開啟電腦電源時,反覆按下及放開 F12 鍵。當『Boot Menu』視窗出現時,請放開 F12 鍵。
	- 3. 在『Boot Menu』視窗中,請選取要做為第一個開機裝置的光碟機。接著將救援光碟插入光碟機中並 按 Enter 鍵。此時救援媒體會啟動。
- 如果您已經使用 USB 硬碟建立救援媒體,請依照下列指示來使用救援媒體:
	- 1. 將 USB 硬碟連接至電腦的其中一個 USB 接頭。
	- 2. 開啟電腦電源時,反覆按下及放開 F12 鍵。當『Boot Menu』視窗開啟時,請放開 F12 鍵。
	- 3. 在『Boot Menu』視窗中,請選取要做為第一個開機裝置的 USB 硬碟,然後按 Enter 鍵。此時救 援媒體會啟動。

啟動救援媒體時,會開啟 Rescue and Recovery 工作區。您可以從 Rescue and Recovery 工作區取得每項 功能的說明資訊。請遵循指示來完成回復程序。

## 重新安裝預先安裝的程式和裝置驅動程式

您的電腦具有備援機制,可讓您重新安裝出廠時預先安裝的特定程式和裝置驅動程式。

#### 重新安裝預先安裝的程式

如果要重新安裝所選的程式,請執行下列動作:

- 1. 啟動您的電腦。
- 2. 移至 C:\SWTOOLS 目錄。
- 3. 開啟 APPS 資料夾。此資料夾中,有幾個以各種預先安裝的應用程式為名的子資料夾。
- 4. 開啟您要重新安裝的程式子資料夾。
- 5. 連按兩下 Setup,然後遵循螢幕上的步驟來重新安裝程式。

#### 重新安裝預先安裝的裝置驅動程式

注意:當您重新安裝裝置驅動程式時,您會變更電腦目前的配置。只有當您必須更正電腦的問題時, 才重新安裝裝置驅動程式。

如果要重新安裝出廠安裝裝置的裝置驅動程式,請執行下列動作:

- 1. 啟動您的電腦。
- 2. 移至 C:\SWTOOLS 目錄。
- 3. 開啟 DRIVERS 資料夾。此資料夾中,有數個子資料夾是以安裝在電腦上的多個裝置為名(如 AUDIO 及 VIDEO 等)。
- 4. 開啟裝置的子資料夾。
- 5. 使用下列其中一項來重新安裝裝置驅動程式:
- <span id="page-80-0"></span>• 在裝置子資料夾中,尋找一個文字檔(副檔名為 .txt 的檔案)。此文字檔包含如何重新安裝 該 裝置驅動程式資訊。
- 如果裝置的子資料夾包含安裝資訊檔案(副檔名為 .inf 的檔案),則可使用『新增硬體』程式(位於 Windows 的『控制台』) 來重新安裝裝置驅動程式。並非所有裝置驅動程式都可使用此程式重新安 裝。在『新增硬體』程式中,當提示您選擇要安裝的裝置驅動程式時,按一下 **從磁片安裝**,再按 一下**瀏覽**。然後從裝置子資料夾中,選取裝置驅動程式檔案。
- 在裝置子資料夾中,尋找一個執行檔(副檔名為 .exe 的檔案)。連按兩下此檔案並依照畫面上的指 示進行。

注意:如果您的電腦需要更新裝置驅動程式,請勿從 Windows Update 網站下載更新裝置驅動程式。請從 Lenovo 取得更新裝置驅動程式。如需相關資訊,請參閱[第](#page-115-0) [102](#page-115-0) 頁 『[確定裝置驅動程式是最新的](#page-115-0)』。

## 解決回復問題

如果無法存取 Rescue and Recovery 工作區或 Windows 環境,請執行下列其中一項:

- 使用救援媒體來啟動 Rescue and Recovery 工作區。請參閱[第](#page-78-0) [65](#page-78-0) 頁 『[建立及使用救援媒體](#page-78-0)』。
- 如果所有其他回復方法都失敗,而且您必須將固態硬碟還原成原廠預設值,請使用回復媒體。請參閲 [第](#page-77-0) [64](#page-77-0) 頁 『[執行備份及回復作業](#page-77-0)』。

附註: 如果您無法從救援媒體或回復媒體存取 Rescue and Recovery 工作區或 Windows 環境,表示您可能未 ……<br>將救援裝置(光碟、USB 硬碟或其他外接式裝置)設定為啟動裝置順序中的第一個啟動裝置。您必須先在 Setup Utility 程式的啟動裝置順序中,確定您的救援裝置是設為第一個啟動裝置。請參閱[第](#page-110-0) [97](#page-110-0) 頁 『[Startup](#page-110-0) [功能表](#page-110-0)』,以取得暫時或永久變更啟動裝置順序的相關詳細資訊。如需 Setup Utility 程式的相關資訊, 請參閱[第](#page-102-0) [89](#page-102-0) 頁 『使用 [ThinkPad](#page-102-0) Setup 程式』。

最好儘早建立救援媒體及一組回復媒體,並將它們存放在安全的地方以供日後使用。

## Windows 8.1 作業系統的回復概觀

本節提供 Windows 8.1 作業系統的回復解決方案相關資訊。

您電腦的回復分割區已預先安裝了 Windows 回復映像。Windows 回復映像可讓您重新整理電腦,或是 將電腦重設成原廠預設值。

您可以建立回復媒體做為 Windows 回復映像的備份或替代。有了回復媒體,您可以進行電腦問題的 疑難排解和修正,即使無法啟動 Windows 8.1 作業系統時亦可。建議您盡早建立回復媒體。如需相關資 訊,請參閱[第](#page-81-0) [68](#page-81-0) 頁 『[建立與使用回復媒體](#page-81-0)』。

### 重新整理您的電腦

如果您的電腦執行效果不佳,且問題可能是最近安裝的程式所造成的,您可以在不遺失個人檔案或變更 設定的情況下,重新整理您的電腦。

注意:如果您重新整理電腦,將會重新安裝電腦隨附的程式以及您從 Windows 市集安裝的程式,但會 移除所有其他的程式。

若要重新整理電腦,請執行下列動作:

- 1. 將指標移至螢幕右上角或右下角以顯示快速鍵。按一下設定 → 變更電腦設定 → 更新與復原 → 復原。
- 2. 在在不影響檔案的情況下重新整理您的電腦區段中,按一下開始使用。
- 3. 依照畫面上的指示重新整理您的電腦。

## <span id="page-81-0"></span>將您的電腦重設成原廠預設值

如果您想要回收您的電腦或只是重新開始,可以將電腦重設成原廠預設值。重設電腦將會重新安裝作業系 統、重新安裝電腦隨附的所有程式以及將所有設定重設成原廠預設值。

注意:如果您將電腦重設成原廠預設值,將會刪除您所有的個人檔案和設定。為避免資料遺失,請針對您要 保存的所有資料建立備份。

如果要將電腦重設成原廠預設值,請執行下列動作:

- 1. 將指標移至螢幕右上角或右下角以顯示快速鍵。按一下設定 → 變更電腦設定 → 更新與復原 → 復原。
- 2. 在移除所有項目並重新安裝 Windows 區段中,按一下開始使用。然後按下一步,確認此作業。
- 3. 視需要而定,執行下列其中一項:
- 如果要執行快速格式化,按一下**只移除我的檔案**以啟動程序。這個程序將費時數分鐘。
- 如果要執行完整格式化,按一下**完全清除磁碟機**以啟動程序。這個程序將費時數小時。

4. 依照畫面上的指示,將您的電腦重設成原廠預設值。

## 使用進階啟動選項

透過進階啟動選項,您可以變更電腦的韌體設定、變更 Windows 作業系統的啟動設定、從外接式裝置 啟動電腦或從系統映像還原 Windows 作業系統。

若要使用進階啟動選項,請執行下列動作:

- 1. 將指標移至螢幕右上角或右下角以顯示快速鍵。按一下設定 → 變更電腦設定 → 更新與復原 → 復原。
- 2. 在進階啟動區段中, 按一下立即重新啟動→疑難排解→進階選項。
- 3. 選取所需的啟動選項,然後依照畫面上的指示進行。

### 在 Windows 8.1 無法啟動時回復您的作業系統

您電腦上的 Windows 回復環境可以與 Windows 8.1 作業系統分開運作。因此,即使 Windows 8.1 作業系 統無法啟動,您仍然可以回復或修復作業系統。

在連續兩次嘗試開機失敗之後,Windows 回復環境將會自動啟動。然後您就可以依照畫面上的指示, 選擇修復和回復選項。

附註:在回復程序期間,確定電腦已連接到 AC 電源。

## 建立與使用回復媒體

您可以建立回復媒體做為 Windows 回復環境和 Windows 回復映像的備份。如果您無法啟動電腦,可以使 用回復媒體來進行電腦問題的疑難排解和修正。

建議您盡早建立回復媒體。一旦建立了回復媒體,請將這些媒體保存在安全的地方,而且請勿用來儲存 其他資料。

#### 建立回復媒體

如果要建立回復媒體,您需要至少有 8 GB 儲存空間的 USB 磁碟機。需要的 USB 容量視回復映像的 大小而定。

注意:建立回復媒體將會刪除該 USB 磁碟機上儲存的任何內容。為避免資料遺失,請針對您要保存 的所有資料建立備份。

如果要建立回復媒體,請執行下列動作:

附註:確定電腦已連接到 AC 電源。

- 1. 將指標移至螢幕右上角或右下角以顯示快速鍵,然後按一下搜尋。
- 2. 在搜尋欄位中輸入 recovery。然後按一下建立修復磁碟機。
- 3. 在使用者帳戶控制視窗中按一下是以允許修復媒體建立工具程式啟動。
- 4. 確定您已選取將修復磁碟分割從電腦複製到修復磁碟機。選項。然後按下一步。

重要事項:如果清除將修復磁碟分割從電腦複製到修復磁碟機。選項,將會建立不含回復分割區內 容的回復媒體。您仍然可以使用該回復媒體啟動電腦,但是如果電腦上的回復分割區損壞,您可 能就無法回復電腦。

- 5. 連接適當的 USB 磁碟機,然後按下一步。
- 6. 在修復磁碟機視窗中按一下建立。隨即開始建立回復媒體。
- 7. 當回復媒體建立完成時,請執行下列其中一項動作:
- 如果要保留電腦上的回復分割區,請按一下**完成**。
- 如果要刪除電腦上的回復分割區,請按一下**刪除修復磁碟分割**。

注意:如果刪除電腦上的回復分割區,請務必將回復媒體保存在安全的地方。Windows 回復映像將不 再儲存在您的電腦中,您將需要回復媒體才可以重新整理或重設電腦。

8. 取出 USB 磁碟機。已順利建立回復媒體。

#### 使用回復媒體

如果您無法啟動電腦,或無法啟動電腦上的 Windows 回復映像,請使用回復媒體來回復電腦。

如果要使用回復媒體,請執行下列動作:

附註:確定電腦已連接到 AC 電源。

- 1. 開啟或重新啟動電腦。在 Windows 作業系統啟動之前,反覆按下 F12。這時會開啟 Boot Menu 視窗。
- 2. 選取回復磁碟機做為開機裝置。
- 3. 選取偏好的語言,然後選取偏好的鍵盤配置。
- 4. 按一下疑難排解以顯示選用的回復解決方案。
- 5. 依據您的情況選取對應的回復解決方案。例如,如果您想要將電腦重設成原廠預設值,請選取重設 您的電腦。

如需 Windows 8.1 作業系統所提供的回復解決方案相關資訊,請造訪: <http://go.microsoft.com/fwlink/?LinkID=263800>

## <span id="page-84-0"></span>第 6 章 更換裝置

本章包含下列項目:

- 第 71 頁 『預防靜電』
- 第 71 頁 『停用內建電池』
- 第 [72](#page-85-0) 頁 『安裝或更換 Micro SIM 卡』
- [第](#page-86-0) [73](#page-86-0) 頁 『[更換底蓋](#page-86-0)』
- [第](#page-87-0) [74](#page-87-0) 頁 『[更換固態硬碟](#page-87-0)』
- [第](#page-89-0) [76](#page-89-0) 頁 『[更換無線](#page-89-0) LAN 卡』
- [第](#page-91-0) [79](#page-92-0) 頁 『[安裝或更換無線](#page-91-0) WAN 卡』

### 預防靜電

靜電雖然對人體無害,但卻可能嚴重損壞電腦元件和選用設備。若不當處理靜電敏感零件,可能會損壞 零件。當您打開選用設備或 CRU 的包裝時,請勿打開內含零件的防靜電保護袋,直到説明指示您安 裝該零件為止。

處理選用設備或 CRU, 或者在電腦內部執行作業時, 請採取下列預防措施, 以免靜電引起損壞:

- 盡量不要移動。移動會導致您周圍產生靜電。
- 處理元件時請小心。在處理配接卡、記憶體模組及其他電路板時,請抓住邊緣。切勿觸摸外露的電路。
- 防止他人碰觸元件。
- 安裝靜電敏感選用設備或 CRU 時,內含零件的防靜電保護袋需與金屬擴充槽外殼,或電腦上其他未上漆 的金屬表面碰觸至少兩秒鐘。如此可減少保護袋及您身體上的靜電。
- 可能的話,將對靜電敏感的零件從防靜電保護袋取出後,請立即安裝,不要讓零件離手。如果無法立即安 裝零件,請將防靜電保護袋放在平滑的表面上,再將零件放置在防靜電保護袋上。
- 請勿將零件放在電腦外殼及其他金屬表面上。

## 停用內建電池

下列情況下,您必須停用內建電池:

- 電腦將長時間關閉。
- Micro SIM 卡需要更換。

如果要停用內建電池,請執行下列動作:

- 1. 拔除電腦上的 AC 電源整流器及所有接線。
- 2. 重新啟動電腦。顯示 ThinkPad 標誌時,請按 F1 啟動 ThinkPad Setup 程式。
- 3. 移至 Config  $\rightarrow$  Power  $\rightarrow$  Disable Built-in Battery  $\circ$
- 4. 按下 Enter 鍵。隨即顯示 Setup Confirmation 視窗。
- 5. 在 Setup Confirmation 視窗中,按一下 Yes。內建電池隨即停用,電腦也會關閉。等待數分鐘,讓 電腦冷卻下來。

將電腦連接到 AC 電源整流器之後,內建電池會自動重新啟用。

## <span id="page-85-0"></span>安裝或更換 Micro SIM 卡

開始之前,請先列印這些指示。

附註:視型號而定,您的電腦看起來可能與本主題的圖例稍有不同。

Micro SIM 卡是一小張塑膠卡片, 其中一側嵌有積體電路 (IC) 晶片。

如果您的電腦支援無線 WAN 連線,它可能需要 Micro SIM 卡才能建立無線 WAN 連線。只有部分電腦型號 才有隨附 Micro SIM 卡,您可以視需要自行購買。

如果要安裝或更換 Micro SIM 卡,請執行下列動作:

- 1. 停用內建電池。請參閱[第](#page-84-0) [71](#page-84-0) 頁 『[停用內建電池](#page-84-0)』。
- 2. 找出電腦背面的 Micro-SIM 卡匣。
- 3. 將拉直的迴紋針插入 Micro-SIM 卡匣的孔中 1 。這時候 Micro-SIM 卡匣會退出。然後, 將 Micro-SIM 卡匣推出電腦 **2** 。

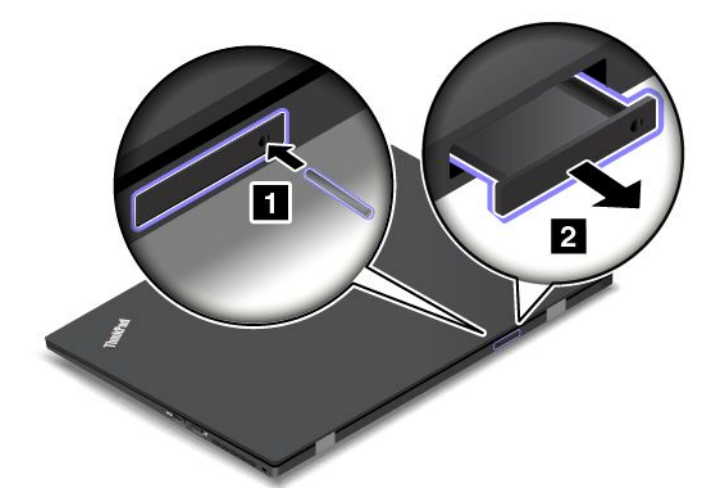

4. 如果您要安裝 Micro SIM 卡,請跳至步驟 5。如果您要更換 Micro SIM 卡,請先小心地將舊的 Micro SIM 卡從卡匣中取出。

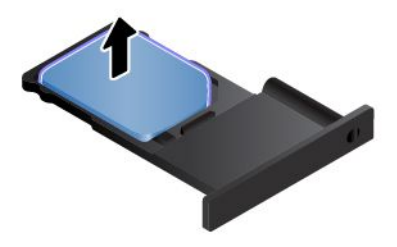

<span id="page-86-0"></span>5. 將新的 Micro SIM 卡安裝到卡匣中。

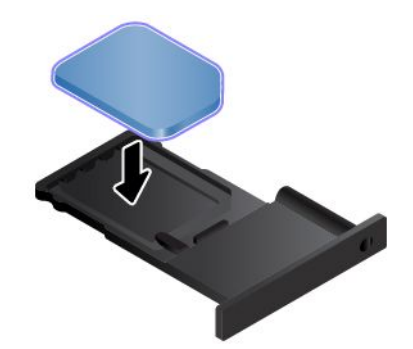

附註:確定您使用的是 Micro SIM 卡。請勿使用標準尺寸的 SIM 卡。標準尺寸的 SIM 卡不相容。 6. 將卡匣插入電腦中。

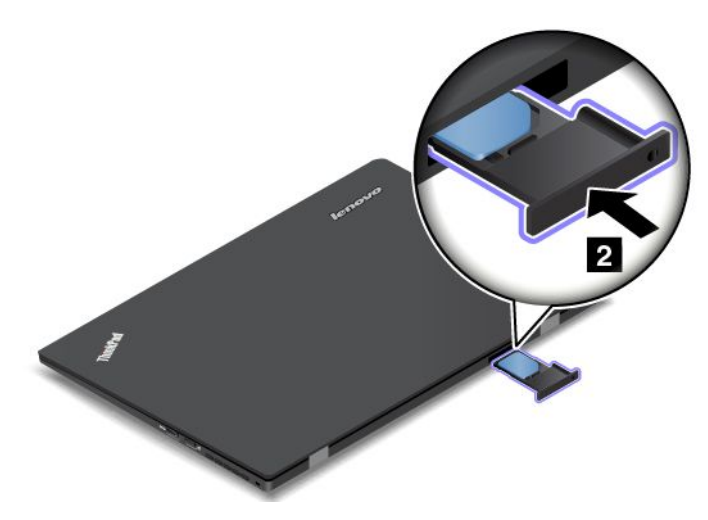

7. 重新連接 AC 電源整流器和所有接線。

## 更換底蓋

開始之前,請先列印這些指示。

附註:視型號而定,您的電腦看起來可能與本主題的圖例稍有不同。

如果要更換底蓋,請執行下列動作:

- 1. 停用內建電池。請參閱[第](#page-84-0) [71](#page-84-0) 頁 『[停用內建電池](#page-84-0)』。
- 2. 闔上電腦顯示器,把電腦翻轉過來。

<span id="page-87-0"></span>3. 卸下螺絲 **1** 並鬆開固定底蓋的螺絲 **2** 。然後卸下底蓋 **3** 。

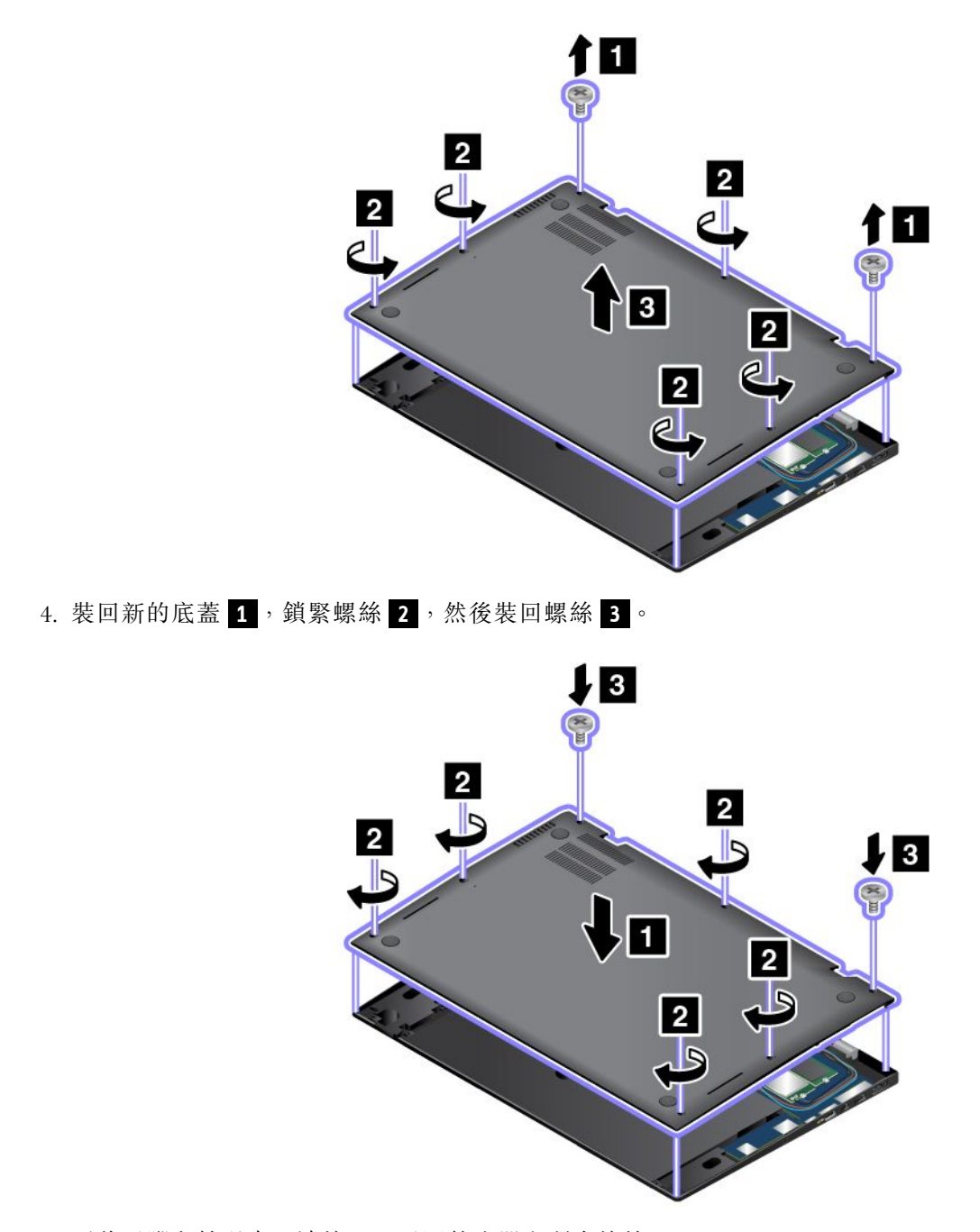

5. 再將電腦翻轉過來。連接 AC 電源整流器和所有接線。

## 更換固態硬碟

開始之前,請先列印這些指示。

附註:視型號而定,您的電腦看起來可能與本主題的圖例稍有不同。

注意:固態硬碟非常敏感。不當處理會造成損壞,且會永久失去資料。遵守下列準則:

• 請只在升級或需要修理固態硬碟時,才更換固態硬碟。固態硬碟的接頭和插槽不適合經常變更或更換。

- 不要讓固態硬碟掉落或是受到震動。請將固態硬碟放在軟布之類的材質上,以吸收物理震動。
- 請勿對固態硬碟外殼施加壓力。
- 不要碰觸接頭。
- 在卸下固態硬碟之前,請先建立其中所有資訊的備份副本,然後再關閉電腦。
- 請勿在電腦正在執行、處於睡眠模式或休眠模式時取出固態硬碟。

如果要更換固態硬碟,請執行下列動作:

- 1. 停用內建電池。請參閱[第](#page-84-0) [71](#page-84-0) 頁 『[停用內建電池](#page-84-0)』。
- 2. 闔上電腦顯示器,把電腦翻轉過來。
- 3. 卸下底蓋。請參閱[第](#page-86-0) [73](#page-86-0) 頁 『[更換底蓋](#page-86-0)』。
- 4. 卸下固定固態硬碟的螺絲。

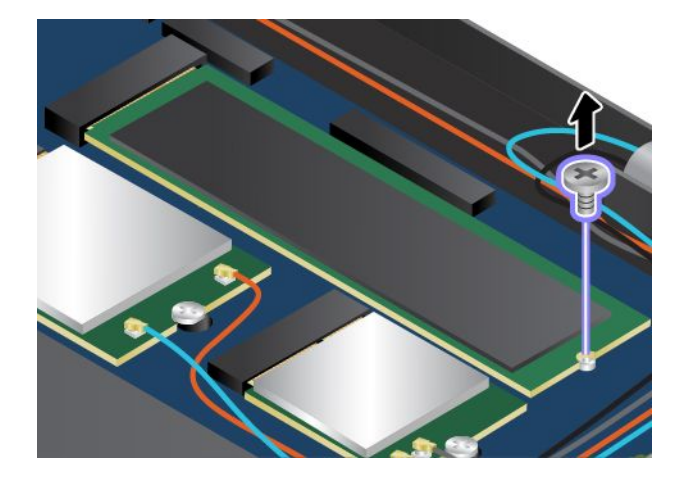

5. 取出固態硬碟。

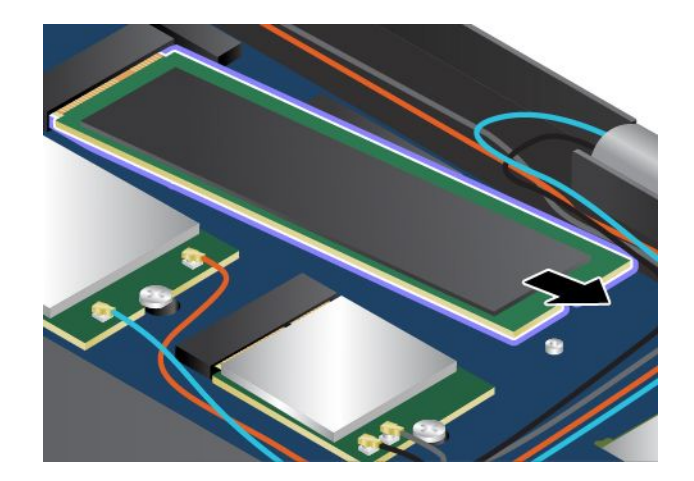

<span id="page-89-0"></span>6. 安裝新的固態硬碟。

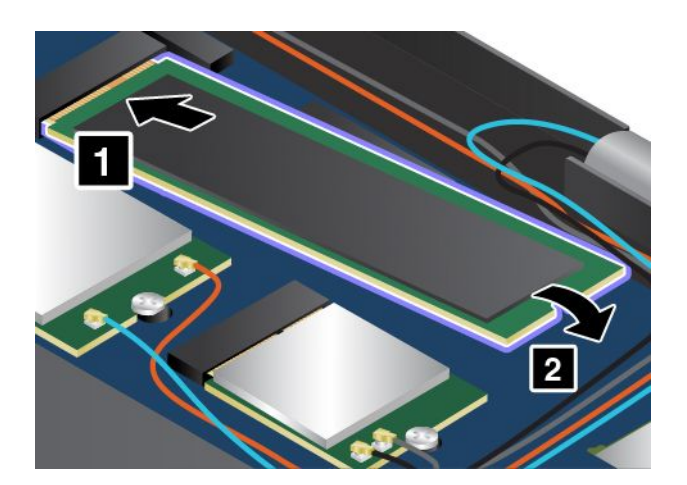

7. 鎖上螺絲以固定新的固態硬碟。

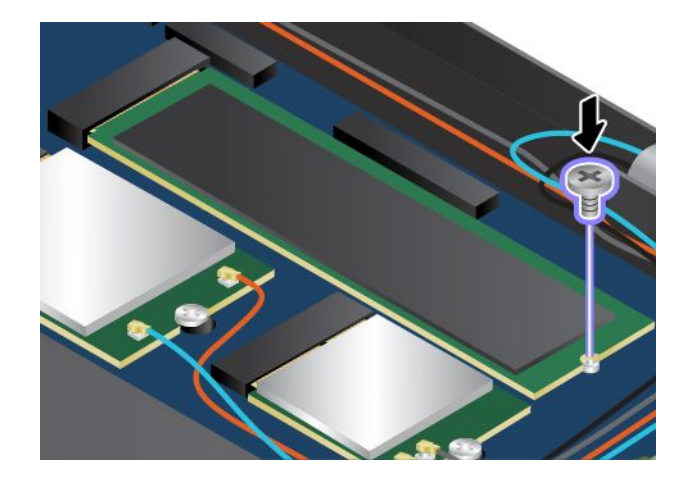

8. 裝回底蓋。

9. 把電腦翻轉過來,然後連接 AC 電源整流器和所有接線。

## 更換無線 LAN 卡

開始之前,請先列印這些指示。

附註:視型號而定,您的電腦看起來可能與本主題的圖例稍有不同。

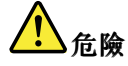

在雷雨期間,請勿執行任何更換作業,而且請勿從牆上的電話插座接上或取下電話線。

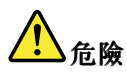

來自電源、電話與通訊纜線的電流會造成危險。如果要避免觸電的危險,請在打開此插槽的外蓋前,先 拔掉接線。

注意: 在開始安裝無線 LAN 卡之前,請先觸碰金屬桌面或接地的金屬物品。這個動作可減少身體產 生的靜電。靜電可能會損壞這張卡。

#### 如果要更換無線 LAN 卡,請執行下列動作:

- 1. 停用內建電池。請參閱[第](#page-84-0) [71](#page-84-0) 頁 『[停用內建電池](#page-84-0)』。
- 2. 闔上電腦顯示器,把電腦翻轉過來。
- 3. 卸下底蓋。請參閱[第](#page-86-0) [73](#page-86-0) 頁 『[更換底蓋](#page-86-0)』。
- 4. 如果新卡附有拔除接線的輔助工具,請用該工具來拔掉舊卡上的接線。如果沒有附上此類工具,請用手 指夾住接線接頭,然後輕輕拔掉舊卡上的每一條接線。

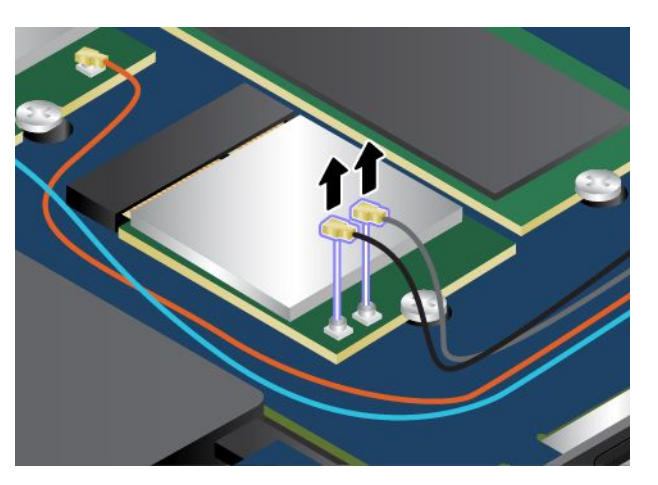

5. 卸下固定無線 LAN 卡的螺絲。

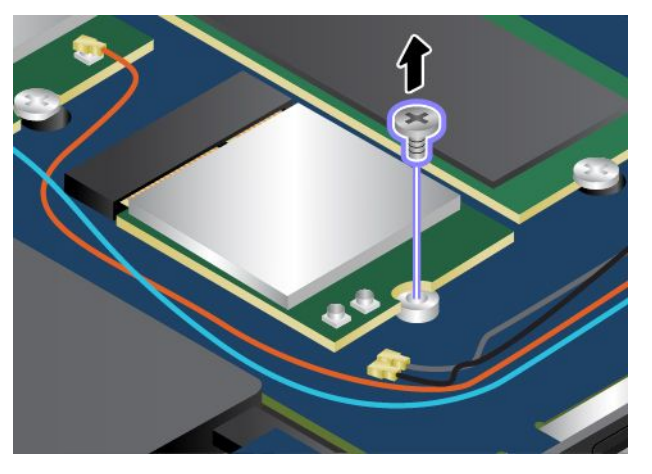

6. 小心地將無線 LAN 卡從插槽取出。

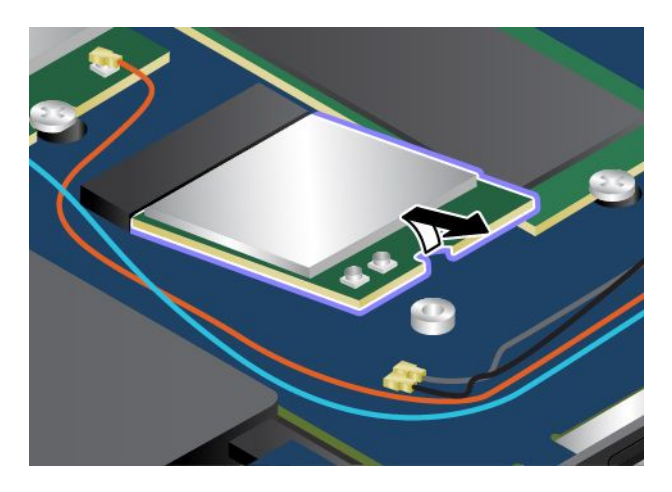

<span id="page-91-0"></span>7. 將新無線 LAN 卡的缺口與插槽中的突起部分對齊。然後小心地將卡片以大約 20 度角插入插槽。

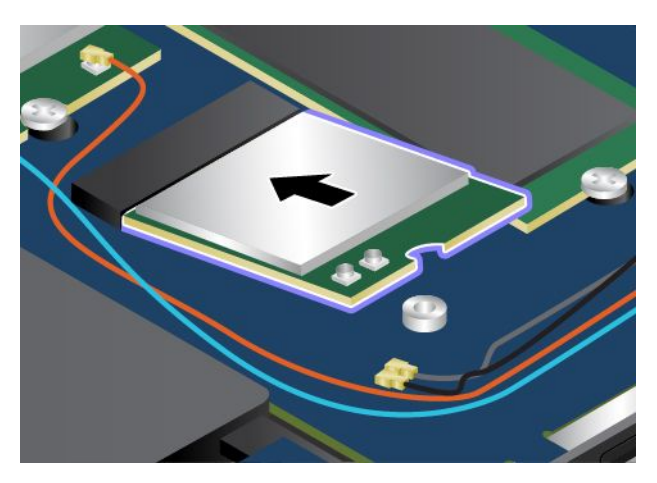

8. 鎖上螺絲,將新的無線 LAN 卡固定。

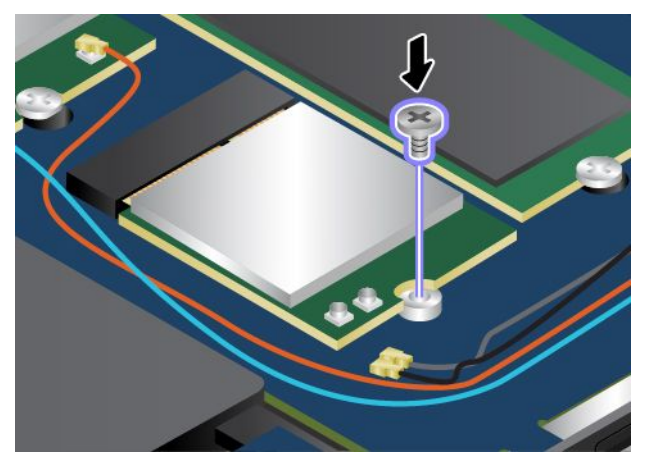

9. 將天線接線連接至新的無線 LAN 卡。請務必將灰色接線連接到卡上標示 2 的接頭,然後將黑色接線 連接到卡上標示 1 的接頭。

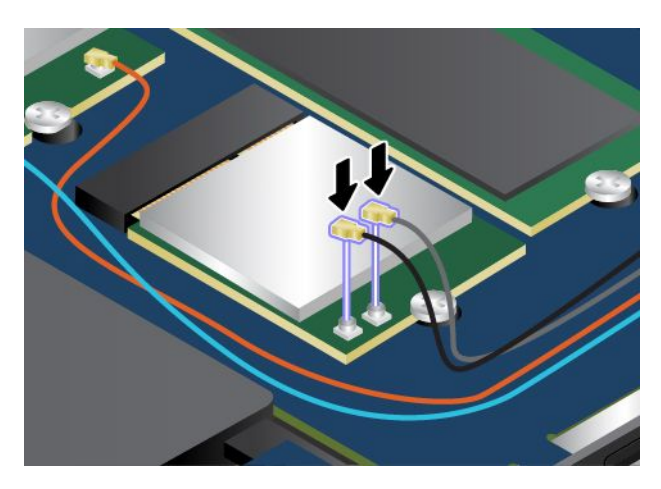

- 10. 裝回底蓋。
- 11. 再將電腦翻轉過來。連接 AC 電源整流器和所有接線。

## <span id="page-92-0"></span>安裝或更換無線 WAN 卡

開始之前,請先列印這些指示。

附註:視型號而定,您的電腦看起來可能與本主題的圖例稍有不同。

# 【<mark>\_</mark>】危險

在雷雨期間,請勿執行任何更換作業,而且請勿從牆上的電話插座接上或取下電話線。

# 危險

來自電源、電話與通訊纜線的電流會造成危險。如果要避免觸電的危險,請在打開此插槽的外蓋前,先 拔掉接線。

注意: 在開始安裝無線 WAN 卡之前,請先觸碰金屬桌面或接地的金屬物品。這個動作可減少身體產 生的靜電。靜電可能會損壞這張卡。

部分電腦可能隨附無線 WAN 卡。如果要安裝或更換無線 WAN 卡,請執行下列動作:

- 1. 停用內建電池。請參閱[第](#page-84-0) [71](#page-84-0) 頁 『[停用內建電池](#page-84-0)』。
- 2. 闔上電腦顯示器,把電腦翻轉過來。
- 3. 卸下底蓋。請參閱[第](#page-86-0) [73](#page-86-0) 頁 『[更換底蓋](#page-86-0)』。
- 4. 如果您要安裝無線 WAN 卡,請跳至步驟 5。如果您要更換無線 WAN 卡,請執行下列動作先移除舊卡。
	- a. 如果新卡附有拔除接線的輔助工具,請用該工具來拔掉舊卡上的接線。如果沒有附上此類工具, 請用手指夾住接線接頭,然後輕輕拔掉舊卡上的每一條接線。

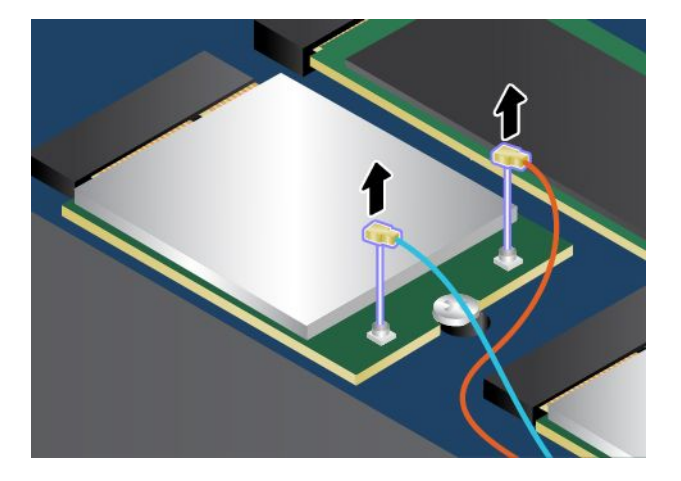

b. 卸下固定無線 WAN 卡的螺絲。

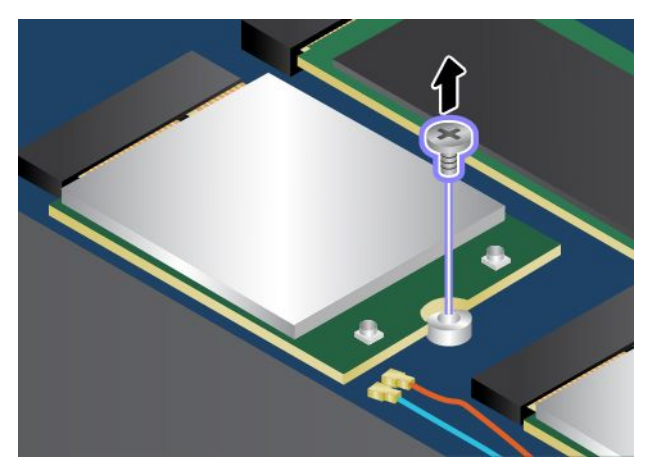

c. 小心地將無線 WAN 卡從插槽取出。

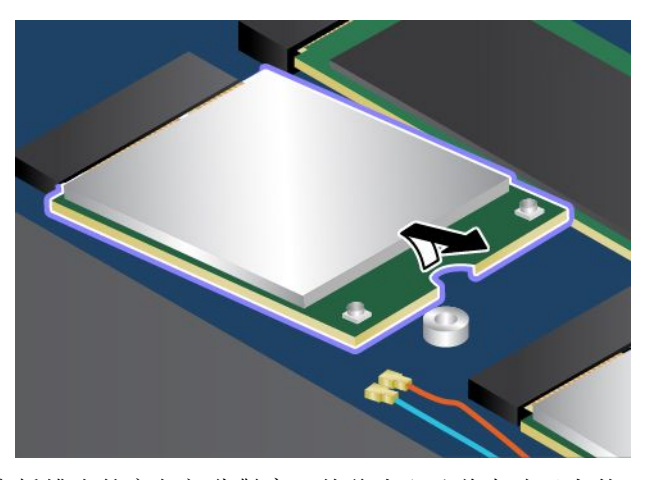

5. 將新無線 WAN 卡的缺口與插槽中的突起部分對齊。然後小心地將卡片以大約 20 度角插入插槽。

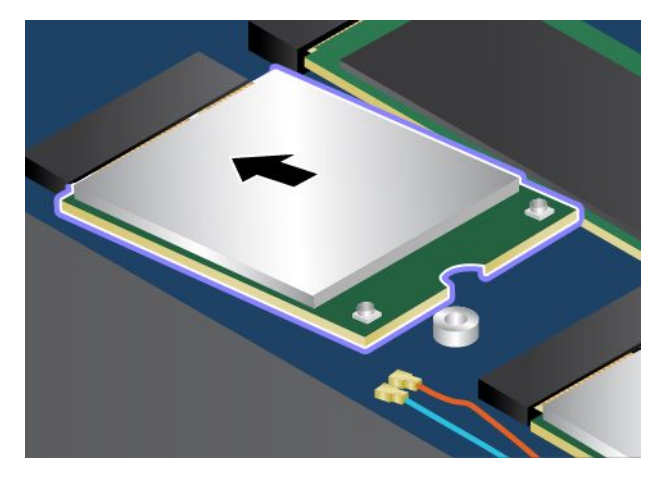

#### 6. 鎖上螺絲,將卡片固定。

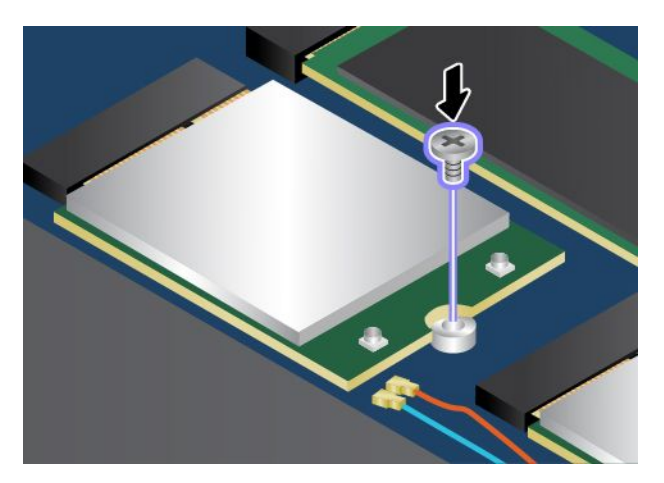

7. 將天線接線連接至新的無線 WAN 卡。請務必將橙色接線連接到卡上的主要接頭,然後將藍色接 線連接到卡上的輔助接頭。

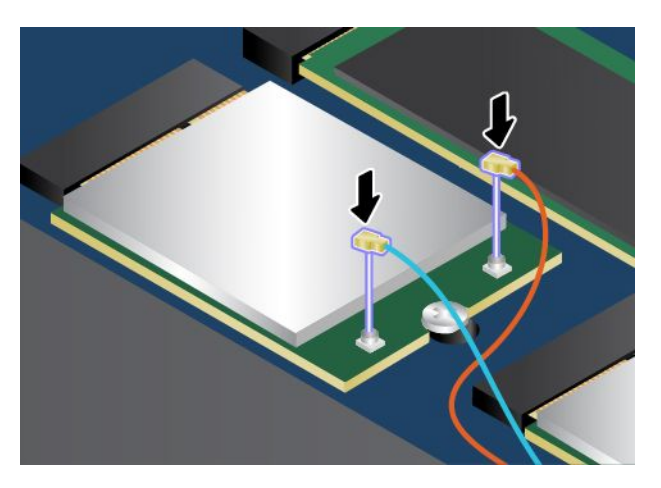

- 8. 裝回底蓋。
- 9. 再將電腦翻轉過來。連接 AC 電源整流器和所有接線。

## <span id="page-96-0"></span>第 7 章 加強您的電腦

本章提供如何使用硬體裝置擴充電腦功能的指示。其中包含下列主題:

- 第 83 頁 『尋找 ThinkPad 選購配件』
- 第 83 頁 『ThinkPad 擴充基座』

## 尋找 ThinkPad 選購配件

如果您想擴充電腦的功能,Lenovo 提供許多硬體配件和升級項目,可以滿足您的需求。選用設備包括儲存 裝置、網路卡、擴充基座、電池、電源整流器、印表機、掃描器、鍵盤、滑鼠等等。

您可以透過全球資訊網,24 小時全年無休向 Lenovo 購物。您所需要的只是網際網路連線及信用卡。

如果要購買 Lenovo 的產品,請造訪 <http://www.lenovo.com/essentials>

## ThinkPad 擴充基座

您的電腦支援以下兩種類型的擴充基座:

- ThinkPad OneLink Dock
- ThinkPad OneLink Pro Dock

您可以將電腦連接到 ThinkPad OneLink Dock 和 ThinkPad OneLink Pro Dock 系列的擴充基座,以擴充 作業功能。

本主題將介紹 ThinkPad OneLink Dock 和 ThinkPad OneLink Pro Dock 上的控制項和接頭位置。如需使用擴 充基座的詳細資訊,請參閱擴充基座隨附的說明文件。

#### 附註:

- 視型號而定,您的擴充基座看起來可能與本主題中的圖例稍有不同。
- 如果您將電腦連接到擴充基座,而且想要使用乙太網路接頭、DisplayPort 接頭或 HDMI 接頭,請使用擴 充基座上的乙太網路接頭、DisplayPort 接頭或 HDMI 接頭,而不是電腦上的接頭。

ThinkPad OneLink Dock 和 ThinkPad OneLink Pro Dock 正面視圖

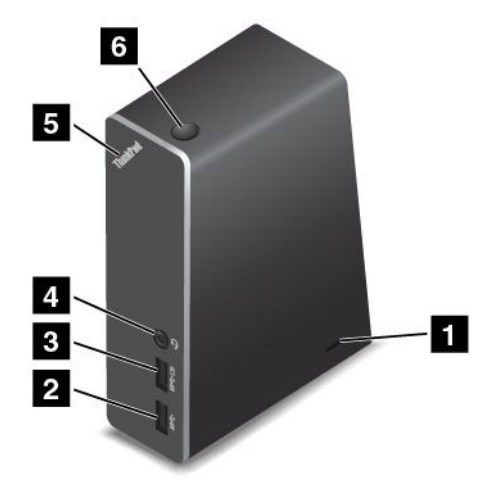

**1** 安全鎖插槽:如果要保護擴充基座避免遭竊,您可以購買符合這個安全鎖插槽的安全鋼纜鎖(如 Kensington 型鋼纜鎖),將擴充基座鎖在書桌、桌子或其他非永久性固定設備上。

**2** USB 3.0 接頭:用來連接與 USB 3.0 相容的裝置。

8 Always-on USB 接頭: 依預設,不論您的電腦是處於睡眠模式、休眠模式或關機, Always-on USB 接頭都 可讓您為某些行動數位裝置和智慧型手機充電。如需相關資訊,請參閱擴充基座隨附的文件。

4 複合式音訊接頭:用於連接有 3.5 公釐 (0.14 吋) 4 極插頭的耳機。

**5** 電源指示燈:擴充基座連接電源時,發光 ThinkPad 標誌上的電源指示燈會亮起。

**6** 電源按鈕:按下電源按鈕,以開啟或關閉擴充基座。

ThinkPad OneLink Dock 背面視圖

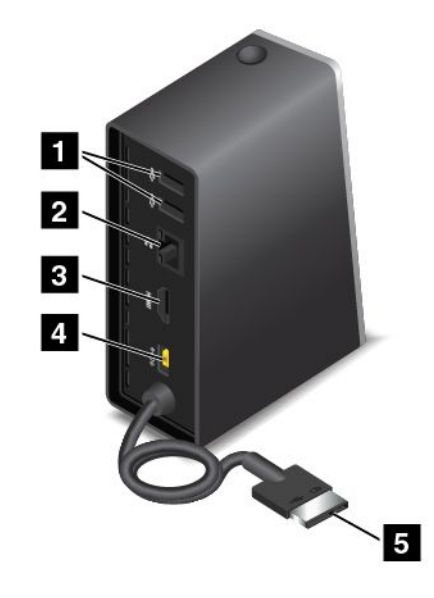

**1** USB 2.0 接頭:用來連接與 USB 2.0 相容的裝置。

**2** 乙太網路接頭:用於將擴充基座連接到乙太網路 LAN。此接頭上的指示燈與電腦上的指示燈功能相同。

**3** HDMI 接頭:用於連接與 HDMI 相容的數位音訊裝置或視訊顯示器。

- **4** 電源接頭:用於連接 AC 電源整流器。
- 5 Lenovo OneLink 接頭: 將 Lenovo OneLink 接頭連接到電腦。

ThinkPad OneLink Pro Dock 背面視圖

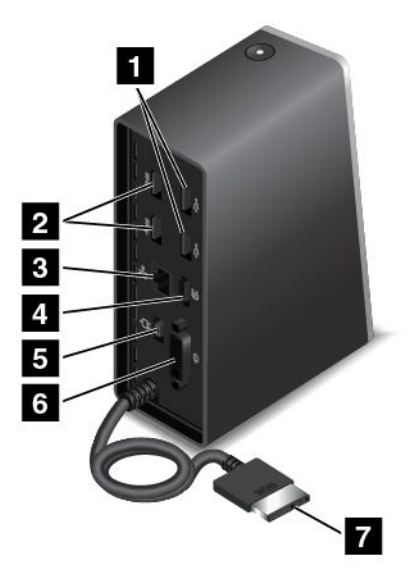

**1** USB 2.0 接頭:用來連接與 USB 2.0 相容的裝置。

**2** USB 3.0 接頭:用來連接與 USB 3.0 相容的裝置。

**3** 乙太網路接頭:用於將擴充基座連接到乙太網路 LAN。此接頭上的指示燈與電腦上的指示燈功能相 同。乙太網路接頭支援在電腦上進行 PXE 開機。如需 PXE 開機的相關資訊,請參閱[第](#page-112-0) [99](#page-112-0) 頁 『[開機](#page-112-0) [前執行環境](#page-112-0) (PXE)』。

4 DisplayPort<sup>®</sup> 接頭: 用來連接高效能顯示器、直接驅動顯示器,或是其他使用 DisplayPort 接頭的裝置。

**5** 電源接頭:用於連接 AC 電源整流器。

**<sup>6</sup>** DVI 接頭:用來連接支援數位視覺介面 (DVI) 連線的顯示器。

7 Lenovo OneLink 接頭: 將 Lenovo OneLink 接頭連接到電腦。

## <span id="page-100-0"></span>第 8 章 進階配置

本章提供下列資訊以協助您配置電腦:

- 第 87 頁 『安裝新的作業系統』
- [第](#page-102-0) [89](#page-102-0) 頁 『[安裝裝置驅動程式](#page-102-0)』
- [第](#page-102-0) [89](#page-102-0) 頁 『使用 [ThinkPad](#page-102-0) Setup 程式』
- [第](#page-112-0) [99](#page-112-0) 頁 『[使用系統管理](#page-112-0)』

## 安裝新的作業系統

在某些情況下,您可能需要安裝新的作業系統。本主題提供了有關如何安裝新作業系統的指示。

## 安裝 Windows 7 作業系統

開始之前,請先列印這些指示。

注意:安裝新作業系統的程序會刪除您固態硬碟上的所有資料,包括儲存在隱藏資料夾的資料。

如果要安裝 Windows 7 作業系統,請執行下列動作:

- 1. 將 C:\SWTOOLS 目錄中的所有子目錄和檔案複製到抽取式儲存裝置。
- Windows 7 作業系統的補充檔位於 C:\SWTOOLS\OSFIXES 目錄中。
- 裝置驅動程式位於 C:\SWTOOLS\DRIVERS 目錄中。
- 預先安裝的程式位於 C:\SWTOOLS\APPS 目錄中。
- 2. 啟動 ThinkPad Setup 程式。請參閱[第](#page-102-0) [89](#page-102-0) 頁 『使用 [ThinkPad](#page-102-0) Setup 程式』。
- 3. 選取 Startup → UEFI/Legacy Boot。然後執行下列其中一項動作:
- 如果要安裝 Windows 7(32 位元)作業系統,請選取 Legacy Only 或 Both。
- 如果要在 Legacy 模式中安裝 Windows 7(64 位元)作業系統,請選取 **Legacy Only**。
- 如果要在 UEFI 模式中安裝 Windows 7(64 位元)作業系統,請選取 UEFI Only。
- 4. 按 F10 鍵。隨即顯示 Setup Confirmation 視窗。按一下 Yes 以儲存配置並結束 ThinkPad Setup 程式。
- 5. 將 Windows 7 作業系統安裝 DVD 插入光碟機中,然後重新啟動電腦。
- 6. 先將您備份的 C:\SWTOOLS 目錄還原,然後再安裝 Windows 7 作業系統。
- 7. 安裝裝置驅動程式。請參閱[第](#page-102-0) [89](#page-102-0) 頁 『[安裝裝置驅動程式](#page-102-0)』。
- 8. 安裝 Windows 7 修正模組。您可以在 C:\SWTOOLS\OSFIXES\ 目錄中找到 Windows 7 修正模組。如需相關 資訊,請造訪『Microsoft 知識庫』首頁: <http://support.microsoft.com/>
- 9. 安裝登錄修補程式,例如:從 ENERGY STAR 的待命模式啟用 Wake on LAN 的修補程式。如果要下載 並安裝登錄修補程式,請造訪 Lenovo 支援網站: <http://www.lenovo.com/support>

附註:安裝作業系統後,請勿在 ThinkPad Setup 程式中變更初始 UEFI/Legacy Boot 設定。否則作業 系統將無法正確啟動。

安裝 Windows 7 作業系統時,您可能需要下列其中一個國家或地區代碼:

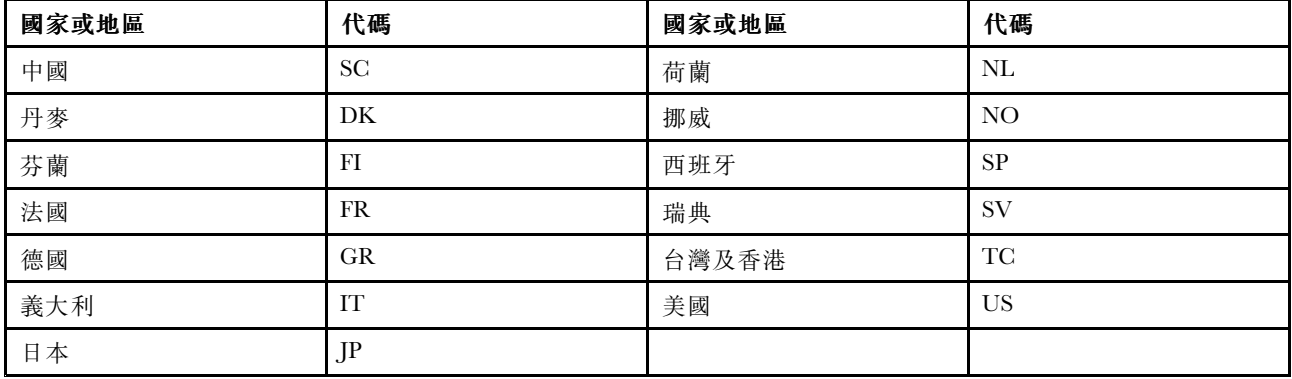

## 安裝 Windows 8.1 作業系統

開始之前,請先列印這些指示。

注意:安裝新作業系統的程序會刪除您固態硬碟上的所有資料,包括儲存在隱藏資料夾的資料。

如果要安裝 Windows 8.1 作業系統,請執行下列動作:

- 1. 啟動 ThinkPad Setup 程式。請參閱[第](#page-102-0) [89](#page-102-0) 頁 『使用 [ThinkPad](#page-102-0) Setup 程式』。
- 2. 選取 Startup → Boot 以顯示 Boot Priority Order 子功能表。
- 3. 選取含有 Windows 8.1 作業系統安裝程式的磁碟機, 例如 USB HDD。
- 4. 按 F10 鍵。隨即顯示 Setup Confirmation 視窗。按一下 Yes 以儲存配置並結束 ThinkPad Setup 程式。
- 5. 將包含 Windows 8.1 作業系統安裝程式的磁碟機連接到電腦,然後重新啟動電腦。
- 6. 安裝 Windows 8.1 修正模組。前往『Microsoft 知識庫』首頁:<http://support.microsoft.com/>。在搜尋欄位 輸入修正模組編號,然後按一下 Search (搜尋) 。
- 7. 安裝登錄修補程式,例如:從 ENERGY STAR 的待命模式啟用 Wake on LAN 的修補程式。如果要下載 並安裝登錄修補程式,請造訪 Lenovo 支援網站: <http://www.lenovo.com/support>
- 8. 安裝裝置驅動程式。請參閱[第](#page-102-0) [89](#page-102-0) 頁 『[安裝裝置驅動程式](#page-102-0)』。

附註:安裝作業系統後,請勿在 ThinkPad Setup 程式中變更初始 UEFI/Legacy Boot 設定。否則作業 系統將無法正確啟動。

安裝 Windows 8.1 作業系統時,您可能需要下列其中一個國家或地區代碼:

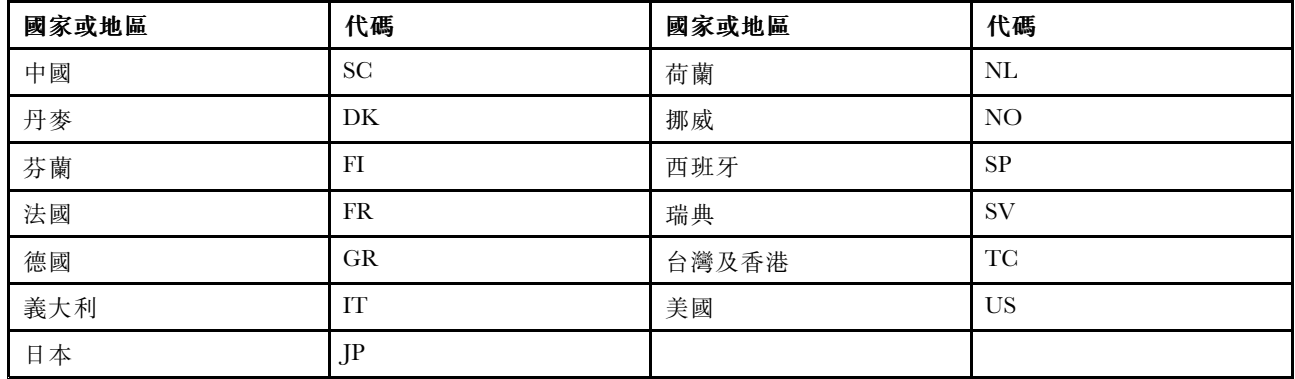

## <span id="page-102-0"></span>安裝裝置驅動程式

装置驅動程式是運作電腦特定硬體裝置的程式。如果裝置運作效能不佳或是您安裝了新裝置,就需要安裝或 更新對應的裝置驅動程式。例如,如果您使用 Windows 7 作業系統,就必須下載並安裝 USB 3.0 驅動程 式才可使用 USB 3.0 接頭。

如果要下載最新的裝置驅動程式,請執行下列動作:

- 1. 前往 <http://www.lenovo.com/ThinkPadDrivers>。
- 2. 選取您的產品名稱,以檢視您電腦的所有裝置驅動程式。
- 3. 選取您需要的裝置驅動程式,然後依照畫面上的指示進行。

注意:請勿從 Windows Update 網站下載裝置驅動程式。務必從以下網址下載裝置驅動程式: <http://www.lenovo.com/ThinkPadDrivers>

如果您使用 Windows 7 作業系統,也可以在固態硬碟的 C:\SWTOOLS\DRIVERS 目錄中找到裝置驅動程式。如 需相關資訊,請參閱[第](#page-79-0) [66](#page-79-0) 頁 『[重新安裝預先安裝的程式和裝置驅動程式](#page-79-0)』。

## 使用 ThinkPad Setup 程式

ThinkPad Setup 程式可讓您透過配置 BIOS 來為電腦選取不同的設定配置。

如果要配置電腦的 BIOS,請執行下列動作:

1. 重新啟動電腦。顯示 ThinkPad 標誌時,請按 F1 啟動 ThinkPad Setup 程式。

附註:如果您需要輸入監督者密碼,請輸入正確的密碼。您也可以按下 Enter 鍵略過密碼提示並啟 動 ThinkPad Setup 程式。如果您不輸入密碼,就無法變更受到監督者密碼保護的配置。如需相關資 訊,請參閱[第](#page-66-0) [53](#page-66-0) 頁 『[使用密碼](#page-66-0)』。

2. 使用游標按鍵選取標籤;或使用游標按鍵找出項目,然後按下 Enter 選取該項目。然後隨即顯示 子功能表。

附註:某些功能表項目只有在電腦支援其對應的特性時才會顯示。 3. 執行下列其中一項動作以設定項目的值:

- 按 F6 以變更為較高的值。
- 按 F5 以變更為較低的值。

附註:預設值以粗體字顯示。

- 4. 如果要變更其他配置,請按 Esc 鍵來結束子功能表並返回上一層功能表。
- 5. 當您完成配置時,按 F10。隨即顯示 Setup Confirmation 視窗。按一下 Yes 以儲存配置並結束 ThinkPad Setup 程式。您也可以在 ThinkPad Setup 功能表中選取 Restart 標籤,然後使用其中一個提供的選項 重新啟動電腦。

附註:您可以按 F9 以還原成預設值。

### Main 功能表

當您進入 ThinkPad Setup 程式時, 首先會見到如下所示的 Main 功能表:

- UEFI BIOS Version
- UEFI BIOS Date
- Embedded Controller Version
- ME Firmware Version
- Machine Type Model
- System-unit serial number
- System board serial number
- Asset Tag
- CPU Type
- CPU Speed
- Installed memory
- UUID
- MAC Address (Internal LAN)
- Preinstalled operating system license
- UEFI Secure Boot

## Config 功能表

如果要變更電腦的配置,請選取 ThinkPad Setup 功能表中的 Config 標籤。

下表列出 Config 功能表項目。預設值以粗體字顯示。

注意:預設配置已經是最佳化。若不當變更配置,可能造成非預期的結果。

### 表格 6. Config 功能表項目

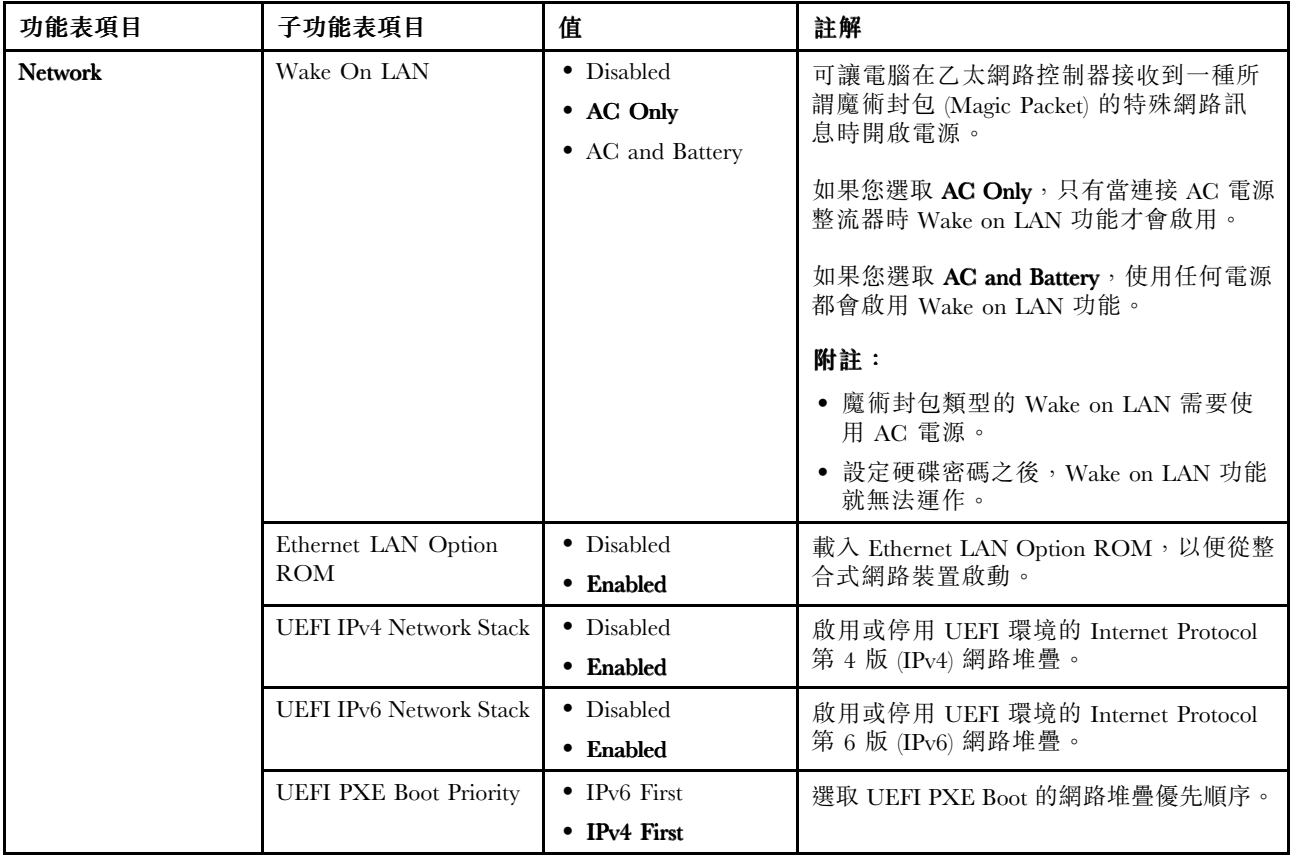

## 表格 6. Config 功能表項目 (繼續)

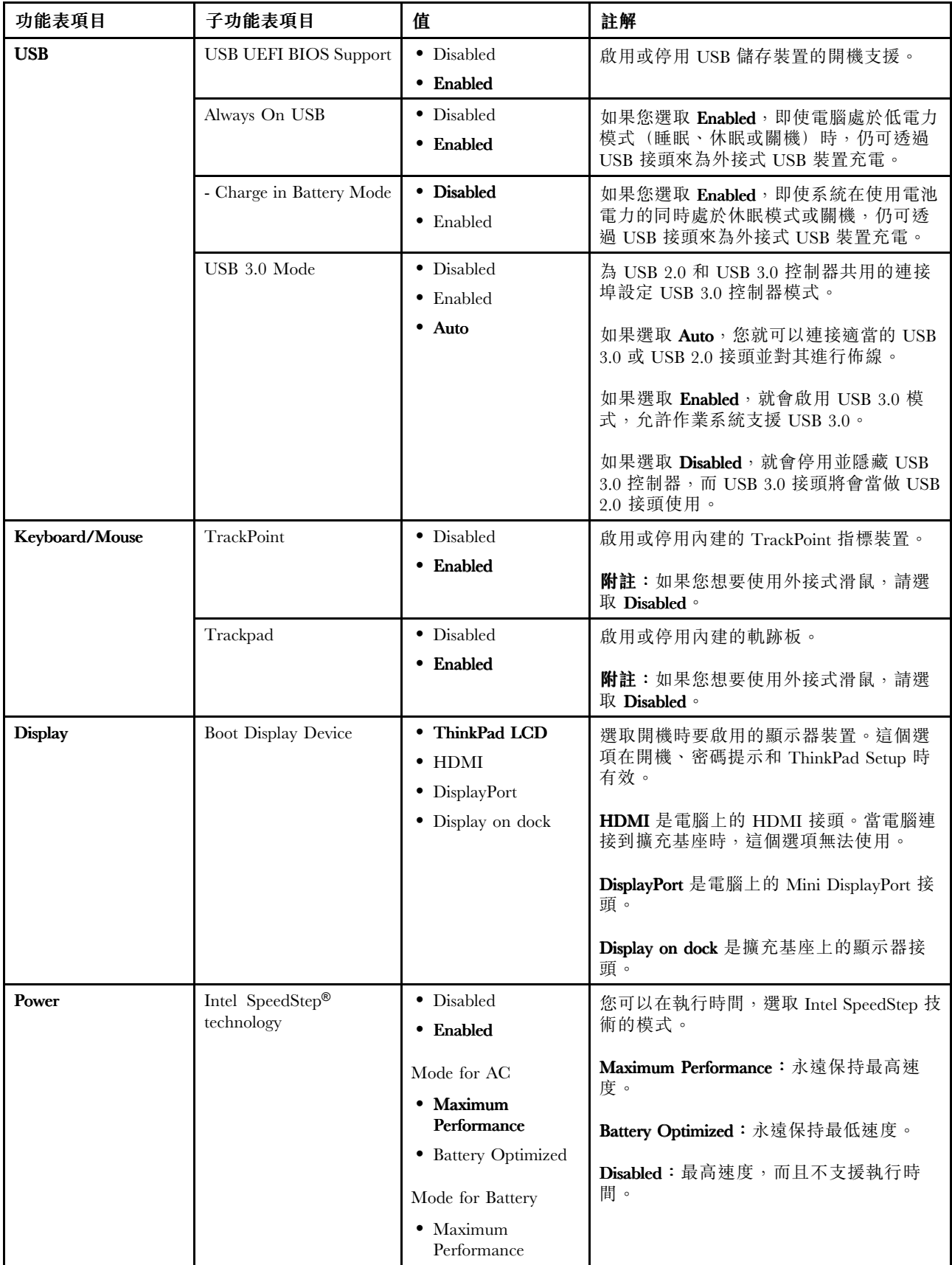

## 表格 6. Config 功能表項目 (繼續)

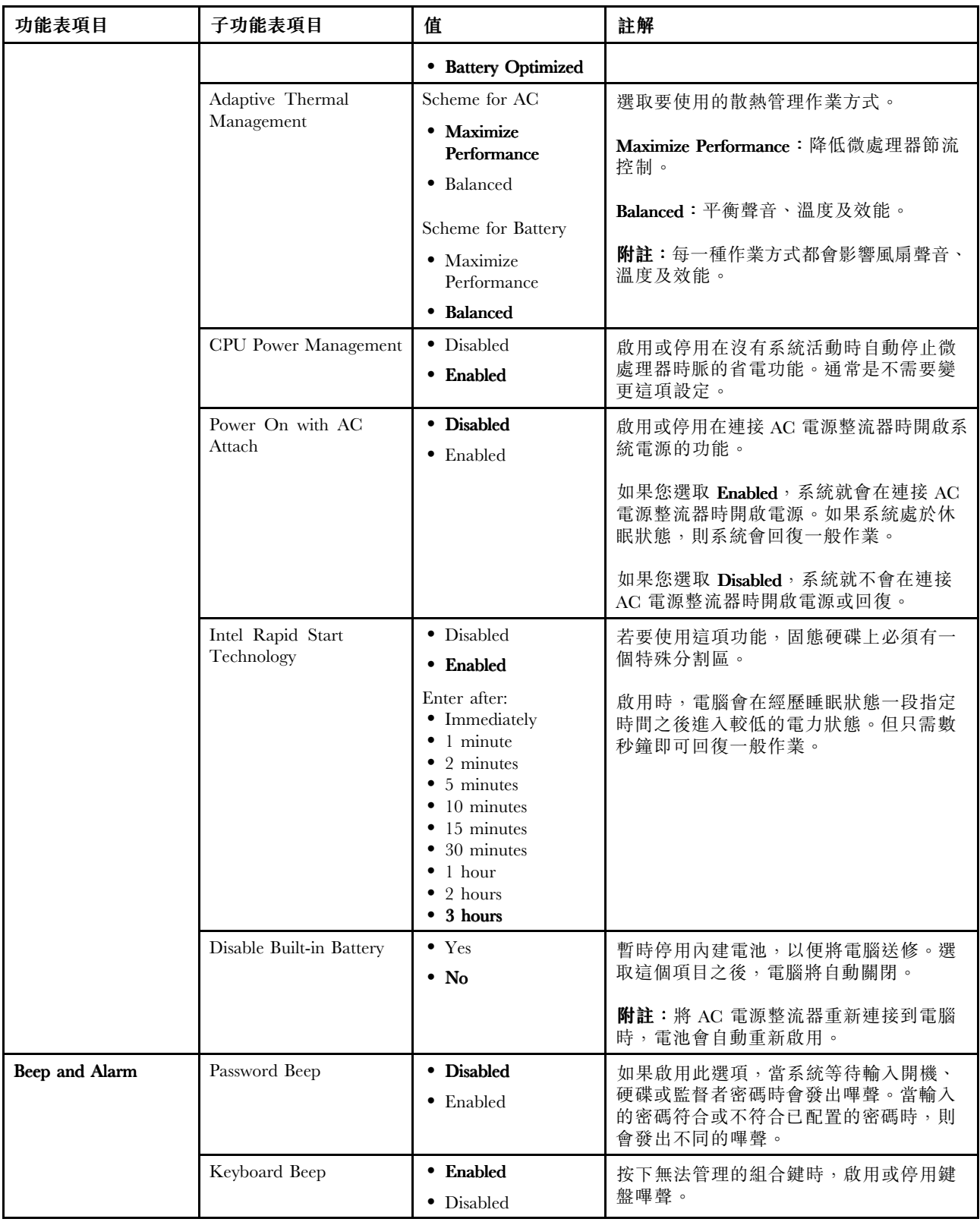

#### 表格 6. Config 功能表項目 (繼續)

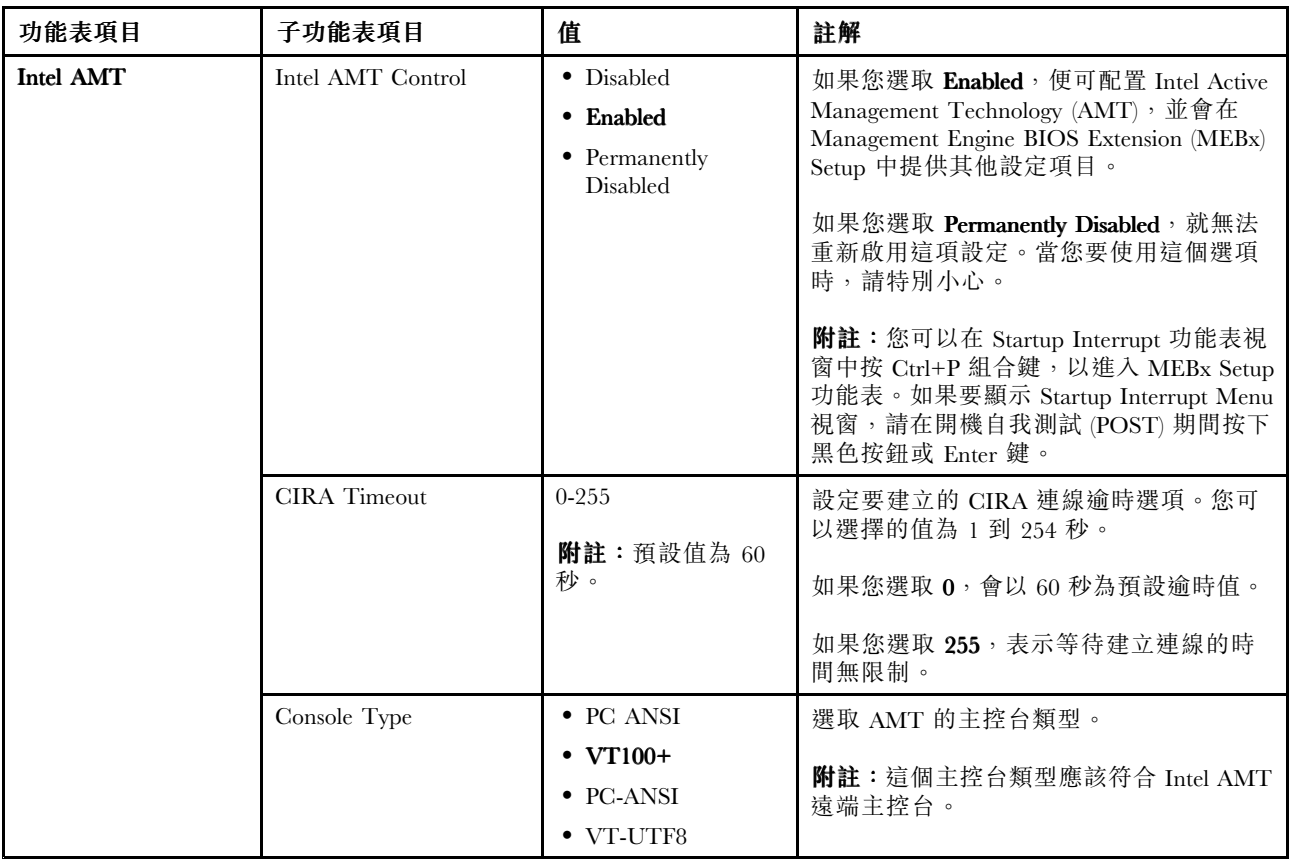

## Date/Time 功能表

如果要變更電腦的日期或時間,請選取 ThinkPad Setup 功能表中的 Date/Time 標籤。然後請執行下列動作:

- 1. 使用游標按鍵選取 System Date 或 System Time。
- 2. 輸入日期或時間。

## Security 功能表

如果要變更電腦的安全設定,請選取 ThinkPad Setup 功能表中的 Security 標籤。

下表列出 Security 功能表項目。預設值以粗體字顯示。

注意:預設配置已經是最佳化。若不當變更配置,可能造成非預期的結果。

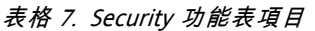

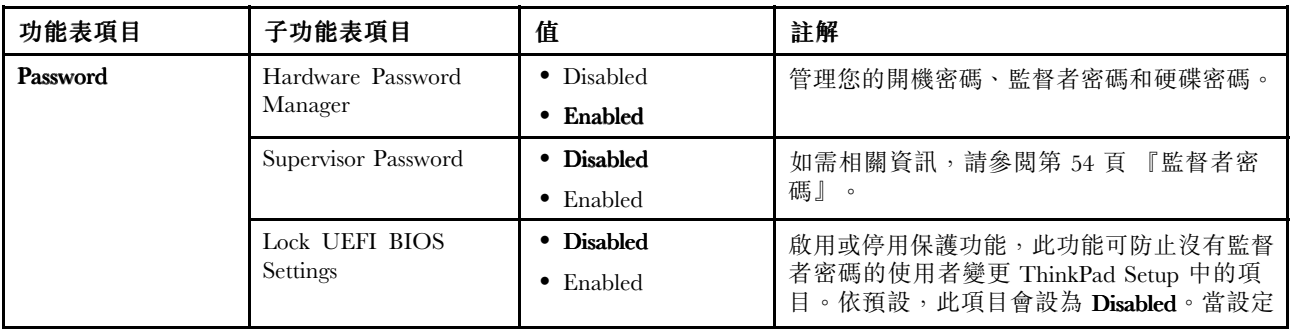

## 表格 7. Security 功能表項目 (繼續)

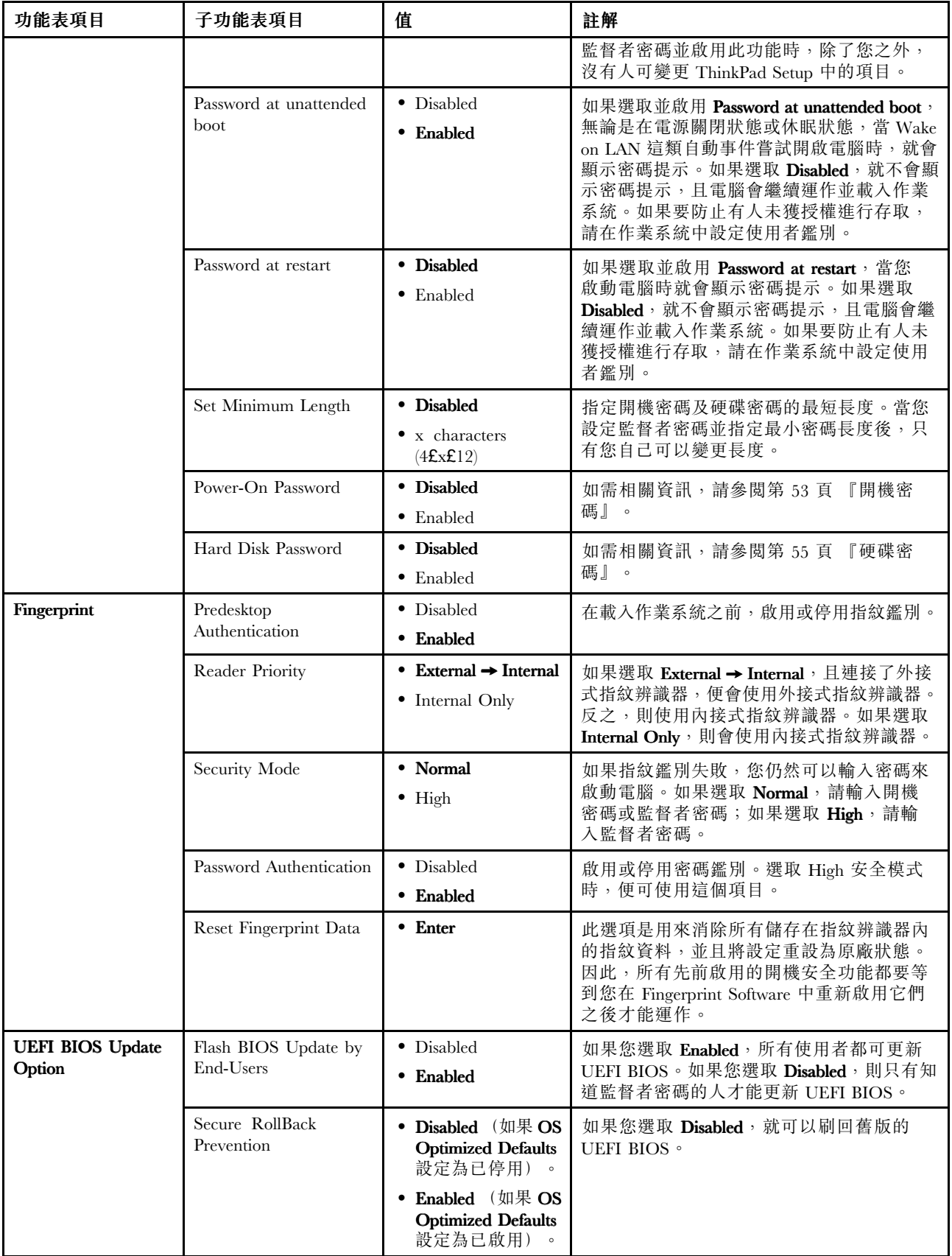
## 表格 7. Security 功能表項目 (繼續)

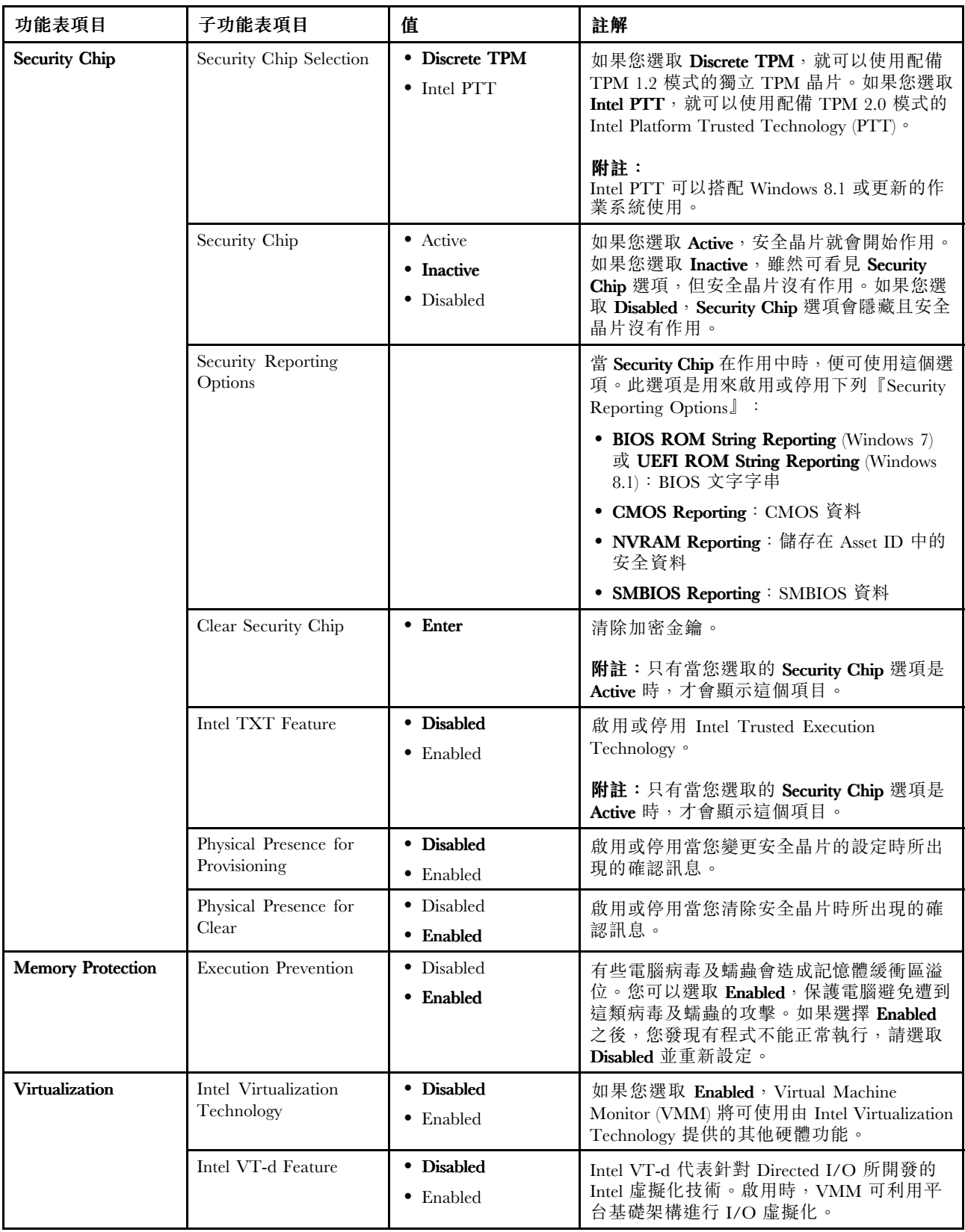

## 表格 7. Security 功能表項目 (繼續)

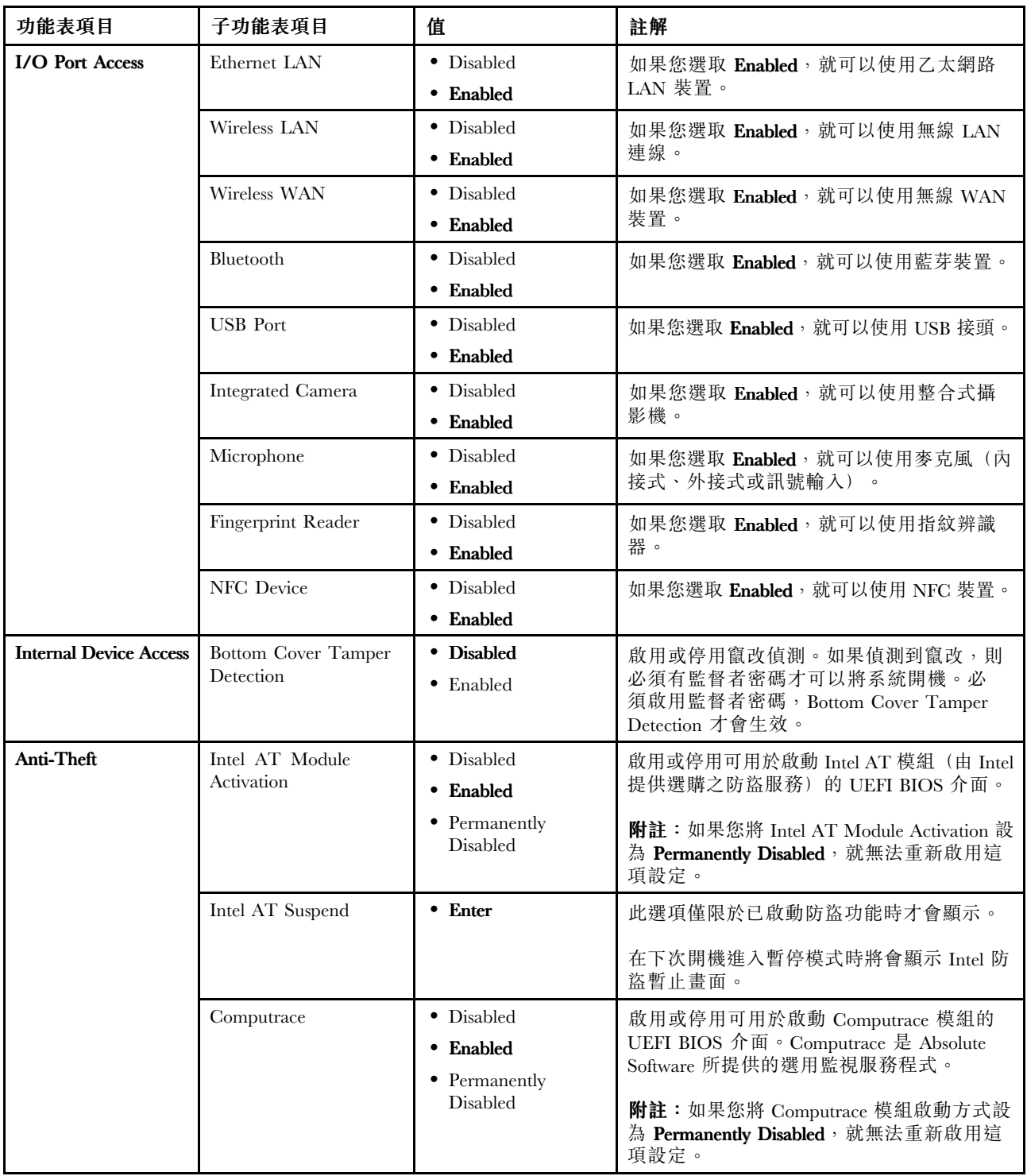

表格 7. Security 功能表項目 (繼續)

| 功能表項目              | 子功能表項目               | 值                                             | 註解                                                                                                    |
|--------------------|----------------------|-----------------------------------------------|----------------------------------------------------------------------------------------------------|
| <b>Secure Boot</b> | Secure Boot          | • Disabled<br>$\bullet$ Enabled               | 啟用或停用 UEFI Secure Boot 功能。選取<br>Enabled 可防止未獲授權的作業系統在開機<br>時執行。選取 Disabled 可允許任何作業系統<br>在開機時執行。                                  |
|                    | Platform Mode        | • Setup Mode<br><b>User Mode</b><br>$\bullet$ | 指定系統作業模式。                                                                                                    |
|                    | Secure Boot Mode     | • Standard Mode<br>$\bullet$ Custom Mode      | 指定 Secure Boot Mode。                                                                                                    |
|                    | Reset to Setup Mode  |                                               | 此選項是用於清除現行平台金鑰,並讓系統<br>進入 Setup Mode。您可以在 Setup Mode 中安<br>裝自己的平台金鑰,並自訂 Secure Boot 簽章<br>資料庫。                                   |
|                    |                      |                                               | Secure Boot 模式將設定為 Custom Mode。                                                                                                  |
|                    | Restore Factory Keys |                                               | 此選項是用於將 Secure Boot 資料庫中的所有<br>金鑰和憑證還原成原廠預設值。任何自訂的<br>Secure Boot 設定將會消除, 而預設的平台金<br>鑰會與原始簽章資料庫一起重新建立,包括<br>Windows 8.1 作業系統的憑證。 |

# Startup 功能表

如果要變更電腦的啟動設定,請選取 ThinkPad Setup 功能表中的 Startup 標籤。

注意:

- 在您變更啟動順序後,務必在複製、儲存或格式化作業期間,選取正確的裝置。否則您的資料可能會 遭消除或覆寫。
- 如果您正在使用 BitLocker 磁碟機加密,請勿變更啟動順序。BitLocker 磁碟機加密一旦偵測到啟動 順序的變更就會鎖定電腦,讓電腦無法啟動。

如果要暫時變更啟動順序,讓電腦從所需的磁碟機啟動,請執行下列動作:

- 1. 關閉電腦。
- 2. 開啟電腦。顯示 ThinkPad 標誌時,請按 F12。
- 3. 選取裝置,電腦會從該裝置啟動。

附註: 如果電腦無法從任何裝置啟動或者找不到作業系統時, 就會顯示 Boot 功能表。

下表列出 Startup 功能表項目。預設值以粗體字顯示。

附註:如果電腦支援某些項目對應的特性時,便會在功能表顯示這些項目。

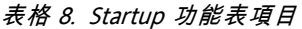

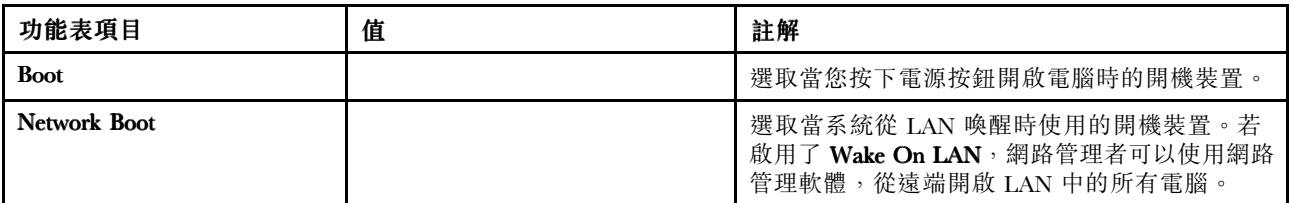

#### 表格 8. Startup 功能表項目 (繼續)

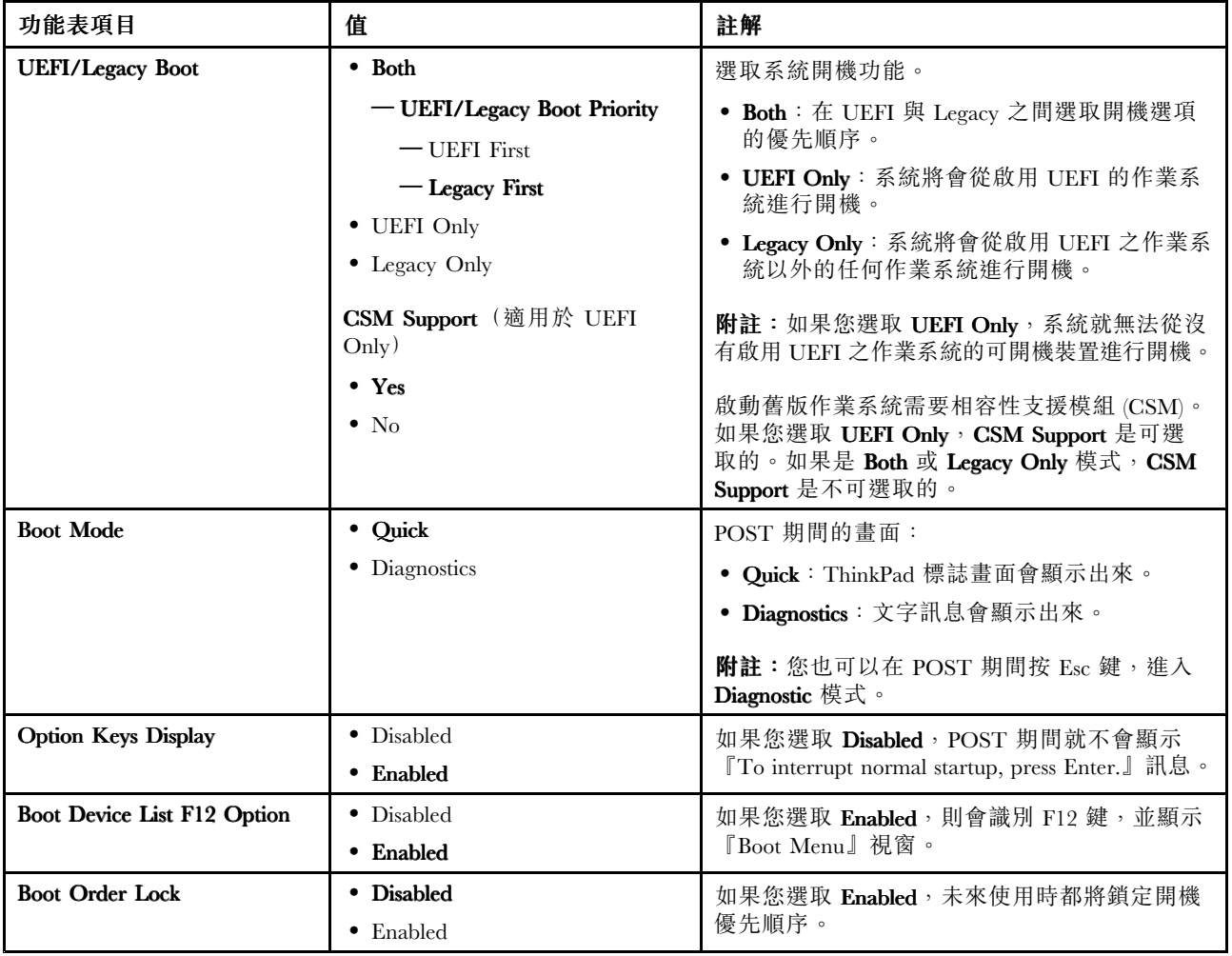

# Restart 功能表

如果要結束 ThinkPad Setup 程式並重新啟動電腦,請選取 ThinkPad Setup 功能表中的 Restart。

隨即顯示下列子功能表項目:

- Exit Saving Changes : 儲存變更並重新啟動電腦。
- Exit Discarding Changes :捨棄變更並重新啟動電腦。
- Load Setup Defaults:還原成原廠預設值。

附註: 啟用 OS Optimized Defaults 以符合 Windows 8.1 認證需求。變更此設定時, 有些其他的設定也會自 動變更,例如 CSM Support、UEFI/Legacy Boot、Secure Boot 和 Secure RollBack Prevention。

- Discard Changes :捨棄變更。
- Save Changes:儲存變更。

# 更新 UEFI BIOS

當電腦開啟時, UEFI BIOS 是電腦執行的第一個程式。UEFI BIOS 會起始設定硬體元件,然後載入 作業系統和其他程式。

您可以從 Flash 更新光碟或執行於 Windows 環境的 Flash 更新程式來啟動電腦,進而更新 UEFI BIOS。當您 安裝新的程式、裝置驅動程式或硬體時,系統可能會通知您更新 UEFI BIOS。

如需如何更新 UEFI BIOS 的指示,請造訪: <http://www.lenovo.com/ThinkPadDrivers>

# 使用系統管理

本主題主要是為網路管理者所寫。

您的電腦是專為管理者所設計,因此您可以重整資源,以便更能符合您的企業目標。

這種可管理性稱為總擁有成本 (TCO),可讓您從遠端操作用戶端電腦(例如開啟用戶端電腦、格式化固態硬 碟和安裝程式),就像是操作自己的電腦一樣。

一旦電腦配置好且能夠正常運作之後,即可經由整合在用戶端電腦和網路上的軟體和管理功能來執行 管理作業。

#### 桌面管理介面 (DMI)

此電腦的 UEFI BIOS 支援一種稱為 System Management BIOS (SMBIOS) Reference Specification 2.7.1 版的介 面,SMBIOS 會提供電腦硬體元件的相關資訊。UEFI BIOS 必須負責提供本身和主機板上裝置的相關資 訊。本規格文件記載 Access BIOS 資訊的標準。

#### 開機前執行環境 (PXE)

開機前執行環境 (PXE) 技術允許從伺服器啟動電腦,讓電腦更方便管理。您的電腦支援 PXE 所需的個人電 腦功能。例如,有了適當的 LAN 卡,就可以從 PXE 伺服器啟動您的電腦。

附註:您的電腦無法使用『遠端起始程式載入(RIPL 或 RPL)』功能。

#### Wake on LAN

網路管理者可以使用 Wake on LAN 功能從管理主控台開啟電腦。

當 Wake on LAN 功能啟用時,許多作業(例如資料傳送、軟體更新及 UEFI BIOS 的 Flash 更新)都可以從 遠端完成,而不需要人員在場。更新程序可以在一般上班時間過後和週末執行,因此使用者的工作不會 中斷,LAN 流量也可以保持在最低。既節省時間又能提高生產力。

附註: 如果電腦是透過 Wake on LAN 開啟, 則會依照 Network Boot 順序啟動。

#### Asset ID EEPROM

Asset ID EEPROM 包含電腦配置和主要元件序號的相關資訊。此外也包含一些空白欄位,可供您記錄網路 中一般使用者的相關資訊。

## 設定管理功能

如果要使網路管理者能夠遠端控制您的電腦,請在 ThinkPad Setup 程式中設定下列系統管理功能:

- Wake on LAN
- Network Boot 順序
- 更新 Flash

**附註:**如果已設定監督者密碼,則在您啟動 ThinkPad Setup 程式時,必須輸入監督者密碼。

#### 啟用或停用 Wake on LAN 功能

在 Wake on LAN 功能已啟用而且電腦已連接到 LAN 時,網路管理者可以從遠端管理主控台使用遠端網 路管理程式啟動電腦。

如果要啟用或停用 Wake on LAN 功能,請執行下列動作:

- 1. 啟動 ThinkPad Setup 程式。請參閱[第](#page-102-0) [89](#page-102-0) 頁 『使用 [ThinkPad](#page-102-0) Setup 程式』。
- 2. 選取 Config → Network。隨即顯示 Network 子功能表。
- 3. 選取 Wake on LAN 功能的對應選項。
- 4. 按 F10 鍵。隨即顯示 Setup Confirmation 視窗。按一下 Yes 以儲存配置並結束 ThinkPad Setup 程式。

#### 定義 Network Boot 順序

電腦啟用 Wake on LAN 時,會從 Network Boot 功能表上所指定的裝置開機,然後依照 Boot 功能表上的 開機順序清單。

如果要定義 Network Boot 順序,請執行下列動作:

- 1. 啟動 ThinkPad Setup 程式。請參閱[第](#page-102-0) [89](#page-102-0) 頁 『使用 [ThinkPad](#page-102-0) Setup 程式』。
- 2. 選取 Startup → Network Boot。隨即顯示開機裝置清單。
- 3. 選取要讓它成為最高開機優先順序的開機裝置。

4. 按 F10 鍵。隨即顯示 Setup Confirmation 視窗。按一下 Yes 以儲存配置並結束 ThinkPad Setup 程式。

附註:您可以按 F9 以還原成原廠預設值。

#### 檢查 Flash 更新的需求

如果符合下列需求,網路管理者可以從管理主控台更新您電腦上的程式:

- 電腦必須透過 LAN 啟動。
- 電腦必須具備開機前執行環境 (PXE)。
- 網路管理者的電腦上必須安裝網路管理程式。

# <span id="page-114-0"></span>第 9 章 預防問題

擁有 ThinkPad 筆記型電腦的其中一項重要工作就是維護。適當地保護,可以避免常見的問題。本章提供 的資訊可協助您保持電腦順暢執行。

- 第 101 頁 『預防問題的一般要訣』
- [第](#page-115-0) [102](#page-115-0) 頁 『[確定裝置驅動程式是最新的](#page-115-0)』
- [第](#page-115-0) [102](#page-115-0) 頁 『[保養您的電腦](#page-115-0)』

## 預防問題的一般要訣

本主題提供下列要訣,協助您避免運算問題:

• 不定時地檢查固態硬碟的容量。如果固態硬碟太滿,Windows 作業系統速度將會變慢,且可能產生錯誤。 如果要檢查固態硬碟容量,請執行下列動作:

– Windows 7:按一下開始 ➙ 電腦。

– Windows 8.1:開啟檔案總管。

- 定時清空資源回收筒。
- 在固態硬碟上定期使用磁碟重組工具來改善資料搜尋和讀取時間。
- 如果要增加硬碟可用空間,請解除安裝不使用的程式。

附註:您也可以找尋功能重複或版本重疊的程式。

- 清除電子郵件用戶端應用程式中的收件匣、送件匣和垃圾筒資料夾。
- 最少每個星期備份資料一次。若有重要資料,最好每天備份。Lenovo 有許多備份選項可供您的電腦使 用。大部分的機器都可使用可重複燒錄 (Rewritable) 的光碟機,而且安裝容易。
- 排程系統還原作業來定期製作系統 Snapshot。如需系統還原的相關資訊,請參閲[第](#page-76-0) [63](#page-76-0) [頁第](#page-76-0) 5 章 『回 [復概觀](#page-76-0)』。
- 必要時請更新裝置驅動程式與 UEFI BIOS。
- 在 <http://www.lenovo.com/support> 為您的電腦建立設定檔,以便隨時安裝最新的驅動程式和修訂版本。
- 隨時更新其他非 Lenovo 硬體的最新裝置驅動程式。在更新前,您可能要閱讀裝置驅動程式資訊版本注 意事項,以瞭解相容性或已知問題。
- 保持完整的紀錄。其中的項目可包含主要的硬體或軟體變更、驅動程式更新、您所遭遇的小問題和如 何解決小問題。
- 如果您曾經需要在電腦上執行回復作業,以便將預先安裝的內容回復至機器上,下列要訣可在您執 行時提供協助:
	- 移除印表機、鍵盤等所有外接式裝置。
	- 確定電池已充完電,且電腦已連接上 AC 電源。
	- 存取 ThinkPad Setup,然後載入預設值。
	- 重新啟動電腦並開始回復作業。
	- 如果您要在電腦上使用光碟做為回復媒體,請勿在出現提示前就從光碟機中移除光碟。
- 針對可疑的固態硬碟問題,請先參閱[第](#page-118-0) [105](#page-118-0) 頁 『[診斷問題](#page-118-0)』,並在聯絡客戶支援中心之前,先執行硬碟 的診斷測試。如果您的電腦沒有啟動,請從 <http://www.lenovo.com/hddtest> 下載檔案來建立可開機自我測 試媒體。執行測試,並記錄任何訊息或錯誤碼。如果測試傳送任何失敗錯誤碼或訊息,請聯絡『客戶支援 中心』並提供錯誤碼或訊息,同時請待在電腦前。技術人員將會進一步協助您。

<span id="page-115-0"></span>• 如有需要,您可以在下列網址找到您所在國家或地區的客戶支援中心聯絡資訊: <http://www.lenovo.com/support/phone>。在聯絡客戶支援中心時,請確定能提供電腦的機型、序號,並坐 在電腦前。此外,若電腦產生錯誤碼,保持在錯誤畫面或將訊息寫下會非常有幫助。

## 確定裝置驅動程式是最新的

裝置驅動程式是指含有作業系統指令集的程式,能夠協助作業系統操作或『驅動』特定的硬體。電腦上的每 個硬體元件都有其特定的驅動程式。如果您新增元件,作業系統必須瞭解如何操作該硬體。而在您安裝 驅動程式後,作業系統便能夠辨識該硬體元件並瞭解如何使用它。

附註:由於驅動程式是一種程式,就像您電腦上的任何其他檔案,驅動程式也可能會毀損,如果發生這種情 況,就可能無法正常執行。

您並不一定每次都需要下載最新的驅動程式。然而,當您發現元件的效能變差或是新增元件時,就應該下載 最新的元件驅動程式。這樣做可以避免驅動程式造成問題。

#### 從網站取得最新的驅動程式

請執行下列步驟, 從 Lenovo 網站下載並安裝更新的裝置驅動程式:

- 1. 前往 <http://www.lenovo.com/ThinkPadDrivers>。
- 2. 選取您電腦的對應項,然後依照畫面上的指示下載並安裝必要的軟體。

#### 使用 System Update 取得最新的驅動程式

System Update 程式可協助您將電腦中的軟體保持在最新狀態。更新套件儲存在 Lenovo 伺服器上,可從 『Lenovo 支援網站』下載。更新套件中包含應用程式、裝置驅動程式、UEFI BIOS Flash 或軟體更新。當 System Update 程式連接至『Lenovo 支援網站』時,System Update 程式會自動辨識電腦的機型和型號、 已安裝的作業系統及作業系統的語言,以決定電腦適用的更新項目。接著,System Update 程式會顯示一 份更新套件清單,並將每個更新項目分類為重要、建議或選用,讓您瞭解其重要性。您可以完全掌控想 要下載和安裝哪些更新項目。選取您要的更新套件之後,System Update 程式就會自動下載並安裝更新項 目,無須再由您介入操作。

您的電腦上已預先安裝 System Update 程式,所以馬上就可執行。唯一的必要條件就是要有作用中的網際網 路連線。您可以手動啟動這個程式,也可以利用排程功能,讓程式依指定的間隔時間來自動搜尋更新項目。 您也可以預先定義要依重要性搜尋的排定更新(重要更新、重要與建議更新,或所有更新),使您選擇 的清單中只包含您需要的更新類型。

如需如何使用 System Update 程式的相關資訊,請參閱該程式的說明資訊系統。

## 保養您的電腦

雖然這部筆記型電腦經設計能在正常工作環境下穩定發揮作用,但在使用時,您仍需要小心維護。只要遵循 本主題的重要秘訣,即能輕鬆有效地使用您的電腦。

#### 小心工作的地點和方式

- 請將包裝材料放在兒童拿不到的地方,以免因玩弄塑膠袋而窒息。
- 讓您的電腦遠離磁鐵、使用中的行動電話、電器產品或喇叭(至少需 13 公分或 <sup>5</sup> 吋以上)。
- 請避免經常將電腦放置於極端的溫度下(5°C/41°F 以下,或 35°C/95°F 以上)。
- 某些設備可能會產生負離子,例如某些可攜式桌上型風扇或空氣濾淨器。若電腦靠近這類設備,且長時間 暴露在含負離子的空氣中,則可能會充滿靜電。這類靜電可能會在您接觸鍵盤或電腦的其他部分時,透過 您的手釋放,或透過連接到電腦的 I/O 裝置上的接頭釋放。即使這類靜電釋放 (ESD) 與您身體或衣 服對電腦的放電相反,仍可能造成電腦故障。

您電腦的設計與製造方式在於盡可能減少靜電荷的影響。不過,超過特定限制的靜電荷可能會提高發生 ESD 的風險。因此,在可能產生負離子的設備附近使用電腦時,務必特別注意下列事項:

- 避免讓電腦直接暴露於可能產生負離子之設備釋放的空氣中。
- 盡量讓您的電腦和周邊設備遠離這類設備。
- 無論在什麼地方,請將電腦接地,以便安全地釋放靜電。

附註:並非所有這類電器都會產生過高的靜電量。

#### 小心地使用電腦

- 不要將任何東西(包括紙張)放在顯示器和鍵盤或置腕區之間。
- 您的電腦顯示器的設計是以略大於 90 度角度來開啟及使用。請勿開啟顯示器超過 180 度,這樣可 能會損壞電腦樞紐。
- 當您插著 AC 電源整流器時,請勿翻轉電腦。這會破壞整流器的插頭。

#### 請以適當的方式攜帶電腦

- 在移動電腦前,請確定移除任何媒體、關閉連接的裝置,然後拔掉電線和接線。
- 如果您要拿起打開的電腦,請托住它的底部。不要抓住顯示器來提起電腦。

#### 請以適當的方式處理儲存媒體和磁碟機

- 在安裝固態硬碟時,請遵循硬體隨附的使用說明書,並只在裝置上必要的地方施力。
- 在更換固態硬碟之前,請先關閉電腦。
- 在更換主要固態硬碟之後,請重新裝上硬碟槽蓋。
- 當您不使用外接式和抽取式硬碟或光碟機時,請將它們放在適當的容器或包裝內。

#### 設定密碼時請小心

• 請記住密碼。如果您忘了監督者或硬碟密碼,Lenovo 將無法幫您重設,因此您可能必須更換主機 板或固態硬碟。

#### 保養指紋辨識器

下列動作可能會使指紋辨識器受損,或導致它無法正常運作:

- 用尖銳的硬物刮擦指紋辨識器表面。
- 用指甲或任何硬物刮劃指紋辨識器表面。
- 以骯髒的手指碰觸指紋辨識器。

如果您發現下列情形,請用柔軟無棉絮的乾布輕輕擦拭指紋辨識器的表面:

- 指紋辨識器表面髒污或有污點。
- 指紋辨識器表面潮濕。
- 指紋辨識器經常無法註冊或鑑別指紋。

#### 登錄您的電腦

● 請向 Lenovo 登錄您的 ThinkPad 電腦,網址為:[http://www.lenovo.com/register](http://www.lenovo.com/register/)。如需相關資訊,請參閲 [第](#page-30-0) [17](#page-30-0) 頁 『[登錄您的電腦](#page-30-0)』。

#### 請勿修改電腦

- 只有授權的 ThinkPad 維修人員才能拆解和修復您的電腦。
- 不要改裝或用膠帶黏住卡榫來保持顯示器的開啟或關閉。

# 清潔電腦機殼

請不定期執行下列動作來清潔您的電腦:

- 1. 準備溫和的廚房用清潔劑的混合物。使用的清潔劑不得含有磨蝕粉或強烈化學藥品如酸或鹼。水 與清潔劑的比例為 <sup>5</sup> 比 1。
- 2. 用海綿吸收稀釋過的清潔劑。
- 3. 將海綿中多餘的液體擠掉。
- 4. 用畫圓的方式,以海綿擦拭機殼,並小心不要讓任何多餘的液體滴落。
- 5. 擦拭表面,以去除清潔劑。
- 6. 以清水沖洗海棉。
- 7. 用洗乾淨的海綿擦拭外蓋。
- 8. 然後用柔軟、沒有棉絮的乾布擦拭表面。
- 9. 等待表面全乾,並除去布所留下的纖維。

#### 清潔電腦鍵盤

若要清潔電腦鍵盤,請執行下列動作:

1. 在柔軟、無塵的布上倒一些異丙基稀釋酒精。

附註:避免將清潔劑直接噴在鍵盤上。

- 2. 用布擦拭每個按鍵表面。一次擦拭一個按鍵;若同時擦拭多個按鍵,抹布可能會卡到附近的按鍵而使其 損壞。小心不要讓液體滴到按鍵上或按鍵之間的縫隙。
- 3. 等它變乾。
- 4. 如果要清除按鍵底下的任何碎屑或灰塵,您可以使用含清潔刷的相機風球,或使用吹風機的冷風。

#### 清潔電腦顯示器

若要清潔電腦顯示器,請執行下列動作:

- 1. 用乾的無塵軟布,輕輕擦拭顯示器。如果您在顯示器上看見類似括痕的痕跡,可能是從外部壓到外罩 時,自鍵盤或 TrackPoint 指標按桿轉印的印漬。
- 2. 請用柔軟的乾布輕輕的擦拭或撣去。
- 3. 如果無法清除污跡,請將柔軟且沒有線頭的乾布用少量清水或混合一半比例的異丙醇與清水沾濕。

附註:避免將清潔劑直接噴在鍵盤上。

- 4. 盡量將液體擰乾。
- 5. 再次擦拭顯示器;不要讓任何液體滴入電腦。
- 6. 請務必擦乾顯示器後,再闔上顯示器。

# <span id="page-118-0"></span>第 10 章 疑難排解電腦問題

本章提供當您的電腦發生問題時應如何處理的相關資訊。

- 第 105 頁 『診斷問題』
- 第 105 頁 『疑難排解』

## 診斷問題

如果您的電腦發生問題,請利用 Lenovo Solution Center 程式做為解決問題的起始點。

Lenovo Solution Center 程式可協助您進行疑難排解並解決電腦問題。這個程式結合了診斷測試、系統資訊收 集、安全狀態和支援資訊,並且會提供能充分發揮系統效能的提示與要訣。

#### 附註:

- 您可以在網站下載 Lenovo Solution Center 程式: <http://www.lenovo.com/diags>。
- 如果您使用的是 Windows 7 和 Windows 8.1 以外的其他 Windows 作業系統,您可以在網站上找到電腦的 最新診斷資訊:

<http://www.lenovo.com/diagnose>

如果您的電腦已安裝 Windows 7 作業系統,當您在設定電腦時, Lenovo Solution Center 程式會提示您建 立回復媒體, 您可以使用這個媒體將固態硬碟還原為原廠預設狀態。如需相關資訊,請參閱[第](#page-77-0) [64](#page-77-0) [頁](#page-77-0) 『[執行備份及回復作業](#page-77-0)』。

如果要執行 Lenovo Solution Center 程式,請參閱[第](#page-25-0) [12](#page-25-0) 頁 『[Lenovo](#page-25-0) 程式』。

如需相關資訊,請參閱 Lenovo Solution Center 說明系統。

附註: 如果您在執行 Lenovo Solution Center 程式之後無法隔離及修復問題,請儲存並列印程式所建立的日誌 檔。當您和 Lenovo 技術支援服務人員聯絡時,會需要這些日誌檔。

## 疑難排解

如果電腦有錯誤,它通常會顯示訊息或是錯誤碼,或者在您開啟電腦時發出嗶聲。當您遇到問題時,請 參閱本主題中的對應章節,嘗試自行解決問題。

## 電腦停止回應

#### 立即列印這些指示,然後將它們與電腦一起保存,以供日後參考。

如果您的電腦完全沒有回應(無法使用 TrackPoint 指標裝置或鍵盤),請執行下列步驟:

- 1. 按住電源按鈕四秒鐘或更長時間,以關閉電腦。
- 如果電腦已關閉,請按電源按鈕重新啟動電腦。如果無法開啟電腦電源,請繼續進行步驟 2。
- 如果按住電源按鈕無法將電腦關機,請從電腦移除所有電源來源,並把迴紋針拉直後插入緊急重設孔 來重設系統。若要找出重設孔,請參閱[第](#page-18-0) [5](#page-18-0) 頁 『[底部視圖](#page-18-0)』。在電腦關閉之後,重新連接 AC 電源 整流器,然後按下電源按鈕重新啟動電腦。如果無法開啟電腦電源,請繼續進行步驟 3。
- 2. 當電腦電源關閉時,請從電腦移除所有電源,並把迴紋針拉直後插入緊急重設孔來重設系統。重新連接 AC 電源整流器並重新啟動電腦。如果無法重新開啟電腦,請繼續進行步驟 3。

<span id="page-119-0"></span>附註: 如果電腦啟動並進入 Windows 環境,請使用適當的關機程序以關閉電腦。

3. 移除所有連接到電腦的外接式裝置(鍵盤、滑鼠、印表機、掃描器等)。重複步驟 2。如果步驟 2 失 敗,請聯絡客戶支援中心,將有客戶支援專員協助您。

## 液體潑到鍵盤

對於攜帶型電腦,鍵盤潑到液體的機率更大。由於大部分液體會導電,所以將液體潑到鍵盤上可能會造 成短路,而且可能會造成電腦無法修復的損壞。

#### 若電腦被液體潑到:

注意: 您和 AC 電源整流器(如在使用中)之間不可以有任何液體,以防造成短路。雖然立即關閉電腦可 能會造成部分資料的遺失,但是不關機卻可能使電腦無法再使用。

- 1. 請立即小心拔掉 AC 電源整流器的插頭。
- 2. 立即關閉電腦。如果電腦無法關閉,請用針或把迴紋針拉直後插入緊急重設孔,藉此重設系統。若要找 出重設孔,請參閲[第](#page-18-0) [5](#page-18-0) 頁 『[底部視圖](#page-18-0)』。您越快停止電流通過電腦,就越能減少短路帶來的損害。
- 3. 等您確定所有液體都乾掉後,再將電腦翻回正面。

附註:如果您要更換鍵盤,您可購買新的鍵盤。

#### 錯誤訊息

- 訊息:0177:錯誤的 SVP 資料,停止 POST 工作。 解決方案:EEPROM 中監督者密碼的總和檢查不正確。應該更換系統主機板。請將電腦送修。
- 訊息:0183:EFI 變數中的安全性設定 CRC 錯誤。進入 ThinkPad Setup。 解決方案: EFI 變數中 Security 設定的總和檢查不正確。請進入 ThinkPad Setup 檢查安全設定, 按下 F10,然後按 Enter 鍵重新啟動系統。如果仍出現問題,請將電腦送修。
- **訊息**:0187:EAIA 資料存取錯誤 解決方案:無法存取 EEPROM。請將電腦送修。
- 訊息:0188:無效的 RFID 序列化資訊區域

**解決方案**:EEPROM 總和檢查不正確(區塊 # 0 及 1)。需要更換系統主機板,而且必須重新安裝序 號。請將電腦送修。

● 訊息: 0189: 無效的 RFID 配置資訊區域

**解決方案**:EEPROM 總和檢查不正確(區塊 # 4 及 5)。系統主機板需要更換,而且必須重新安 裝 UUID。請將電腦送修。

- 訊息:0190:嚴重低電量錯誤 **解決方案**:因為電池電力過低,電腦已關閉。請將 AC 電源整流器連接到電腦,進行充電。
- 訊息:0191:系統安全性 要求的遠端變更無效 解決方案:系統配置變更失敗。請確認作業並重試一次。如果要清除此錯誤,請進入 ThinkPad Setup。
- 訊息:0199:系統安全性 已超過安全性密碼重試次數。 解決方案:如果您輸入錯誤的監督者密碼超過三次,即會出現此訊息。請確認監督者密碼,再重試一 次。如果要清除此錯誤,請進入 ThinkPad Setup。
- 訊息:1802:插入了未經授權的網路卡 請關閉電源並移除網路卡。 **解決方案**:此電腦不支援此無線網路卡。請移除它。
- 訊息:1820:連接了一部以上的外接式指紋辨識器。 **解決方案**:關機並移除所有辨識器,但您在主要作業系統內部設定的辨識器除外。
- **訊息**:2100:SSD0 (M.2) 偵測失敗

**解決方案**:固態硬碟無法運作。請將固態硬碟送修。

- 訊息:2110:SSD0 (M.2) 讀取錯誤 解決方案:固態硬碟無法運作。請將固態硬碟送修。
- 訊息:2200:機型和序號無效。 解決方案:機型和序號無效。請將電腦送修。
- 訊息:2201:電腦 UUID 無效。 解決方案:電腦 UUID 無效。請將電腦送修。
- 訊息:風扇錯誤 解決方案:冷卻風扇已損壞。請立刻將電腦關機然後送修。
- 訊息:熱感應錯誤 解決方案:熱感應器有問題。請立刻將電腦關機然後送修。

## 沒有訊息的錯誤

• 問題:我的螢幕一直停留在空白狀態,但我不希望這樣。

解決方案:

- 如果您的電腦已預先安裝 Windows 7 作業系統,您可以執行下列動作來停用任何系統計時器(例如 LCD 關閉計時器或空白計時器):
	- 1. 啟動 Power Manager。
	- 2. 按一下電源計劃標籤,然後從預先定義的電源計劃中,選取最大效能。
- —— 如果您的電腦已預先安裝 Windows 8.1 作業系統,請執行下列動作:
	- 1. 移至桌面,然後按一下 Windows 通知區域中的電池狀態圖示。
	- 2. 按一下更多電源選項 ➙ 顯示其他的計劃 ➙ 高效能。
- 問題:當我打開電腦,螢幕上沒有顯示任何畫面,且電腦在啟動時沒有發出嗶聲。

附註:如果您不確定是否聽到任何嗶聲,請按住電源按鈕四秒鐘或更長時間,以關閉電腦。然後開 啟電腦,再聽一次。

#### 解決方案:請確定:

- 電腦已連接 AC 電源整流器,且電源線已插入工作中的電源插座。
- 電腦已開啟。(再次按住電源按鈕即可確認。)
- 已適當設定螢幕的亮度。

如果已設定開機密碼,請按任何鍵來顯示開機密碼提示,然後輸入正確的密碼,再按下 Enter 鍵。 如果這些項目都已正確設定,但螢幕仍為空白畫面,請將電腦送修。

• 問題:當我打開電腦,只有白色游標顯示在空白畫面上。

解決方案:如果您利用分割軟體修改了固態硬碟上的分割區,這個分割區的相關資訊或主要開機記 錄可能已毀損。

請嘗試以下列動作來解決問題:

- 1. 關閉電腦,再重新開啟。
- 2. 若畫面上仍然只出現游標,請執行下列動作:
- 如果您使用了分割軟體,請利用此軟體來檢查固態硬碟上的分割區,必要的話,請回復分割區。
- 使用回復解決方案將系統還原成原廠預設狀態。

若仍有問題,請將電腦送修。

• 問題:電腦雖在開啟狀態,但螢幕變成空白。 解決方案:您可能已啟用了螢幕保護程式或電源管理。請執行下列其中一項: ← 輕觸 TrackPoint 指標裝置或軌跡板,或按某個按鍵結束螢幕保護程式。 – 按下電源按鈕,讓電腦從睡眠或休眠模式回復。

## 嗶聲錯誤

#### 表格 9. 嗶聲錯誤

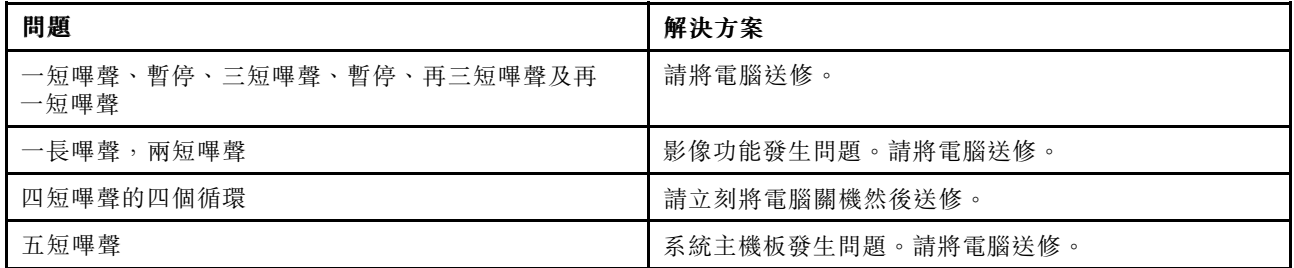

## 記憶體模組問題

#### 立即列印這些指示,然後將它們與電腦一起保存,以供日後參考。

如果您的記憶體模組不能正常運作,請檢查下列項目:

1. 檢查啟動期間是否出現錯誤訊息。

請根據開機自我測試 (POST),採取適當的更正動作。請參閱[第](#page-119-0) [106](#page-119-0) 頁 『[錯誤訊息](#page-119-0)』。

- 2. 請檢查您的電腦型號是否已安裝最新 UEFI BIOS。
- 3. 請檢查記憶體配置與相容性是否正確,包括記憶體大小上限及記憶體速度。
- 4. 執行 Lenovo Solution Center 程式。請參閱[第](#page-118-0) [105](#page-118-0) 頁 『[診斷問題](#page-118-0)』。

## 網路問題

以下是幾種最常見的網路問題。

#### 乙太網路問題

• 問題:電腦無法連接到網路。

解決方案:請確定:

– 乙太網路擴充配接器已正確連接。

網路纜線必須穩固地連接到乙太網路擴充配接器以及集線器的 RJ45 接頭。電腦至集線器的最大容許距 離為 100 公尺。若纜線已連接,距離在可接受的限制以內而問題依舊存在,請嘗試其他的纜線。

- 您使用的是正確的裝置驅動程式。如果要安裝正確的驅動程式,請執行下列動作:
	- 1. 開啟控制台,然後按一下**硬體和音效 → 裝置管理員**。如果系統提示您輸入管理者密碼或進行確 認,請輸入密碼或確認。
	- 2. 如果驚嘆號標記! 顯示在**網路介面卡**下方的配接卡名稱旁邊, 您可能未使用正確的驅動程式或已 停用驅動程式。若要更新驅動程式,請用滑鼠右鍵按一下反白顯示的配接卡。
	- 3. 按一下更新驅動程式軟體,然後依照畫面上的指示進行。

– 交換器連接埠與配接卡有相同的雙工設定。

如果您將配接卡配置為全雙工,請確定交換器連接埠也配置為全雙工。設定錯誤的雙工模式會減低效 能、導致資料遺失或造成連線中斷。

- 您已安裝了網路環境需要的所有網路軟體。 向您的區域網路管理員查詢是否已安裝必要的網路軟體。
- 問題:配接卡在沒有明顯的原因下停止運作。

解決方案:網路驅動程式檔案可能已損壞或遺失。參閱上一個解決方案中的程序,以便確定是否安裝了 正確的裝置驅動程式,然後再更新驅動程式。

● 問題:我的電腦是超高速乙太網路型號,且使用 1000 Mbps 的速度,但是會發生連線失敗或錯誤。 解決方案:

– 使用 Category <sup>5</sup> 的接線,並確定網路纜線已確實連接。

– 連接到 1000 BASE-T 集線器/交換器(不是 1000 BASE-X)。

- 問題:Wake on LAN 功能無法運作。 解決方案:請確定已在 ThinkPad Setup 中啟用 Wake On LAN。若是如此,請向您的區域網路管理 員查詢必需的設定。
- 問題:我的電腦是超高速乙太網路型號,但是它無法以 1000 Mbps 連接到網路。反而會以 100 Mbps 連線。 解決方案:
	- 嘗試另一條接線。
	- 確定鏈結部分是設定為自動協調。
	- 確定開關是 802.3ab 相容的(透過銅線傳送超高速)。

#### 無線 LAN 問題

問題:我無法使用內建的無線網路卡來連接到網路。

#### 解決方案:請確定:

- 您的無線 LAN 驅動程式是最新版本。
- 您的電腦是在無線存取點的範圍內。
- 已啟用無線網路。

附註:如果您使用的是 Windows 7 作業系統,請按一下工作列上的**顯示隱藏的圖示**。此時會顯示 Access Connections 圖示。如需圖示的相關資訊,請參閱 Access Connections 的說明資訊系統。

如果是 Windows 7 作業系統,請檢查網路名稱 (SSID) 及您的加密資訊。請使用 Access Connections 程 式,以驗證這項有區分大小寫的資訊。

#### 無線 WAN 問題

問題:出現一則訊息,指出電腦安裝了未授權的 WAN 卡。

解決方案:此電腦不支援 WAN 卡。取下 WAN 卡。

附註:部分型號沒有無線 WAN 卡。

#### 藍芽問題

附註:隨時檢查連線,並確定沒有其他已啟用藍芽功能的裝置正在搜尋您要連接的裝置。藍芽連線不 允許同步搜尋。

- 問題:聲音會從本端喇叭而不是藍芽耳機出來,即使藍芽耳機已使用耳機設定檔或 AV 設定檔連接。 解決方案:請執行下列動作:
	- 1. 結束使用聲音裝置的應用程式(例如 Windows Media Player)。
	- 2. 開啟控制台,然後按一下硬體和音效→聲音→播放。
	- 3. 如果您使用的是耳機設定檔,請選取**藍芽免持音訊裝置**,並按一下設為預設值按鈕。如果您使用的是 AV 設定檔,請選取立體音訊裝置,並按一下設為預設值按鈕。
	- 4. 按一下確定,以關閉『聲音』視窗。
- 問題:任何其他已啟用藍芽的裝置,其通訊錄都無法正確接收從 Windows 7 作業系統傳送的 PIM 項目。 解決方案: Windows 7 作業系統是以 XML 格式傳送 PIM 項目,但大多數啟用藍芽的裝置,是以 vCard 格式來處理 PIM 項目。如果另一啟用藍芽的裝置可透過藍芽接收檔案,那麼 Windows 7 傳送的 PIM 項目 可能是存成副檔名為 .contact 的檔案。

## 鍵盤和其他指標裝置的問題

以下為最常見的鍵盤和其他指標裝置問題。

## TrackPoint 指標裝置問題

• 問題:在開啟電腦時或回復一般作業狀態之後,指標會出現漂浮狀態。

解決方案: 在正常作業期間, 在未使用 TrackPoint 指標裝置的情況下, 指標可能會漂移。這是 TrackPoint 指標裝置的正常特性,不是瑕疵。在下列情況下,指標可能會漂移數秒鐘:

- 當電腦開啟時
- 電腦回復正常作業時
- 長時間按住 TrackPoint 指標裝置時
- 當溫度改變時
- 問題:TrackPoint 指標裝置或軌跡板無法運作。 解決方案:請確定已在滑鼠內容視窗中啟用 TrackPoint 指標裝置或軌跡板。

#### 鍵盤問題

- 問題:鍵盤上全部或部分按鍵失效。
	- 解決方案:如果連接外接式數字鍵盤:
	- 1. 關閉電腦。
	- 2. 移除外接式數字鍵盤。
	- 3. 開啟電腦,然後再嘗試使用鍵盤。

如果鍵盤問題已解決,請仔細重新連接外接式數字鍵盤和外接式鍵盤。確定您已適當固定接頭。 如果問題仍然存在,請執行下列動作以確定是否已安裝正確的裝置驅動程式:

- 1. 開啟控制台。將控制台的檢視方式從類別變更為大圖示或小圖示。
- 2. 按一下鍵盤。
- 3. 選取硬體標籤。在裝置內容窗格中,確定已出現這則訊息:

#### 裝置狀態:這項裝置正確運作中。

如果鍵盤上的按鍵仍無法運作,請將電腦送修。

• 問題:外接式數字鍵盤的全部或部分按鍵失效。 解決方案:確定外接式數字鍵盤和電腦的連接正確。

# 顯示器和多媒體裝置的問題

本主題包含最常見的顯示器和多媒體裝置問題,包括電腦顯示器、外接式顯示器、音訊裝置和光碟機。

#### 電腦螢幕

- 問題:螢幕空白。
	- 解決方案:請執行下列動作:
	- □ 一 輕點功能模式中的顯示模式圖示 以顯示影像。
	- 如果您使用 AC 電源整流器,或使用電池且電池計量器顯示電池尚未耗盡,請輕點亮度提高圖 示讓螢幕更亮。
	- 如果您的電腦在睡眠模式中,請按電源按鈕從睡眠模式恢復。
	- 若問題仍然存在,請依照下列問題的解決方案進行。
- 問題:螢幕無法讀取或失真。

#### 解決方案:請確定:

- 已安裝正確顯示裝置驅動程式。
- 已正確設定螢幕解析度與色彩品質。
- 顯示器類型正確。
	- 如果要檢查這些設定,請執行下列動作:
	- 1. 用滑鼠右鍵按一下桌面的任一處,然後按一下個人化。
	- 2. 按一下左側的顯示。
	- 3. 選取**變更顯示設定**。檢查螢幕解析度是否設定正確。
	- 4. 按一下進階設定。
	- 5. 按一下介面卡標籤。請確認介面卡資訊視窗中顯示的裝置驅動程式名稱正確。

附註:裝置驅動程式名稱取決於電腦上安裝的視訊晶片。

- 6. 按一下**內容**按鈕。如果系統提示您輸入管理者密碼或進行確認,請輸入密碼或確認。勾選**裝置狀態**方 塊,並確定裝置正常運作。若裝置未正常運作,請按一下**疑難排解**按鈕並依書面上的指示進行。
- 7. 按一下**顯示器**標籤。請確認介面卡資訊視窗中顯示的裝置驅動程式名稱正確。
- 8. 按一下內容按鈕。如果系統提示您輸入管理者密碼或進行確認,請輸入密碼或確認。勾選**裝置狀態**方 塊,並確定裝置正常運作。若裝置未正常運作,請按一下**疑難排解**按鈕並依書面上的指示進行。
- 9. 按一下**色彩管理**標籤。檢查色彩品質是否已正確設定,並確定其他資訊同樣正確。如果系統提示您輸 入管理者密碼或進行確認,請輸入密碼或確認。勾選裝置狀態方塊,並確認裝置正常運作。若裝置 未正常運作,請按一下疑難排解按鈕並依畫面上的指示進行。
- 問題:螢幕顯示不正確的字元。
	- 解決方案: 您已正確安裝作業系統或程式嗎?如果安裝和配置沒有問題,請將電腦送修。

• 問題:即使關機之後,畫面仍停留在開啟狀態。

- **解決方案**:按住電源按鈕四秒鐘或更長時間,以關閉電腦,然後重新將其開啟。
- 問題:每次開啟電腦時,畫面會出現不明、變色或亮點的情況。 解決方案:這是 TFT 技術上本身會存在的特性。您的電腦顯示器含有多重薄膜電晶體 (TFT)。畫面上的 不明、變色或亮點可能會始終存在。

#### 外接式顯示器

• 問題:外接式顯示器空白。

解決方案:如果要顯示影像,請輕點功能模式中的顯示模式圖示 <sup><<</sup>,然後選取想要的顯示器。如 果問題仍然存在,請執行下列動作:

- 1. 將外接式顯示器連接到其他電腦上,以確定是否能運作。
- 2. 重新連接外接式顯示器到您的電腦。
- 3. 請參閱外接式顯示器所附的手冊,檢查支援的解析度與螢幕更新頻率。

– 如果外接式顯示器支援與電腦顯示器相同的解析度或更高的解析度,請在外接式顯示器檢視輸 出,或同時在外接式顯示器和電腦顯示器檢視輸出。

- 如果外接式顯示器能支援比電腦顯示器更低的解析度,請只在外接式顯示器上檢視輸出(如果您 嘗試同時在電腦顯示器和外接式顯示器上檢視輸出,則外接式顯示器會變成空白或失真)。
- 問題:您無法在外接式顯示器上設定比目前更高的解析度。

解決方案:確定顯示器類型及其他資訊是否正確。如有需要,請更新顯示器驅動程式。請參閱[第](#page-55-0) [42](#page-55-0) [頁](#page-55-0) 『[設定外接式顯示器類型](#page-55-0)』。

• 問題:螢幕無法讀取或失真。

#### 解決方案:請確定:

- 顯示器資訊正確,而且已選取適當的顯示器類型。請參閱上述問題的解決方案。
- 請執行以下步驟來確定選取了正確的螢幕更新頻率:
	- 1. 將外接式顯示器連接到顯示器接頭,然後再將顯示器連接到電源插座。
	- 2. 開啟外接式顯示器和電腦。
	- 3. 用滑鼠右鍵按一下桌面的任一處,然後按一下螢幕解析度。

附註:如果您的電腦無法偵測到外接式顯示器,請按一下偵測按鈕。

- 4. 按一下想要的顯示器圖示(顯示器-2 圖示代表外接式顯示器)。
- 5. 按一下進階設定。
- 6. 按一下顯示器標籤。
- 7. 選取正確的螢幕更新頻率。
- 問題:螢幕顯示錯誤的字元。

**解決方案**:您有遵循安裝作業系統或程式的正確程序嗎?如果有的話,請將外接式顯示器送修。

- 問題:延伸桌面功能無法運作。 解決方案:啟用延伸桌面功能。請參閱[第](#page-56-0) [43](#page-56-0) 頁 『[使用雙重顯示器](#page-56-0)』。
- 問題:使用延伸桌面功能時,無法在次要顯示器上設定較高的解析度或更新頻率。 解決方案:將主要顯示器的解析度和色彩深度變更為較低的設定值。
- 問題:無法切換顯示器。

解決方案:如果您使用延伸桌面功能,請先予以停用,然後變更顯示輸出位置。如果正在播放 DVD 影片 或視訊短片,請停止播放、關閉程式,然後變更顯示輸出位置。

• 問題:當外接式顯示器設為高解析度時,該顯示器上的螢幕位置不正確。

解決方案: 如果您使用高解析度 (如 1600x1200), 有時影像會移位到畫面左邊或右邊。如果要更正此問 題,請先確定您的外接式顯示器可支援您所設的顯示模式(解析度與螢幕更新頻率)。如果不支援,請設 為顯示器所支援的顯示模式,補前往關示器本身的設定功能表,並調整其 中的設定。通常外接式顯示器會有按鈕讓您存取設定功能表。如需相關資訊,請參閱顯示器隨附的文件。

#### 音效

• 問題:Wave 或 MIDI 音效無法正確播放。

解決方案:請確定內建音效裝置的配置正確。

- 1. 開啟控制台。
- 2. 按一下硬體和音效。
- 3. 按一下裝置管理員。如果系統提示您輸入管理者密碼或進行確認,請輸入密碼或確認。
- 4. 按兩下聲音、視訊和遊戲控制器。
- 5. 確定 Realtek HD 音訊驅動程式已啟用且配置正確。
- 問題:耳機或喇叭無法發出聲音,或是您的電腦無法錄製聲音。

**解決方案**:如果要從某個裝置切換至另一個裝置(例如,從喇叭切換至耳機,或從外接式麥克風切換 至內建麥克風),請執行下列動作:

- 1. 開啟控制台,然後按一下硬體和音效。
- 2. 按一下 Realtek HD Manager 圖示。
- 3. 請確定您在『裝置進階設定』視窗中是在 MULTI-STREAM 模式。
- 4. 在『音量混音器』視窗中,請選取您要的裝置,例如:喇叭。
- 5. 透過音樂程式(例如 Windows Media Player)來播放任何聲音。請確定喇叭現在有發出聲音。
- 6. 然後,如果您要切換至耳機,請關閉音樂程式。
- 7. 跳至『音量混音器』視窗。然後選取另一個裝置,此裝置現在是耳機。
- 8. 透過音樂程式來播放任何聲音。請確定直接連接到系統的耳機有發出聲音。

如需相關資訊,請參閱 Realtek HD Manager 的説明資訊系統。

附註:在 Realtek HD Manager 的『音量混音器』視窗中,裝置項目 (例如播放裝置的喇叭或錄音裝置的 內建麥克風)旁的勾號,表示已選取該裝置。

• 問題:使用麥克風輸入所錄製的錄音不夠大聲。

**解決方案**: 請確定已開啟『麥克風增量』功能並且遵循下列方式設定:

- 1. 開啟控制台,然後按一下硬體和音效。
- 2. 按一下音效。
- 3. 按一下『聲音』視窗中的錄製標籤。
- 4. 選取麥克風,再按一下內容按鈕。
- 5. 按一下音量標籤,然後將『麥克風增量』調節器往上移。
- 6. 按一下確定。

附註:如需控制音量的其他相關資訊,請參閱 Windows 線上說明。

• 問題:無法移動音量或平衡調節器。

解決方案:調節器可能已變成灰色。這表示調節器的位置已被硬體固定住,因此無法變更。

• 問題:使用某些音效程式時,音量調節器無法固定在原位。

解決方案: 在使用特定音效程式時,調節器有可能改變位置,這是正常的。程式可以找到『音量混音程 式』視窗中的設定,並能自行變更設定。Windows Media Player 就是例子之一。程式通常具有調節器, 以便從程式內部控制聲音。

• 問題:平衡調節器無法使聲道完全靜音。

解決方案:此控制只能用來彌補平衡的細微差異,無法使任一聲道完全靜音。

- 問題:即使將主要音量控制設於最小值,聲音仍然無法完全關閉。 解決方案:即使已將音量混音程式控制設於最小值,您仍然可以聽到部分聲音。如果要完全關閉聲音, 請按系統狀態按鈕。
- 問題:當您在播放音效的同時將耳機連接到電腦,喇叭沒有發出聲音。

**解決方案**:一旦連接耳機,串流便會自動重新導向耳機。如果您想要再從喇叭聽到聲音,請務必將這些喇 叭設為預設裝置。如需相關資訊,請參閱 Realtek HD Audio 的說明資訊系統。

## 指紋辨識器問題

- 問題:辨識器表面髒了、有污點或潮濕。 解決方案:請用柔軟、沒有棉絮的乾布,輕輕將辨識器表面擦拭乾淨。
- 問題:辨識器經常無法註冊或鑑識指紋。 **解決方案**:若辨識器表面髒了、有污點或潮濕,請用柔軟、沒有棉絮的乾布輕輕將辨識器表面擦拭乾淨。 如需如何維護指紋辨識器的相關提示,請參閱[第](#page-71-0) [58](#page-71-0) 頁 『[使用指紋辨識器](#page-71-0)』。

## 電池和電源問題

本主題包含電池和電源問題的疑難排解指示。

#### 電池

• 問題:在關機模式下,電池無法在標準充電時間內,完全充電。

解決方案:電池可能過度放電。請執行下列動作:

- 1. 關閉電腦。
- 2. 連接電腦的 AC 電源整流器,讓它充電。

如果可以使用快速充電器,請用來為過度放電的電池充電。

- 如果電池無法在 24 小時內完全充電,請聯絡 Lenovo 客戶支援中心請求服務。
- **問題**:電池狀態圖示未顯示電力耗盡,但電腦自動關機,或者電池狀態圖示顯示電力耗盡,但電腦 仍可運作。

解決方案:將電池放電並重新充電。

- 問題:電池在完全充電後,作業時間仍較平常短。 **解決方案**:將電池放電並重新充電。如果電池的作業時間還是很短,請聯絡 Lenovo 客戶支援中心 請求服務。
- 問題:電腦無法使用充電完成的電池來作業。 解決方案: 電池組的穩壓保護器可能在作用中。關閉電腦一分鐘,以重設保護裝置,然後再開啟電腦。

• 問題:電池無法充電。

**解決方案**:電池如果太熱,將無法充電。關閉電腦,並冷卻至室溫。冷卻後,再重新充電。如果仍然無法 充電,請聯絡 Lenovo 客戶支援中心請求服務。

#### AC 電源整流器問題

問題:AC 電源整流器已連接到電腦和有效的電源插座,但 Windows 通知區域中並未顯示電源整流器(電 源插頭)圖示。而且 AC 電源指示燈也未亮起。

解決方案:請執行下列動作:

- 1. 確定 AC 電源整流器連接正確。如需連接 AC 電源整流器的相關指示,請參閱電腦隨附的*設定手* 冊說明書。
- 2. 如果 AC 電源整流器的連接正確,請關閉電腦,然後拔除 AC 電源整流器。
- 3. 請重新連接 AC 電源整流器,然後開啟電腦。
- 4. 如果電源整流器圖示仍然沒有出現在 Windows 通知區域中, 請將 AC 電源整流器和電腦送修。

#### 電源問題

#### 立即列印這些指示,然後將它與電腦一起保存,以供日後參考。

#### 如果您的電腦即將完全沒電,請檢查下列項目:

- 1. 確認電源按鈕。請參閱[第](#page-19-0)[7](#page-20-0)頁『[狀態指示燈](#page-19-0)』。只要開啟電腦,電源按鈕都會一直保持亮燈。
- 2. 請檢查所有電源是否有連接好。拆下所有多孔延長線及穩壓保護器,直接將 AC 電源整流器插入 AC 電源插座。
- 3. 檢查 AC 電源整流器。檢查實體是否有損壞,並確認電源線牢固地插入電源配接器 (adapter brick) 及電腦上。
- 4. 將另一個裝置插入插座,檢查這個 AC 電源器是否可以運作。

#### 如果您的電腦無法以電池供電的方式運作,請檢查下例項目:

- 1. 如果電池電力耗盡,請接上 AC 電源整流器,為電池重新充電。
- 2. 如果電池已充電但電腦無法運作,請聯絡 Lenovo 客戶支援中心請求服務。

#### 電源按鈕

問題:系統沒有回應,無法關閉電腦。

解決方案: 按住電源按鈕四秒鐘或更長時間, 以關閉電腦。如果系統仍然沒有重設,請移除 AC 電源整 流器,並用針或把迴紋針拉直後插入緊急重設孔,藉此重設系統。若要找出緊急重設孔,請參閱[第](#page-18-0) [5](#page-18-0) [頁](#page-18-0) 『[底部視圖](#page-18-0)』。

#### 開機問題

立即列印這些指示,然後跟電腦放在一起,以供日後參考。

如果您在作業系統載入前收到錯誤訊息,請根據開機自我測試 (POST) 錯誤訊息,採取適當的更正動 作。請參閱[第](#page-119-0) [106](#page-119-0) 頁 『[錯誤訊息](#page-119-0)』。

如果完成 POST 後,作業系統正在載入桌面配置時收到錯誤訊息,請檢查下列項目:

- 1. 請前往 Lenovo 支援網站 [\(http://www.lenovo.com/support](http://www.lenovo.com/support)) 並搜尋錯誤訊息。
- 2. 請前往『Microsoft 知識庫』首頁 [\(http://support.microsoft.com/\)](http://support.microsoft.com/) 並搜尋錯誤訊息。

#### 睡眠和休眠問題

- 問題:電腦意外進入睡眠模式。 解決方案:若微處理器過熱,電腦會自動進入睡眠模式,以讓電腦冷卻並保護微處理器及其他內部元 件。請檢查睡眠模式的設定。
- 問題:電腦在開機自我測試之後,立即進入睡眠模式。

解決方案:請確認:

– 電池是否已充完電。

– 作業溫度在可接受的範圍內。請參閱[第](#page-25-0) [12](#page-25-0) 頁 『[作業環境](#page-25-0)』。

若電池已充飽電,且溫度也在操作範圍內,則請將電腦送修。

• 問題:發生嚴重低電量錯誤,而且電腦立即關閉。

解決方案: 電池的電力持續降低。將 AC 電源整流器連接到電腦, 並插入電源插頭。

- 問題:在您輕點 Fn 從睡眠模式返回之後,電腦顯示器仍為空白畫面。 解決方案:檢查外接式顯示器是否在電腦處於睡眠模式時中斷連接或關閉。如果您中斷連接或關閉外接式 顯示器,請在電腦從睡眠模式恢復之前連接顯示器或將它開啟。若電腦從睡眠模式恢復時外接式顯示器未 連接或未開啟,且電腦顯示器仍為空白畫面,請輕點功能模式中的顯示模式圖示 <> |以開啟電腦顯示器。
- 問題:電腦未從睡眠模式返回,或系統狀態指示燈(發光的 ThinkPad 標誌)緩慢閃爍,且電腦未運作。

解決方案:若系統未從睡眠模式返回,可能是因為電池耗盡造成系統自動進入睡眠或休眠模式。請檢 查系統狀態指示燈(發光的 ThinkPad 標誌)。

– 如果系統狀態指示燈(發光的 ThinkPad 標誌)緩慢閃爍,就表示電腦在睡眠模式。請將 AC 電源 整流器連接到電腦,然後輕點 Fn。

— 如果系統狀態指示燈(發光的 ThinkPad 標誌)未亮起,就表示電腦在關閉電源狀態,或在休眠模式 中。請將 AC 電源整流器連接到電腦,然後按下電源按鈕以便回復作業。

如果系統仍未從睡眠模式返回,表示系統可能停止回應而您可能無法關閉電腦。如果是這樣,您必須重設 電腦。如果您沒有儲存資料,則資料可能會遺失。如果要重設電腦,請按住電源按鈕四秒鐘以上。如果系 統仍然沒有重設,請移除 AC 電源整流器,並把迴紋針拉直後插入緊急重設孔,藉此重設系統。若要找 出緊急重設孔,請參閱[第](#page-18-0) [5](#page-18-0) 頁 『[底部視圖](#page-18-0)』。

• 問題:您的電腦未進入睡眠或休眠模式。

解決方案:檢查是否選取了任何會防止電腦進入睡眠或休眠模式的選項。

若電腦嘗試進入睡眠模式,但要求遭拒,則可能是與 USB 接頭連接的裝置已停用。若發生這種情況,請 針對 USB 裝置執行熱拔出 (Hot Unplug) 和熱插入 (Hot Plug) 作業。

• 問題:當電腦處於休眠模式時,電池會少量放電。

解決方案:如果啟用起動功能,則會耗用少量的電源。這並非瑕疵。如需相關資訊,請參閱[第](#page-48-0) [35](#page-48-0) [頁](#page-48-0) 『[省電模式](#page-48-0)』。

## 固態硬碟問題

問題: 如果您利用 Windows 的資料壓縮功能來壓縮檔案或資料夾,則在解壓縮時,寫入或讀取檔案 或資料夾的過程很慢。

解決方案:請套用 Windows 中的磁碟重組工具, 以加速資料存取速度。

## 軟體問題

問題:應用程式無法正確執行。

解決方案:請確定問題並非由應用程式所導致。

檢查電腦具備執行本應用程式的最低記憶體需求。請參閱本應用程式隨附的手冊。

檢查下列各項:

- 應用程式適用於您的作業系統。
- 其他應用程式在您的電腦上皆能正確執行。
- 已安裝必要裝置驅動程式。
- 應用程式可在其他電腦上執行。

當您使用此應用程式時,若顯示錯誤訊息,請參閱應用程式隨附的手冊。

若應用程式仍無法正常執行,請聯絡您購買商家或服務代表,以取得協助。

## 連接埠和連接器問題

以下為最常見的連接埠和接頭問題。

#### USB 問題

問題:連接到 USB 接頭的裝置無法運作。

解決方案: 開啟『裝置管理員』視窗。請確定 USB 裝置設置正確,而且電腦資源的指定和裝置驅動程 式的安裝正確。如果要開啟裝置管理員視窗,請移至控制台,然後按一下**硬體和音效 → 裝置管理員**。 如果系統提示您輸入管理者密碼或進行確認,請輸入密碼或確認。

參閱[第](#page-118-0) [105](#page-118-0) 頁 『[診斷問題](#page-118-0)』並執行 USB 接頭的診斷測試。

## 擴充基座問題

問題:當您嘗試電腦開機時,電腦未啟動,而且嘗試回復作業也未回應。

解決方案:請確定:

- ThinkPad OneLink Dock 已連接電源。
- 電腦已正確連接到 ThinkPad OneLink Dock。

# <span id="page-132-0"></span>第 11 章 取得支援

本章提供取得 Lenovo 之說明與支援的相關資訊。

- 第 119 頁 『在您聯絡 Lenovo 之前』
- 第 119 頁 『取得協助與服務』
- [第](#page-134-0) [121](#page-134-0) 頁 『[購買額外的服務](#page-134-0)』

# 在您聯絡 Lenovo 之前

通常,您可以透過下列方式來解決電腦問題:參照錯誤碼說明中的資訊、執行診斷程式或參閱 Lenovo 網站。

#### 登錄您的電腦

向 Lenovo 登錄您的電腦。如需相關資訊,請參閱[第](#page-30-0) [17](#page-30-0) 頁 『[登錄您的電腦](#page-30-0)』。

#### 正在下載系統更新

下載更新的軟體也許可以解決電腦的問題。

如果要下載更新的軟體,請前往下列網站並依照畫面上的指示進行: <http://www.lenovo.com/support>

#### 記錄資訊

在電話聯絡 Lenovo 客服人員之前,請先記錄下列關於您電腦的重要資訊。

#### 記錄問題狀況和詳細資料

在尋求協助之前,請備妥下面問題的答案。如此,您才能夠儘快取得所需的協助。

- 問題是什麼?問題是持續發生或間歇性發生?
- 是否有錯誤訊息 ? 錯誤碼是什麼(若有的話) ?
- 您目前使用哪一種作業系統?哪一種版本?
- 發生問題時正在執行哪些軟體程式?
- 可以使問題重現嗎?若可以,怎麼做?

#### 記錄系統資訊

序號標籤位於電腦底部。請記錄機型和序號。

- 您的 Lenovo 產品名稱為何?
- 機型為何?
- 序號為何?

# 取得協助與服務

無論您需要協助、服務、技術協助或只是想知道更多 Lenovo 產品的相關資訊,都可以從 Lenovo 提供的各 種管道取得協助。本節將說明何處可取得 Lenovo 及其產品的更多相關資訊、如果電腦發生問題時該如 何解決,以及必要時向誰尋求協助。

您可以從電腦隨附的說明文件中找到電腦和預先安裝軟體的相關資訊。該說明文件包含印刷書籍、線上書 籍、Readme 檔及說明檔。此外,您也可以從全球資訊網取得有關 Lenovo 產品的資訊。

Microsoft Service Pack 是 Windows 產品更新的最新軟體來源。您可以透過 Web 下載(可能需要收取連線 費用)或透過光碟取得。如需特定資訊和鏈結,請造訪 <http://www.microsoft.com>。Lenovo 會針對預先安 裝的 Microsoft Windows 產品,提供 Service Pack 安裝或相關問題的技術協助。如需相關資訊,請聯絡 客戶支援中心。

# 使用診斷程式

很多電腦問題毋須外部支援,即可加以解決。如果您的電腦遭遇問題, 首先查看電腦說明文件的疑難排解資 訊。如果您懷疑是軟體問題,請查看說明文件,包括作業系統或應用程式所附的 Readme 檔和說明資訊系統。

ThinkPad 筆記型電腦附有一組診斷程式,可用來協助您辨識硬體問題。如需使用診斷程式的指示,請參 閱[第](#page-118-0) [105](#page-118-0) 頁 『[診斷問題](#page-118-0)』。

疑難排解資訊或診斷程式可能會指出您需要其他或更新的裝置驅動程式或其他軟體。您可以從下列 Lenovo 網站取得最新的技術資訊,並下載裝置驅動程式和更新項目,網址為:<http://www.lenovo.com/support>。

# Lenovo 支援網站

您可以在 Lenovo 支援網站取得技術支援資訊,網址為: <http://www.lenovo.com/support>

此網站會隨時更新支援資訊,例如:

- 驅動程式及軟體
- 診斷解決方案
- 產品及維修保固
- 產品及零件詳細資訊
- 使用者指南與手冊
- 知識庫及常見問題

## 聯絡 Lenovo

如果您已嘗試自行解決問題但仍然需要協助,在保固期限內,您可聯絡『客戶支援中心』取得協助及資 訊。下列是保固期限內所提供的服務:

- 問題判斷 經過訓練的技術人員會協助您判斷有無硬體問題,並找出解決問題的方案。
- Lenovo 硬體維修 若問題經判定為 Lenovo 硬體所致,而且也在保固期限內,則經過訓練的技術人 員會提供適合的服務等級。
- 工程變更管理 產品售出後,有可能會需要進行變更。Lenovo 或 Lenovo 授權轉銷商會針對您的硬體 進行適當的工程變更 (EC)。

不包含下列項目:

- 更換或使用非 Lenovo 專用或製造或沒有保固的零件
- 識別軟體問題來源
- UEFI BIOS 配置為安裝或升級的一部分
- 變更、修改或升級裝置驅動程式
- 安裝和維護網路作業系統 (NOS)
- 安裝和維護應用程式

如需您 Lenovo 硬體產品適用的 Lenovo 有限保固條款內容,請參閱電腦隨附的*安全注意事項與保固手* 冊中的『保固資訊』。

<span id="page-134-0"></span>若可以,請在電腦附近打電話,這樣可協助技術人員幫助您解決電腦問題。打電話前,請先確定您已下載最 新的驅動程式和系統更新,並已執行診斷以及記錄資訊。打電話尋求技術支援時,請備妥以下資訊:

- 機型與型號
- 電腦、顯示器和其他元件的序號,或購買證明
- 問題說明
- 詳盡精確的任何錯誤訊息
- 您系統相關的硬體和軟體配置資訊

#### 電話號碼

如需所在國家或地區的 Lenovo 支援電話號碼清單,請造訪 <http://www.lenovo.com/support/phone>,或參閱電 腦隨附的安全及保固手冊。

附註:電話號碼如有變更,恕不另行通知。最新的電話號碼可從下列網址取得: <http://www.lenovo.com/support/phone>。如果沒有提供您所在國家或地區的電話號碼,請聯絡 Lenovo 轉銷 商或 Lenovo 行銷服務人員。

# 購買額外的服務

您可在保固期限內或之後購買額外服務,例如 Lenovo 與非 Lenovo 硬體、作業系統及應用程式等支援、網 路設定與配置服務、升級或延長的硬體維修服務,以及自訂安裝服務。提供服務與否以及服務名稱可能 因國家或地區而有所不同。

如需這些服務的相關資訊,請前往: <http://www.lenovo.com/essentials>

# <span id="page-136-0"></span>附錄 A 法規資訊

## 無線相關資訊

#### 無線互通性

M.2 無線 LAN 卡的設計,可與任何以『直接序列展頻』(Direct Sequence Spread Spectrum, DSSS)、『互補 碼鍵控』(Complementary Code Keying, CCK) 技術及/或『正交劃頻多工』(Orthogonal Frequency Division Multiplexing, OFDM) 無線電技術為基礎的無線 LAN 產品互用,並且符合:

- 美國電子電機工程師學會所定義及核准的無線 LAN 802.11b/g 標準、802.11a/b/g、802.11n 或 802.11ac 草稿 2.0。
- 無線乙太網路相容性聯盟 (Wi-Fi Alliance) 所定義的『無線相容性認證 (Wireless Fidelity, WiFi)』。

您的藍芽卡符合藍芽技術聯盟 (Bluetooth Special Interest Group, SIG) 所定義的藍芽規格 4.0,支援下列設定檔:

附註:根據您使用的藍芽卡和作業系統而定,某些設定檔可能不適用。

- 進階音訊通訊群組設定檔 (A2DP)
- 音訊/視訊控制傳輸通訊協定 (AVCTP)
- 音訊/視訊通訊群組傳輸設定檔 (AVDTP)
- A/V 遙控設定檔 (AVRCP)
- 影像傳輸設定檔 (BIP)
- 基本列印設定檔 (BPP)
- 撥號網路設定檔 (DUN)
- 檔案傳輸設定檔 (FTP)
- 一般存取設定檔 (GAP)
- 一般 A/V 通訊群組設定檔 (GAVDP)
- 列印纜線更換設定檔 (HCRP)
- 耳機設定檔 (HSP)
- 免持設定檔 (HFP)
- 人性化介面裝置設定檔 (HID)
- 訊息存取設定檔 (MAP)
- 物件交換設定檔 (OBEX)
- 物件推送設定檔 (OPP)
- 個人區域網路設定檔 (PAN)
- 電話簿存取設定檔 (PBAP)
- 服務探索通訊協定 (SDP)
- 同步化設定檔 (SYNC)
- 視訊通訊群組設定檔 (VDP)
- 一般屬性設定檔 (GATT)
- 鄰近設定檔
- 尋找我設定檔
- 立即警告設定檔
- 電池狀態設定檔

#### 使用環境與您的健康

整合式無線網卡和其他的無線電裝置一樣,會發出類似其他無線電頻率電磁波能量。然而,所釋放的電磁波 能量遠較其他無線裝置(例如:行動電話)來的低。

由於整合式無線網卡是根據無線電頻率安全標準和建議中的準則來運作,Lenovo 相信消費者可以安 全地使用它們。該標準及推薦值反映了科學團體與科學家們所進行之研究的結果,這些科學家們一直在 持續的審查及解譯廣大的研究文件。

在某些狀況或環境下,建築物所有人或組織機構負責人,可能會對整合式無線網卡的使用有所限制。 這些情況和地區可能包括:

- 在飛機上、醫院內,或在加油站、爆破場地(使用電子引爆裝置)、醫療植入或穿戴式電子醫療設備(例 如:心律調整器)附近使用整合式無線網卡。
- 可能會干擾其他裝置或服務,或是對其他裝置或服務造成損害的任何其他環境。

如果您對於在特定組織機構(例如機場或醫院)中使用無線裝置的規定不熟悉,建議您在開啟電腦前, 先請求使用整合式無線網卡的授權。

## UltraConnect™ 無線天線的位置

ThinkPad 型號配備多重選訊天線系統(內建於顯示器中),因此不論您在何處啟用無線通訊,皆可取得最 佳的接收品質。

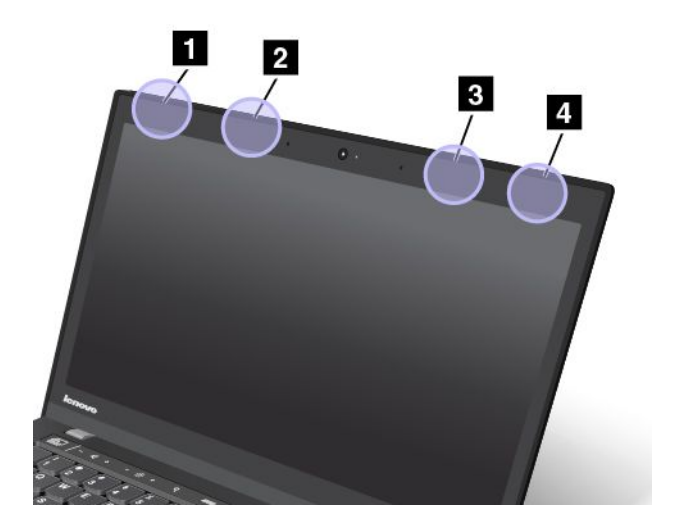

- **1** 無線 LAN 天線(輔助)
- **2** 無線 WAN 天線(輔助)
- **3** 無線 WAN 天線(主要)
- **4** 無線 LAN 天線(主要)

# 找出無線法規注意事項

如需無線法規注意事項的相關資訊,請參閱電腦隨附的  $Re$ gulatory Notice。

如果電腦並未隨附  $Re$ gulatory  $Notice$ , 您可以在下列網站上找到該注意事項: <http://www.lenovo.com/UserManual>

# 憑證相關資訊

下表包含產品名稱、法規符合 ID 和機型的資訊。

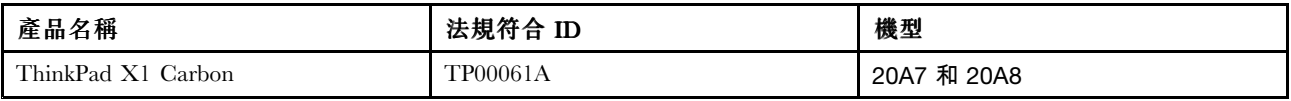

## 出口貨品分類注意事項

本產品遵守美國出口管理法規 (EAR),出口貨品分類管制碼 (ECCN) 為 4A994.b。本產品禁止再出口至 EAR E1 國家名單中的任何禁運國家。

# 電子放射注意事項

# 美國聯邦通訊委員會相容性聲明

下列資訊適用於 ThinkPad X1 Carbon 電腦,機型 20A7 和 20A8。

This equipment has been tested and found to comply with the limits for <sup>a</sup> Class B digital device, pursuan<sup>t</sup> to Part 15 of the FCC Rules. These limits are designed to provide reasonable protection against harmful interference in <sup>a</sup> residential installation. This equipment generates, uses, and can radiate radio frequency energy and, if not installed and used in accordance with the instructions, may cause harmful interference to radio communications. However, there is no guarantee that interference will not occur in <sup>a</sup> particular installation. If this equipment does cause harmful interference to radio or television reception, which can be determined by turning the equipment off and on, the user is encouraged to try to correct the interference by one or more of the following measures:

- Reorient or relocate the receiving antenna.
- Increase the separation between the equipment and receiver.
- Connect the equipment into an outlet on <sup>a</sup> circuit different from that to which the receiver is connected.
- Consult an authorized dealer or service representative for help.

Lenovo is not responsible for any radio or television interference caused by using other than specified or recommended cables and connectors or by unauthorized changes or modifications to this equipment. Unauthorized changes or modifications could void the user's authority to operate the equipment.

This device complies with Part 15 of the FCC Rules. Operation is subject to the following two conditions: (1) this device may not cause harmful interference, and (2) this device must accep<sup>t</sup> any interference received, including interference that may cause undesired operation.

Responsible Party: Lenovo (United States) Incorporated 1009 Think Place - Building One Morrisville, NC 27560 Phone Number: 919-294-5900

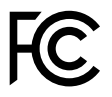

# 加拿大工業部 Class B 放射規章聲明

CAN ICES-3(B)/NMB-3(B)

# 歐盟 - 電磁相容性指令

This product is in conformity with the protection requirements of EU Council Directive 2004/108/EC on the approximation of the laws of the Member States relating to electromagnetic compatibility. Lenovo cannot accep<sup>t</sup> responsibility for any failure to satisfy the protection requirements resulting from <sup>a</sup> non-recommended modification of the product, including the installation of option cards from other manufacturers.

This product has been tested and found to comply with the limits for Class B Information Technology Equipment according to European Standard EN 55022. The limits for Class B equipment were derived for typical residential environments to provide reasonable protection against interference with licensed communication devices.

EU contact: Lenovo, Einsteinova 21, 851 01 Bratislava, Slovakia

# $\epsilon$

## 德國 B 級規範聲明

#### Deutschspr achiger EU Hinweis:

Hinweis für Geräte der Klasse B EU-Richtlinie zur Elektromagnetischen Verträglichk eit

Dieses Produkt entspricht den Schutzanforderungen der EU-Richtlinie 2004/108/EG (früher 89/336/EWG) zur Angleichung der Rechtsvorschriften über die elektromagnetische Verträglichkeit in den EU-Mitgliedsstaaten und hält die Grenzwerte der EN 55022 Klasse B ein.

Um dieses sicherzustellen, sind die Geräte wie in den Handbüchern beschrieben zu installieren und zu betreiben. Des Weiteren dürfen auch nur von der Lenovo empfohlene Kabel angeschlossen werden. Lenovo übernimmt keine Verantwortung für die Einhaltung der Schutzanforderungen, wenn das Produkt ohne Zustimmung der Lenovo verändert bzw. wenn Erweiterungskomponenten von Fremdherstellern ohne Empfehlung der Lenovo gesteckt/eingebaut werden.

#### Deutschland: Deutschland:

Einhaltung des Gesetz es über die elektr omagnetische Verträglichk eit von Betriebsmitt eln Dieses Produkt entspricht dem "Gesetz über die elektromagnetische Verträglichkeit von Betriebsmitteln" EMVG (früher "Gesetz über die elektromagnetische Verträglichkeit von Geräten"). Dies ist die Umsetzung der EU-Richtlinie 2004/108/EG (früher 89/336/EWG) in der Bundesrepublik Deutschland.

Zulassungsbescheinigung laut dem Deutschen Gesetz über die elektromagnetische Verträglichk eit von Betriebsmitt eln, EMVG vom 20. Juli 2007 (früher Gesetz über die elektr omagnetische Verträglichk eit von Geräten), bzw. der EMV EG Richtlinie 2004/108/EC (früher 89/336/EWG), für Geräte der Klasse B.

Dieses Gerät ist berechtigt, in Übereinstimmung mit dem Deutschen EMVG das EG-Konformitätszeichen - CE - zu führen. Verantwortlich für die Konformitätserklärung nach Paragraf 5 des EMVG ist die Lenovo (Deutschland) GmbH, Gropiusplatz 10, D-70563 Stuttgart.

Informationen in Hinsicht EMVG Paragraf 4 Abs. (1) 4: Das Gerät erfüllt die Schutzanfor derungen nach EN 55024 und EN 55022 Klasse B.

# 韓國 Class B 相容性聲明

B급 기기 (가정용 방송통신기자재)

이 기기는 가정용(B급) 전자파적합기기로서 주로 가정에서 사용하는 것을 목적으로 하며, 모든 지역에서 사용할 수 있습니다

# 日本 VCCI Class B 相容性聲明

この装置は, クラスB情報技術装置です。 この装置は,家庭環境で使用するこ とを目的としていますが、この装置がラジオやテレビジョン受信機に近接して使 用されると、 受信障害を引き起こすことがあります。 取扱説明書に従って正しい取り扱いをして下さい。 VCCI-B

# 以小於或等於每相位 20 A 之額定電流連接電源之產品的日本相容性聲明

日本の定格電流が 20A/相 以下の機器に対する高調波電流規制 高調波電流規格 JIS C 61000-3-2 適合品

# 臺灣適用之 Lenovo 產品服務資訊

台灣 Lenovo 産品服務資訊如下: 荷蘭商聯想股份有限公司台灣分公司 台北市內湖區堤頂大道二段89號5樓 服務電話: 0800-000-702

# 歐亞法規符合標誌 FAT

# 巴西法規注意事項

Ouvir sons com mais de 85 decibéis por longos períodos pode provocar danos ao sistema auditivo.

# 墨西哥法規注意事項

Advertencia: En Mexico la operación de este equipo estásujeta <sup>a</sup> las siguientes dos condiciones: (1) es posible que este equipo <sup>o</sup> dispositivo no cause interferencia perjudicial y (2) este equipo <sup>o</sup> dispositivo debe aceptar cualquier interferencia, incluyendo la que pueda causar su operación no deseada.

# 附錄 B WEEE 和回收聲明

Lenovo 鼓勵資訊技術 (IT) 設備擁有者負責回收不再使用的設備。Lenovo 提供多樣的方案及服務能協助設備 保管人回收 IT 產品。如需回收 Lenovo 產品的相關資訊,請造訪: <http://www.lenovo.com/recycling>

# 重要 WEEE 資訊

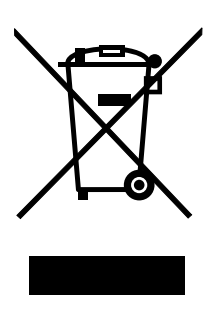

Lenovo 產品上的 WEEE 標記適用於具有 WEEE 及電子廢棄物相關法規(例如,歐盟法令、印度 2011 年發 佈的電子廢棄物管理與處理法規)的國家。設備會依據當地的廢電子電機設備 (WEEE) 相關法規加上標籤。 這些法規制定了各地理區域內的舊設備取回與回收架構。此標籤適用於各種產品,以指出該項產品不得丢 棄,應於使用壽命終止時交由集中處理系統收回。

凡是具有 WEEE 標記的電子電機設備 (EEE),其使用者不可將使用壽命終止的 EEE 當成未分類都市廢棄物 來棄置,必須聯絡當地的回收機構來取回、回收及處理 WEEE,以盡可能降低 EEE 因存在有害物質而對環 境及人體健康造成的任何潛在影響。如需其他 WEEE 資訊,請前往: <http://www.lenovo.com/recycling>

## 中國回收資訊

## 《废弃电器电子产品回收处理管理条例》提示性说明

联想鼓励拥有联想品牌产品的用户当不再需要此类产品时,遵守国家废弃电器电子产品回收处理 相关法律法规,将其交给当地具有国家认可的回收处理资质的厂商进行回收处理。更多回收服务 信息,请点击进入

http://support.lenovo.com.cn/activity/551.htm

# 日本回收資訊

#### Collecting and recycling <sup>a</sup> disused Lenovo computer or monitor

If you are <sup>a</sup> company employee and need to dispose of <sup>a</sup> Lenovo computer or monitor that is the property of the company, you must do so in accordance with the Law for Promotion of Effective Utilization of Resources. Computers and monitors are categorized as industrial waste and should be properly disposed of by an industrial waste disposal contractor certified by <sup>a</sup> local government. In accordance with the Law for Promotion of Effective Utilization of Resources, Lenovo Japan provides, through its PC Collecting and Recycling Services, for the collecting, reuse, and recycling of disused computers and monitors. For details, visit the Lenovo Web site at <http://www.lenovo.com/recycling/japan>.

Pursuant to the Law for Promotion of Effective Utilization of Resources, the collecting and recycling of home-used computers and monitors by the manufacturer was begun on October 1, 2003. This service is provided free of charge for home-used computers sold after October 1, 2003. For details, go to <http://www.lenovo.com/recycling/japan>.

#### Disposing of Lenovo computer components

Some Lenovo computer products sold in Japan may have components that contain heavy metals or other environmental sensitive substances. To properly dispose of disused components, such as <sup>a</sup> printed circuit board or drive, use the methods described above for collecting and recycling <sup>a</sup> disused computer or monitor.

#### Disposing of disused lithium batteries from Lenovo computers

A button-shaped lithium battery is installed inside your Lenovo computer to provide power to the computer clock while the computer is off or disconnected from the main power source. If you need to replace it with <sup>a</sup> new one, contact your place of purchase or contact Lenovo for service. If you need to dispose of <sup>a</sup> disused lithium battery, insulate it with vinyl tape, contact your place of purchase or an industrial-waste-disposal operator, and follow their instructions.

Disposal of <sup>a</sup> lithium battery must comply with local ordinances and regulations.

#### Disposing of <sup>a</sup> disused battery pack from Lenovo notebook computers

Your Lenovo notebook computer has <sup>a</sup> lithium ion battery pack or <sup>a</sup> nickel metal hydride battery pack. If you are <sup>a</sup> company employee who uses <sup>a</sup> Lenovo notebook computer and need to dispose of <sup>a</sup> battery pack, contact the proper person in Lenovo sales, service, or marketing, and follow that person's instructions. You also can refer to the instructions at <http://www.lenovo.com/jp/ja/environment/recycle/battery/>.

If you use <sup>a</sup> Lenovo notebook computer at home and need to dispose of <sup>a</sup> battery pack, you must comply with local ordinances and regulations. You also can refer to the instructions at <http://www.lenovo.com/jp/ja/environment/recycle/battery/>.

# 巴西的電池回收資訊

#### **Declarações de Reciclagem no Brasil**

#### Descar te de um Produto Lenovo Fora de Uso

Equipamentos elétricos <sup>e</sup> eletrônicos não devem ser descartados em lixo comum, mas enviados à pontos de coleta, autorizados pelo fabricante do produto para que sejam encaminhados <sup>e</sup> processados por empresas especializadas no manuseio de resíduos industriais, devidamente certificadas pelos orgãos ambientais, de acordo com <sup>a</sup> legislação local.

A Lenovo possui um canal específico para auxiliá-lo no descarte desses produtos. Caso você possua um produto Lenovo em situação de descarte, ligue para <sup>o</sup> nosso SAC ou encaminhe um e-mail para: reciclar@lenovo.com, informando <sup>o</sup> modelo, número de série <sup>e</sup> cidade, <sup>a</sup> fim de enviarmos as instruções para <sup>o</sup> correto descarte do seu produto Lenovo.

# 台灣的電池回收資訊

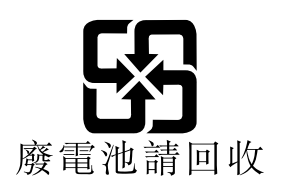
# 歐盟的電池回收資訊 **EU**

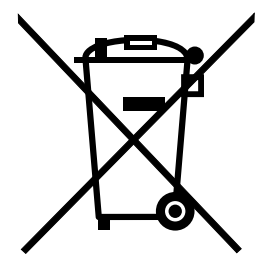

Notice: This mark applies only to countries within the European Union (EU).

Batteries or packaging for batteries are labeled in accordance with European Directive 2006/66/EC concerning batteries and accumulators and waste batteries and accumulators. The Directive determines the framework for the return and recycling of used batteries and accumulators as applicable throughout the European Union. This label is applied to various batteries to indicate that the battery is not to be thrown away, but rather reclaimed upon end of life per this Directive.

In accordance with the European Directive 2006/66/EC, batteries and accumulators are labeled to indicate that they are to be collected separately and recycled at end of life. The label on the battery may also include <sup>a</sup> chemical symbol for the metal concerned in the battery (Pb for lead, Hg for mercury, and Cd for cadmium). Users of batteries and accumulators must not dispose of batteries and accumulators as unsorted municipal waste, but use the collection framework available to customers for the return, recycling, and treatment of batteries and accumulators. Customer participation is important to minimize any potential effects of batteries and accumulators on the environment and human health due to the potential presence of hazardous substances. For proper collection and treatment, go to: <http://www.lenovo.com/lenovo/environment>

# 美國和加拿大的電池回收資訊

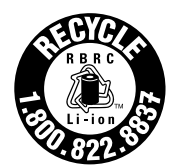

**US & Canada Only** 

# <span id="page-146-0"></span>附錄 <sup>C</sup> 有害物質限制指令 **(RoHS)**

### 歐盟 RoHS

Lenovo products sold in the European Union, on or after 3 January 2013 meet the requirements of Directive 2011/65/EU on the restriction of the use of certain hazardous substances in electrical and electronic equipment ("RoHS recast" or "RoHS 2").

For more information about Lenovo progress on RoHS, go to: [http://www.lenovo.com/social](http://www.lenovo.com/social_responsibility/us/en/RoHS_Communication.pdf)\_[responsibility/us/en/RoHS](http://www.lenovo.com/social_responsibility/us/en/RoHS_Communication.pdf)\_[Communication.pdf](http://www.lenovo.com/social_responsibility/us/en/RoHS_Communication.pdf)

### 中國 RoHS

### 产品中有害物质的名称及含量

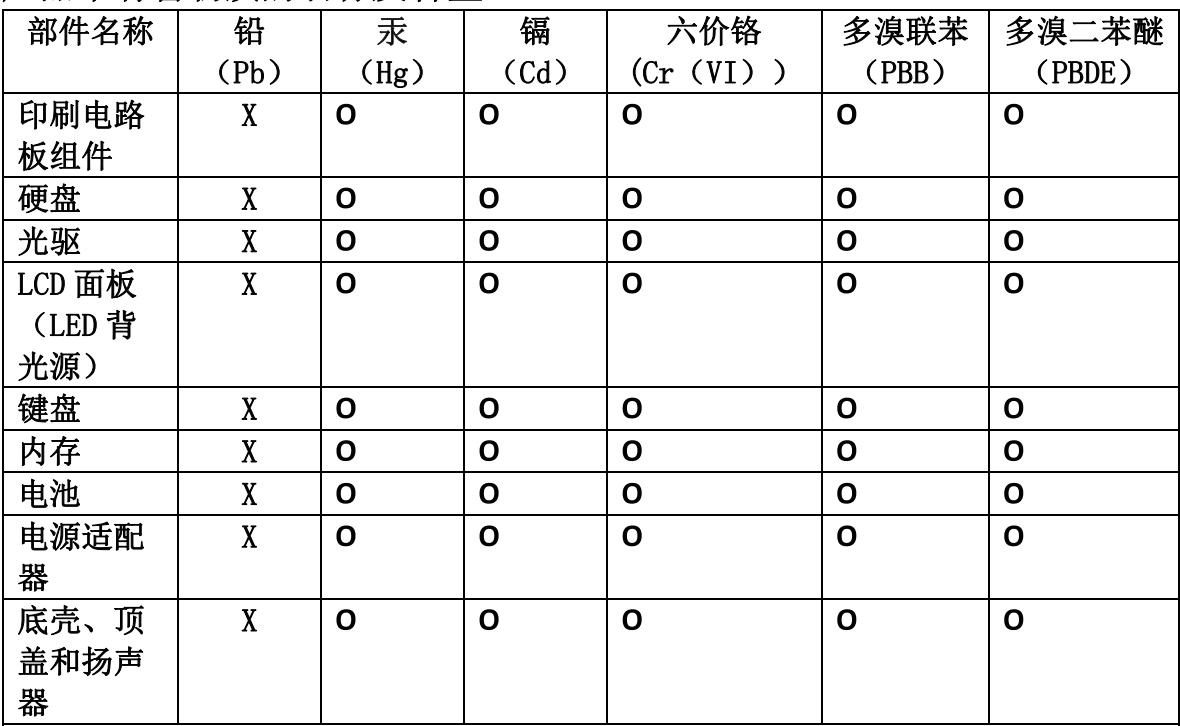

注:

本表依据SJ/T 11364的规定编制。

O: 表示该有害物质在该部件所有均质材料中的含量均在 GB/T 26572标准规定的 限量要求以下。

X: 表示该有害物质至少在该部件的某一均质材料中的含量超出GB/T 26572 标准规定的限量要求。标有"X"的部件,皆因全球技术发展水平限制而无法实现 有害物质的替代。印刷电路板组件包括印刷电路板(PCB)及其组件、集成电路 (IC) 和连接器。某些型号的产品可能不包含上表中的某些部件, 请以实际购买 机型为准。

### 图示:

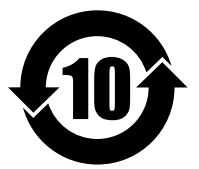

在中华人民共和国境内销售的电子信息产品上将印有"环 保使用期限"(EPuP)符号。圆圈中的数字代表产品的正常环保使 用期限。

## 印度 RoHS

RoHS compliant as per E-Waste (Management & Handling) Rules, 2011.

# 土耳其 RoHS

The Lenovo product meets the requirements of the Republic of Turkey Directive on the Restriction of the Use of Certain Hazardous Substances in Electrical and Electronic Equipment (EEE).

#### Türkiye EEE Yönetmeliğine Uygunluk Beyanı

Bu Lenovo ürünü, T.C. Çevre ve Orman Bakanlığı'nın "Elektrik ve Elektronik Eşyalarda Bazı Zararlı Maddelerin Kullanımının Sınırlandırılmasına Dair Yönetmelik (EEE)" direktiflerine uygundur.

EEE Yönetmeliğine Uygundur.

# 烏克蘭 RoHS

Цим підтверджуємо, що продукція Леново відповідає вимогам нормативних актів України, які обмежують вміст небезпечних речовин

# 附錄 D ENERGY STAR 機型資訊

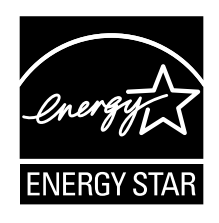

ENERGY STAR® 係美國環境保護局與美國能源部聯合推動之方案,旨在藉由高能源效率之產品及常規 節省金錢並保護環境。

Lenovo 以提供本公司客戶符合 ENERGY STAR 設計規定之產品為榮。下列 Lenovo 機型(若貼上 ENERGY STAR 標誌)經設計及測試後已符合 ENERGY STAR 電腦程式需求。

20A7 和 20A8

使用 ENERGY STAR 合格產品及運用電腦的電源管理功能,有助於減少耗電。縮減耗電有助於樽節支出、 淨化環境,以及減少散發溫室氣體。

如需 ENERGY STAR 的相關資訊,請造訪: <http://www.energystar.gov>

Lenovo 建議您於每日作業時,徹底執行能源之有效利用。為促使能源之有效利用,Lenovo 已預先設定下列 電源管理功能,當電腦未作用時間達指定時限時,該等功能便會生效:

### 電源計劃:Energy Saver(接上 AC 電源時的設定) • 關閉顯示器:10 分鐘後 • 讓電腦進入睡眠模式:20 分鐘後

• 進階電源設定:

– 關閉硬碟:15 分鐘後

– 休眠:絕不

如果要從睡眠模式喚醒電腦,請按下電源按鈕。如需這些設定的相關資訊,請參閱電腦上的 Windows 說 明及支援資訊。

Wake on LAN 功能在 Lenovo 電腦出廠時就設為啟用,即使電腦進入睡眠模式,此設定仍維持不變。如果 電腦在睡眠模式,不需要將 Wake on LAN 設為啟用,您可以停用睡眠模式的 Wake on LAN 設定,以節 省耗電,延長在睡眠模式中的時間。

如果要停用睡眠模式的 Wake on LAN 設定,請執行下列動作:

- 1. 按一下開始 ➙ 控制台。
- 2. 按一下硬體和音效 ➙ 裝置管理員。
- 3. 在『裝置管理員』視窗中,展開鋼路介面卡。
- 4. 用滑鼠右鍵按一下您的網路介面卡裝置,然後按一下內容。
- 5. 按一下電源管理標籤。
- 6. 清除允許電腦關閉這個裝置以節省電源勾選框。
- 7. 按一下確定。

# 附錄 E 注意事項

Lenovo 不見得會對所有國家或地區都提供本文件所提的各項產品、服務或功能。如需您所在地區目前提供 之產品與服務的相關資訊,請洽詢當地的 Lenovo 業務代表。本文件在提及 Lenovo 的產品、程式或服務 時,不表示或暗示只能使用 Lenovo 的產品、程式或服務。只要未侵犯 Lenovo 之智慧財產權,任何功能相 當之產品、程式或服務皆可取代 Lenovo 之產品、程式或服務。不過,其他產品、程式或服務在運作上 的評價與驗證,其責任屬於使用者。

Lenovo 對於本文件的內容擁有專利或專利申請案。提供本文件不代表提供這些專利的授權。您可以 用書面方式提出授權之相關問題,來函請寄到:

Lenovo (United States), Inc. 1009 Think Place - Building One Morrisville, NC 27560 U.S.A. Attention: Lenovo Director of Licensing

Lenovo 係以『現狀』提供本出版品,不提供任何明示或默示之保證,其中包括且不限於不違反規定、可 商用性或特定目的之適用性的隱含保證。有些轄區在特定交易上,不允許排除明示或暗示的保證,因 此,這項聲明不一定適合您。

本書中可能會有技術上或排版印刷上的錯誤。因此,Lenovo 會定期修訂;並將修訂後的內容納入新版中。 Lenovo 隨時會改進及/或變更本出版品所提及的產品及/或程式,不另行通知。

本文件中所述產品不適用於移植手術或其他的生命維持應用,因其功能失常有造成人員傷亡的可能。本文件 中所包含的資訊不影響或變更 Lenovo 產品的規格或保證。本文件不會在 Lenovo 或協力廠商的智慧財產權以 外提供任何明示或暗示的保證。本文件中所提供的所有資訊均由特定環境取得,而且僅做為說明用途。在 其他作業環境中獲得的結果可能有明顯的差異。

在不造成您困擾或損及您個人權益的前提下,Lenovo 得以適切使用或散佈您以各種型式所提供的相關資訊。

本出版品中所有提及非 Lenovo 網站的部分僅供讀者參考方便,Lenovo 並不對這些網站進行任何方面的背 書。這些網站中的資料,並不包含在 Lenovo 產品的資料中,使用網站中的資料,須自行負擔風險。

任何此處涵蓋的執行效能資料都是在一個受控制的環境下決定出來的。因此,若在其他作業環境下,所 得的結果可能會大大不同。有些測定已在開發階段系統上做過,不過這並不保證在一般系統上會出現相 同結果。再者,有些測定可能已透過推測方式評估過。但實際結果可能並非如此。本文件的使用者應依 自己的特定環境,查證適用的資料。

#### 商標

下列專有名詞是 Lenovo 在美國及/或其他國家或地區的商標:

Lenovo Access Connections Rescue and Recovery ThinkPad ThinkVantage **TrackPoint** UltraConnect

Chrome 是 Google Inc. 的商標。

Intel 和 Intel SpeedStep 是 Intel Corporation 在美國及/或其他國家或地區的商標。

iPhone 是 Apple Inc. 在美國及其他國家或地區的註冊商標。

Microsoft、Windows、PowerPoint、Internet Explorer 和 BitLocker 是 Microsoft 集團旗下公司的商標。

Mini DisplayPort (mDP) 和 DisplayPort 是 Video Electronics Standards Association 的商標。

HDMI 和 HDMI High-Definition Multimedia Interface 是 HDMI Licensing LLC 在美國及/或其他國家或地 區的商標或註冊商標。

其他公司、產品和服務名稱,可能是第三者的商標或服務標誌。

# **ThinkPad.**